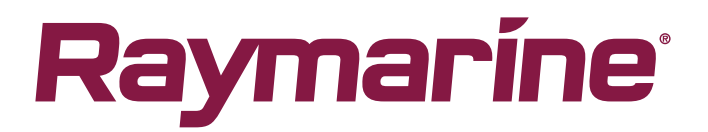

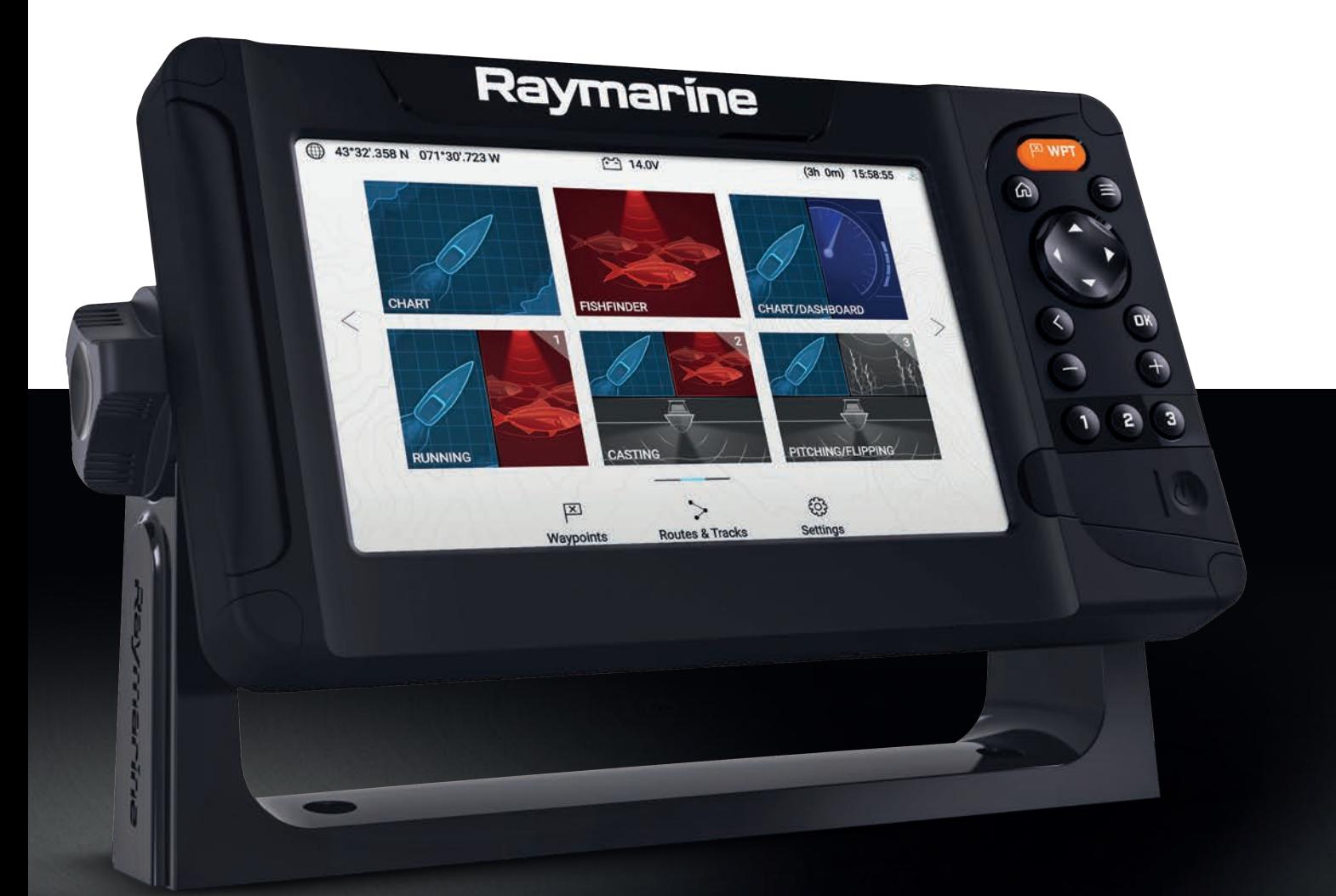

# LIGHTHOUSE SPORT

# version 3.8xx

# Bruksanvisning

Norsk (nb-NO) Dato: 03-2019 Dokumentnummer: 81388-1 © 2019 Raymarine UK Limited

#### **Merknad om varemerker og patenter**

**Raymarine**, **Tacktick**, **Clear Pulse**, **Truzoom**, **SeaTalk** , **SeaTalk hs** , **SeaTalkng** og **Micronet** er registrerte varemerker som tilhører Raymarine Belgium.

**FLIR**, **LightHouse**, **DownVision**, **SideVision**, **RealVision**, **HyperVision**, **Dragonfly**, **Element**, **Quantum**, **Axiom**, **Instalert**, **Infrared Everywhere**, **The World's Sixth Sense** og **ClearCruise** er registrerte varemerker som tilhører FLIR Systems, Inc.

Alle andre varemerker, markedsføringsnavn eller selskapsnavn som brukes her, er kun brukt som referanse, og tilhører navnenes respektive eiere.

Dette produktet er beskyttet av patenter, designpatenter, patentsøknader til behandling eller designpatenter til behandling.

#### **Retningslinjer for bruk**

Du kan skrive ut opp til tre kopier av denne håndboken til eget bruk. Du kan ikke ta ytterligere kopier eller distribuere eller bruke håndboken på noen annen måte, inkludert, men ikke begrenset til <sup>å</sup> utnytte håndboken til kommersielle formål eller gi eller selge kopier til tredjeparter.

#### **Programvareoppdateringer**

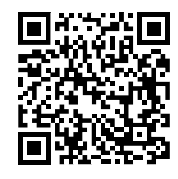

Se Raymarines nettsider for de siste programvareutgivelsene for ditt produkt. [www.raymarine.com/software](http://www.raymarine.com/software/)

#### **Produktdokumentasjon**

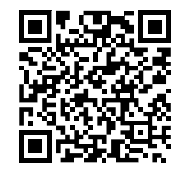

De nyeste versjonene av alle engelske og oversatte dokuemnter finnes tilgjengelige for nedlasting <sup>i</sup> PDF-format fra websiden: [www.raymarine.com/manuals](http://www.raymarine.com/manuals). Besøk websiden så du er sikker på at du har den nyeste dokumentasjonen.

**Publiseringsrett Copyright ©2019 Raymarine UK Ltd. Med enerett.**

# **Innhold**

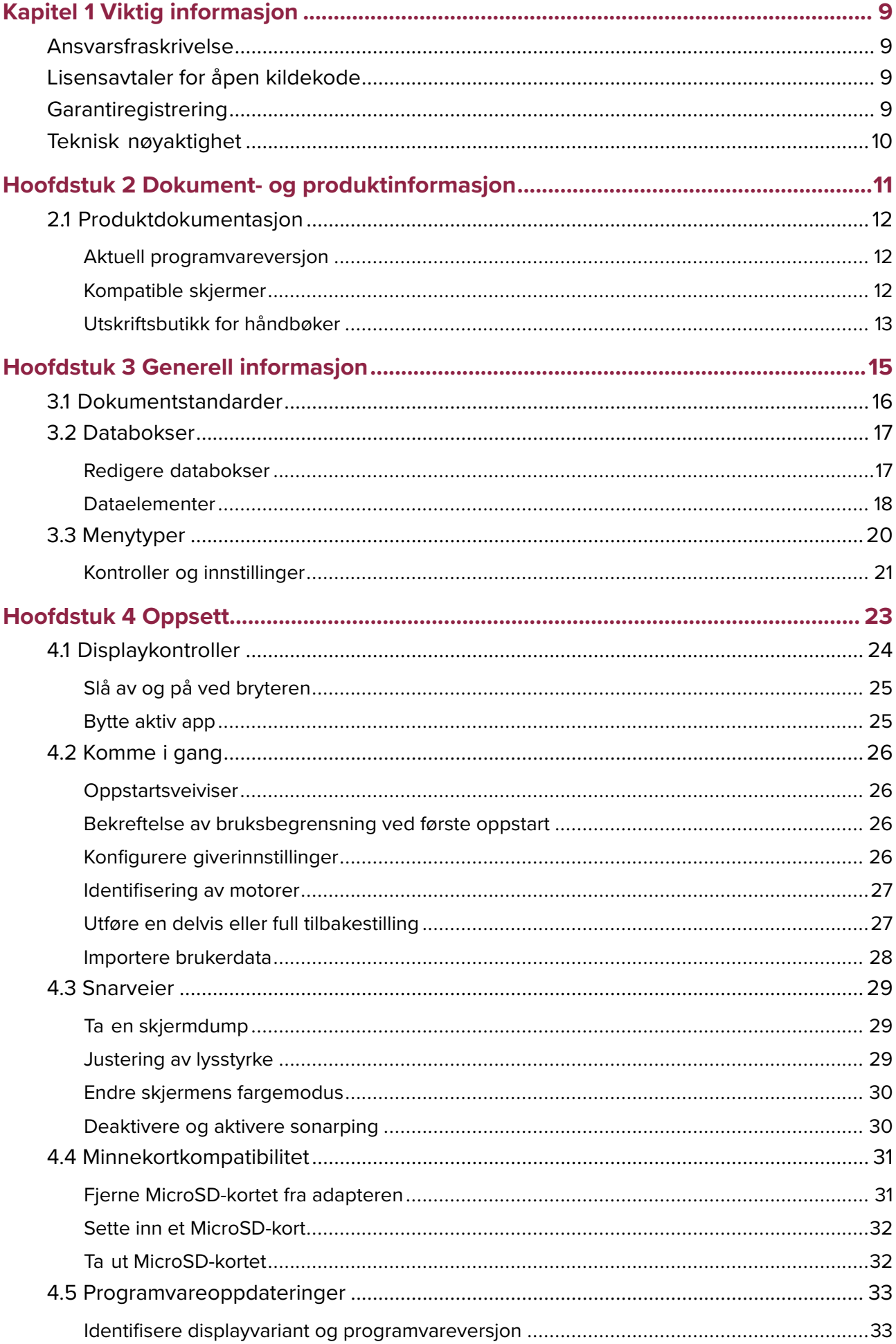

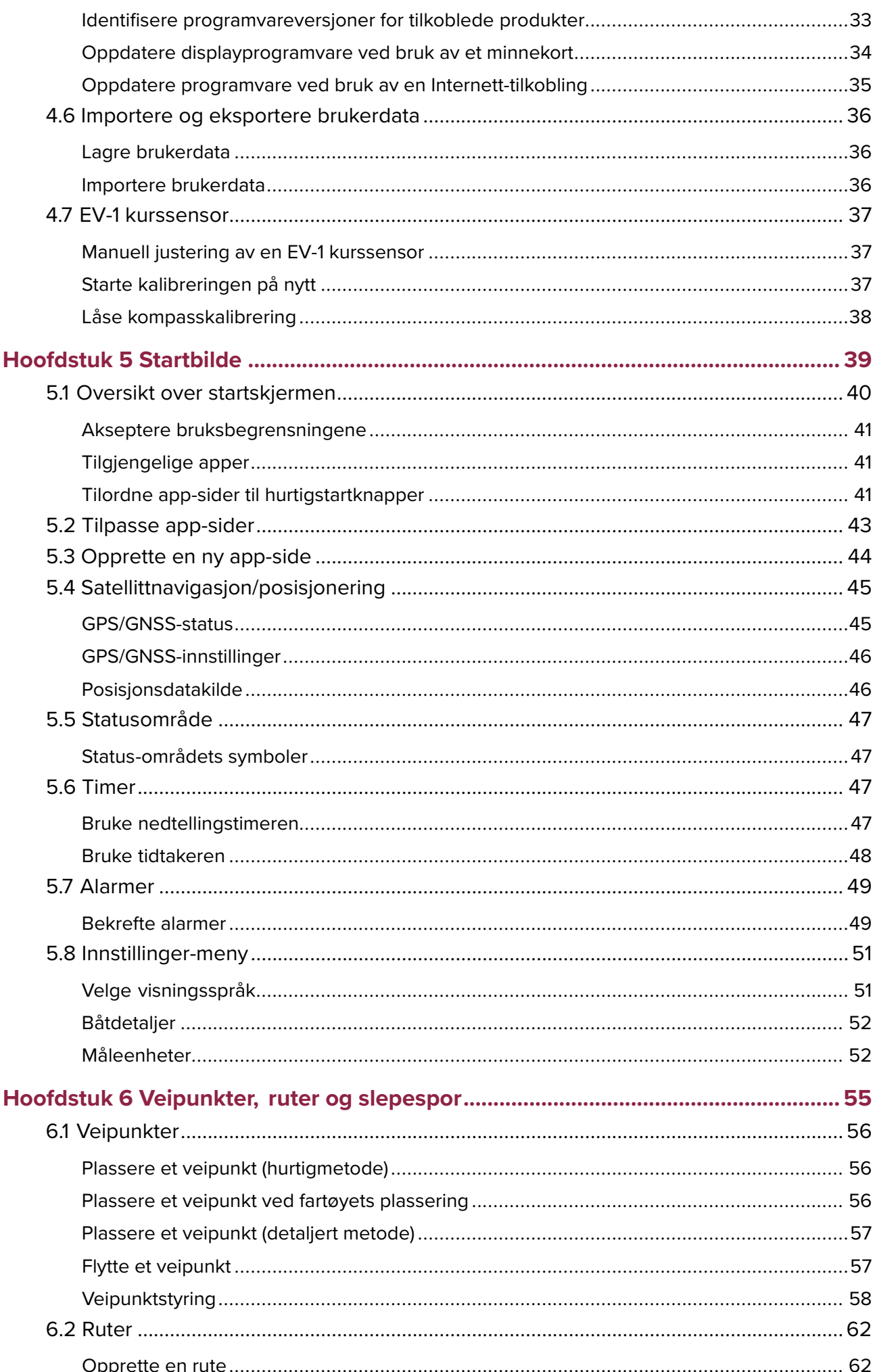

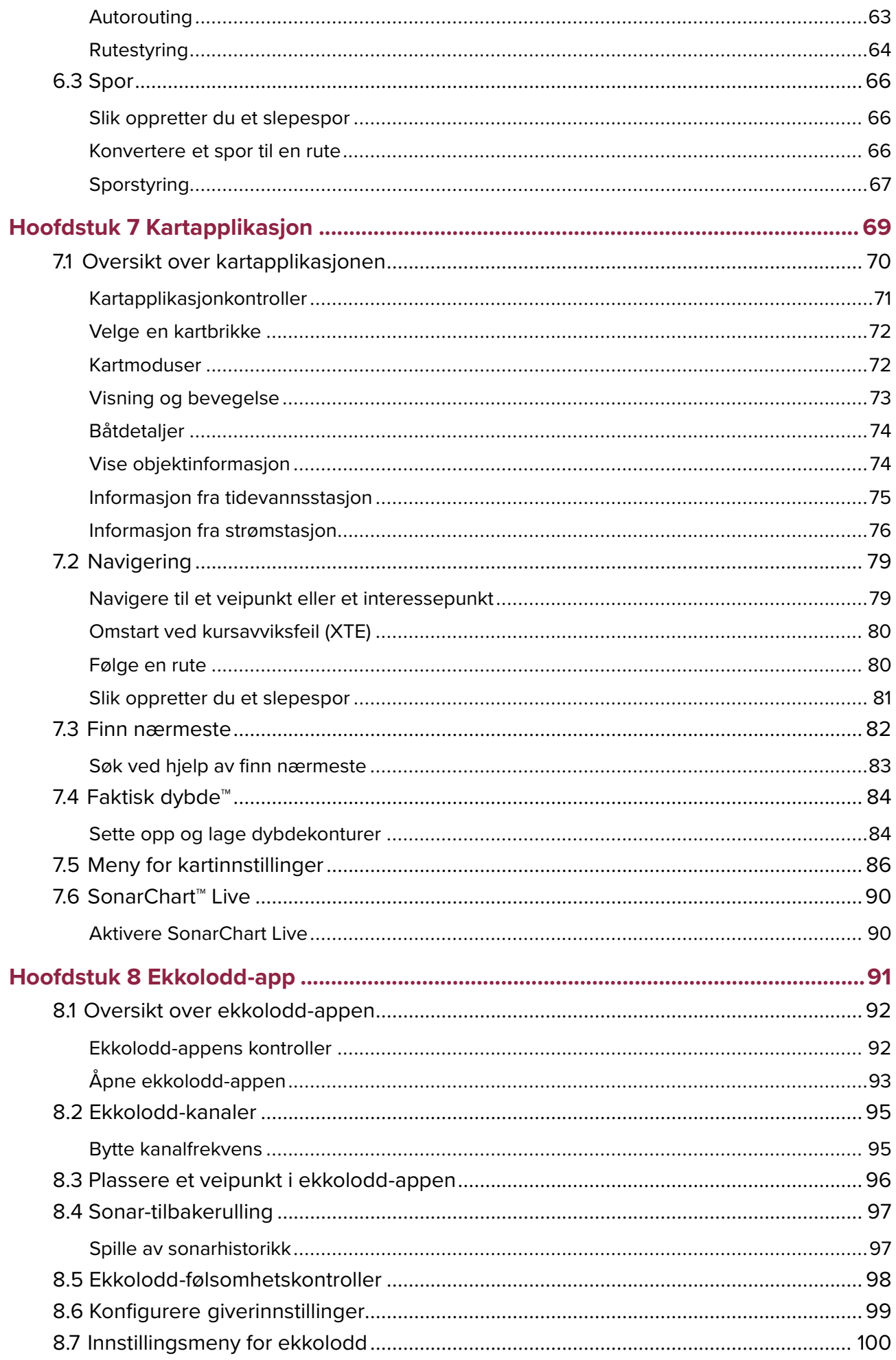

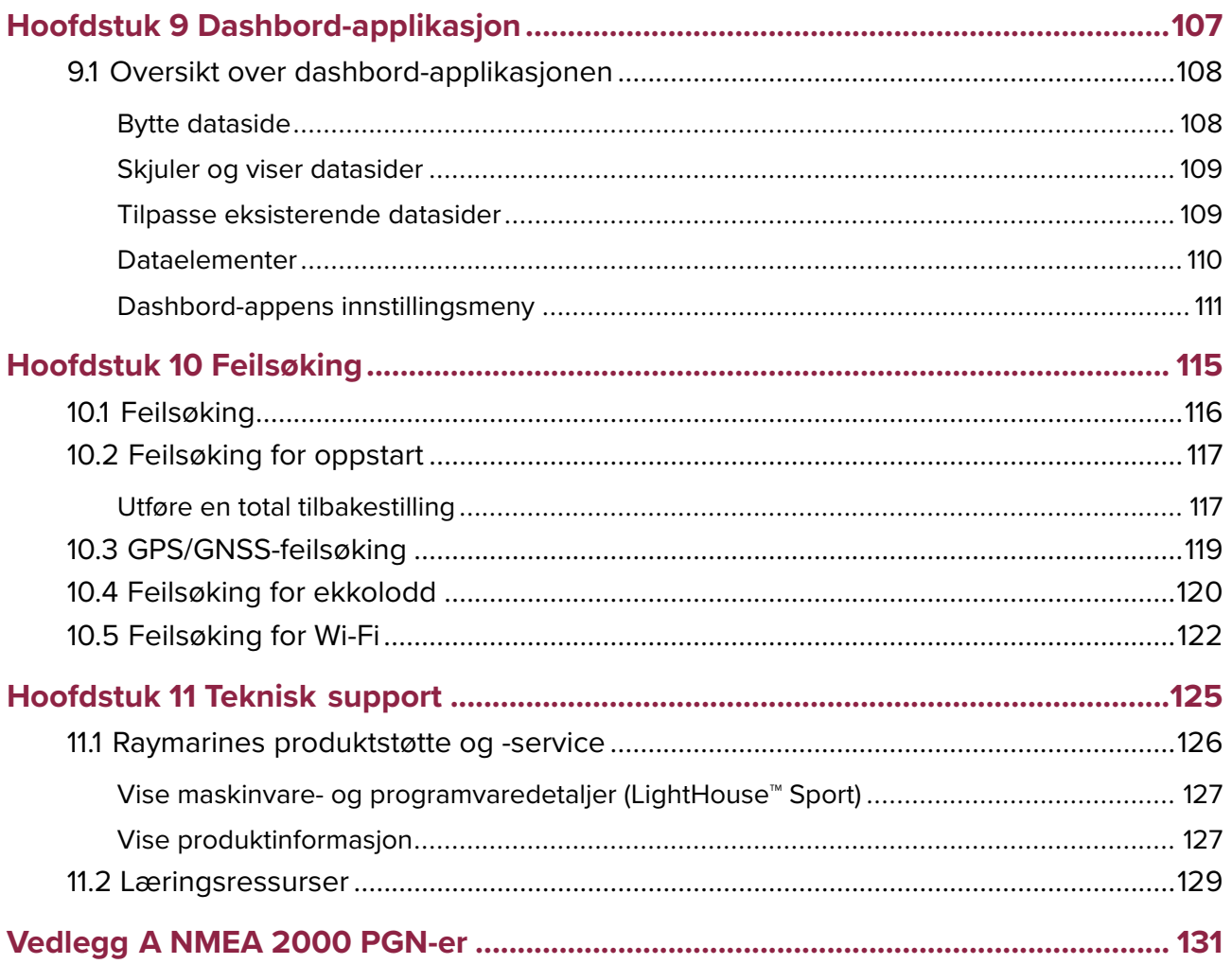

# <span id="page-8-0"></span>**Kapitel 1: Viktig informasjon**

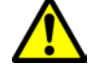

### **Advarsel: Installasjon og bruk av produktet**

- Dette produktet må installeres og brukes <sup>i</sup> samsvar med gitte instruksjoner. Hvis dette ikke overholdes, kan det føre til personskader, skade på båten og/eller dårlig produktytelse.
- Raymarine anbefaler at installasjonen utføres av en autorisert Raymarine-installatør. En slik installasjon kvalifiserer for utvidelse av produktgarantien. Ta kontakt med din Raymarine-forhandler for mer informasjon, og se det separate garantidokumentet som ligger <sup>i</sup> produktpakken.

### **Advarsel: Sørg for trygg navigasjon**

Dette produktet er kun ment som et hjelpemiddel for navigasjon og må aldri brukes <sup>i</sup> stedet for fornuftig navigasjonsbedømmelse. Kun statens offisielle sjøkart og merknader til sjøfarende inneholder all oppdatert informasjon som du trenger for trygg navigasjon, og kapteinen er ansvarlig for at slike dokumenter brukes forsvarlig. Det er brukerens ansvar <sup>å</sup> ta <sup>i</sup> bruk statens offisielle sjøkart, merknader til sjøfarende, varsler og tilstrekkelig navigasjonsegenskaper når dette produktet eller andre Raymarine-produkter tas <sup>i</sup> bruk.

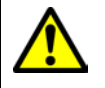

### **Advarsel: Bruk av ekkolodd**

- Bruk ALDRI sonaren med giveren ute av vannet.
- Rør ALDRI overflaten på giveren når sonaren er slått på.
- SLÅ AV sonaren hvis dykkere sannsynligvis er innenfor 7,6 <sup>m</sup> (25 fot) av giveren.

# **Ansvarsfraskrivelse**

Raymarine garanterer ikke at dette produktet er uten feil eller at det er kompatibelt med produkter som er produsert av andre enn Raymarine.

Dette produktet bruker digitale kartdata og elektronisk informasjon fra Global Navigation Satellite Systems (GNSS), som vil kunne inneholde feil. Raymarine garanterer ikke for riktigheten av slik informasjon, og du gjøres oppmerksom på at feil <sup>i</sup> slik informasjon kan føre til at produktet ikke fungerer på riktig måte. Raymarine er ikke ansvarlig for skader som oppstår som følge av bruk eller manglende evne til bruk av dette produktet, av interaksjon mellom dette produktet og produkter som er produsert av andre, eller av feil <sup>i</sup> kartdata eller informasjon levert av eksterne leverandører som brukes av produktet.

Dette produktet har støtte for elektroniske kart fra eksterne leverandører, som kan være innebygd eller lagret på minnekortet. Bruk av slike kart er underlagt leverandørens brukerlisens.

# **Lisensavtaler for åpen kildekode**

Dette produktet er underlagt visse lisensavtaler for åpen kildekode. Kopier av lisensavtalene finnes på Raymarines nettsider: [www.raymarine.com/manuals/](http://www.raymarine.com/manuals/).

# **Garantiregistrering**

For <sup>å</sup> registrere deg som eier av Raymarine-produktet ber vi deg gå til [www.raymarine.com](http://www.raymarine.com) og registrere deg på nett.

Det er viktig at du registrerer produktet ditt, slik at du får alle fordelene som hører med garantien. Produktpakken din inkluderer et strekkodemerke med enhetens serienummer. Du vil trenge dette nummeret ved registreringen av produktet ditt på nett. Ta vare på merket for fremtidig referanse.

# <span id="page-9-0"></span>**Teknisk nøyaktighet**

Så langt vi kan vite var informasjonen <sup>i</sup> dette dokumentet korrekt på tidspunktet det ble produsert. Raymarine kan imidlertid ikke påta seg ansvar for eventuelle unøyaktigheter eller utelatelser <sup>i</sup> dokumentet. Spesifikasjonene kan også endres uten forvarsel som følge av vårt kontinuerlige arbeid med <sup>å</sup> forbedre produktene våre. Raymarine kan derfor ikke påta seg ansvar for eventuelle avvik mellom produktet og dette dokumentet. Se Raymarines webside [\(www.raymarine.com](http://www.raymarine.com)) for <sup>å</sup> forsikre deg om at du har de nyeste versjonene av dokumentasjonen for produktet.

# <span id="page-10-0"></span>**Hoofdstuk 2: Dokument- og produktinformasjon**

# **KapiteIinnhold**

• 2.1 [Produktdokumentasjon](#page-11-0) På side [12](#page-11-0)

# <span id="page-11-0"></span>**2.1 Produktdokumentasjon**

Følgende dokumentasjon er aktuell for produktet ditt:

Alle dokumenter er tilgjengelig for nedlasting <sup>i</sup> PDF-format fra Raymarines hjemmeside [www.raymarine.com](http://www.raymarine.com/manuals).

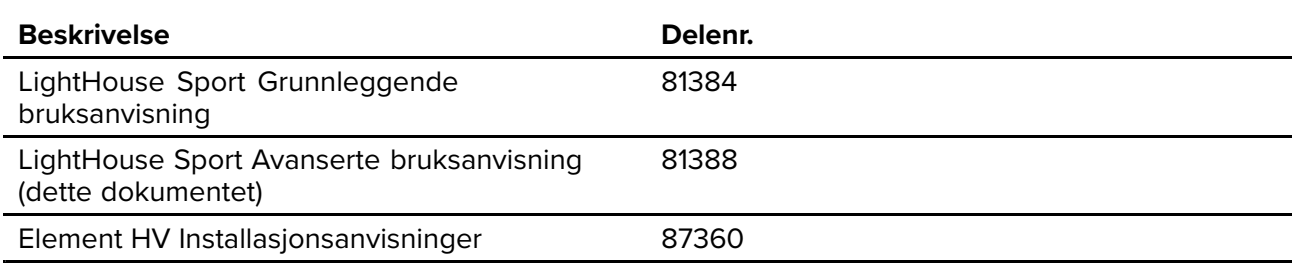

### **Aktuell programvareversjon**

Raymarine oppdaterer programvare jevnlig for <sup>å</sup> legge til nye funksjoner og forbedre eksisterende funksjonalitet.

Dette dokumentet gjelder for operativsystemprogramvare <sup>i</sup> displayer: LightHouse™ Sport Release 3.8.

Sjekk nettsiden for den nyeste programvaren og nye brukerhåndbøker:

- [www.raymarine.com/software](http://www.raymarine.com/software)
- [www.raymarine.com/manuals](http://www.raymarine.com/manuals)

# **Kompatible skjermer**

Operativsystemett LightHouse™ Sport er kompatibelt med displayene nedenfor.

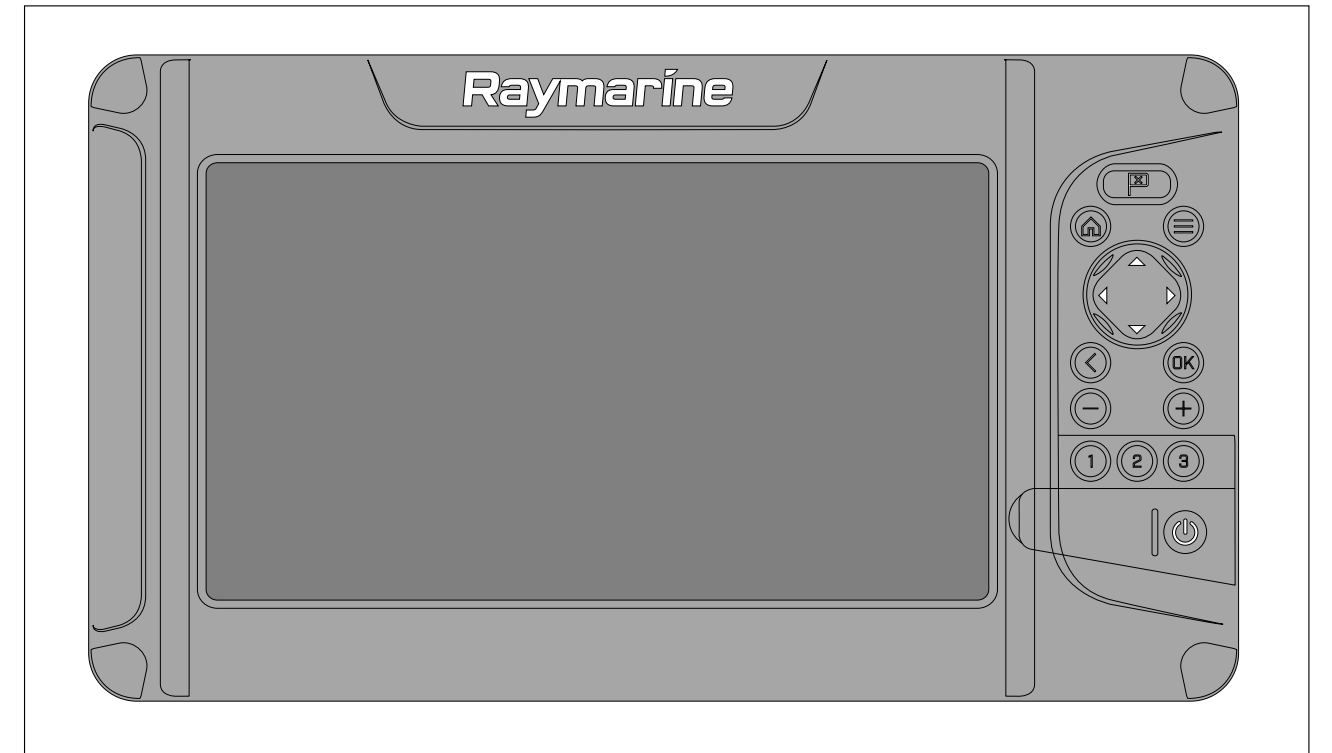

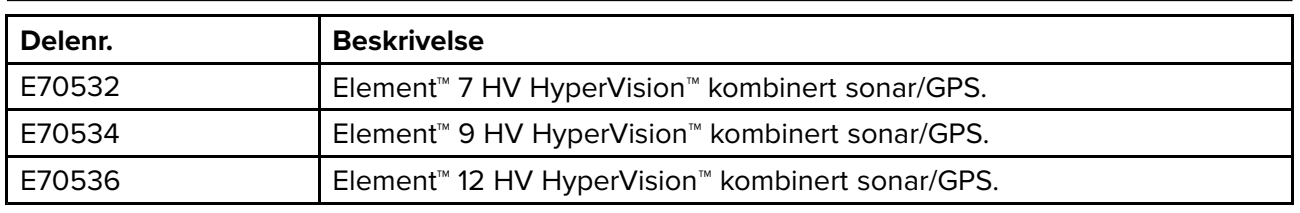

# <span id="page-12-0"></span>**Utskriftsbutikk for håndbøker**

Raymarine har en utskriftstjeneste der du kan kjøpe en profesjonelt utført utskrift av høy kvalitet for ditt aktuelle Raymarine-produkt.

Trykte håndbøker er godt egnet for <sup>å</sup> oppbevares ombord <sup>i</sup> båten som referanse når du skulle behøve dette for ditt Raymarine-produkt.

Gå til <http://www.raymarine.co.uk/view/?id=5175> for <sup>å</sup> bestille en trykt håndbok - direkte levert på døren din.

For mer informasjon om utskriftsbutikken kan du gå til siden for ofte stilte spørsmål: <http://www.raymarine.co.uk/view/?id=5751>.

#### **Note:**

- De trykte håndbøkene kan betales med bankkort eller PayPal.
- Håndbøkene kan sendes over hele verden.
- Over de neste månedene vil andre håndbøker legges til <sup>i</sup> utskriftsbutikken, både for nye og eldre produkter.
- Raymarines håndbøker er også tilgjengelige for gratis nedlasting fra Raymarines hjemmeside <sup>i</sup> vanlig PDF-format. Disse PDF-filene kan ses på PC/laptop, tablet, smarttelefon eller på de nyeste av Raymarines multifunksjonsskjermer.

# <span id="page-14-0"></span>**Hoofdstuk 3: Generell informasjon**

# **KapiteIinnhold**

- 3.1 [Dokumentstandarder](#page-15-0) På side [16](#page-15-0)
- 3.2 [Databokser](#page-16-0) På side [17](#page-16-0)<br>• 3.3 Menytyper På side 20
- 3.3 [Menytyper](#page-19-0) På side [20](#page-19-0)

# <span id="page-15-0"></span>**3.1 Dokumentstandarder**

Følgende konvensjoner brukes <sup>i</sup> hele dette dokumentet:

- **Marker** Begrepet "marker" viser til <sup>å</sup> bruke **retningsputen** til <sup>å</sup> merke av et element.
- **Velg** Begrepet "velg" viser til <sup>å</sup> bruke **retningsputen** til <sup>å</sup> merke av et element og deretter trykke **OK** for <sup>å</sup> velge det.
- **Bla** Begrepet "rull" viser til <sup>å</sup> bruke **retningsputen** til <sup>å</sup> gå opp eller ned <sup>i</sup> en meny til et element som ikke vises for øyeblikket.
- **Juster** Begrepet "juster" viser til <sup>å</sup> bruke **retningsputen** for <sup>å</sup> endre tallverdi eller glidebryterkontroll.

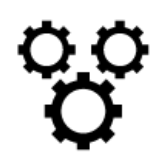

Begrepet "velg menyen **Innstillinger**" viser til <sup>å</sup> velge innstillingssymbolet nederst <sup>i</sup> app-menyene.

# <span id="page-16-0"></span>**3.2 Databokser**

Systemdata legges over kartet, og ekkoloddapper bruker databokser som er plassert rundt kanten av app-skjermen.

#### **Eksempel (kartdatabokser)**

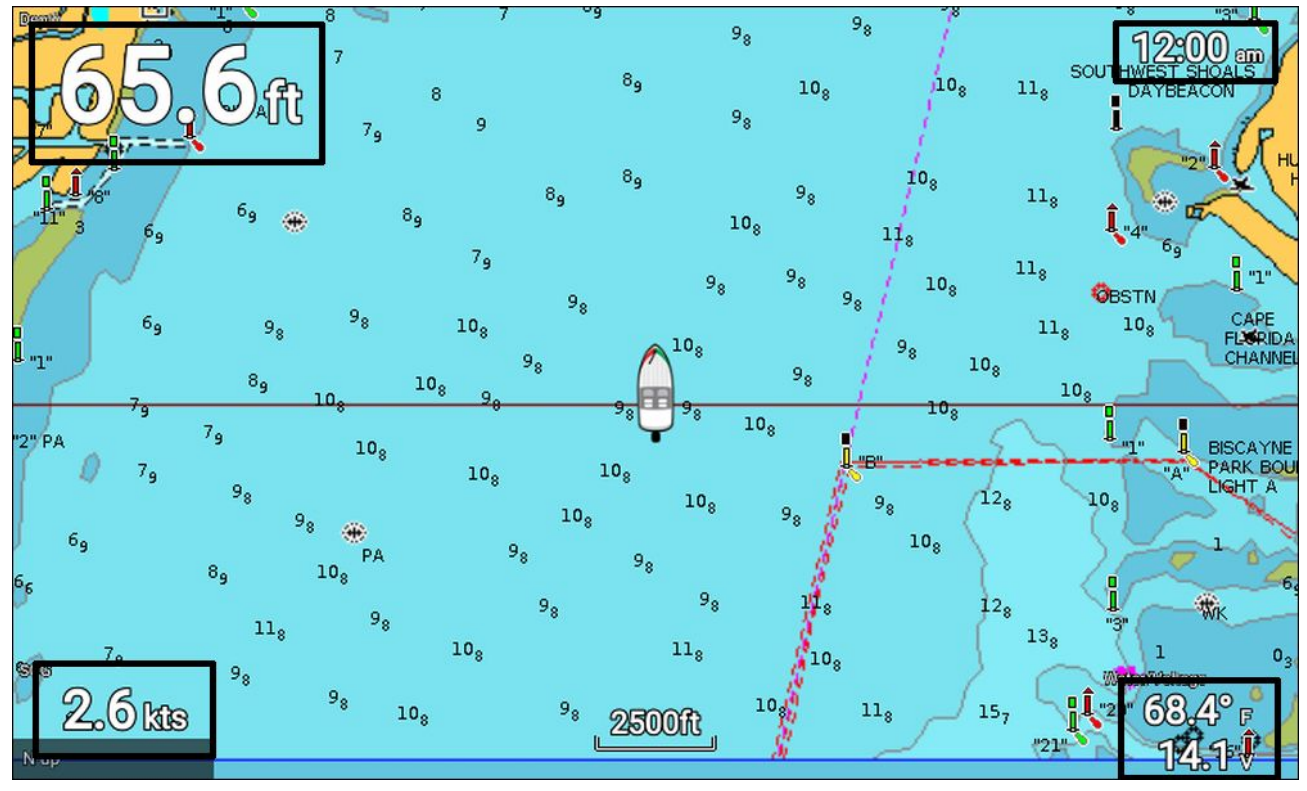

Databokser kan redigeres eller vises og skjules fra app-menyen: **Meny <sup>&</sup>gt; Innstillinger <sup>&</sup>gt; Databokser**.

### **Redigere databokser**

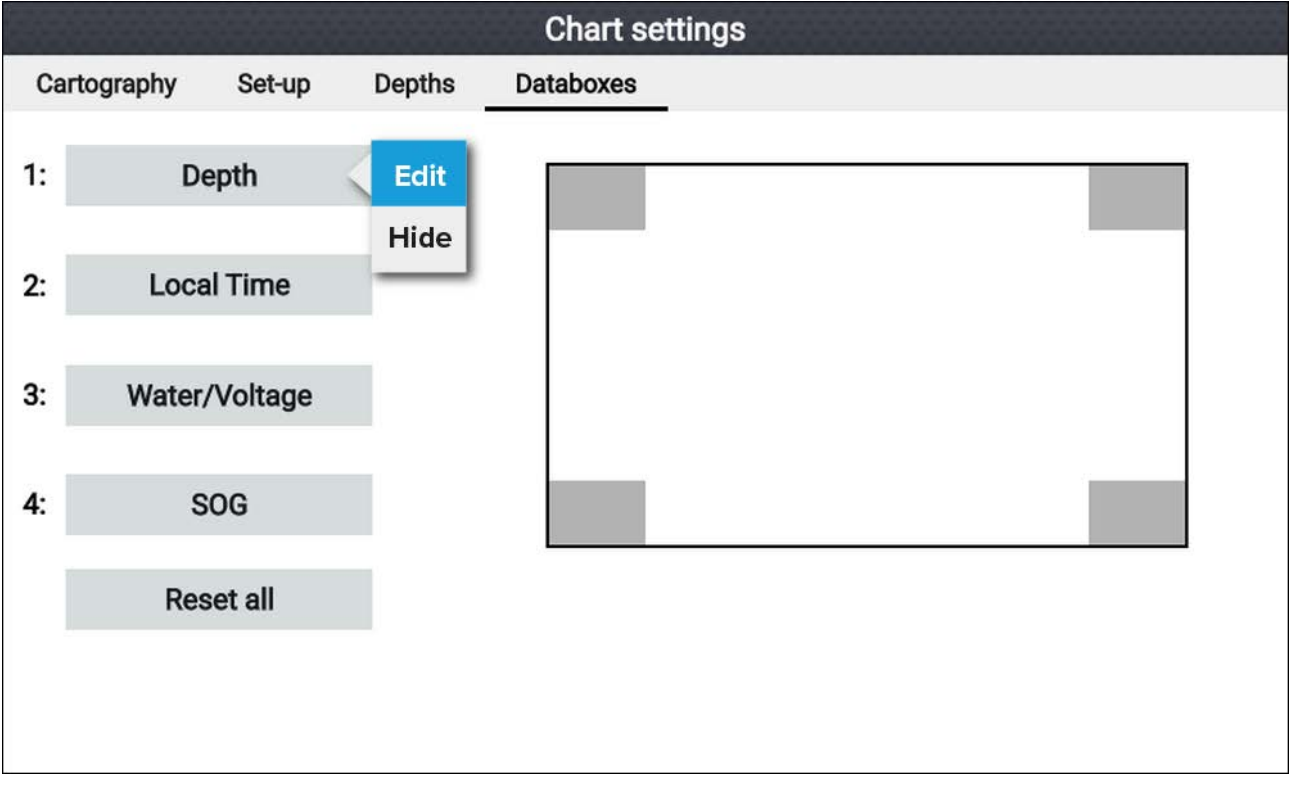

Med appen vist og <sup>i</sup> fokus.

- 1. Trykk på **Meny**.
- 2. Velg ikonet **Innstillinger**.
- 3. Velg fanen **Databokser**.
- <span id="page-17-0"></span>4. Velg databoksen du vil redigere. Hurtigmenyen vises.
- 5. Velg **Rediger** for <sup>å</sup> endre dataelementet som vises <sup>i</sup> databoksen.
- 6. Velg kategorien Dataelement.
- 7. Velg dataelementet.
- 8. Trykk på **Meny** for <sup>å</sup> gå tilbake til app-skjermbildet.

**Note:**

For <sup>å</sup> fjerne eller vise databoksen velger du **Skjul** eller **Vis** fra hurtigmenyen.

### **Dataelementer**

Følgende dataelementer kan vises <sup>i</sup> databokser.

#### **Note:**

Der flere enn <sup>1</sup> datakilde er tilgjengelig for et dataelement basert på angitte Båtdetaljer (**Startskjerm <sup>&</sup>gt; Innstillinger <sup>&</sup>gt; Båtdetaljer**), vil dataelementene være tilgjengelige for hver datakilde.

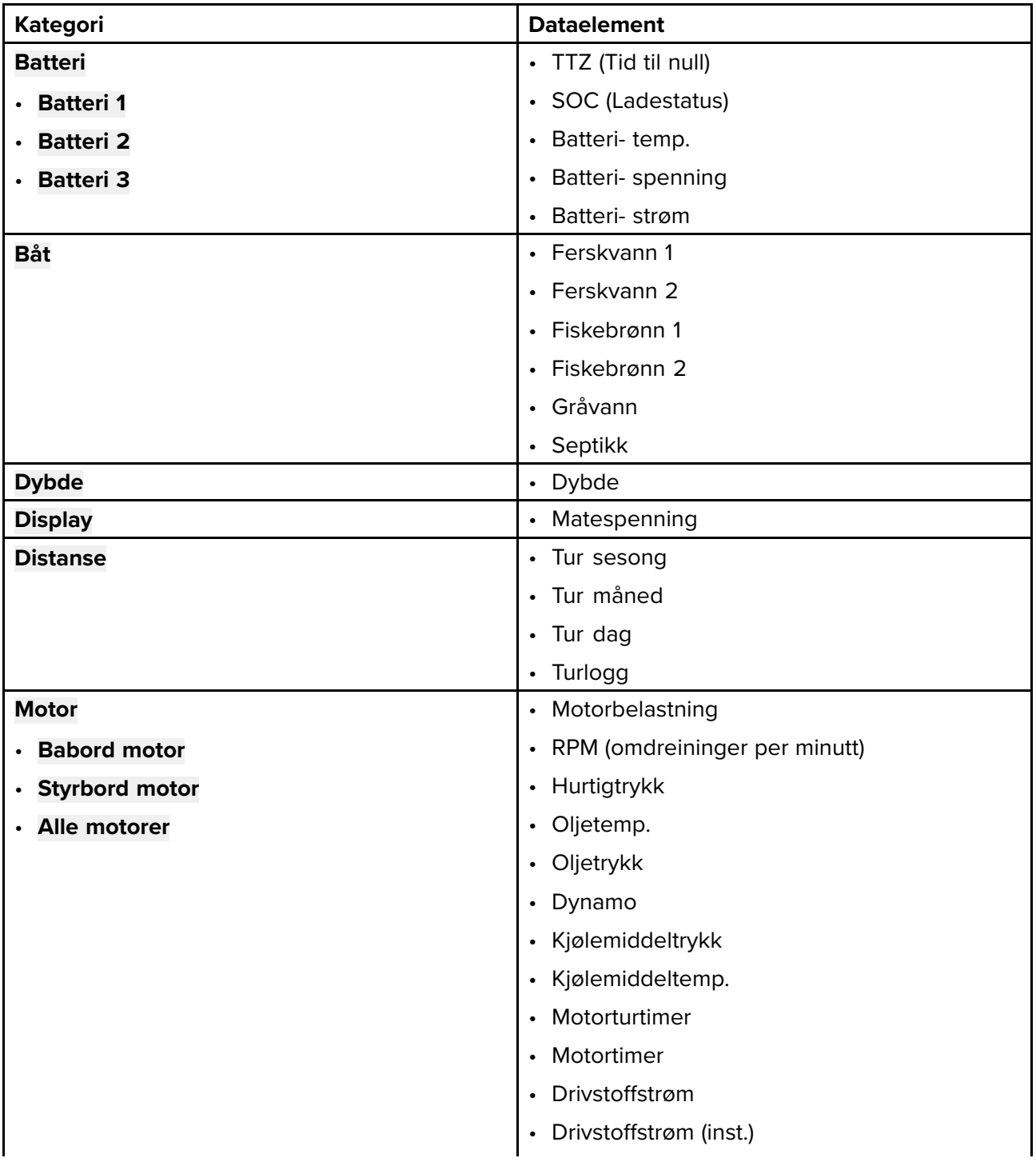

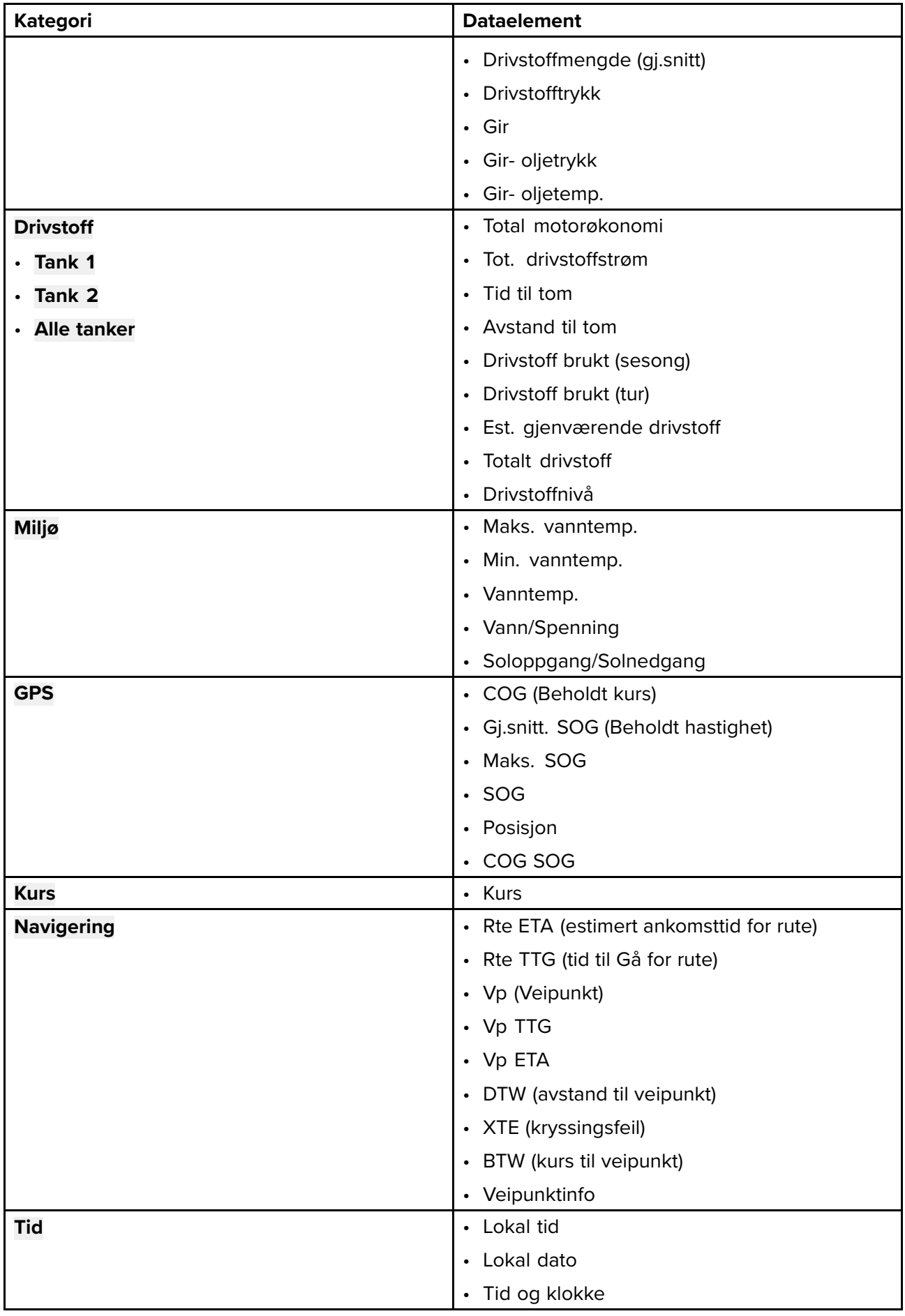

# <span id="page-19-0"></span>**3.3 Menytyper**

De ulike typene menyene som er tilgjengelige på LightHouse™ Sport, er vist nedenfor.

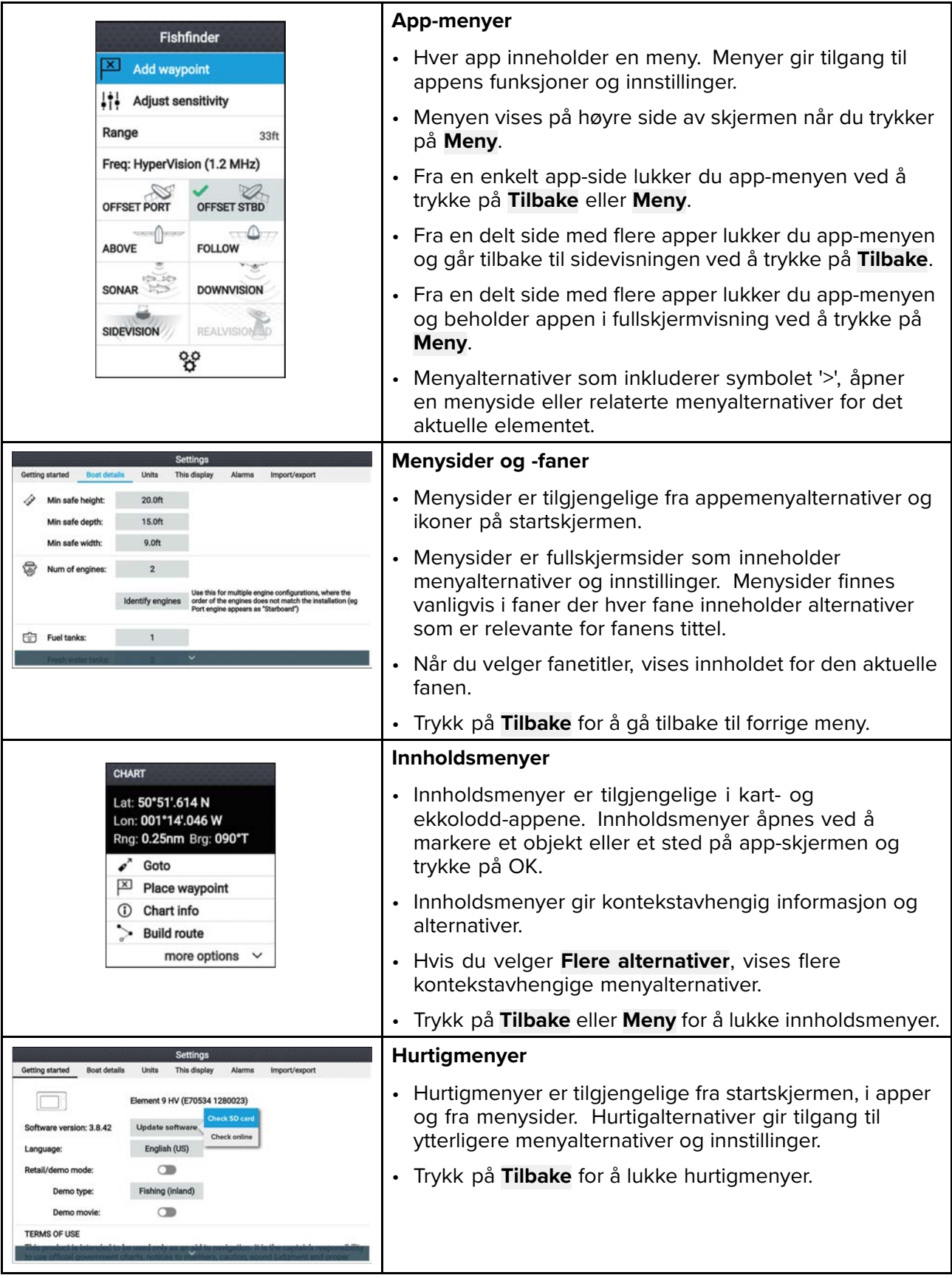

# <span id="page-20-0"></span>**Kontroller og innstillinger**

Vanlige menykontroller og alternativer er beskrevet nedenfor.

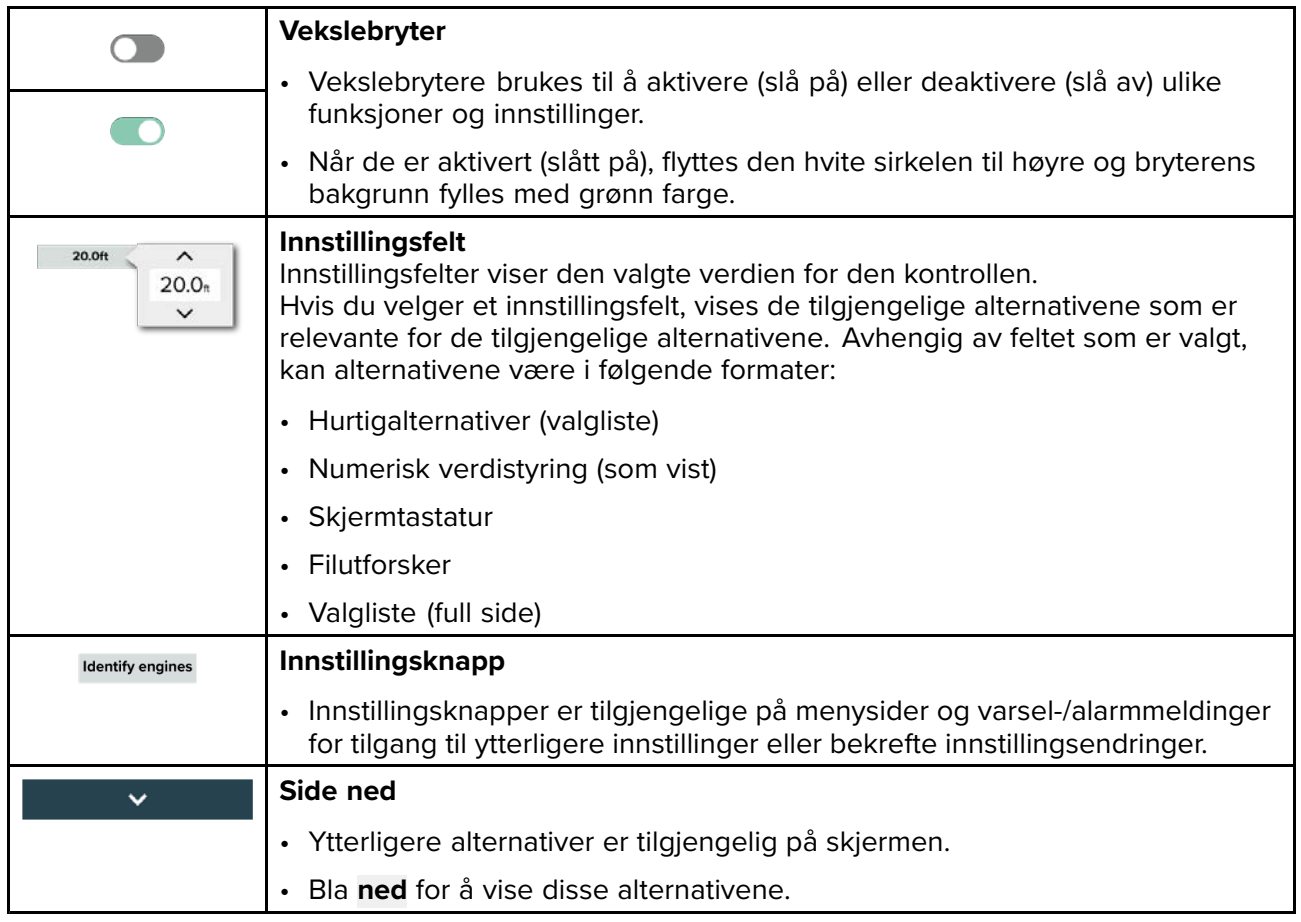

# <span id="page-22-0"></span>**Hoofdstuk 4: Oppsett**

# **KapiteIinnhold**

- 4.1 [Displaykontroller](#page-23-0) På side [24](#page-23-0)
- 4.2 [Komme](#page-25-0) <sup>i</sup> gang På side [26](#page-25-0)
- 4.3 [Snarveier](#page-28-0) På side [29](#page-28-0)
- 4.4 [Minnekortkompatibilitet](#page-30-0) På side [31](#page-30-0)
- 4.5 [Programvareoppdateringer](#page-32-0) På side [33](#page-32-0)
- 4.6 Importere og [eksportere](#page-35-0) brukerdata På side [36](#page-35-0)
- 4.7 EV-1 [kurssensor](#page-36-0) På side [37](#page-36-0)

# <span id="page-23-0"></span>**4.1 Displaykontroller**

Knappene som er tilgjengelige på displayer av typen Element™, og deres funksjoner vises nedenfor.

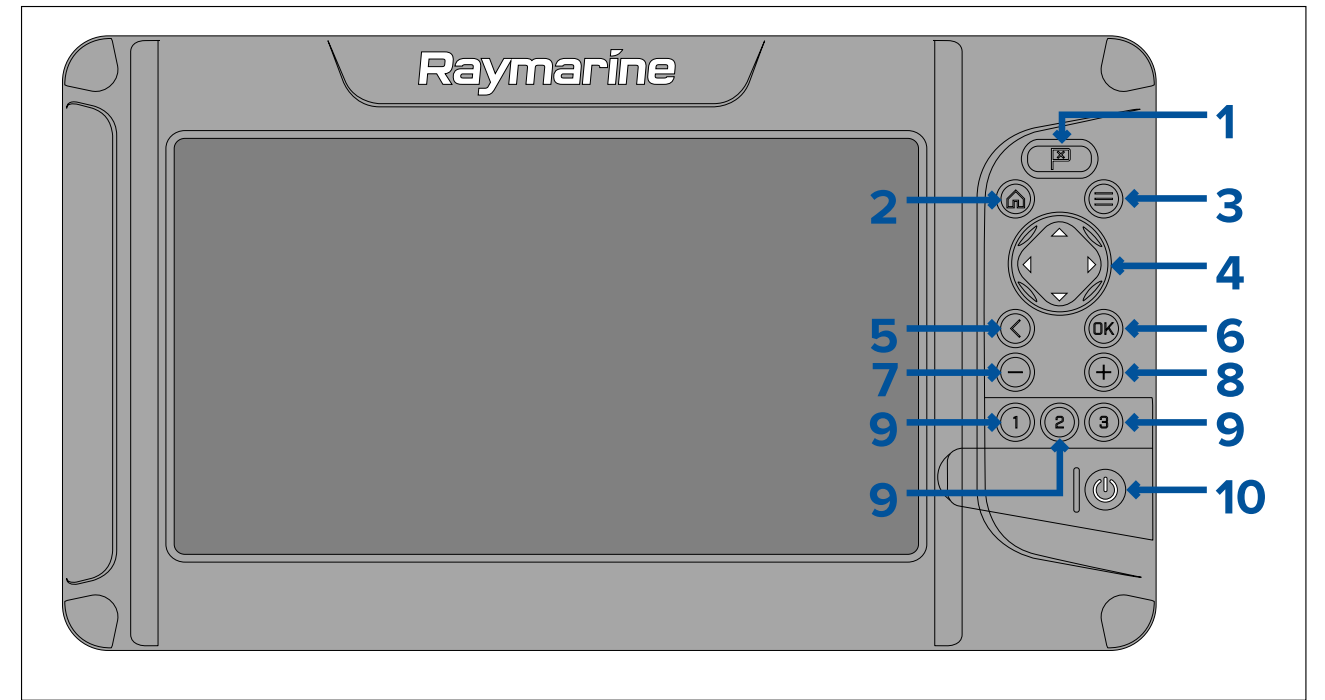

### 1. **Veipunkt**

- Trykk for <sup>å</sup> plassere et veipunkt ved fartøyets posisjon (med mindre markørmodus er aktiv <sup>i</sup> kart- eller ekkolodd-appen).
- Trykk for <sup>å</sup> plassere et veipunkt ved markørens posisjon <sup>i</sup> kart- og ekkolodd-appene (i markørmodus).

#### 2. **Hjem**

- Trykk for <sup>å</sup> vise startskjermen.
- 3. **Meny**
	- Trykk for <sup>å</sup> åpne startskjermmenyene og app-menyene.
	- Trykk og hold inne <sup>i</sup> ca. <sup>2</sup> sekunder for <sup>å</sup> bytte hvilken app som har fokus på en side med flere apper.
	- Trykk for <sup>å</sup> lukke startskjermmenyene og app-menyene.

#### 4. **Retningspute** (8–akset retningsstyring)

- Bruk for <sup>å</sup> navigere <sup>i</sup> startskjerm og menyer.
- Trykk på en hvilken som helst retning for <sup>å</sup> aktivere markørmodus <sup>i</sup> kart- og ekkolodd-appene.
- Bruk for <sup>å</sup> posisjonere markøren <sup>i</sup> kart- og ekkolodd-appene.
- 5. **Tilbake**
	- Gå tilbake til forrige meny eller dialog.
- 6. **OK** Bekrefter menyvalg, åpner innholdsmenyer
	- Trykk for <sup>å</sup> bekrefte et markert alternativ.
	- Trykk for <sup>å</sup> åpne kontekstavhengige menyer <sup>i</sup> kart- ekkolodd-appene.
- 7. **Minus** (Zoom/Område ut)
	- Trykk for <sup>å</sup> øke området som vises på skjermen <sup>i</sup> kart-appen.
	- Trykk for <sup>å</sup> redusere zoom-nivået <sup>i</sup> ekkolodd-appen når du er <sup>i</sup> zoom-modus.
	- Trykk for <sup>å</sup> gå tilbake til rullemodus fra laveste zoom-nivå <sup>i</sup> ekkolodd-appen.
- 8. **Pluss** (Zoom/Område inn)
	- Trykk for <sup>å</sup> redusere området som vises på skjermen <sup>i</sup> kart-appen.
	- Trykk en gang for <sup>å</sup> starte zoom-modus <sup>i</sup> ekkolodd-appen. Etterfølgende trykk vil øke zoom-nivået.

### <span id="page-24-0"></span>9. **Hurtigstart <sup>1</sup>** / **Hurtigstart <sup>2</sup>** / **Hurtigstart <sup>3</sup>**

- Trykk for <sup>å</sup> åpne den tilordnede app-siden.
- Trykk og hold inne for <sup>å</sup> tilordne hurtigstartknappen til app-siden som for øyeblikket er markert <sup>i</sup> startskjermen.

#### 10. **På/av**

- Slå på Trykk og hold inne til displayet piper (ca. <sup>2</sup> sekunder).
- Snarveimeny Trykk en gang for <sup>å</sup> åpne snarveimeyen.
- Slå av Trykk og hold inne til displayet slår seg av (ca. <sup>5</sup> sekunder).
- Slå av Trykk for <sup>å</sup> åpne snarveimenyen og velg så **Slå av display**.

# **Slå av og på ved bryteren**

Displayet vil fortsatt forbruke en liten mengde strøm når det er avslått.

Hvis du vil sørge for at displayet ikke bruker noe strøm, må du slå det av ved bryteren eller trekke strømkabelen ut fra kontakten.

Når bryteren slås på igjen eller strømkabelen kobles til på nytt, vil displayet forblir avslått frem til det slås på igjen ved bruk av **På/av-knappen**.

### **Bytte aktiv app**

På app-sider som inneholder flere enn <sup>1</sup> app, kan du velge hvilken app som skal være <sup>i</sup> fokus (dvs. hvilken app som responderer på styringen din).

Trykk og hold **Meny** inne for <sup>å</sup> flytte fokus til neste app.

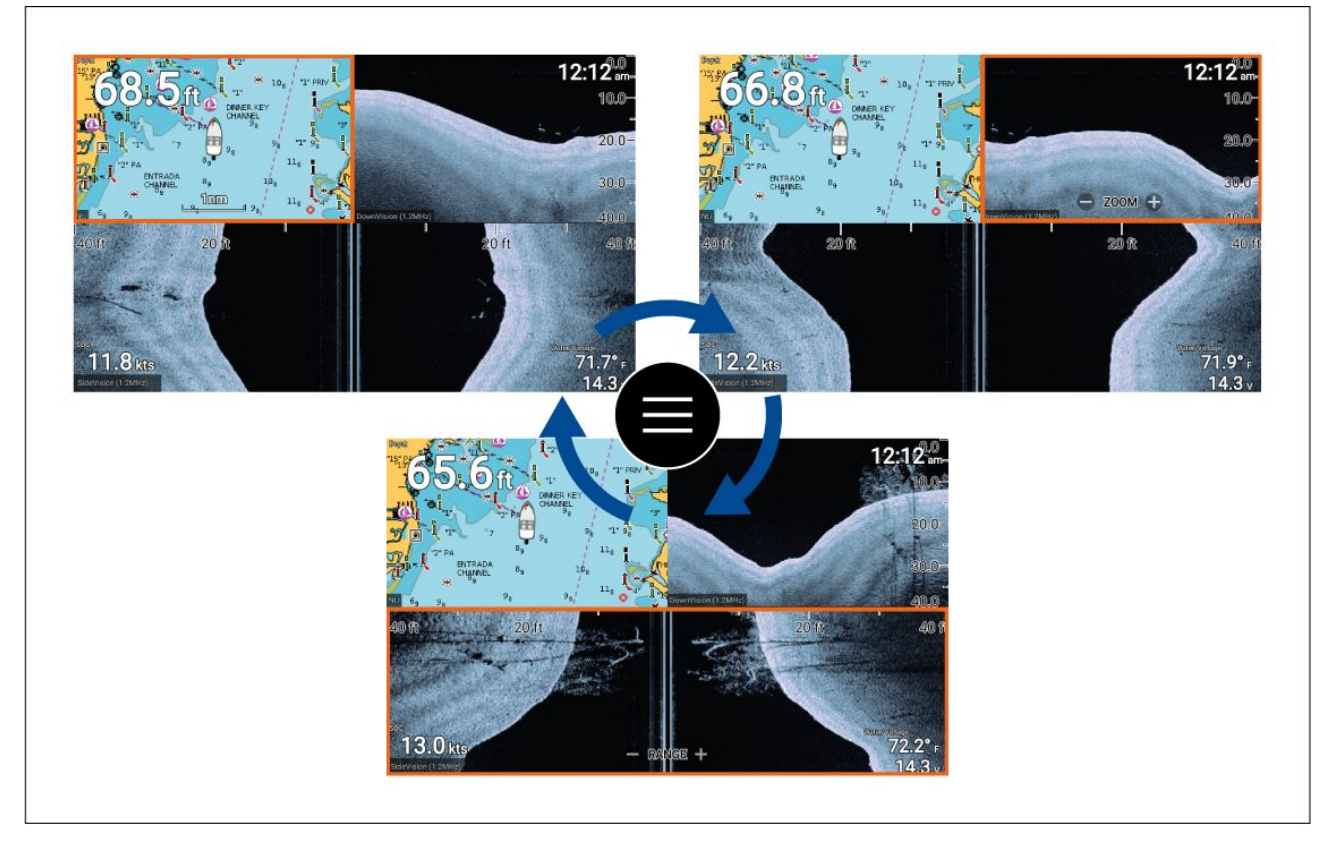

<sup>I</sup> tillegg til <sup>å</sup> trykke på **Meny** og holde den inne kan du også bytte app-fokus fra app-menyen. På en side med visning av flere apper:

- 1. Trykk på **Meny**.
- 2. Marker alternativet **Bytt til**.
- 3. På app-sider med flere enn <sup>2</sup> apper bruker du knappene **Høyre** og **Venstre** til <sup>å</sup> markere appen du vil aktivere.
- 4. Trykk **OK**.
- 5. Trykk på **Tilbake** for <sup>å</sup> lukke menyen.

# <span id="page-25-0"></span>**4.2 Komme <sup>i</sup> gang**

# **Oppstartsveiviser**

Første gang displayet slås på, eller etter en **Fabrikktilbakestilling** vises startveiviseren.

Oppstartsveiviseren hjelper deg med <sup>å</sup> konfigurere følgende displayinnstillinger:

- Brukergrensesnittspråk
- Båtaktivitet
- Båtdetaljer (inkludert: sikkerhetsklaringer, antall motorer, antall tanker, antall batterier og givervalg)

Følg instruksjonene på skjermen for <sup>å</sup> konfigurere de aktuelle innstillingene.

#### **NB!:**

Forsikre deg om at du velger riktig type giver; feil valg vil kreve korreksjon ved hjelp av en fabrikktilbakestilling.

# **Bekreftelse av bruksbegrensning ved første oppstart**

Meldingen om bruksbegrensning og ansvarsfraskrivelse vises etter at du har fullført oppstartsviseren.

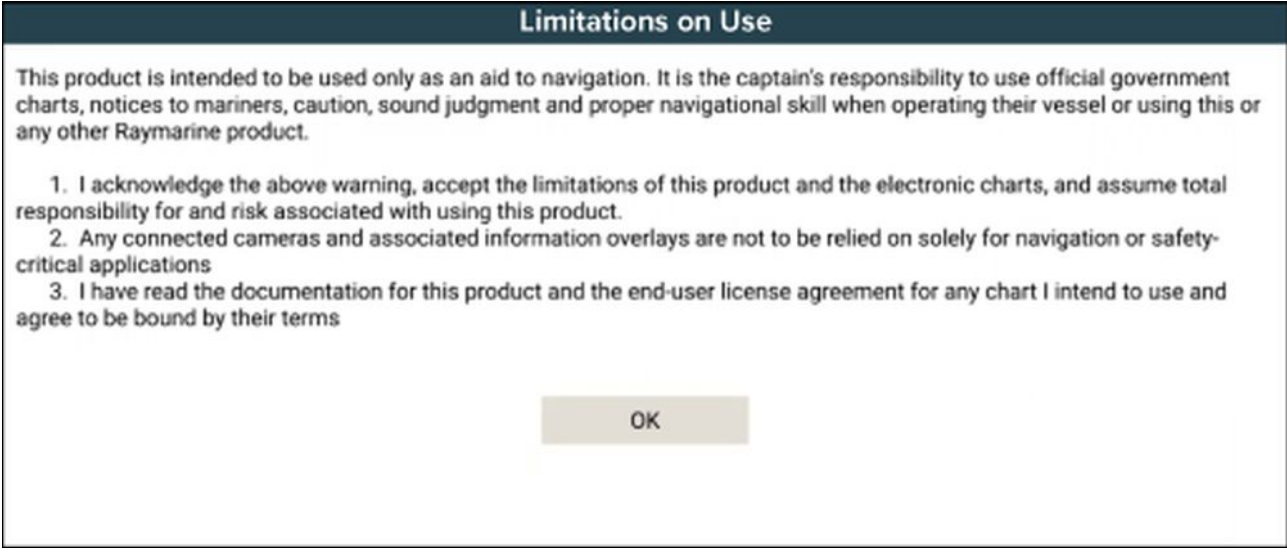

Du må lese og godta vilkårene for <sup>å</sup> kunne bruke displayet.

Velg **OK** for <sup>å</sup> bekrefte vilkårene for bruk.

# **Konfigurere giverinnstillinger**

For systemer som er konfigurert med en giver tilkoblet, er det viktig at du setter opp giveren på riktig måte ved første gangs oppstart.

Giverinnstillingene er tilgjengelige fra **Ekkolodd-appen**.

<span id="page-26-0"></span>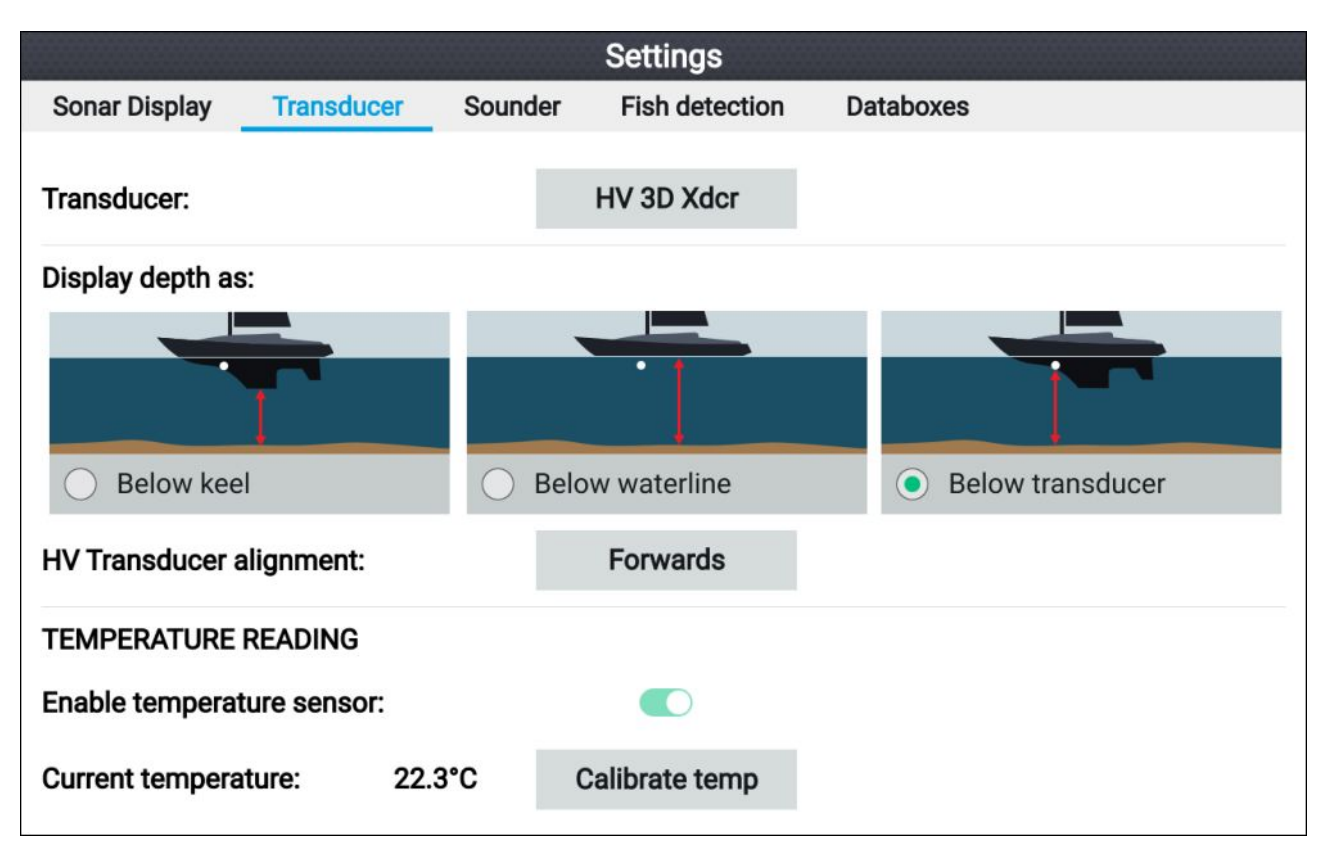

- 1. Velg **Giver** fra ekkolodd-appens meny **Innstillinger**: **Meny <sup>&</sup>gt; Innstillinger <sup>&</sup>gt; Giver**
- 2. Hvis du <sup>i</sup> forbindelse med installsjonen måtte installere en alt-i-ett-giver bakover (dette kan f.eks. skje når giveren tilkobles en dorgemotor), velger du **Bakover** fra alternativet **HV giverjustering**. Dette sikrer at babord- og styrbordskanaler vises <sup>i</sup> riktig retning på skjermen. Behold ellers standardinnstillingen: **Forover**.
- 3. Velg hvor du vil at dybdemålingene skal tas fra:
	- i. Under giver (standardwaarde) Ingen forskyvning nødvendig
	- ii. Under kjøl Skriv inn avstanden mellom giverens underside og bunnen av kjølen.
	- iii. Under vannlinje Skriv inn avstanden mellom bunnen av kjølen og vannlinjen.
- 4. Du kan konfigurere temperaturinnstillinger som følger:
	- i. Aktiver eller deaktiver temperaturavlesninger etter behov.
	- ii. Hvis aktivert må du sjekke temperaturavlesningen mot den faktiske vanntemperaturen.
	- iii. Hvis den aktuelle avlesningen krever justering, velger du **Kalibrer temp.** og skriver inn differansen mellom de to avlesningene.

### **Identifisering av motorer**

Motordata kan vises på skjermen dersom motorene overfører de aktuelle støttede dataene over samme nettverk som displayet. Hvis motorene er feilkonfigurert <sup>i</sup> systemet, kan du korrigere dette ved <sup>å</sup> bruke veiviseren for motoridentifikasjon.

Motoridentifikasjonsveiviseren er tilgjengelig fra menyen Båtdetaljer: **Startskjerm <sup>&</sup>gt; Innstillinger <sup>&</sup>gt; Båtdetaljer <sup>&</sup>gt; Identifiser motorer**.

- 1. Sørg for at riktig antall motorer er valgt <sup>i</sup> boksen **Ant. motorer:**.
- 2. Velg **Identifiser motorer**.
- 3. Følg instruksjonene på skjermen for <sup>å</sup> fullføre motoridentifikasjonsveiviseren.

### **Utføre en delvis eller full tilbakestilling**

Hvis du foretar en **Fabrikktilbakestilling**, slettes ALLE brukerdata, og innstillingene tilbakestilles til standardinnstillingene fra fabrikken. Hvis du foretar en **Innstillingstilbakestilling**, gjenopprettes displayets innstillinger til fabrikkinnstillinger samtidig som du beholder brukerdataene.

- 1. Velg **Innstillingstilbakestilling** fra menyen **Denne skjermen**: **Startskjerm <sup>&</sup>gt; Innstillinger <sup>&</sup>gt; Denne skjermen <sup>&</sup>gt; Delvis tilbakestilling** for <sup>å</sup> utføre en delvis tilbakestilling.
- 2. Velg **Fabrikktilbakestilling** fra menyen **Denne skjermen**: **Startskjerm <sup>&</sup>gt; Innstillinger <sup>&</sup>gt; Denne skjermen <sup>&</sup>gt; Full tilbakestilling** for <sup>å</sup> utføre en full tilbakestilling.

# <span id="page-27-0"></span>**Importere brukerdata**

Du kan importere brukerdata (dvs. veipunkter, ruter og spor <sup>i</sup> GPX-format) til displayet.

- 1. Sett inn MicroSD-kortet som inneholder brukerdatafilene dine <sup>i</sup> minnekortleseren på displayet.
- 2. Velg **Importer fra kort** fra Import/eksport-menyen: (**Startskjerm <sup>&</sup>gt; Innstillinger <sup>&</sup>gt; Import/eksport <sup>&</sup>gt; Importer fra kort**).
- 3. Gå til brukerdatafilen (.gpx).
- 4. Velg den relevante GPX-filen.
- Brukerdataene dine er nå importert.
- 5. Velg **OK**.

# <span id="page-28-0"></span>**4.3 Snarveier**

Du kan gå til snarveimenyen ved <sup>å</sup> trykke på **På/av-knappen**.

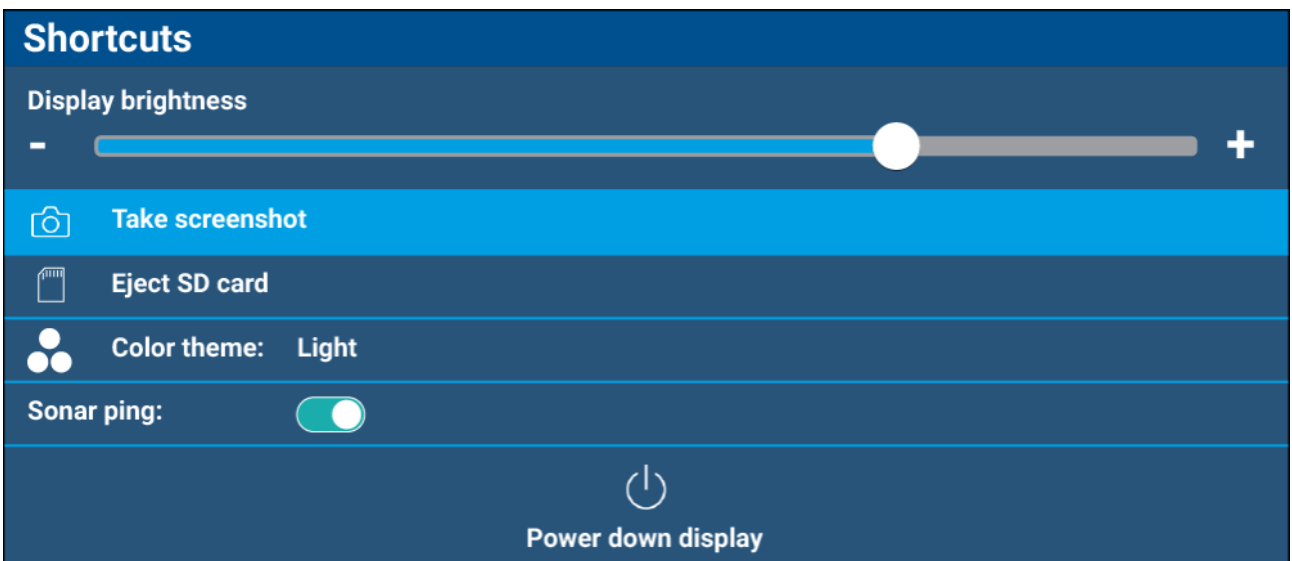

Følgende snarveier er tilgjengelige:

- **Displaylysstyrke**
- **Ta skjermdump**
- **Løs ut SD-kort**
- **Fargetema**
- **Sonarping**
- **Slå av display**

#### **Note:**

Hvis du ikke trykker på noen kontroller, lukkes menyen **Snarveier** automatisk etter ca. <sup>5</sup> sekunder.

### **Ta en skjermdump**

Du kan ta en skjermdump og lagre bildet til eksternt minne.

- 1. Sett et minnekort <sup>i</sup> kortlesersporet.
- 2. Trykk på **På/av-knappen**. Hurtigmenyen vises.
- 3. Velg **Ta skjermdump**.

Skjermbildet vil bli lagret <sup>i</sup> .png-format til det innsatte minnekortet.

### **Justering av lysstyrke**

Skjermlysstyrke (baklysnivå) kan justeres fra menyen **Snarveier**. Lavere lysstyrkenivåer anbefales for visning av displayet under svake lysforhold (f.eks. om natten) og høyere nivåer for visning <sup>i</sup> dagslys. Lavere lysstyrkenivåer vil også bidra til <sup>å</sup> bevare batteristrøm.

Med menyen Snarveier vist (tilgjengelig via På-av-knappen):

1. Bruk knappene **Pluss** og **Minus** eller **Venstre** og **Høyre** for <sup>å</sup> justere displayets lysstyrke.

#### **Note:**

Når lysstyrken ikke er satt til maksimum og snarveimenyen vises, vil hvert trykk på **På/av-knappen** øke lysstyrken.

# <span id="page-29-0"></span>**Endre skjermens fargemodus**

Du kan endre fargetemaet for skjermens brukergrensesnitt fra menyen **Snarveier**.

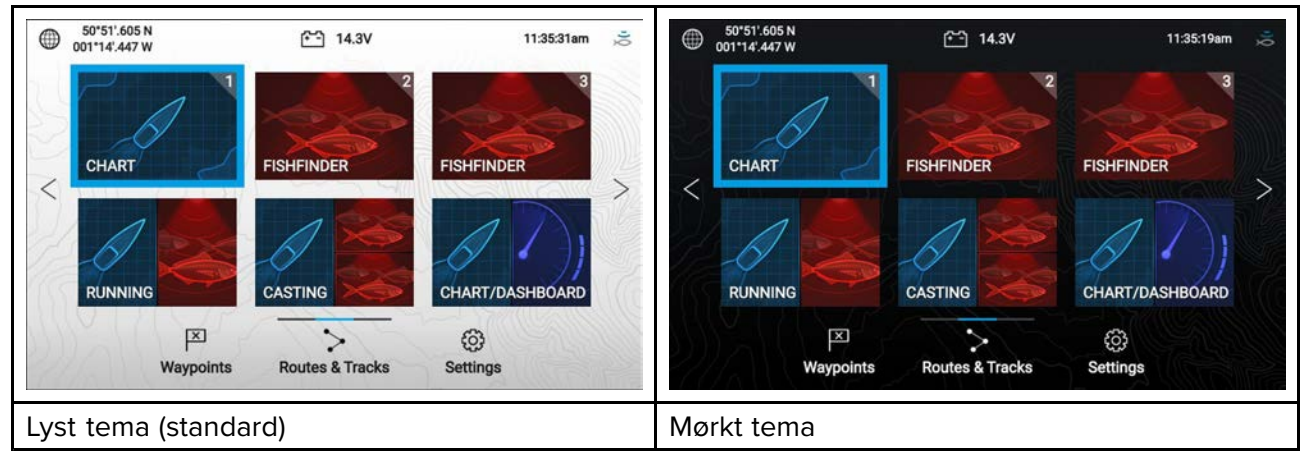

Med menyen Snarveier vist (tilgjengelig via På-av-knappen):

#### 1. Velg **Fargetema:**

Hurtigmenyen med tilgjengelige fargetemaer vises.

2. Velg ønsket fargetema.

#### **Note:**

Når du endrer **fargetemaet**, inverteres de svarte/hvite fargene som brukes til tekst og på startskjermen og <sup>i</sup> menybakgrunner. Det mørke temaet anbefales under svakere lysforhold, for eksempel om natten.

# **Deaktivere og aktivere sonarping**

Deaktiver og aktiver sonarmodulping fra menyen **Snarveier**.

Med menyen Snarveier vist (tilgjengelig via På-av-knappen):

1. Velg **Sonarping:** for <sup>å</sup> deaktivere eller aktivere sonarpinging.

# <span id="page-30-0"></span>**4.4 Minnekortkompatibilitet**

MicroSD-minnekort kan brukes til <sup>å</sup> sikkerhetskopiere/arkivere data (f.eks. veipunkter, ruter og spor). Når data er sikkerhetskopiert til et minnekort, kan gamle data slettes fra systemet. De lagrede dataene kan hentes når som helst. Vi anbefaler at du sikkerhetskopierer til minnekort med jevne mellomrom.

### **Kompatible kort**

Følgende typer MicroSD-kort er kompatible med MFD-skjermen:

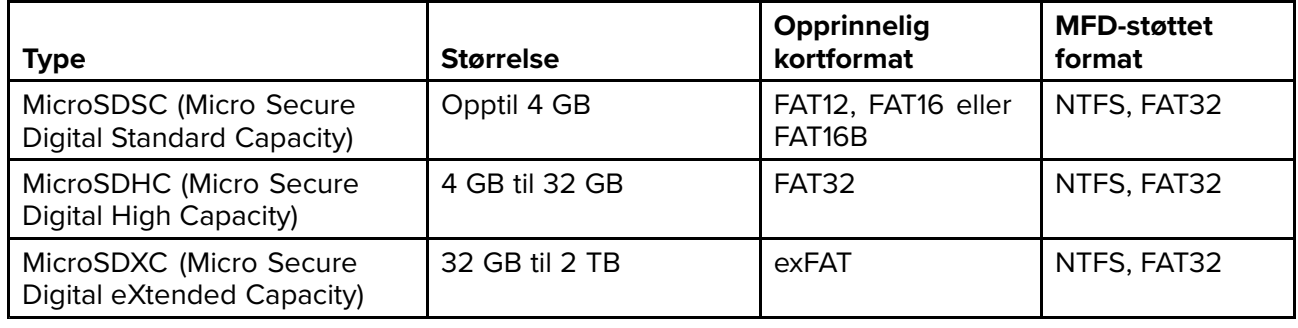

- **Hastighetsklasse** For best mulig ytelse anbefaler vi at du bruker minnekort av klasse <sup>10</sup> eller UHS (Ultra High Speed).
- **Bruk minnekort fra velkjente produsenter** Vi anbefaler bruk av minnekort fra kvalitetsprodusenter.

# **Fjerne MicroSD-kortet fra adapteren**

MicroSD-kort for minne og kartografi leveres som regel innsatt <sup>i</sup> en SD-kortadapter. Kortet må tas ut av adapteren før du kan sette det inn <sup>i</sup> skjermen.

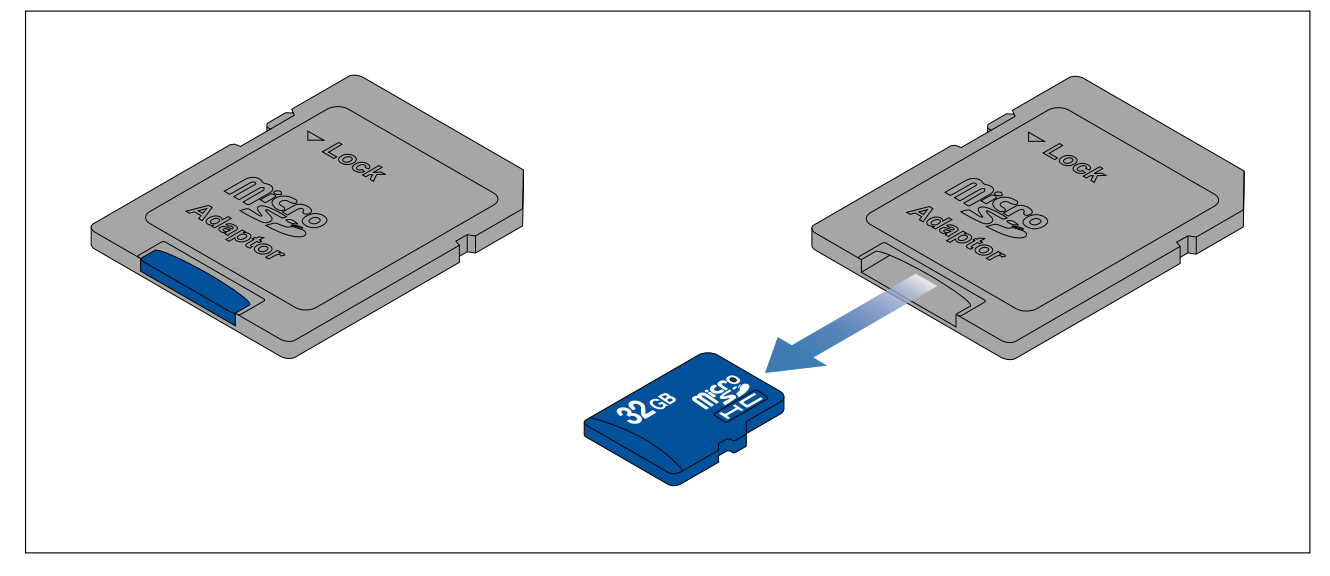

# <span id="page-31-0"></span>**Sette inn et MicroSD-kort**

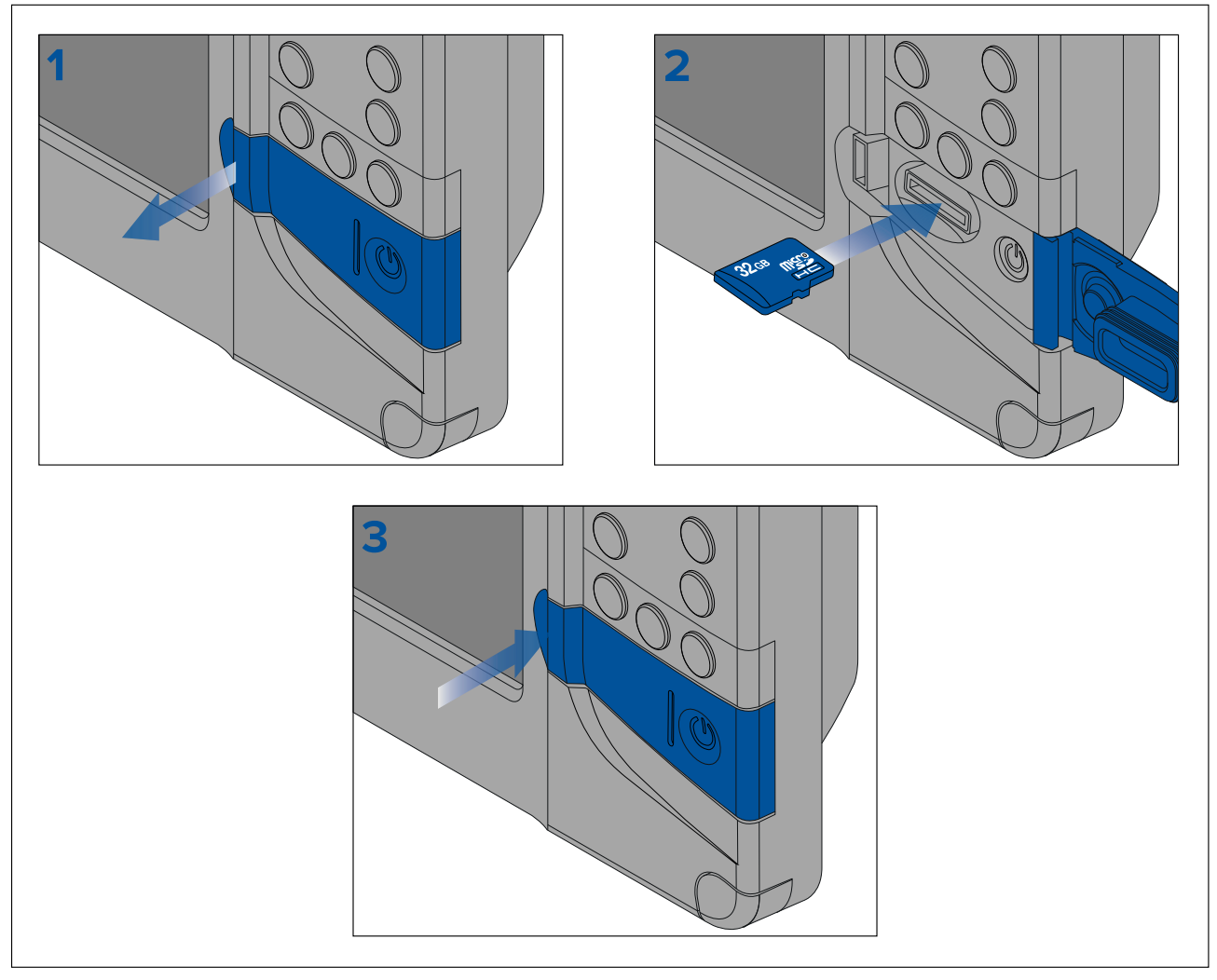

- 1. Åpne kartleserdøren.
- 2. Sørg for at kortet er vendt riktig vei (kontaktene vendt nedover), og sett MicroSD-kortet inn <sup>i</sup> kortlesersporet.
- 3. Lukk kortleserdøren, og sørg for at dørens kanter er <sup>i</sup> flukt.

# **Ta ut MicroSD-kortet**

- 1. Trykk på **På/av-knappen**. Menyen **Snarveier** vises.
- 2. Velg **Løs ut SD-kort**.
- 3. Åpne kartleserdøren.
- 4. Ta microSD-kortet ut fra MFD-skjermens bakside.
- 5. Lukk kortleserdøren.
- 6. Velg **OK** <sup>i</sup> bekreftelsesdialogboksen.

### **Forsiktig: Sørg for at kortleserdekselet eller -døren er godt lukket.**

Sørg for at kortdøren eller -dekselet er ordentlig lukket, slik at det ikke trenger inn vann som kan skade skjermen.

# <span id="page-32-0"></span>**4.5 Programvareoppdateringer**

Raymarine® utgir jevnlig programvareoppdateringer for sine produkter som kan gi nye og forbedrede funksjoner og forbedret ytelse og brukervennlighet.

Det er viktig <sup>å</sup> sikre at du har den nyeste programvaren for produktene dine ved regelmessig <sup>å</sup> sjekke Raymarines® nettsider for nye programvareutgivelser.

[www.raymarine.com/software](http://www.raymarine.com/software)

#### **Note:**

- Det anbefales at du alltid sikkerhetskopierer brukerdataene dine før du utfører en programvareoppdatering.
- "Sjekk online"-funksjonen er bare tilgjengelig når displayet har en aktiv Internett-tilkobling.

<sup>I</sup> tillegg til <sup>å</sup> oppdatere displayets programvare kan displayet også brukes til <sup>å</sup> oppdatere programvaren <sup>i</sup> enheter som er koblet til samme SeaTalkng ® backbone.

Følgende enheter er for tiden godkjent for oppdatering ved bruk av et Element™ display:

- EV-1 kurssensor
- ECI-100 motor-gateway
- i70s multifunksjonsskjerm
- p70s / p70Rs pilotkontroller

### **Identifisere displayvariant og programvareversjon**

Se menyen Komme <sup>i</sup> gang: **Startskjerm <sup>&</sup>gt; Innstillinger <sup>&</sup>gt; Komme <sup>i</sup> gang** på displayet for <sup>å</sup> identifisere produktvariant og gjeldende programvareversjon.

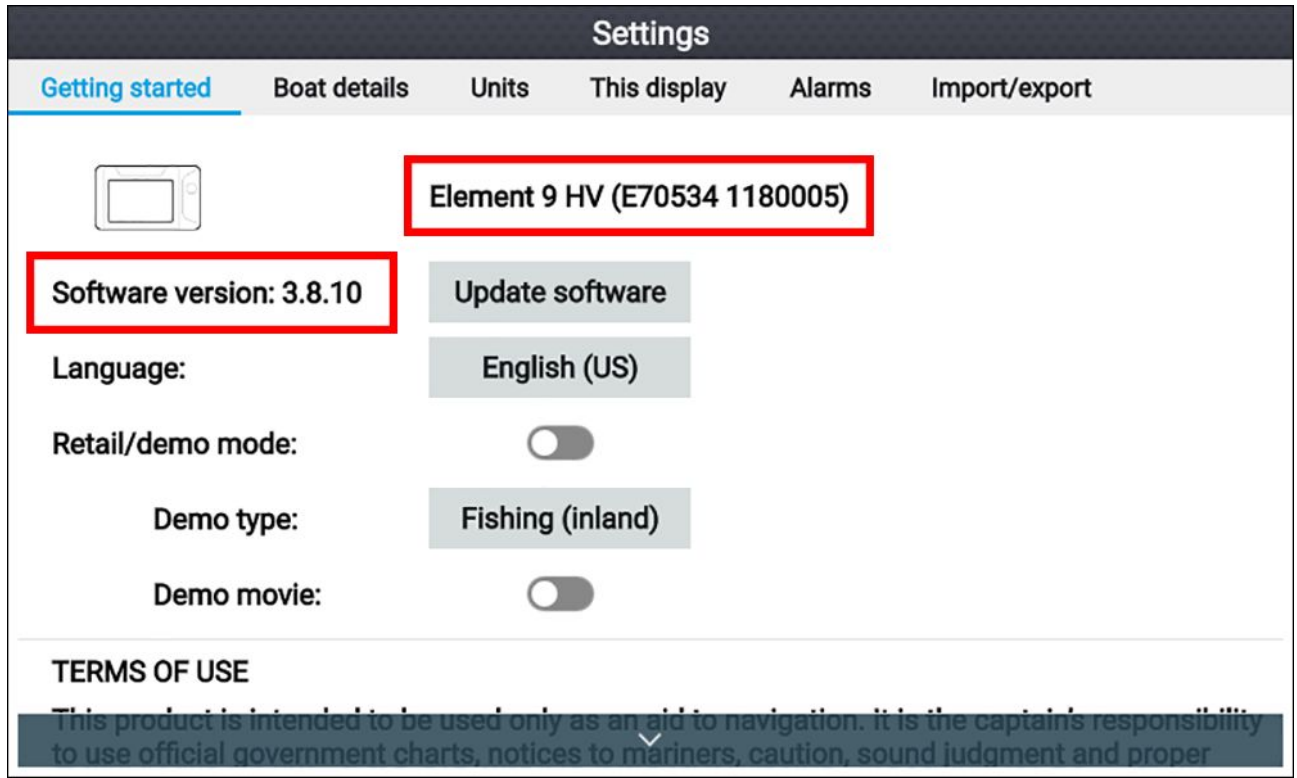

### **Identifisere programvareversjoner for tilkoblede produkter**

Følg trinnene nedenfor for <sup>å</sup> identifisere programvareversjonen for produkter som er koblet til samme SeaTalkng ® backbone.

Fra startskjermen:

- 1. Velg **Innstillinger**.
- 2. Velg fanen **Denne skjermen**.
- 3. Velg **Produktinfo**.

Produktinformasjon for displayet vises og for kompatible produkter som er koblet til samme SeaTalkng ® backbone. Programvareversjonen er listet opp med hensyn til **App-versjon:**.

- <span id="page-33-0"></span>4. Bruk knappene **Opp** og **Ned** for <sup>å</sup> bla <sup>i</sup> listen over tilgjengelig produktinformasjon.
- 5. Du kan også lagre listen over produktinformasjon til minnekortet ved <sup>å</sup> velge **Lagre data**.

Produktinformasjonsfilen lagres <sup>i</sup> filformatet .json, som kan vises ved hjelp av de fleste standard notatblokkapper.

### **Oppdatere displayprogramvare ved bruk av et minnekort**

Følg trinnene nedenfor for <sup>å</sup> oppdatere programvaren på displayet.

- 1. Sjekk maskinvarevariant og programvareversjonen for produktene du vil oppdatere.
- 2. Gå til Raymarines hjemmeside: (**www.raymarine.com <sup>&</sup>gt; Support <sup>&</sup>gt; Programvareoppdateringer**).
- 3. Søk etter produktet ditt.
- 4. Sjekk om en oppdatert programvareversjon er tilgjengelig for ditt produkt.
- 5. Last ned de(n) aktuelle programvarepakken(e) (ISO-filer).
- 6. Kopier filene til MicroSD-kortet.
- 7. Med displayet påslått setter du MicroSD-kortet inn <sup>i</sup> kortlesersporet. Programvareoppdateringsfilene gjenkjennes automatisk.

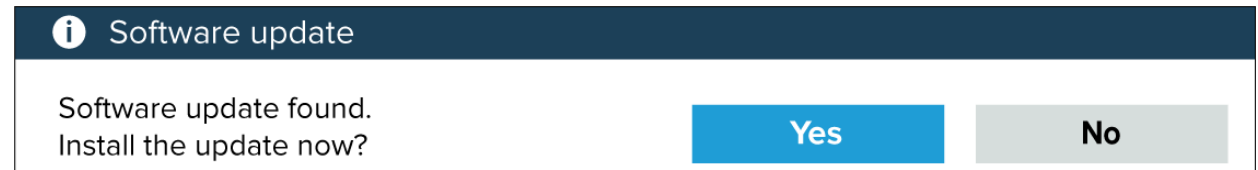

8. Velg **Ja** for <sup>å</sup> oppdatere programvaren.

En liste over tilgjengelige produkter vises. Listen vil inkludere displayet ditt og produktene som er koblet til SeaTalkng ® backbone.

#### **Eksempel på programvareoppdateringsliste**

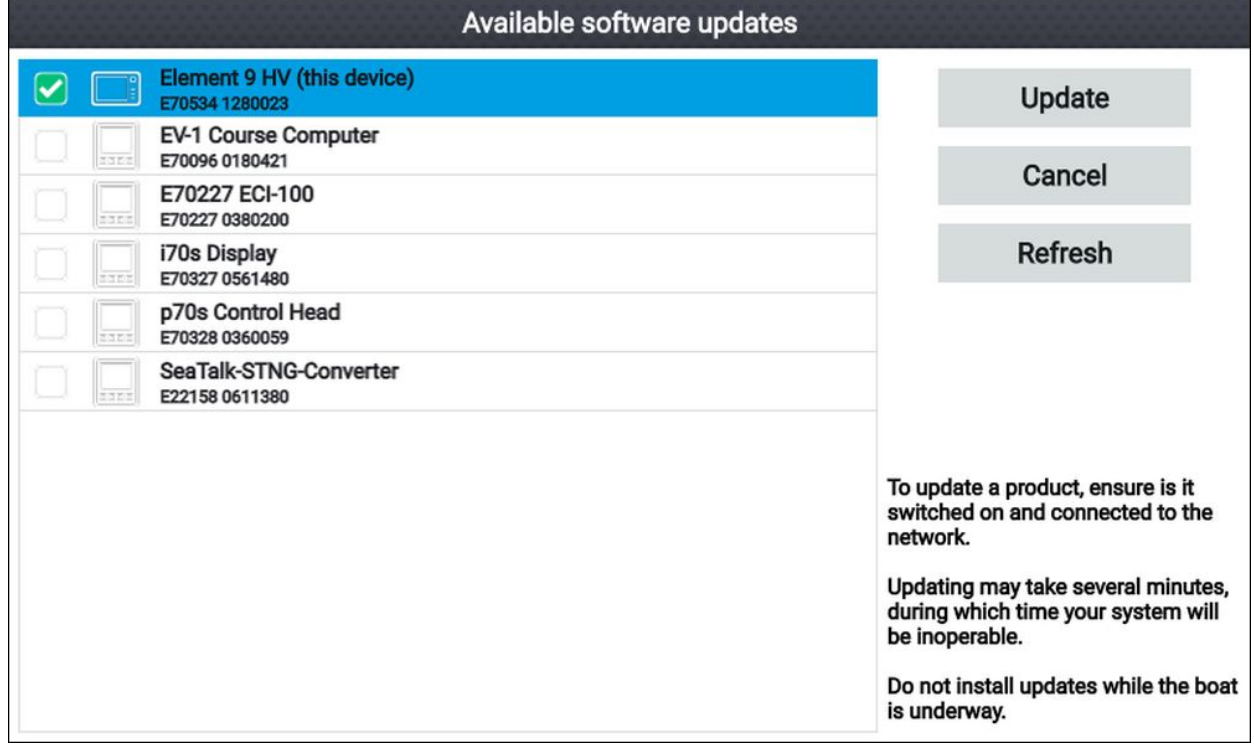

9. Velg hver enhet du vil oppdatere.

Hvis du ser et varsel som spør du om du vil installere den gjeldende programvareversjonen, velger du (med mindre du har problemer med produktet) **Nei**. Velg ellers **Ja** for <sup>å</sup> installere den nåværende versjonen av programvaren på nytt.

- 10. Når alle relevante produkter er valgt, velger du **Oppdater valgte** <sup>å</sup> starte programvareoppdateringsprosessen.
- 11. Vent på at oppdateringsprosessen fullføres.
- 12. Velg **Avslutt**.

#### <span id="page-34-0"></span>**Note:**

- Produktene dine kan starte på nytt automatisk som en del av oppdateringsprosessen.
- Du kan også velge **Sjekk SD-kort** fra hurtigalternativet **Oppdater programvare** (**Startskjerm <sup>&</sup>gt; Innstillinger <sup>&</sup>gt; Komme <sup>i</sup> gang <sup>&</sup>gt; Oppdater programvare**.

### **Oppdatere programvare ved bruk av en Internett-tilkobling**

Følg trinnene nedenfor for <sup>å</sup> oppdatere displayets programvare og programvare på godkjente enheter som er koblet til samme SeaTalkng ®backbone, ved bruk av en Internett-tilkobling.

- 1. Velg **Oppdater programvare** fra menyen Komme <sup>i</sup> gang: (**Startskjerm <sup>&</sup>gt; Innstillinger <sup>&</sup>gt; Komme <sup>i</sup> gang**).
- 2. Velg **Sjekk online** fra hurtigmenyen.

Hvis du ikke har en aktiv Internett-forbindelse, vil du bli bedt om <sup>å</sup> opprette en.

- 3. For <sup>å</sup> sette opp en Wi-Fi-tilkobling velger du **Wi-Fi-innstillinger** og kobler deg til det ønsket Wi-Fi-tilgangspunkt/hotspot.
- 4. Velg **Start**.

En liste over tilgjengelige produkter vises. Listen vil inkludere displayet ditt og produktene som er koblet til SeaTalkng ® backbone.

#### **Eksempel på programvareoppdateringsliste**

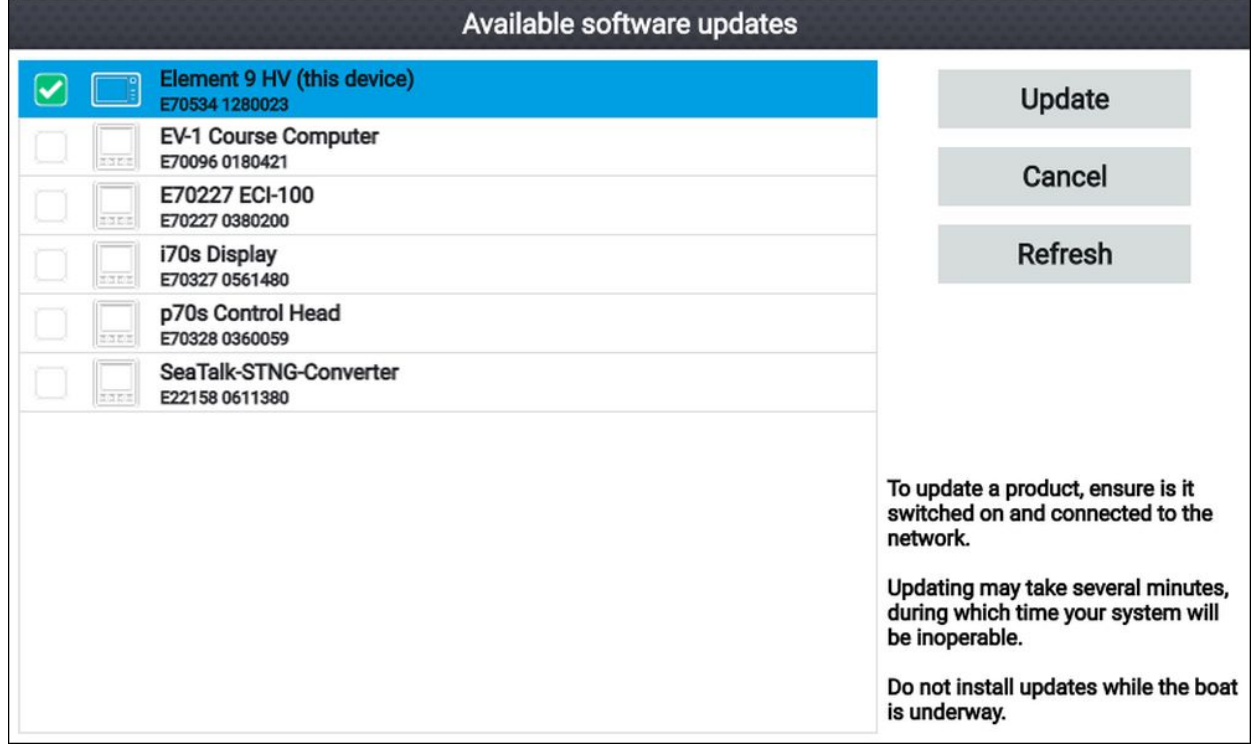

5. Velg hver enhet du vil oppdatere.

Hvis du ser et varsel som spør du om du vil installere den gjeldende programvareversjonen, velger du (med mindre du har problemer med produktet) **Nei**. Velg ellers **Ja** for <sup>å</sup> installere den nåværende versjonen av programvaren på nytt.

- 6. Når alle relevante produkter er valgt, velger du **Oppdater valgte** <sup>å</sup> starte programvareoppdateringsprosessen.
- 7. Vent på at oppdateringsprosessen fullføres.
- 8. Velg **Avslutt**.

#### **Note:**

Produktene dine kan starte på nytt automatisk som en del av oppdateringsprosessen.

# <span id="page-35-0"></span>**4.6 Importere og eksportere brukerdata**

Brukerdata (dvs. veipunkter, ruter og spor) kan importeres og eksporteres fra displayet. Brukerdata lagres <sup>i</sup> filformatet .gpx.

Menyen Import/eksport finner du fra menyen **Startskjerm <sup>&</sup>gt; Innstillinger <sup>&</sup>gt; Import/eksport**.

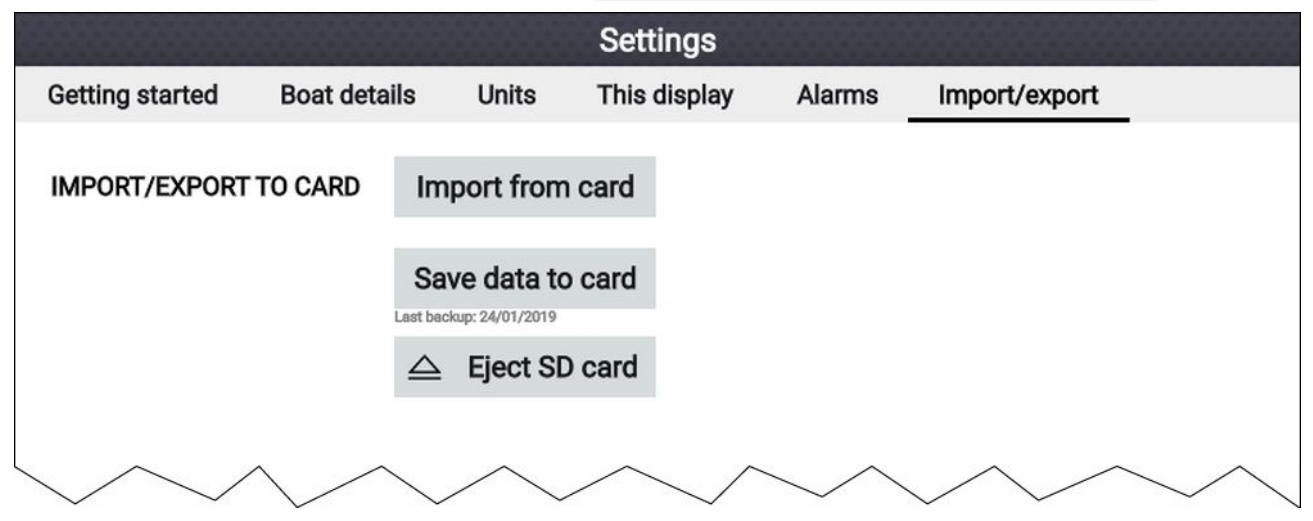

### **Lagre brukerdata**

Du kan sikkerhetskopiere brukerdataene dine (veipunkter, ruter og spor) til et MicroSD-kort.

- 1. Sett et minnekort inn <sup>i</sup> displayets kortleser.
- 2. Velg **Lagre data til kort** fra Import/eksport-menyen: **Startskjerm <sup>&</sup>gt; Mine data <sup>&</sup>gt; Import/eksport**. En hurtigmeny vises.
- 3. Velg ønsket alternativ:
	- **Lagre alle data** for <sup>å</sup> lagre (eksportere) alle veipunkter, ruter og spor.
	- **Lagre veipunkter** for <sup>å</sup> lagre (eksportere) alle veipunkter.
	- **Lagre ruter** for <sup>å</sup> lagre (eksportere) alle ruter.
	- **Lagre spor** for <sup>å</sup> lagre (eksportere) alle spor.
- 4. Velg **Lagre** for <sup>å</sup> lagre brukerdataene ved bruk av standard filnavn. Alternativt: i. Bruk skjermtastaturet til <sup>å</sup> skrive inn ditt eget filnavn og velg deretter **Lagre**.
- 5. Velg **OK** for <sup>å</sup> gå tilbake til Import/eksport-menyen, eller velg **Løs ut kort** for <sup>å</sup> fjerne minnekortet på en trygg måte.

Brukerdatafilen lagres <sup>i</sup> minnekortets katalog "\Raymarine\My Data\" <sup>i</sup> .gpx-format.

### **Importere brukerdata**

Du kan importere brukerdata (dvs. veipunkter, ruter og spor <sup>i</sup> GPX-format) til displayet.

- 1. Sett inn MicroSD-kortet som inneholder brukerdatafilene dine <sup>i</sup> minnekortleseren på displayet.
- 2. Velg **Importer fra kort** fra Import/eksport-menyen: (**Startskjerm <sup>&</sup>gt; Innstillinger <sup>&</sup>gt; Import/eksport <sup>&</sup>gt; Importer fra kort**).
- 3. Gå til brukerdatafilen (.gpx).
- 4. Velg den relevante GPX-filen. Brukerdataene dine er nå importert.
- 5. Velg **OK**.
# **4.7 EV-1 kurssensor**

Du kan koble en EV-1 kurssensor til displayet, og dette vil sikre at nøyaktige kursdata er tilgjengelige uavhengig av fartøyets bevegelse.

EV-1 kurssensoren vil automatisk kalibrere (linearisere) seg selv når følgende betingelser er oppfylt:

- fartøyets fart er mellom <sup>3</sup> og <sup>15</sup> knop, og
- en sving på minst 270° har blitt utført.

#### **Note:**

Tiden det tar for automatisk kalibrering, kan reduseres ved <sup>å</sup> fullføre en full 360° sving <sup>i</sup> en fart på mellom <sup>3</sup> og <sup>15</sup> knop.

Etter at den innledende kalibreringen er fullført, vises et varsel, og en maksimal avviksverdi rapporteres <sup>i</sup> delen **EVO-KOMPASS** <sup>i</sup> menyen **Denne skjermen**. Hvis bindestreker vises, har kalibreringen ikke vært vellykket.

Hvis maksimalt avvik er 45° eller høyere, anbefales det at EV-1 enten flyttes til et sted med mindre magnetisk forstyrrelse, eller at enheter som forårsaker magnetisk forstyrrelse, flyttes lengre unna EV-1.

## **Manuell justering av en EV-1 kurssensor**

Hvis det er forskjell mellom kursen og den rapporterte COG (beholdt kurs) som ikke skyldes tidevann og vindforhold, kan du justere EV-1 kurssensorens innstillinger for <sup>å</sup> kompensere.

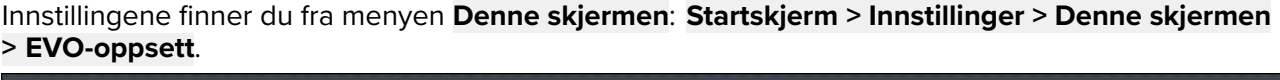

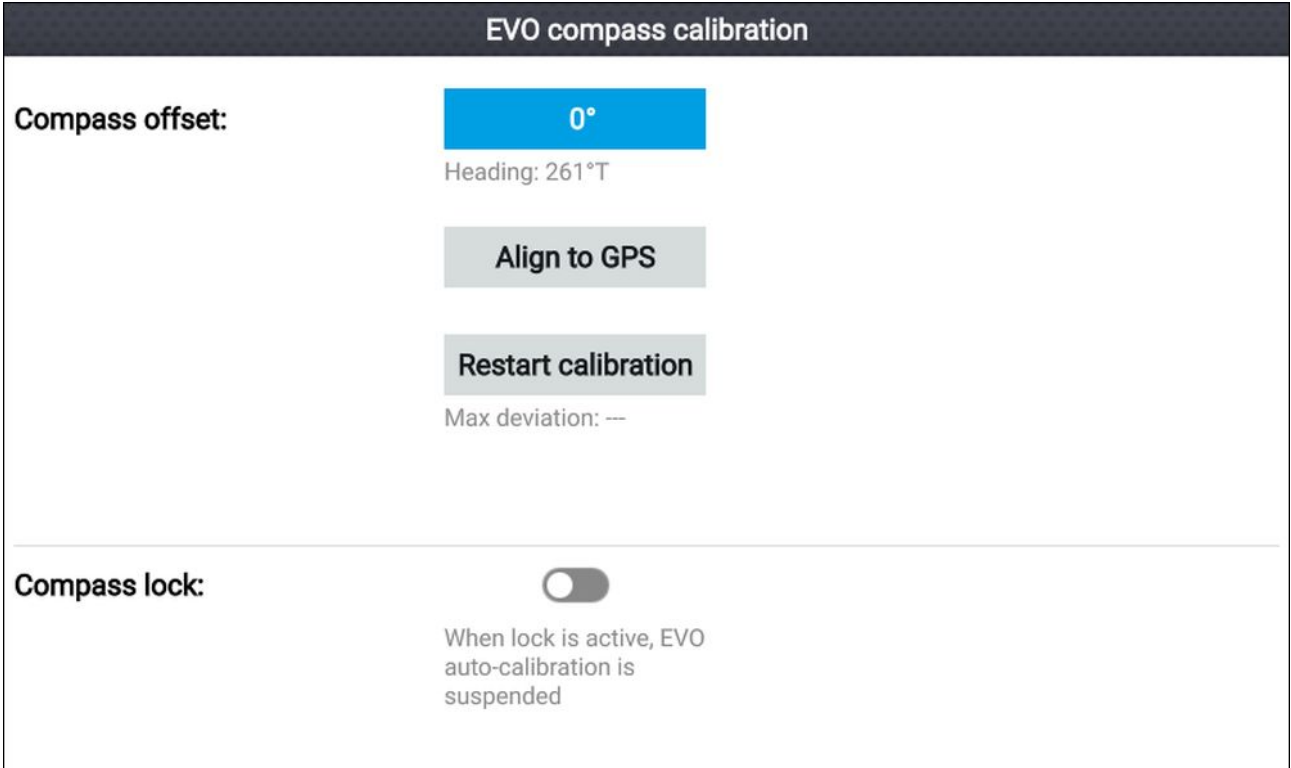

- 1. Hvis forskjellen er innenfor pluss eller minus 10°, velger du feltet **Kompassforskyvning** og juster verdien til COG og kurs har samme verdi, eller
- 2. Hvis forskjellen er større enn pluss eller minus 10°, kan du justere kurssensoren til COG som rapporteres fra din GPS/GNSS, ved <sup>å</sup> velge **Juster til GPS** og følge instruksjonene på skjermen.

## **Starte kalibreringen på nytt**

Hvis du opplever problemer med kursdataene dine eller har flyttet EV-1-sensoren, kan du starte den automatiske kalibreringen på nytt.

Fra menyen Denne skjermen:

#### 1. Velg **EVO-oppsett**.

## 2. Velg **Start kalibrering på nytt**.

Det maksimale avviket nullstilles, og automatisk kalibrering starter så snart betingelsene om fartøyets hastighet (3 til <sup>15</sup> knop) og svingsirkel (minst 270° sving) er oppfylt.

## **Låse kompasskalibrering**

EV-1-sensoren er designet for kontinuerlig <sup>å</sup> justere kalibreringsinnstillingene <sup>i</sup> bakgrunnen for <sup>å</sup> forbedre nøyaktigheten.

Hvis fartøyet regelmessig er <sup>i</sup> omgivelser med sterke magnetiske forstyrrelser (f.eks. vindmølleparker til havs eller aktive elver), kan det være ønskelig <sup>å</sup> bruke kompasslåsefunksjonen for <sup>å</sup> hindre kontinuerlig justering, da det over tid kan føre til feil <sup>i</sup> rapportert kurs.

For <sup>å</sup> aktivere kompasslås:

- 1. Velg **EVO-oppsett** fra menyen **Denne skjermen**.
- 2. Velg bryteren for kompasslås slik at den er aktivert.

### **Note:**

Du kan deaktivere kalibreringslåsen når som helst ved <sup>å</sup> deaktivere vekslebryteren **Kompasslås**.

# <span id="page-38-0"></span>**Hoofdstuk 5: Startbilde**

## **KapiteIinnhold**

- 5.1 Oversikt over [startskjermen](#page-39-0) På side [40](#page-39-0)
- 5.2 Tilpasse [app-sider](#page-42-0) På side [43](#page-42-0)
- 5.3 [Opprette](#page-43-0) en ny app-side På side [44](#page-43-0)
- 5.4 [Satellittnavigasjon/posisjonering](#page-44-0) På side [45](#page-44-0)
- 5.5 [Statusområde](#page-46-0) På side [47](#page-46-0)
- 5.6 [Timer](#page-46-0) På side [47](#page-46-0)
- 5.7 [Alarmer](#page-48-0) På side [49](#page-48-0)
- 5.8 [Innstillinger-meny](#page-50-0) På side [51](#page-50-0)

# <span id="page-39-0"></span>**5.1 Oversikt over startskjermen**

Alle innstillinger og programmer kan nås fra startskjermen.

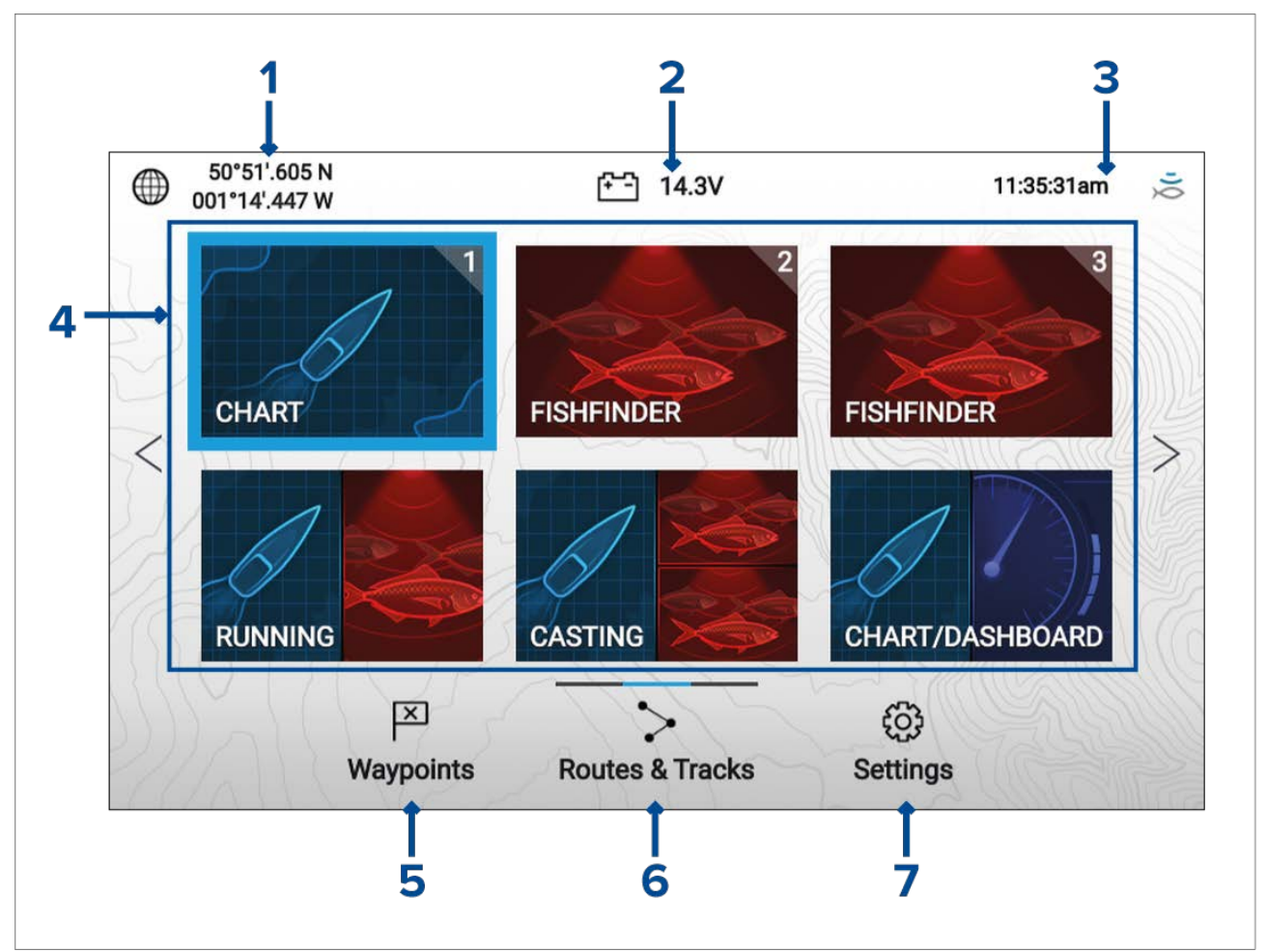

- 1. **Posisjonsdetaljer** Viser fartøyets nåværende posisjonskoordinater. Velg området for <sup>å</sup> vise posisjonsnøyaktighet og for <sup>å</sup> få tilgang til posisjonsinnstillinger.
- 2. **Matespenning** Viser displayets matespenning. Spenningsavlesningen er farget rød hvis den nåværende matespenningen er lavere enn verdien som er angitt <sup>i</sup> alarminnstillingen **Terskel for** lav spenning: Startskjerm > Innstillinger > Alarmer > Terskel for lav spenning:
- 3. **Statusområde** Viser displayets systemtid, tidtaker ned/opp og sonarpingstatus. Velg området for <sup>å</sup> angi nedtelling/tidtaker, tidssone og sommertid.
- 4. **App-sidenikoner** Startskjermen består av <sup>3</sup> sider som hver kan inneholde opptil <sup>6</sup> app-sideikoner. Når du velger et app-sideikon, vises den aktuelle appsiden.Hvis du vil se en annen startskjermside, må du fortsette <sup>å</sup> trykke på retningsputens **venstre** eller **høyre** knapp til startskjermsiden endres. Du kan identifisere hvilken startskjermside som vises, ved bruk av indikatorlinjen som er plassert over ikonet **Ruter og spor**.
- 5. **Veipunkter** Velg for <sup>å</sup> vise listen over **Veipunkter**.
- 6. **Ruter og spor** Velg for <sup>å</sup> se listene **Ruter og spor**.
- 7. **Innstillinger** Velg for <sup>å</sup> vise displayets meny **Innstillinger**.

#### **Note:**

Kombinasjonen av valgt **Aktivitet** og **Giver** under oppstartsveiviseren bestemmer hvilke app-sideikoner som vises på startskjermen som standard.

## **Akseptere bruksbegrensningene**

Startskjermen vises når displayet slås på.

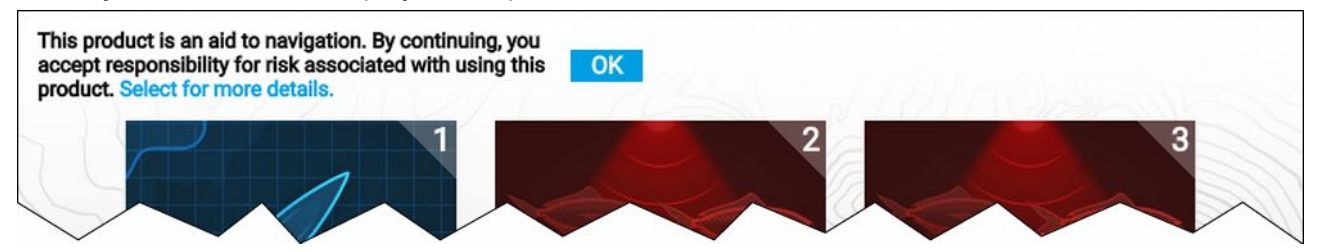

1. Før du bruker displayet, må du godta ansvarsfraskrivelsen vedrørende . For <sup>å</sup> se hele ansvarsfraskrivelsen bruker du **Venstre-knappen** for <sup>å</sup> markere teksten og trykker på **OK**.

Teksten om bruksbegrensninger vises hver gang displayet slås på. Den fullstendige teksten kan når som helst leses nederst <sup>i</sup> menyen **Komme <sup>i</sup> gang**: **Startskjerm <sup>&</sup>gt; Innstillinger <sup>&</sup>gt; Komme <sup>i</sup> gang**.

## **Tilgjengelige apper**

Apper brukes på app-sider. Hver app-side er representert med et app-sideikon på startskjermen. Hver app-side kan inneholde opp til <sup>4</sup> apper. Følgende apper er tilgjengelige:

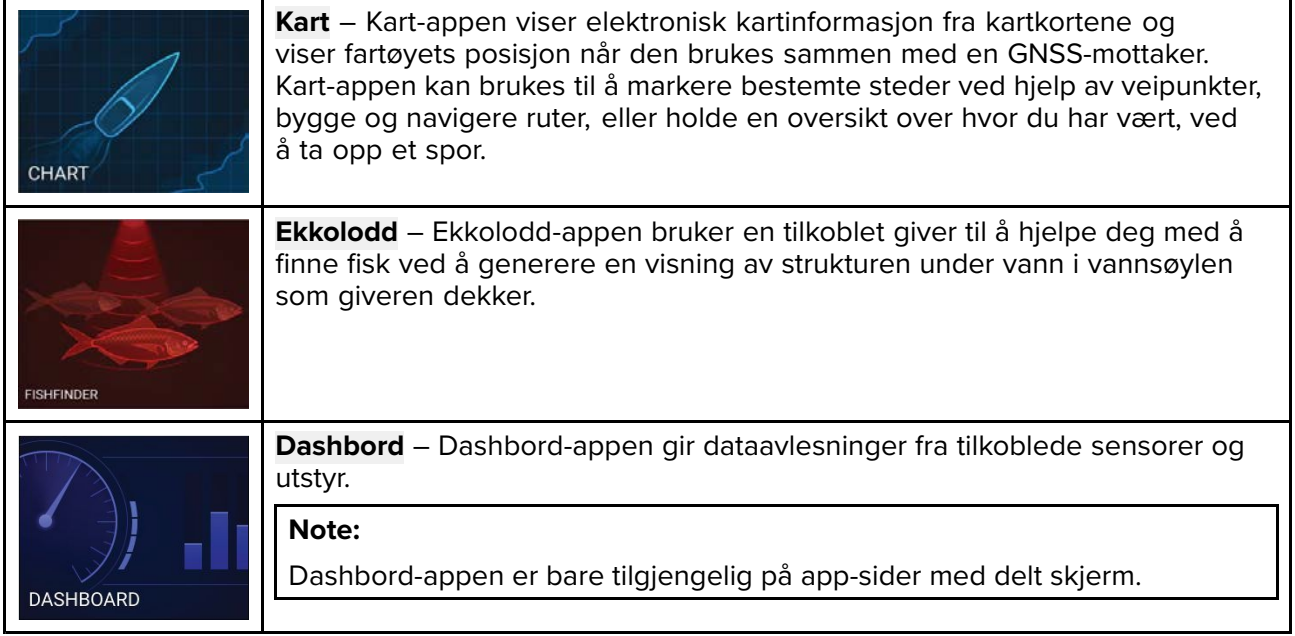

## **Tilordne app-sider til hurtigstartknapper**

App-sider som er tilordnet hurtigstartknappene, identifiseres ved hjelp av det tilhørende hurtigstartknappnummeret øverst til høyre på app-sideikonet.

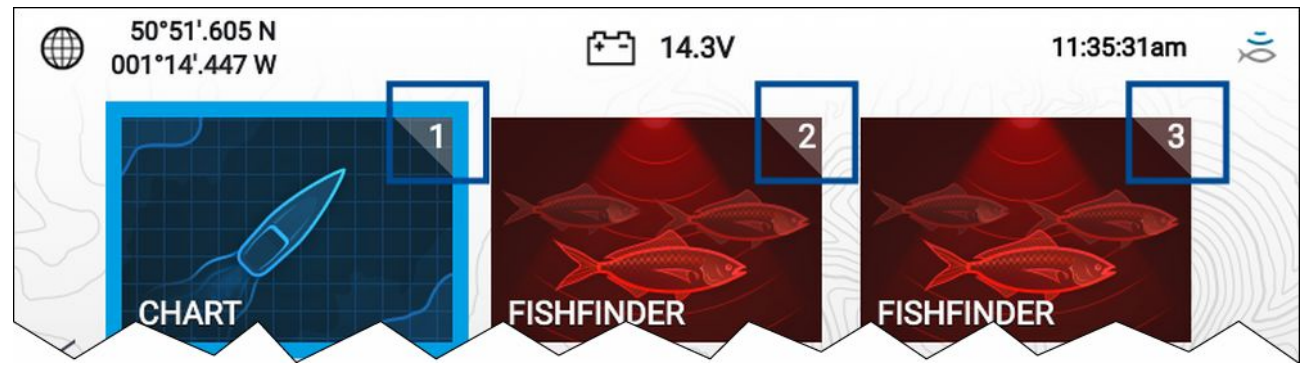

Du kan endre hvilken app-side som er tilordnet hurtigstartknappene, ved <sup>å</sup> følge trinnene nedenfor:

- 1. Bruk **retningsputen** til <sup>å</sup> markere app-sideikonet du vil tilordne til en hurtigstartknapp.
- 2. Trykk og hold på den relevante **hurtigstartknappen** til meldingen "Hurtigstart-knappen er konfigurert" vises.

App-sideikonet oppdateres for <sup>å</sup> vise det tilknyttede **hurtigstartknappnummeret** øverst <sup>i</sup> ikonets høyre hjørne.

3. Gjenta trinn <sup>1</sup> og <sup>2</sup> for de resterende **hurtigstartknappene** om nødvendig.

# <span id="page-42-0"></span>**5.2 Tilpasse app-sider**

Du kan tilpasse app-sidene på startskjermen.

- 1. Marker app-sideikonet du vil endre.
- 2. Trykk **OK** og hold inne. Hurtigmenyen vises.
- 3. Velg ønsket alternativ:
	- **Tilpass** Velg Tilpass for <sup>å</sup> endre app-siden til en av de tilgjengelige konfigurasjonene.
	- **Slett** Velg Slett for <sup>å</sup> slette app-sideikonet fra startskjermen.
	- **Gi nytt navn** Velg Gi nytt navn for <sup>å</sup> endre navnet på app-sideikonet ved bruk av skjermtastaturet.
	- **Tilordne som Hurtigkjøring 1/2/3** Velg for <sup>å</sup> tilordne app-siden til en hurtigstartknapp.

# <span id="page-43-0"></span>**5.3 Opprette en ny app-side**

Startskjermen består av <sup>3</sup> sider. Den første siden er fylt med app-sideikonene som standard. Nye forhåndskonfigurerte app-sider kan legges til på startskjermen.

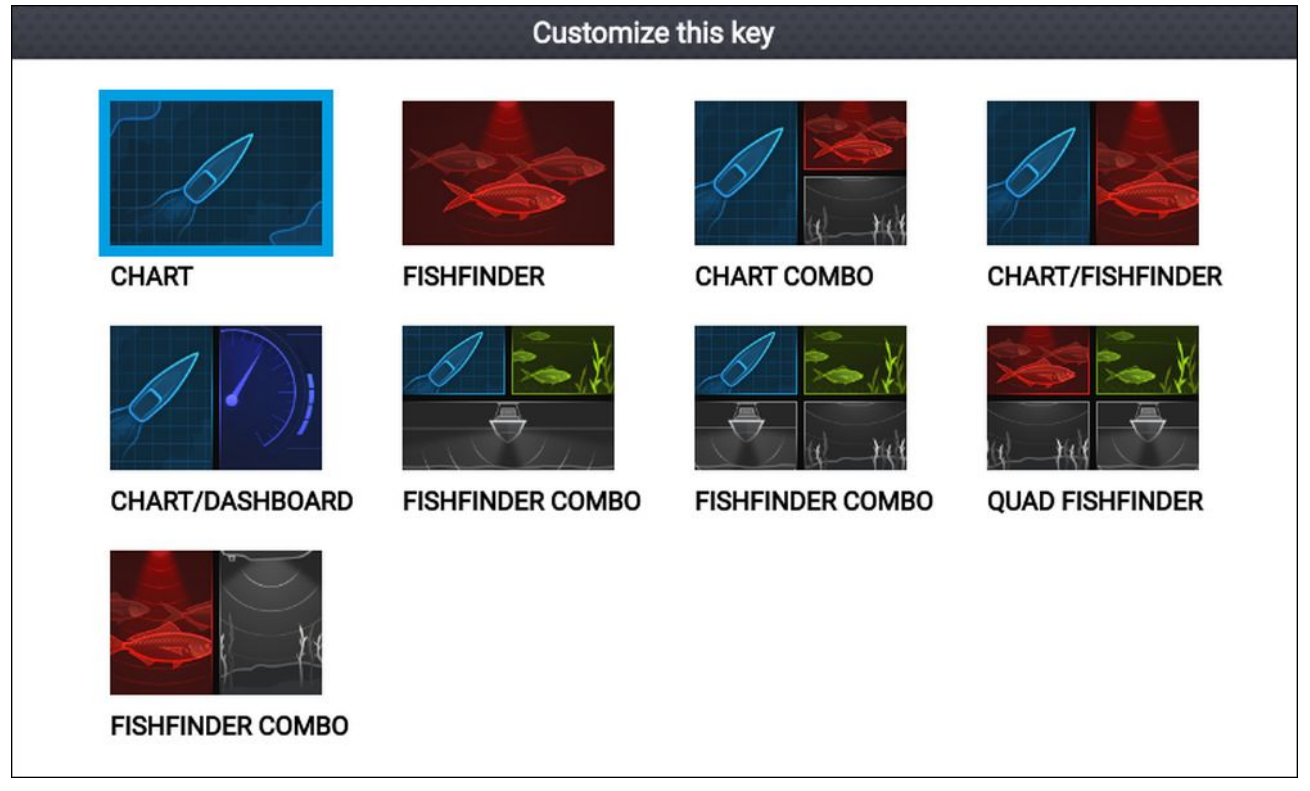

- 1. Bruk om ønskelig knappene **Venstre** og **Høyre** for <sup>å</sup> vise en startskjermside som har ledig plass.
- 2. Marker et tomt område på startskjermen.
- 3. Trykk **OK** og hold inne.
- 4. Velg ønsket app-sidekonfigurasjon.

Det nye app-sideikonet vil nå være tilgjengelig på startskjermen.

# <span id="page-44-0"></span>**5.4 Satellittnavigasjon/posisjonering**

## **GPS/GNSS-status**

Fartøyets GPS/GNSS-posisjonskoordinater vises øverst <sup>i</sup> venstre hjørne av startskjermen. Du kan få tilgang til posisjonsnøyaktighet og innstillinger ved <sup>å</sup> velge dette området.

Hvis breddegrad og lengdegrad vises på startskjermen, har fartøyet en gyldig posisjonsbestemmelse. Hvis teksten blir rød, betyr det at posisjonsnøyaktigheten er lav.

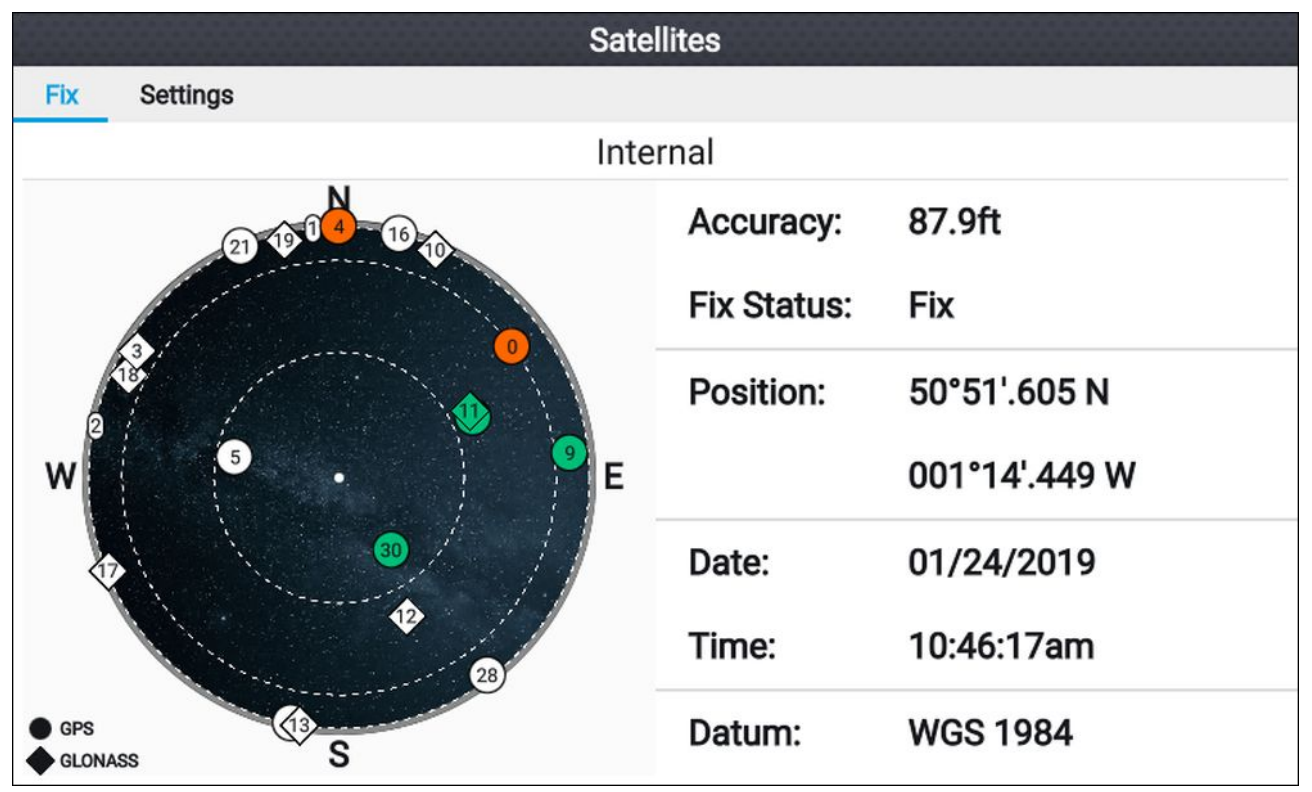

Himmelvisningen på venstre side av siden viser tilgjengelige satellitter og identifiserer GNSS-konstellasjonen de tilhører. Fargen på satellittsymbolet identifiserer deres status:

- Hvit <sup>=</sup> søker etter satellitt
- Grønn <sup>=</sup> satellitt <sup>i</sup> bruk
- Oransje <sup>=</sup> sporer satellitt

## **GPS/GNSS-innstillinger**

Innstillingene for displayets GPS/GNSS-mottaker kan nås via ikonet på startskjermen.

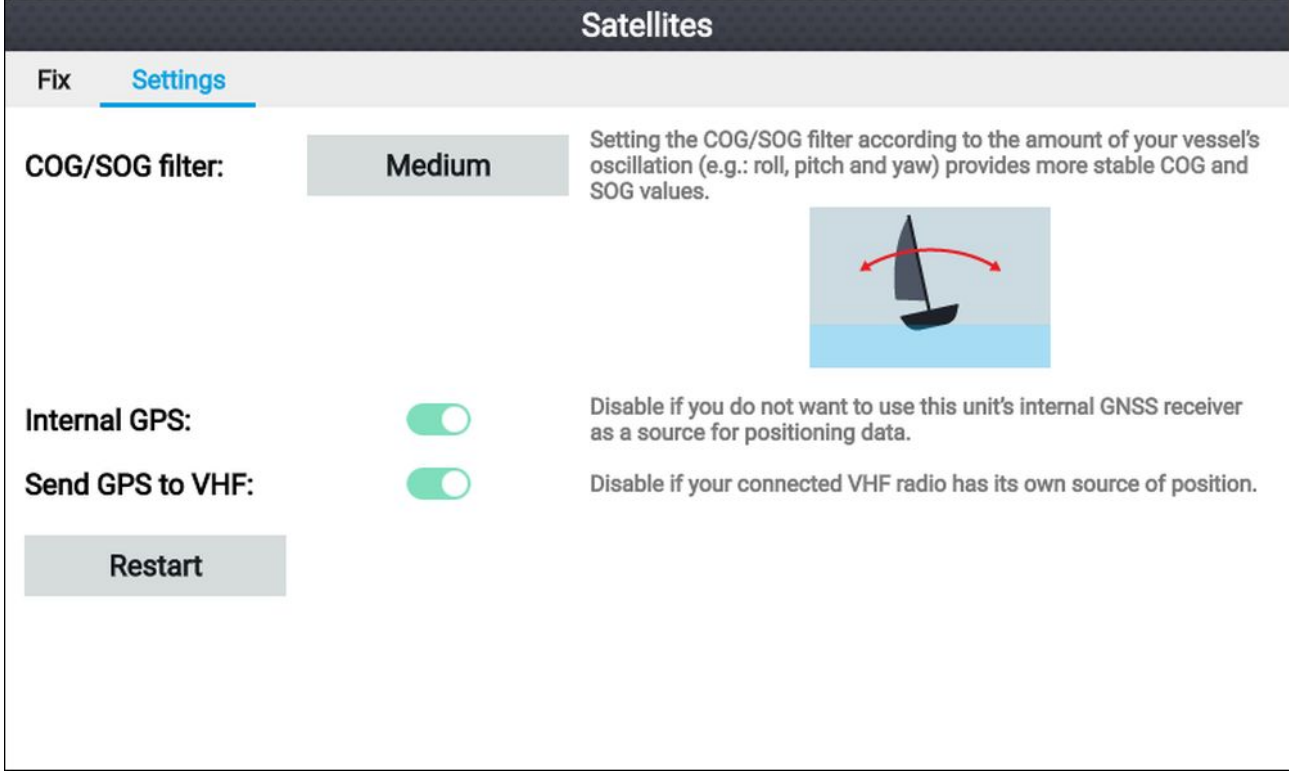

Fra fanen GPS/GNSS-innstillinger kan du:

- angi COG/SOG-filter <sup>i</sup> henhold til fartøyets oscillasjon for mer stabile COG- og SOG-verdier
- aktivere og deaktivere displayets GPS/GNSS-mottaker. Bare deaktiver hvis du ikke vil bruke kart-appen til navigering.
- starte displayets GPS/GNSS-mottaker på nytt.

## **Posisjonsdatakilde**

Displayets innebygde GNSS (GPS) vil gi posisjonsdata til en VHF-radio som er tilkoblet samme NMEA <sup>2000</sup> / SeaTalkng ® nettverk.

# <span id="page-46-0"></span>**5.5 Statusområde**

Statusområdet er øverst til høyre på startskjermen. Dette området viser gjeldende tid og identifiserer status for displayets sonarping. Statusområdets hurtigmeny gir tilgang til timeren og tid- og datoinnstillinger.

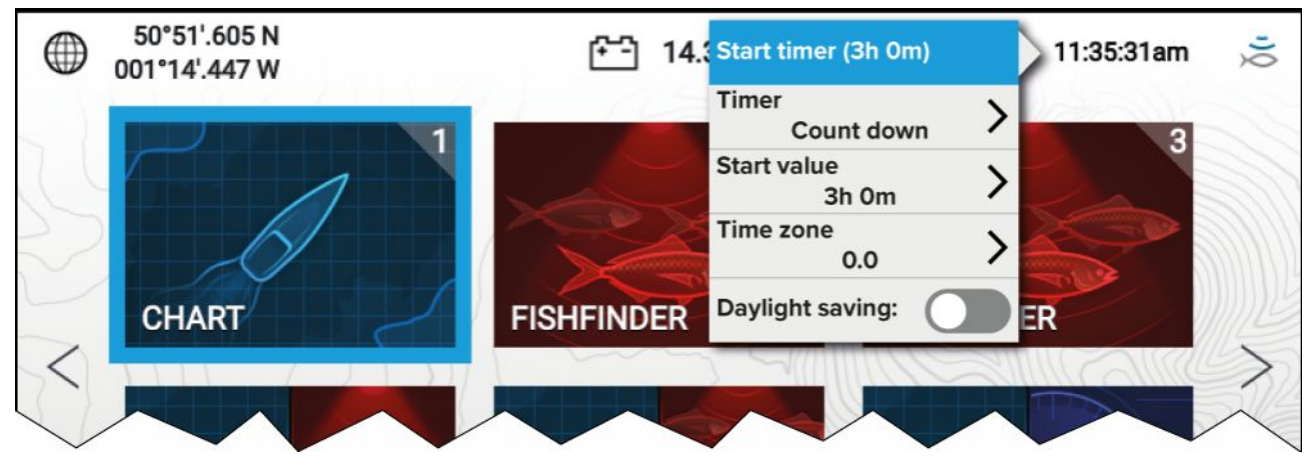

## **Status-områdets symboler**

Ikonene som vises <sup>i</sup> Status-området, angir gjeldende status for bestemte tilkoblede enheter.

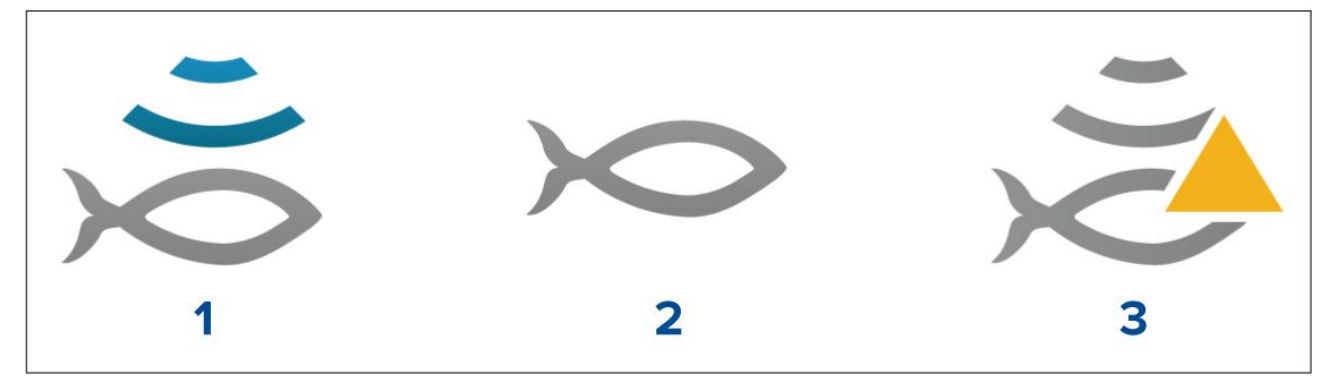

- 1. Aktiv sonarping<br>2. Sonarping deak
- Sonarping deaktivert
- 3. Sonarfeil

## **5.6 Timer**

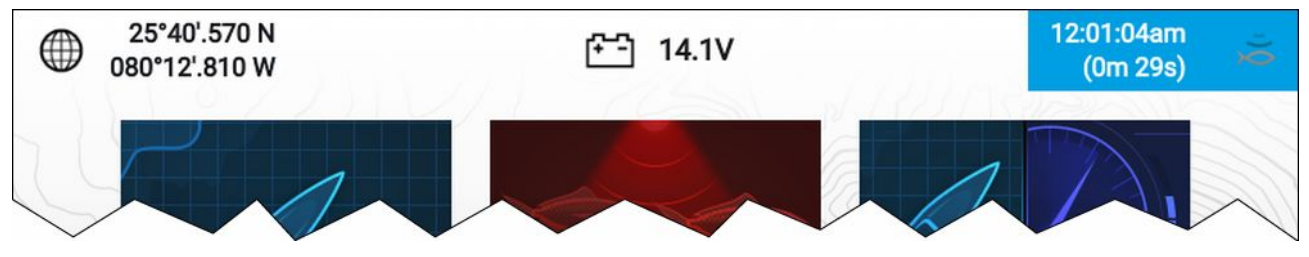

Startskjermens statusområde har en timer. Timeren kan brukes til nedtelling eller tidtaking (stoppeklokke).

Mens nedtellingen eller tidtakeren er <sup>i</sup> bruk, vises den <sup>i</sup> statusområdet, under den nåværende tiden.

## **Bruke nedtellingstimeren**

Fra startskjermen:

- 1. Velg statusområdet øverst til høyre <sup>i</sup> startskjermen.
- 2. Statusområdets hurtigmeny vises.
- 3. Kontroller at **Nedtelling** er valgt for alernativet **Timer**.
- 4. Velg **Startverdi** og juster til ønsket verdi.

Nedtellingstimeren kan innstilles til maksimalt <sup>9</sup> timer og <sup>59</sup> minutter.

- 5. Trykk på **Tilbake** for <sup>å</sup> gå tilbake til hurtigmenyen.
- 6. Velg **Start tidtaker**.

Nedtellingstimeren kan stoppes eller tilbakestilles når som helst fra hurtigmenyen.

## **Bruke tidtakeren**

Fra startskjermen:

- 1. Velg statusområdet øverst til høyre <sup>i</sup> startskjermen.
- 2. Statusområdets hurtigmeny vises.
- 3. Kontroller at **Tidtaking** er valgt for alernativet **Timer**.
- 4. Velg **Start tidtaker**.

Tidtakeren kan telle oppover til maksimalt <sup>23</sup> timer og <sup>59</sup> minutter.

Tidtakeren kan stoppes eller tilbakestilles når som helst fra hurtigmenyen.

# <span id="page-48-0"></span>**5.7 Alarmer**

Alarmer brukes til <sup>å</sup> varsle deg om en fare eller situasjon som krever oppmerksomhet. Alarmer utløses ut fra de angitte terskelene.

Følgende alarmer kan konfigureres på displayet:

- Grunt vann
- Ankomst til veipunkt
- Lav spenning
- Ute av kurs
- Ankerdrift
- Vanntemperatur
- Fiskedeteksjon
- Motoralarmer
- Satellittposisjon tapt

Alarmmeldingene har fargekoder som indikerer alvorlighetsgraden:

#### **Eksempel på farealarm**

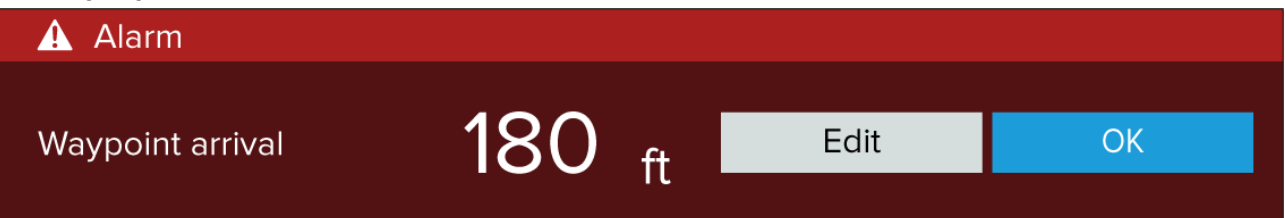

**Rød** – Brukes for <sup>å</sup> indikere en farlig alarmtilstand der umiddelbar handling kreves på grunn av en potensiell eller umiddelbar fare for liv eller fartøy. Farlige alarmer har også et lydsignal. En farlig alarmmelding med tilhørende lydsignal fortsetter <sup>å</sup> vises til den bekreftes eller betingelsene som utløste alarmen, ikke lenger er til stede.

#### **Eksempel på varselalarm**

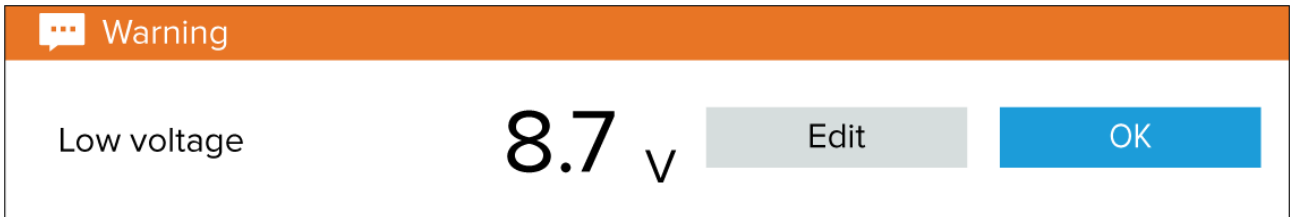

**Oransje** – Brukes til <sup>å</sup> indikere en varselalarmtilstand. Varselalarmer brukes til <sup>å</sup> indikere at det har vært en endring <sup>i</sup> situasjonen som du må være oppmerksom på. Advarselsalarmer har også et lydsignal. Advarselsalarmen med tilhørende lydsignal fortsetter <sup>å</sup> vises til den bekreftes eller betingelsene som utløste alarmen, ikke lenger er til stede.

#### **Varseleksempel**

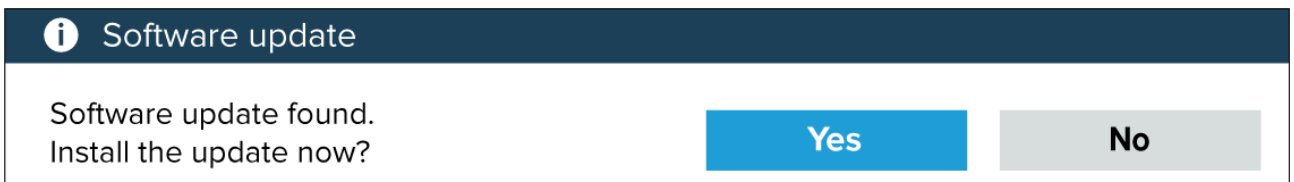

**Blå** – Brukes til <sup>å</sup> indikere informasjon som krever brukerbekreftelse. Informasjonsvarsler kan bekreftes automatisk etter <sup>3</sup> sekunder, med mindre de krever brukerinteraksjon. Informasjonsvarsler ledsages ikke av noen hørbar lyd.

## **Bekrefte alarmer**

Følg trinnene nedenfor for <sup>å</sup> bekrefte en aktiv alarm.

Med et alarmvarsel vist på skjermen:

1. Velg **OK**.

Meldingen forsvinner, og lyden stoppes.

En bekreftet alarm forblir aktiv frem til de forholdene som utløste alarmen, ikke lenger er til stede.

## **Note:**

Hvis et alarmvarsel inneholder en **Rediger-knapp**, vil du ved <sup>å</sup> velge den vise den relevante innstillingen <sup>i</sup> Alarmer-menyen, slik at du om nødvendig kan endre alarmgrensen.

# <span id="page-50-0"></span>**5.8 Innstillinger-meny**

Du finner displayets innstillinger ved <sup>å</sup> velge ikonet **Innstillinger** på startskjermen.

Følgende innstillinger og detaljer er tilgjengelige for displayet.

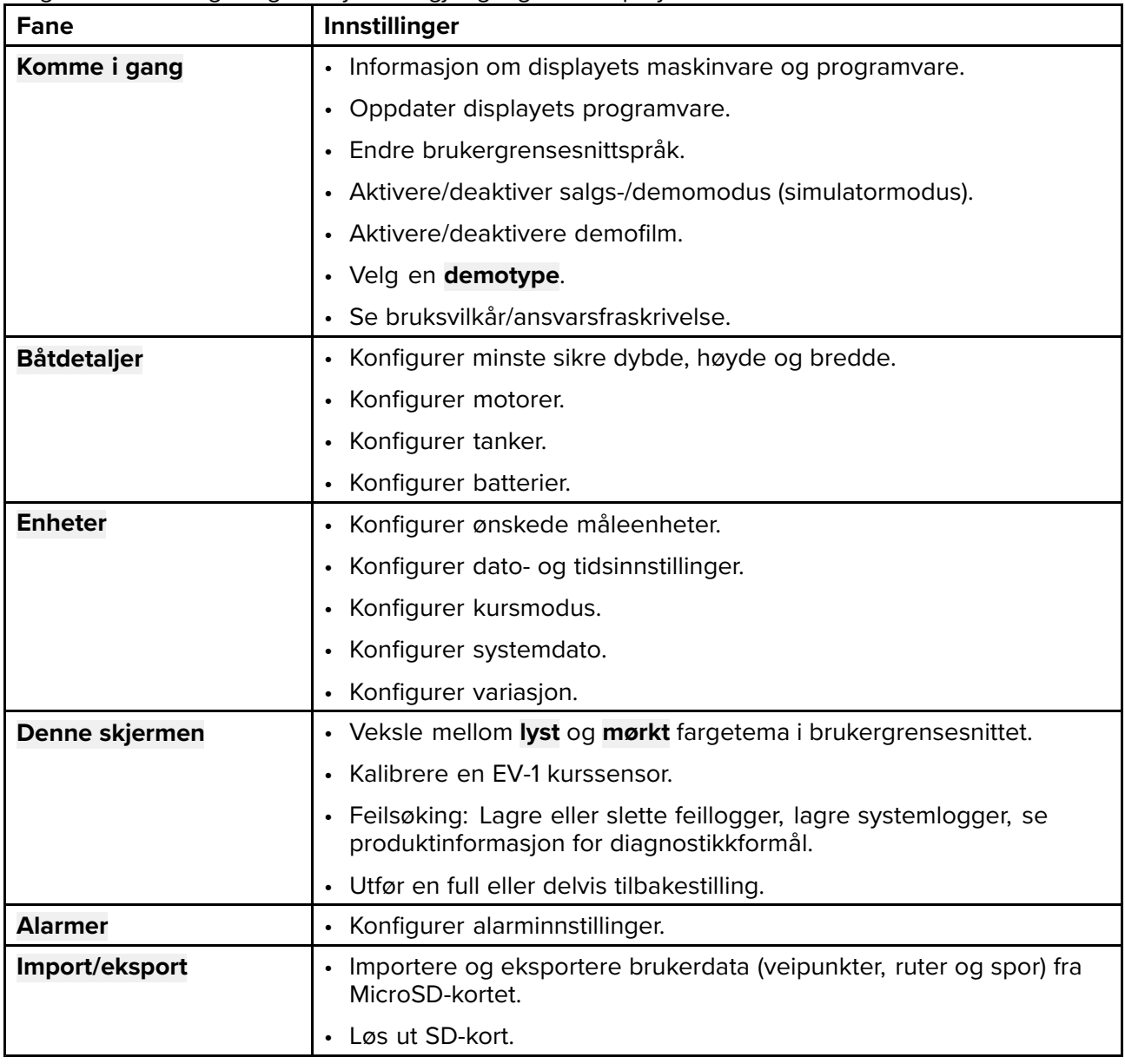

## **Velge visningsspråk**

Du kan velge hvilket språk du vil se <sup>i</sup> displayets brukergrensesnitt.

- 1. Velg **Språk** fra menyen **Komme <sup>i</sup> gang**: **Startskjerm <sup>&</sup>gt; Innstillinger <sup>&</sup>gt; Komme <sup>i</sup> gang**.
- 2. Velg ønsket språk.

## **Brukergrensesnittspråk**

Følgende språk er tilgjengelige:

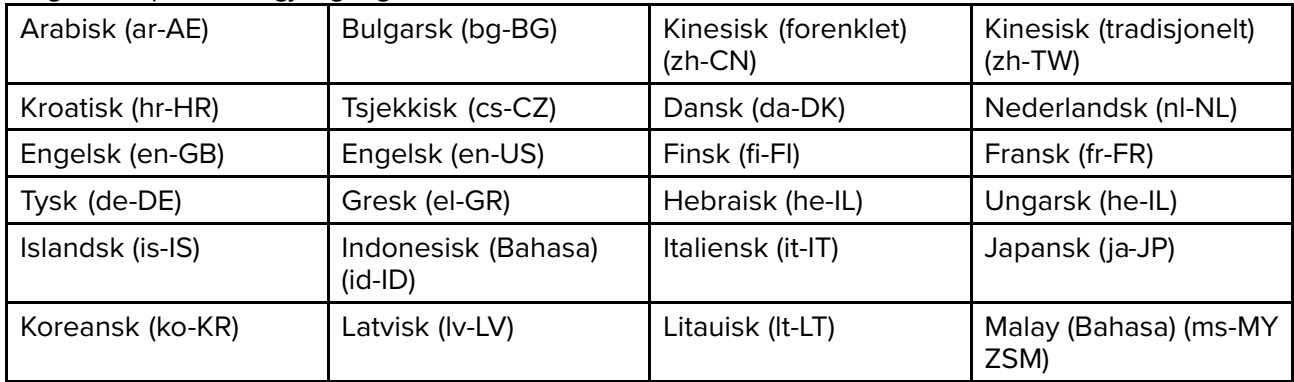

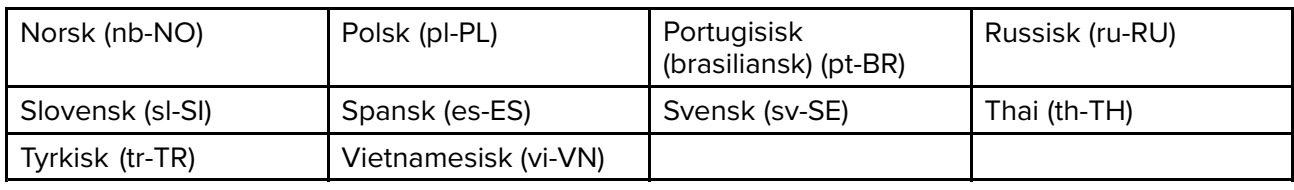

## **Båtdetaljer**

For <sup>å</sup> sikre korrekt drift og visning av data bør du stille inn Båtdetaljer-innstillingene <sup>i</sup> henhold til kravene dine.

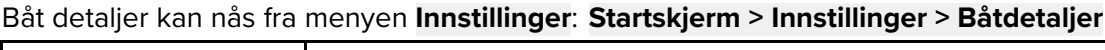

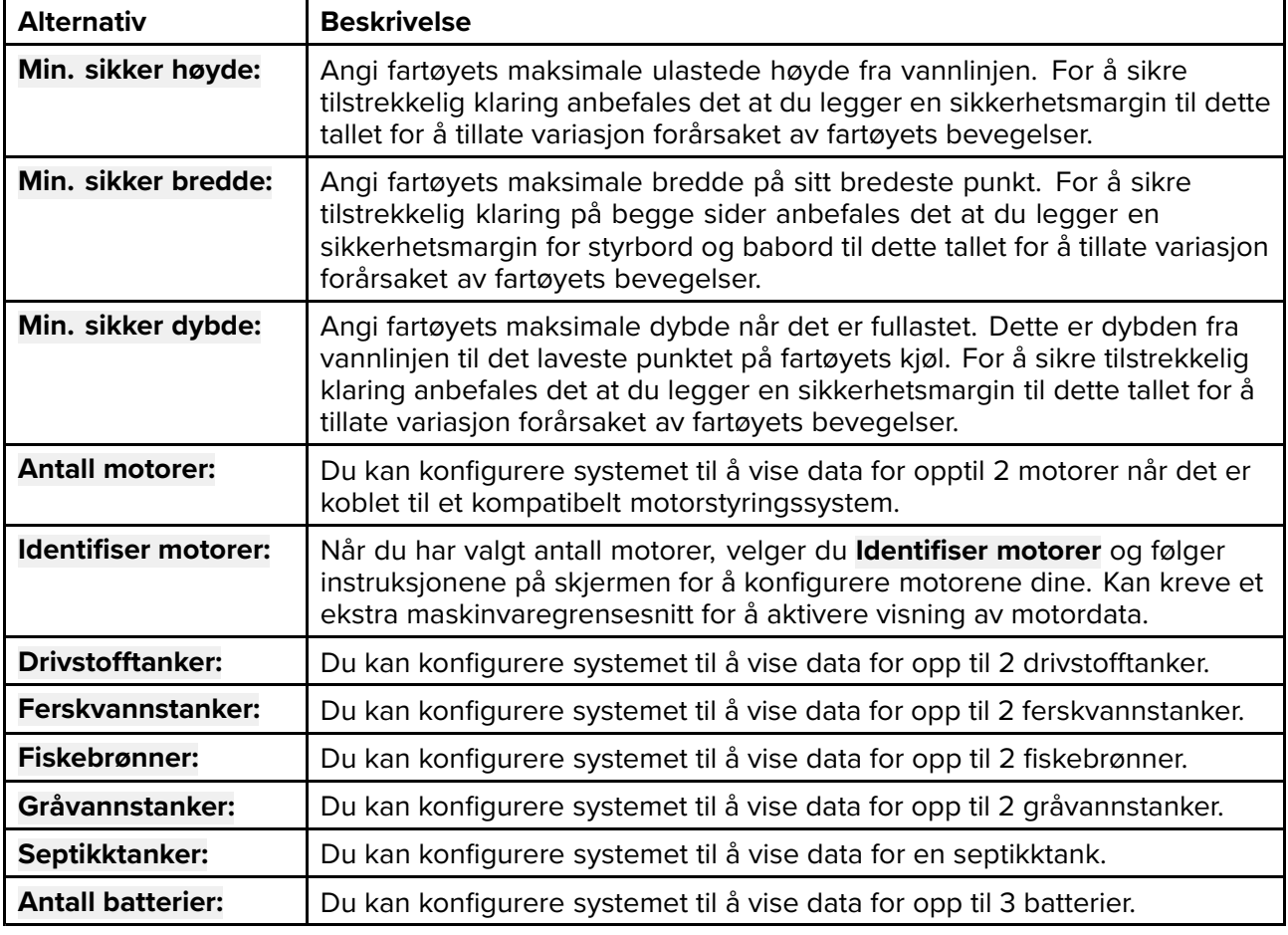

## **Måleenheter**

Du kan velge dine foretrukne enheter for dataverdier fra menyen **Enheter**: **Startskjerm <sup>&</sup>gt; Innstillinger <sup>&</sup>gt; Enheter**.

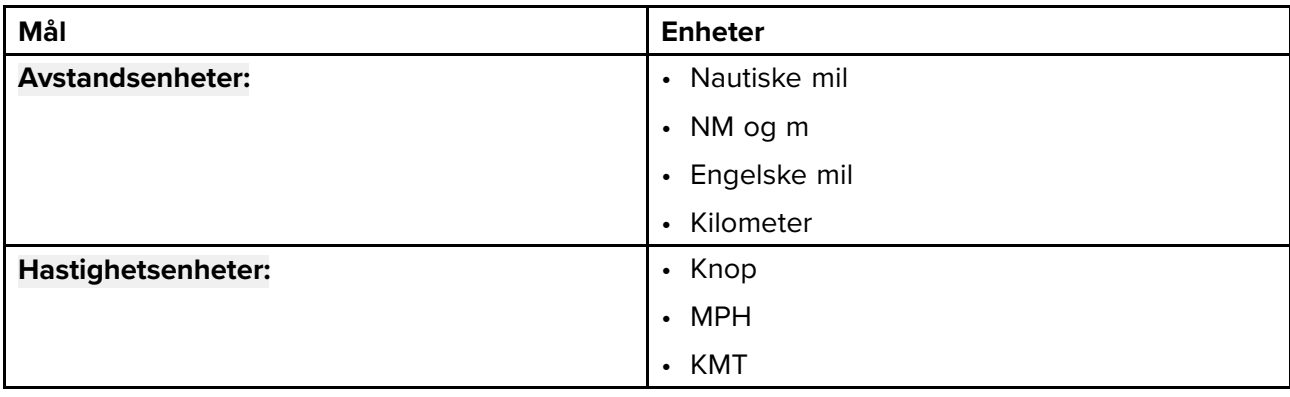

Standard måleenheter bestemmes av det valgte brukergrensesnittet.

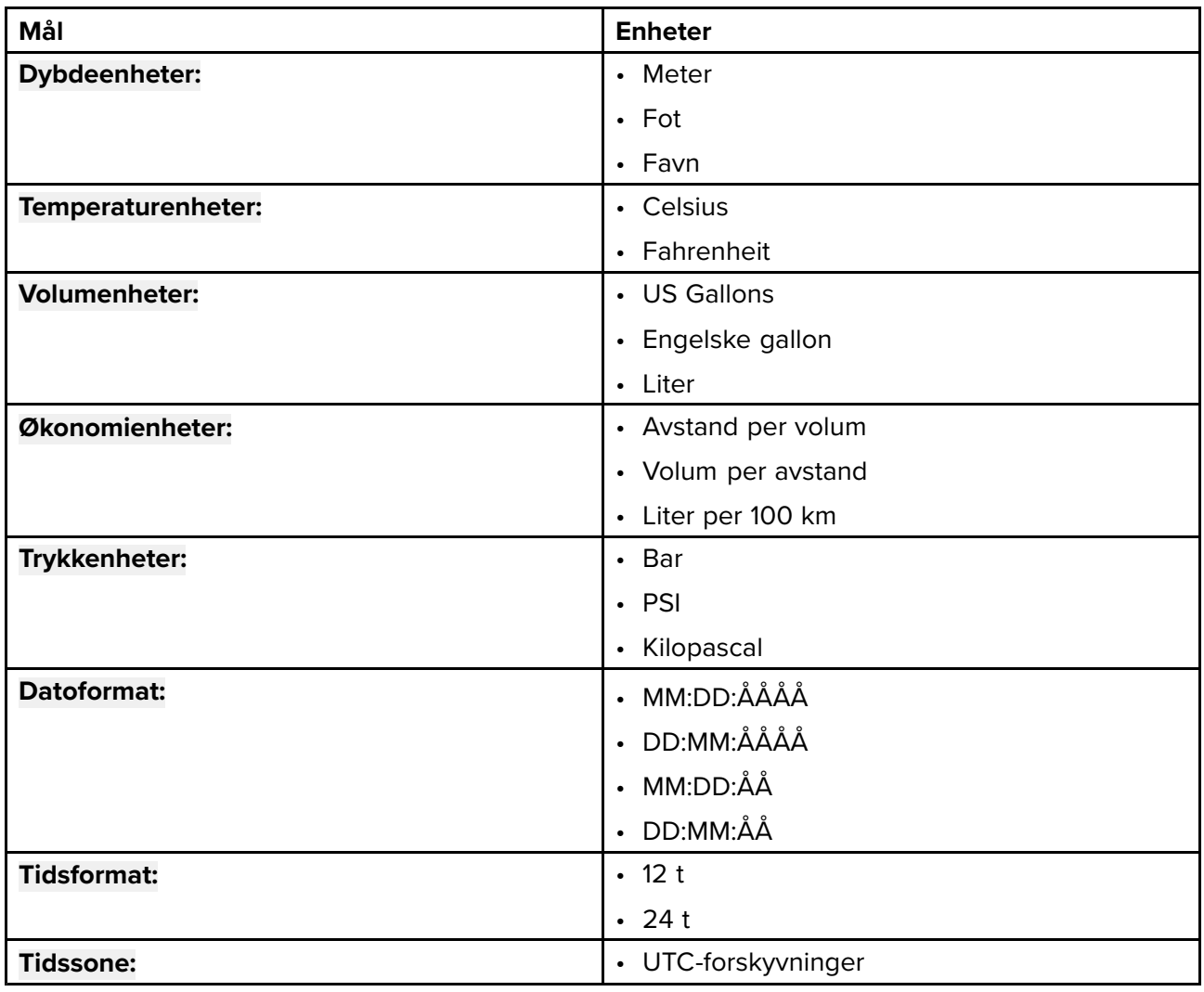

# <span id="page-54-0"></span>**Hoofdstuk 6: Veipunkter, ruter og slepespor**

# **KapiteIinnhold**

- 6.1 [Veipunkter](#page-55-0) På side [56](#page-55-0)
- 6.2 [Ruter](#page-61-0) På side [62](#page-61-0)
- 6.3 [Spor](#page-65-0) På side [66](#page-65-0)

# <span id="page-55-0"></span>**6.1 Veipunkter**

Veipunkter brukes til <sup>å</sup> markere bestemte steder eller interessepunkter. Veipunkter kan brukes <sup>i</sup> kart- og ekkolodd-appene. Displayet ditt kan lagre opp til <sup>5</sup> <sup>000</sup> veipunkter, som kan sorteres <sup>i</sup> opp til <sup>200</sup> veipunktgrupper.

<sup>I</sup> kart-appen kan du navigere til et veipunkt ved <sup>å</sup> velge **Gå til** fra veipunktinnholdsmenyen.

Veipunkter kan importeres og eksporteres fra displayet: 4.6 **Importere og [eksportere](#page-35-0) brukerdata**

## **Plassere et veipunkt (hurtigmetode)**

Følg trinnene nedenfor for <sup>å</sup> plassere et veipunkt på et bestemt sted <sup>i</sup> kart- eller ekkolodd-appene.

- 1. Bruk **piltaster** til <sup>å</sup> plassere markøren over ønsket sted, og trykk på **Veipunkt**.
	- Appen vil være <sup>i</sup> markørmodus, og varselet om lagret veipunkt vises.

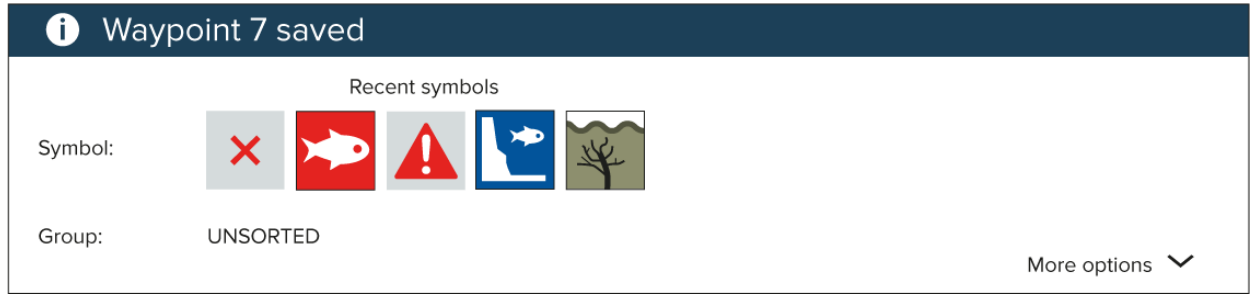

## **Note:**

Hvis det ikke er noen interaksjon med varselet innen <sup>5</sup> sekunder, lukkes meldingen automatisk og lagrer veipunktet med standardverdiene.

- 2. Velg om nødvendig et nylig veipunktsymbol som du vil tilordne veipunktet til.
- 3. Trykk **OK**.

Veipunktet lagres med det valgte symbolet <sup>i</sup> veipunktgruppen som vises under **Gruppe:**.

## **Plassere et veipunkt ved fartøyets plassering**

Følg trinnene nedenfor for <sup>å</sup> plassere et veipunkt ved fartøyets plassering.

## **Note:**

For at et veipunkt skal plasseres ved fartøyets plassering, må displayet ha en GPS/GNSS-posisjonsbestemmelse.

1. Trykk om nødvendig på **Tilbake** for <sup>å</sup> gå til bevegelsesmodus <sup>i</sup> kart-appen eller rullemodus <sup>i</sup> ekkolodd-appen.

## 2. Trykk på **Veipunkt**.

Appen vil være <sup>i</sup> markørmodus, og varselet om lagret veipunkt vises.

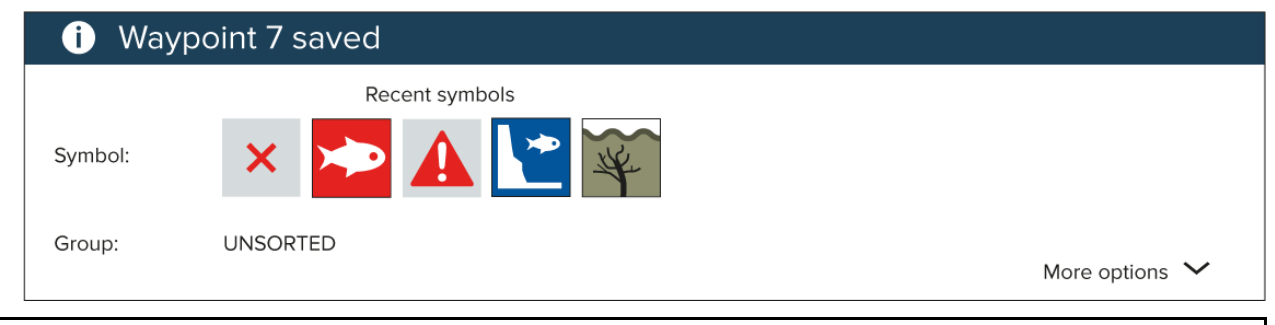

## **Note:**

Hvis det ikke er noen interaksjon med varselet innen <sup>5</sup> sekunder, lukkes meldingen automatisk og lagrer veipunktet med standardverdiene.

3. Velg om nødvendig et nylig veipunktsymbol som du vil tilordne veipunktet til.

## 4. Trykk **OK**.

Veipunktet lagres med det valgte symbolet <sup>i</sup> veipunktgruppen som vises under **Gruppe:**.

## **Plassere et veipunkt (detaljert metode)**

Du kan plassere et veipunkt på et bestemt sted eller ved fartøyets plassering og endre standardinnstillingene (for eksempel: veipunktnavn, symbol, gruppe osv.) ved <sup>å</sup> følge trinnene nedenfor.

1. Bruk **piltaster** til <sup>å</sup> plassere markøren over ønsket sted, og trykk på **Veipunkt**. Appen vil være <sup>i</sup> markørmodus, og varselet om lagret veipunkt vises.

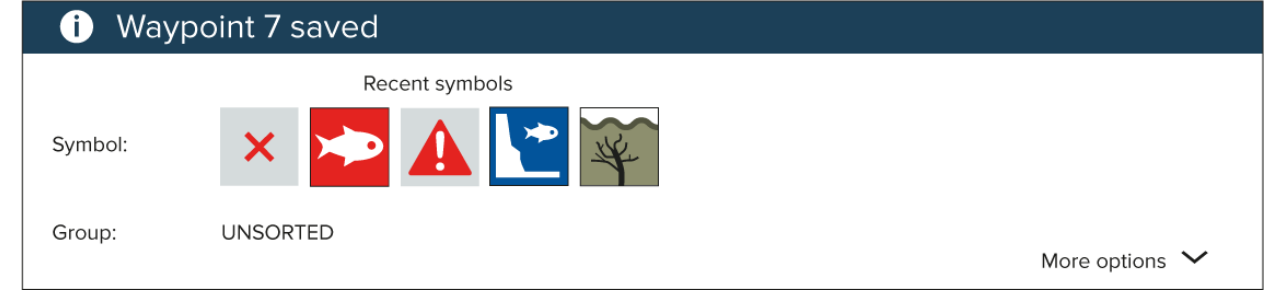

### **Note:**

Hvis det ikke er noen interaksjon med varselet innen <sup>5</sup> sekunder, lukkes meldingen automatisk og lagrer veipunktet med standardverdiene.

### 2. Trykk på **Ned-knappen**.

Menyen med "nye veipunktalternativer" vises.

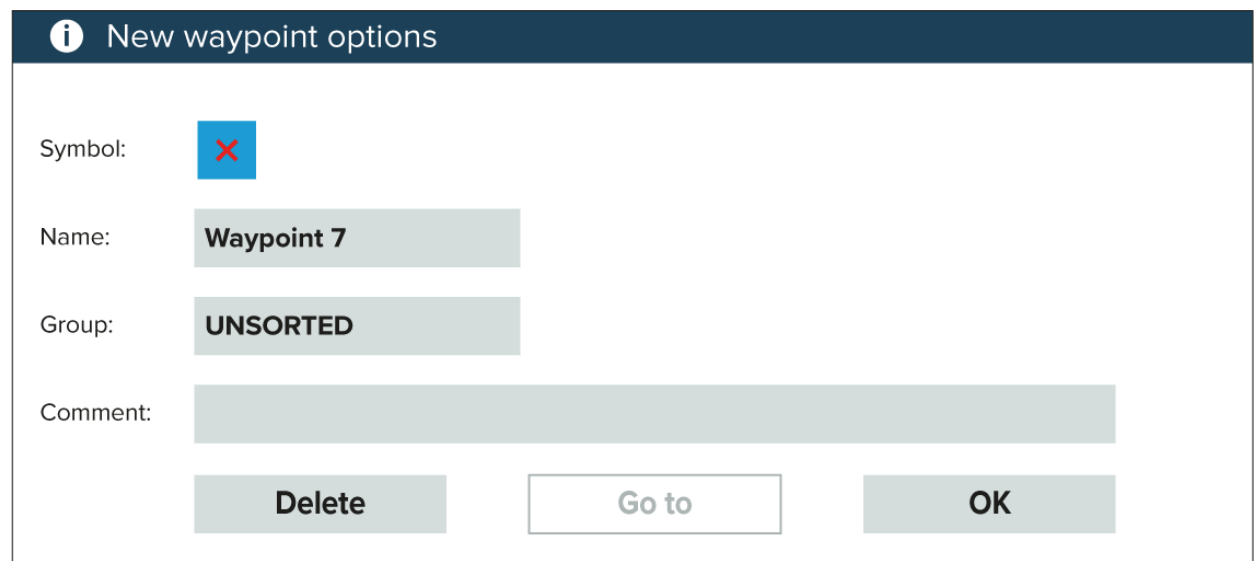

- 3. Du kan velge veipunktsymbolet for <sup>å</sup> se en liste over tilgjengelige symboler og deretter velget symbolet du vil bruke.
- 4. Du kan velge feltet **Navn:** for <sup>å</sup> åpne skjermtastaturet og endre navnet på veipunktet.
- 5. Du kan velge feltet **Gruppe:** for <sup>å</sup> åpne en liste over veipunktgrupper og enten velge en eksisterende eller opprette en **Ny gruppe**.
- 6. Du kan også legge til merknader om veipunktet ved <sup>å</sup> velge feltet **Kommentar:** og bruke skjermtastaturet.
- 7. Når du er ferdig med <sup>å</sup> tilpasse veipunktdetaljene, trykker du på **OK** for <sup>å</sup> lagre detaljene.
- 8. Du kan velge **Gå til** for <sup>å</sup> starte navigasjonen til det nye veipunktet.

#### **Note:**

Hvis du velger **Slett**, slettes veipunktet.

## **Flytte et veipunkt**

Du kan flytte et eksisterende veipunkt til et nytt sted ved <sup>å</sup> følge trinnene nedenfor.

- 1. Velg veipunktet du vil flytte.
- 2. Velg **flere alternativer** fra hurtigmenyen.
- 3. Velg **Flytt**.
- 4. Bruk retningsputen til <sup>å</sup> flytte veipunktet til det nye stedet.

## 5. Trykk **OK**.

Veipunktet er nå flyttet til sin nye plassering.

## **Note:**

Når du flytter et veipunkt fra en rute som ble generert ved hjelp av autoruting, beregnes ikke den nye posisjonen og ruteetappen på nytt ved hjelp av autorutingfunksjonen, og veipunktsymbolet endres ikke.

## **Veipunktstyring**

Veipunkter sorteres og vises <sup>i</sup> en veipunktgruppemeny.

## **Veipunktgruppemeny**

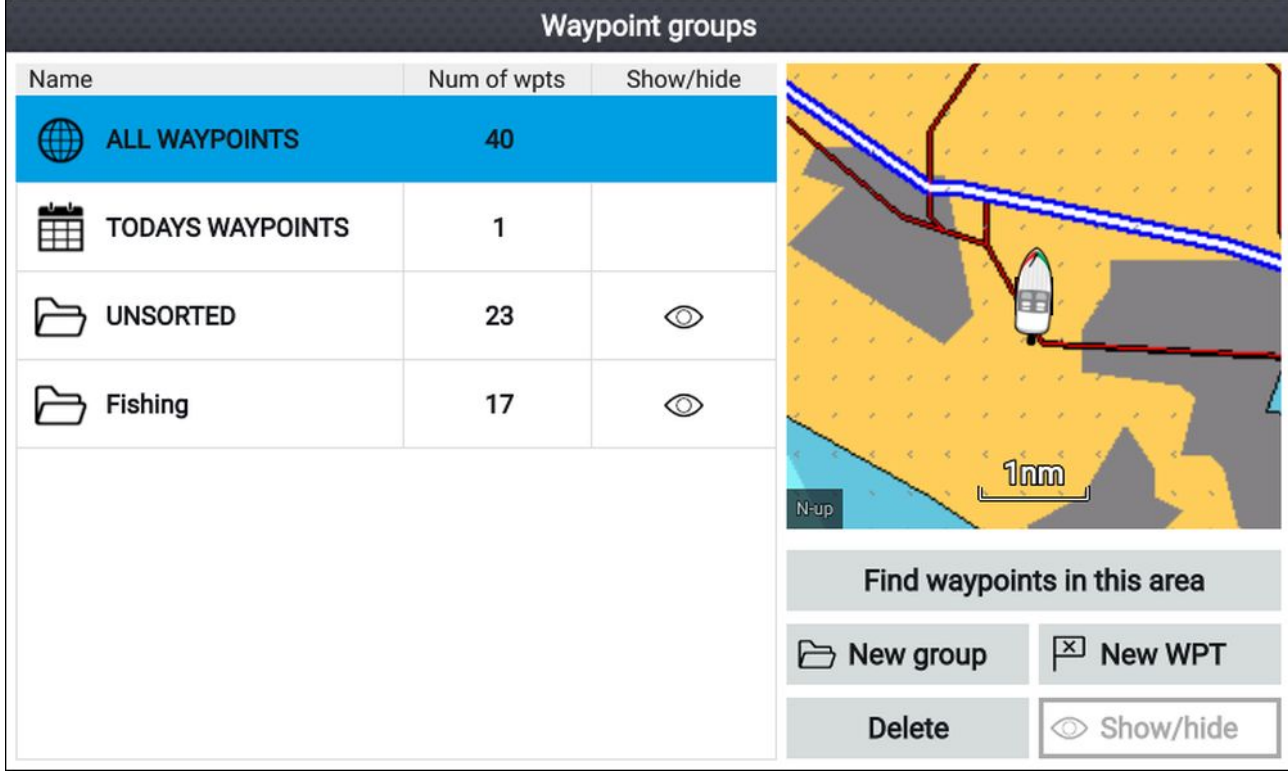

Veipunkter kan ses fra veipunktmenyen, som kan nås fra startskjermen (**Startskjerm <sup>&</sup>gt; Veipunkter**) og fra kart-appen (**Kart-app <sup>&</sup>gt; Meny <sup>&</sup>gt; Veipunkter**).

Veipunkter lagres <sup>i</sup> samme gruppe som det siste veipunktet du opprettet. Alle veipunkter kan også vises ved <sup>å</sup> velge **Alle veipunkter**, og veipunkter som er opprettet samme dag, kan vises ved <sup>å</sup> velge **Dagens veipunkter**.

Du kan bruke alternativene <sup>i</sup> veipunktgruppemenyen til å:

- Finne veipunkter <sup>i</sup> nærheten.
- Opprette en ny veipunktgruppe.

**Note:** Veipunktgruppenavn kan være en hvilken som helst kombinasjon av bokstaver, tall, symboler og spesialtegn, og kan inneholde opptil <sup>16</sup> tegn. Veipunktgruppenavn må være unike.

- Opprette et nytt veipunkt.
- Slette et veipunkt eller en veipunktgruppe.

## **Veipunktgrupper**

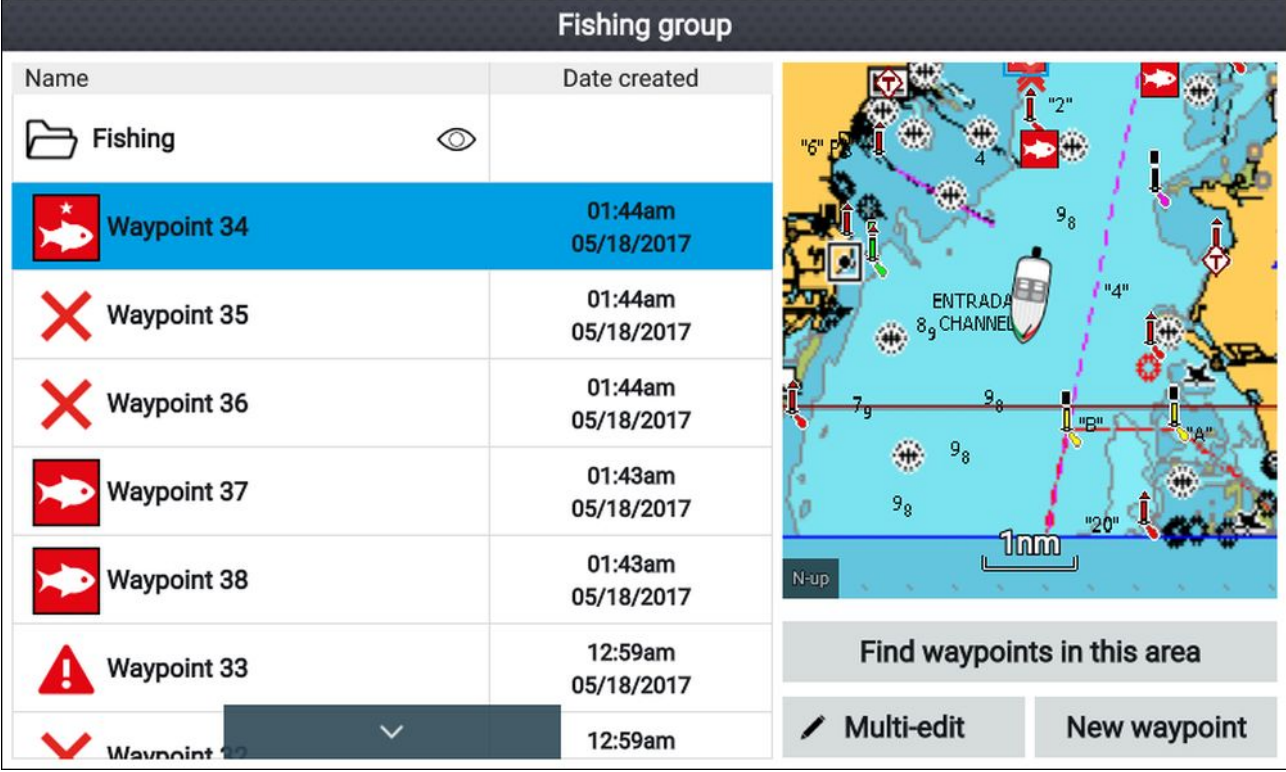

Hvis du velger **Alle veipunkter**, **Dagens veipunkter**, **Usortert** eller en brukeropprettet veipunktgruppe, vil du se en liste over alle veipunktene <sup>i</sup> den gruppen/kategorien.

Med en liste over veipunkter vist kan du:

- Finne veipunkter <sup>i</sup> området som dekkes av sanntidsvisningsruten.
- Redigere flere veipunkter (du kan endre symbolet som brukes for flere veipunkter, flytte flere veipunkter til en annen gruppe eller slette flere ulike veipunkter).
- Opprette et nytt veipunkt <sup>i</sup> den aktuelle veipunktgruppen.
- Se og tilpasse veipunktdetaljer.

## **Veipunktdetaljer**

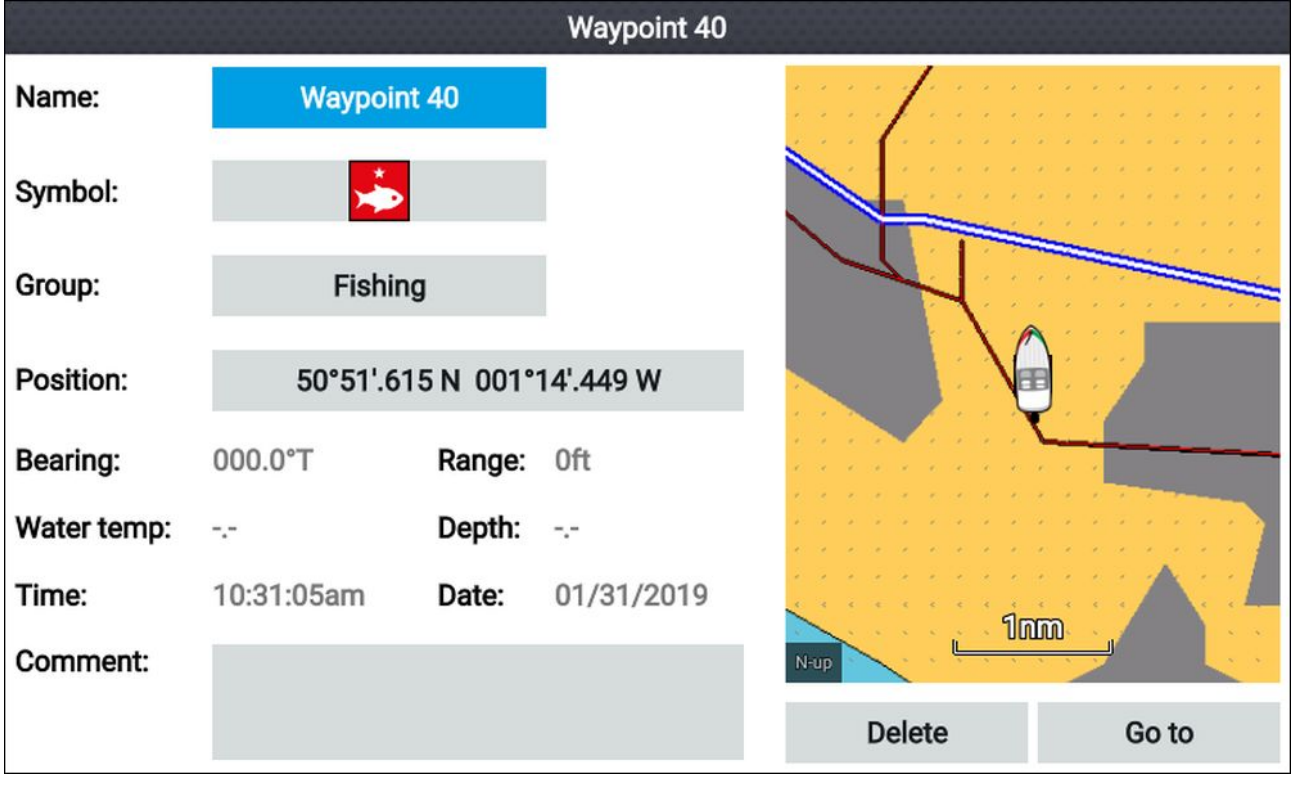

Velg et veipunkt fra listen for <sup>å</sup> vise redigerbare detaljer for det veipunktet. Veipunktets plassering vises også <sup>i</sup> sanntidsvisningsruten på høyre side av skjermen.

Med veipunktdetaljene vist kan du:

• Redigere veipunktets navn.

**Note:** Veipunktnavn kan være en hvilken som helst kombinasjon av bokstaver, tall, symboler og spesialtegn, og kan inneholde opptil <sup>16</sup> tegn. Veipunktnavn må være unike.

- Endre veipunktets symbol.
- Tilordne eller endre veipunktgruppen.
- Angi nye posisjonskoordinater for veipunktet.
- Legge til eller redigere veipunktkommentaren.

**Note:** Veipunktkommentarer kan være en hvilken som helst kombinasjon av bokstaver, tall, symboler og spesialtegn, og kan inneholde opptil <sup>32</sup> tegn.

- Slette veipunktet.
- Utføre en Gå til.
- Se veipunktet <sup>i</sup> kart-appen.

### **Opprette en veipunktgruppe**

Følg trinnene nedenfor for <sup>å</sup> opprette en ny veipunktgruppe.

Fra startskjermen:

- 1. Velg **Veipunkter**.
- 2. Velg **Ny gruppe**.
- 3. Skriv inn et navn for gruppen ved hjelp av skjermtastaturet.
- 4. Velg **Lagre**.

Den nye veipunktgruppen blir den nye standardgruppen for alle nye veipunkter.

### **Slette en veipunktgruppe**

Følg trinnene nedenfor for <sup>å</sup> slette en veipunktgruppe.

Fra startskjermen:

- 1. Velg **Veipunkter**.
- 2. Velg **Delete (Slett)**.
- 3. Velg gruppen du vil slette.
- 4. Velg **Slett valgte**.
- 5. Velg **Ja**.

Veipunktgruppen og veipunkter som er tilordnet den aktuelle gruppen, vil bli slettet.

#### **Opprette et veipunkt basert på koordinater**

Du kan opprette et veipunkt manuelt basert på koordinatene for stedet der du vil ha veipunktet plassert.

Fra startskjermen:

- 1. Velg **Veipunkter**.
- 2. Velg **Nytt veipunkt**.
- 3. Skriv inn de relevante detaljene <sup>i</sup> de tilgjengelige feltene.
- 4. Velg et veipunktsymbol.
- 5. Skriv inn posisjonskoordinatene for hvor du vil ha veipunktet plassert, ved <sup>å</sup> velge feltet **Posisjon:** og bruke skjermtastaturet til <sup>å</sup> angi breddegrad og lengdegrad for det ønskede stedet.

Fartøyets koordinater vises som standard.

- 6. Velg **Lagre** for <sup>å</sup> gå tilbake til veipunktdetaljene.
- 7. Trykk på **Tilbake** for <sup>å</sup> gå tilbake til veipunktgruppemenyen.

#### **Finne veipunkter <sup>i</sup> nærheten**

Du kan finne veipunkter som er innenfor sanntidsvisningsruten ved <sup>å</sup> følge trinnene nedenfor. Finn-veipunkt-funksjonen finner og lager en liste over alle veipunkter som ligger innenfor området som dekkes av sanntidsvisningsruten.

Fra startskjermen:

- 1. Velg **Veipunkter**.
- 2. Hvis du vil finne veipunkter som befinner seg <sup>i</sup> området som dekkes av sanntidsvisningsruten, velger du **Finn veipunkter <sup>i</sup> dette området**.
- 3. Marker et veipunkt <sup>i</sup> veipunktlisten, og velg **Finn veipunkter <sup>i</sup> dette området**.

En liste over alle identifiserte veipunkter vises <sup>i</sup> veipunktlisten.

### **Panorere <sup>i</sup> sanntidsområdet**

Du kan endre kartområdet som vises <sup>i</sup> sanntidsvisningen.

1. Åpne menyen **Veipunkter**.

Veipunktmenyen kan nås fra startskjermen (**Startskjerm <sup>&</sup>gt; Veipunkter**) og fra kart-appen (**Kart-app <sup>&</sup>gt; Meny <sup>&</sup>gt; Veipunkter**).

- 2. Trykk på **Høyre-knappen**. **Finn veipunkter <sup>i</sup> dette området** markeres.
- 3. Trykk på **Opp-knappen**. Fokuset flyttes til sanntidsvisningsruten.
- 4. Trykk **OK**. Sanntidsvisningsruten går inn <sup>i</sup> panoreringsmodus.
- 5. Bruk **retningsputen** til <sup>å</sup> panorere kartområdet til det ønskede stedet.
- 6. Trykk **Tilbake**.
- 7. Velg **Finn veipunkter <sup>i</sup> dette området**.

## **Vise og skjule veipunktgrupper**

Når veipunktmenyen er tilgjengelig fra kart-appen, kan du skjule og vise veipunkter.

Fra kart-appen:

- 1. Trykk på **Meny**.
- 2. Velg **Veipunkter**.
- 3. Velg **Vis/Skjul**.

Listen over veipunktgrupper vises, og alle veipunktgrupper er valgt (krysset av) som standard.

4. Fjern merkingen av grupper du ikke vil endre.

Du kan også bruke alternativene **Vis alle** og **Skjul alle** hvis du vil vise eller skjule alle veipunktene dine.

5. Trykk på **Tilbake** for <sup>å</sup> gå tilbake til veipunktmenyen.

**Note:**

Alternativene **Vis/Skjul** er ikke tilgjengelige når du åpner veipunktmenyen fra startskjermen.

# <span id="page-61-0"></span>**6.2 Ruter**

Ruter brukes til <sup>å</sup> planlegge reisen din på forhånd. Du kan planlegge reisen din direkte på skjermen eller hjemme ved hjelp av programvare som er <sup>i</sup> stand til <sup>å</sup> eksportere veipunkter og ruter <sup>i</sup> standard .gpx-format.

Ruter består av en rekke veipunkter. Displayet kan lagre opp til <sup>50</sup> ruter, hver rute bestående av opp til <sup>250</sup> veipunkter. Når du oppretter ruter, er rutekapasiteten underlagt displayets grense på <sup>5</sup> <sup>000</sup> veipunkter (displayet kan f.eks lagre <sup>20</sup> ruter som hver inneholder <sup>250</sup> veipunkter).

For <sup>å</sup> navigere <sup>i</sup> en lagret rute plasser du markøren over ruten og trykker på **OK**. Velg deretter **Følg rute** fra hurtigmenyen.

Ruter kan importeres og eksporteres fra displayet: 4.6 **Importere og [eksportere](#page-35-0) brukerdata**

## **Opprette en rute**

Følg trinnene nedenfor for <sup>å</sup> bygge en ny rute

Ruter kan opprettes <sup>i</sup> kart-appen.

## **NB!:**

Før du følger en rute, må du sørge for at hvert veipunkt og hver etappe på ruten er trygt for fartøyet <sup>å</sup> navigere etter.

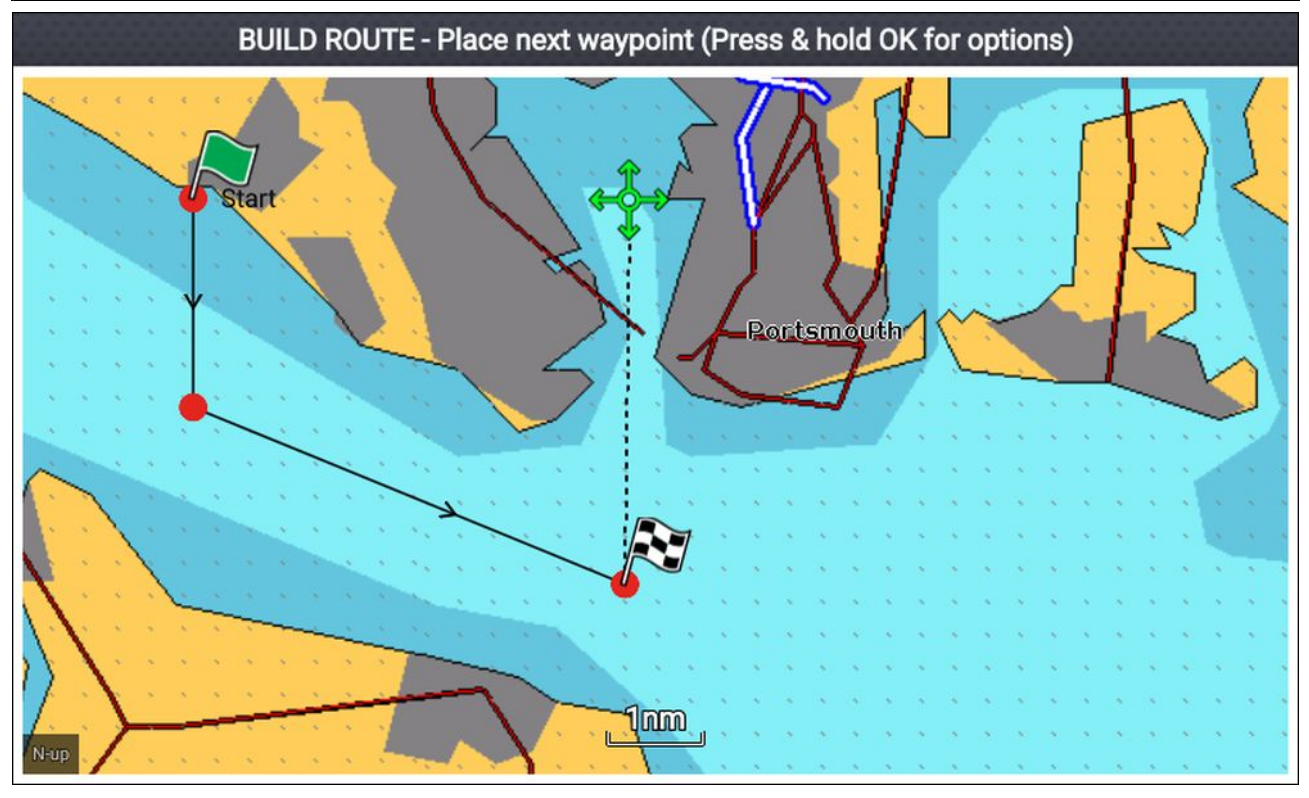

- 1. Velg plasseringen for det første veipunktet.
- 2. Velg **Bygg rute** fra innholdsmenyen.
- 3. Velg posisjonen for det andre veipunktet. De to veipunktene vil bli slått sammen med en linje og danne den første etappen på ruten.
- 4. Velg plasseringen for de påfølgende veipunktene som kreves for <sup>å</sup> fullføre ruten din.
- 5. Når ruten er fullført, trykker du på **OK** og holder knappen inne. Velg deretter **Fullfør bygging** fra hurtigmenyen.

Meldingen om fullførelse av rutebygging vises.

- 6. Fra varselet kan du enten:
	- Velge **Følg** for <sup>å</sup> begynne <sup>å</sup> følge ruten med det samme, eller
	- Velge **Følg baklengs** for <sup>å</sup> følge ruten <sup>i</sup> omvendt veipunktrekkefølge, eller
	- Velge **Ruteplan** for <sup>å</sup> se ruteplanmenyen, eller
	- Velge **Avbryt** for <sup>å</sup> gå tilbake til kart-appen.

### **Note:**

Du kan trykke på **Tilbake** når som helst under rutebyggingen for <sup>å</sup> fjerne det siste veipunktet du har plassert.

#### **Bruke autoruting under ruteopprettelse**

Når du bygger en rute, kan du bruke autorouting til automatisk <sup>å</sup> legge en ruteetappe til en rute du allerede har begynt <sup>å</sup> opprette. Autoruting-funksjonene krever kompatibel kartografi.

1. Trykk og hold hvor som helst på skjermen, og velg enten **Autorute til vpt** eller **Autorute hit**.

Hvis du velger **Autorute til vpt**, kan du velge et veipunkt fra veipunktlisten <sup>å</sup> inkludere <sup>i</sup> ruten. Ved <sup>å</sup> velge **Autorute hit** oppretter du en ruteetappe til markørens nåværende posisjon.

Når en autorute-etappe er lagt til, kan du velge **Fullfør rutebygging** eller legge til flere manuelle eller autorutegenererte etapper.

## **Autorouting**

Autorouting er tilgjengelig når du bruker kompatibel kartografi. Autorouting lar deg bygge en rute automatisk mellom båten og et punkt på kartet.

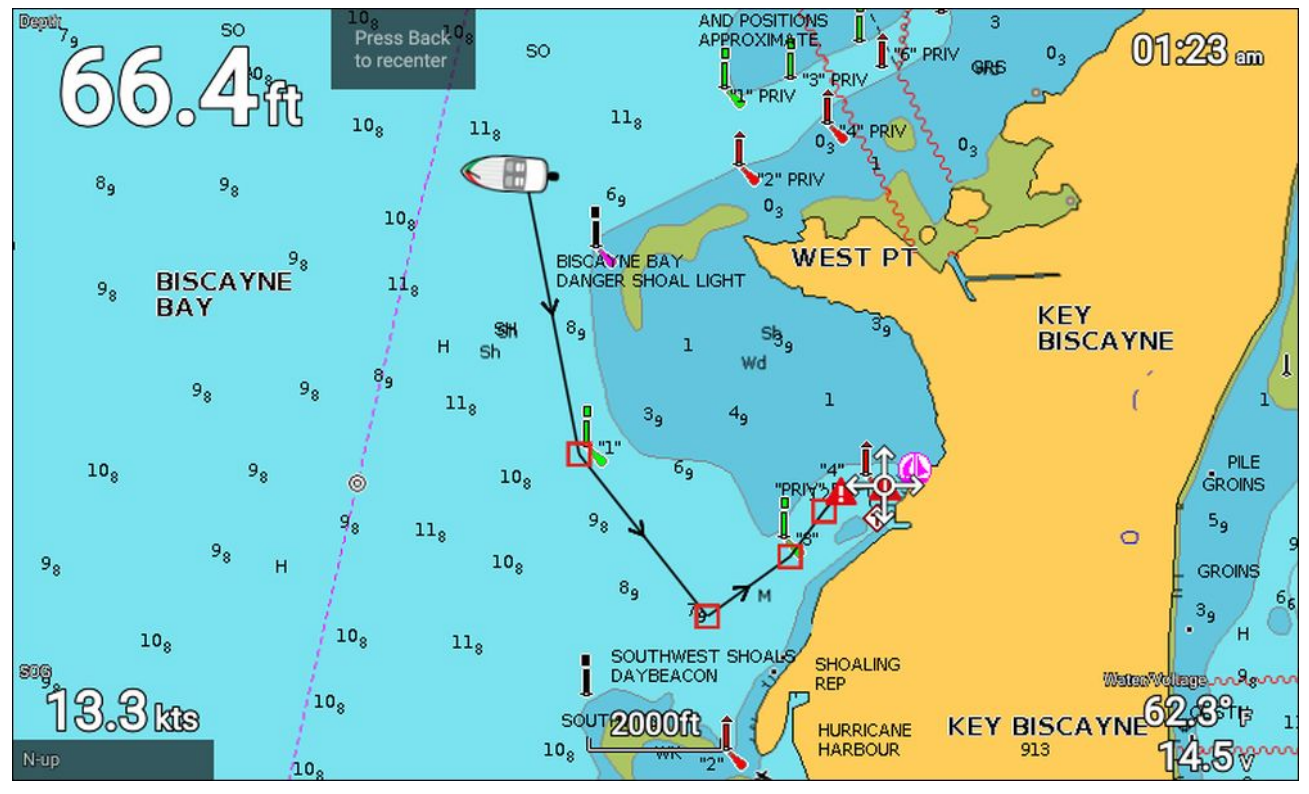

Hvis du velger **Autorute hit** fra kartmenyen eller velger **Autorute til** fra et eksisterende veipunkts innholdsmeny, oppretter du automatisk en rute mellom fartøyet og det valgte punktet.

Den opprettede ruten genereres ved <sup>å</sup> sammenligne data som er tilgjengelige <sup>i</sup> kartografien, mot de minste sikkerhetsavstandene som er angitt <sup>i</sup> menyen **Båtdetaljer**: (**Startskjerm <sup>&</sup>gt; Innstillinger <sup>&</sup>gt; Båtdetaljer**).

Veipunkter vil ikke plasseres <sup>i</sup> områder som er <sup>i</sup> konflikt med de angitte minimumsavstandene. Forsiktighetssymboler brukes for veipunkter som er nær objekter eller begrensede områder.

Følg aldri en rute før du sjekker at hver enkel ruteetappe er trygg for båten din.

#### **Gjennomgå en automatisk opprettet rute**

Før du følger en rute, må du sørge for at det er trygt <sup>å</sup> gjøre det.

Ved rutefullføring:

- 1. Zoom inn på hver ruteetappe og hvert veipunkt som utgjør ruten.
- 2. Kontroller begge sider av ruteetappen og rundt veipunktet for eventuelle hindringer.

Hindringer kan være kartobjekter eller begrensede områder. For ruter som genereres automatisk, må du bruke forsiktighetsveipunktsymbolet <sup>i</sup> områder der det er mulige hindringer.

3. Der hindringer eksisterer, må du flytte de nødvendige veipunktene slik at veipunktet og ruteetappen ikke lenger er blokkert.

## **Rutestyring**

Ruter styres via menyen Ruter og spor.

Menyen **Ruter og spor** kan nås fra startskjermen og fra kart-appen: **Startskjerm <sup>&</sup>gt; Ruter og spor**, eller **Kart-app <sup>&</sup>gt; Meny <sup>&</sup>gt; Ruter og spor**.

Når menyen Ruter og spor åpnes, vises rutemenyen som standard.

### **Rutemeny**

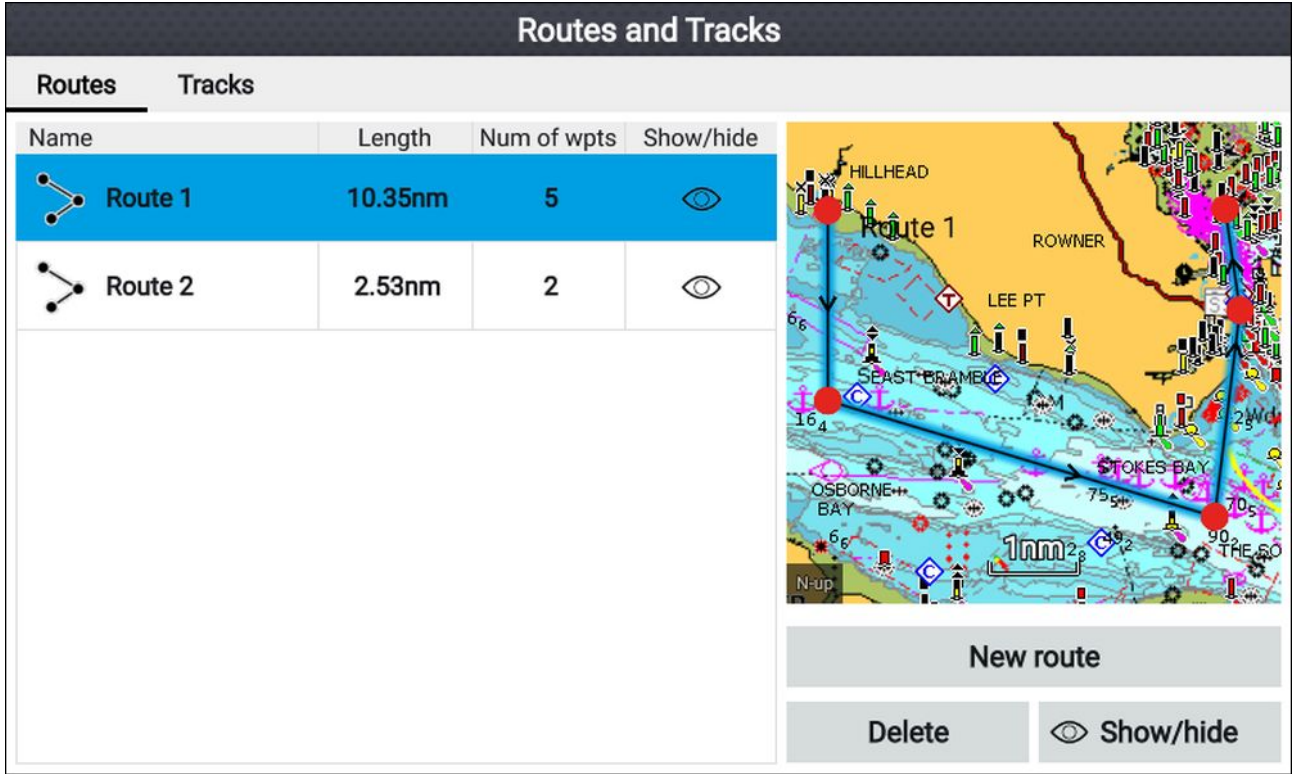

Fra rutemenyen kan du **slette** ruter, opprette en **ny rute** ved hjelp av eksisterende veipunkter eller **vise/skjule** ruter.

For <sup>å</sup> se ruteplanen velger du en rute og velger **Vis ruteplan** fra hurtigmenyen.

## **Ruteplan**

Ruteplanen viser en liste over alle veipunkter <sup>i</sup> ruten og inkluderer en sanntidsvisningsrute som viser ruten plassering.

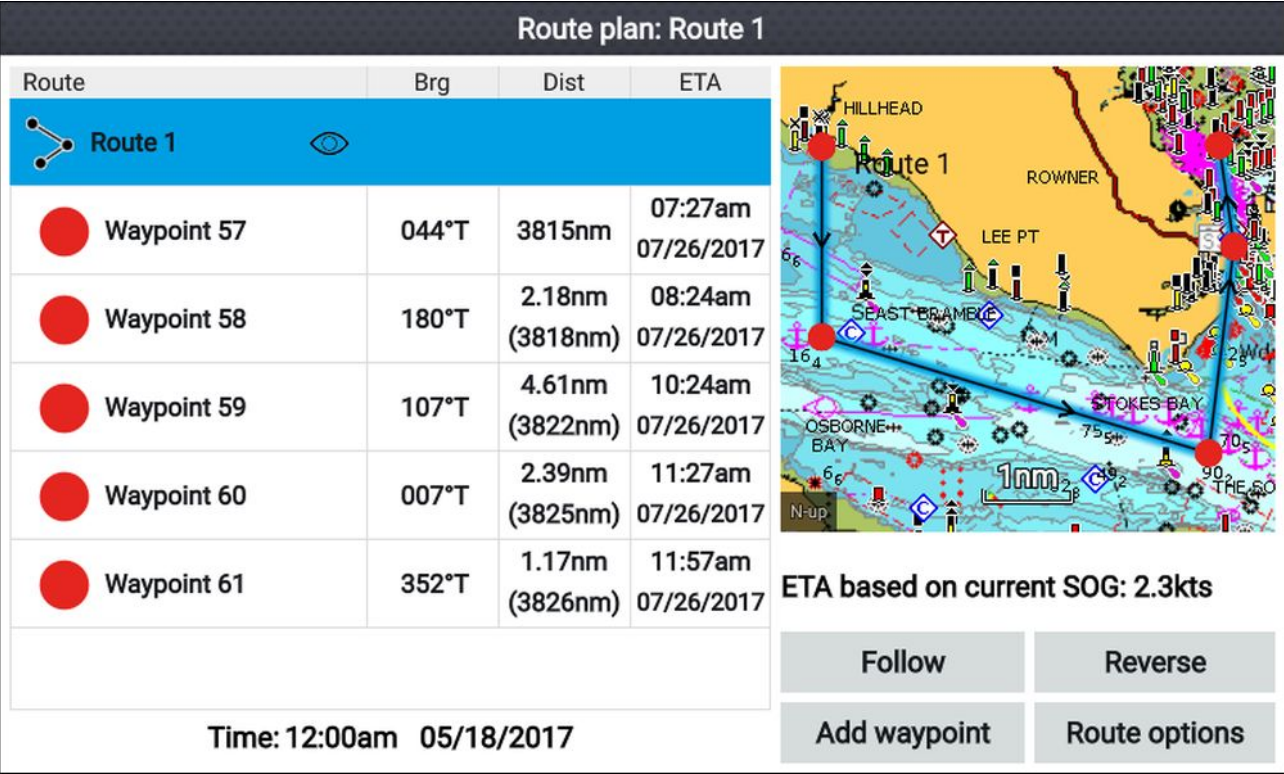

Fra ruteplanen kan du:

- navigere langs ruten ved <sup>å</sup> velge **Følg**
- endre ruteretning ved <sup>å</sup> velge **Baklengs**
- legge et eksisterende veipunkt til ruten ved <sup>å</sup> velge **Legg til veipunkt**
- endre rutealternativer, for eksempel rutenavn, rutefarge, rutefelt eller slette ruten ved <sup>å</sup> velge det aktuelle alternativet fra hurtigmenyen **Rutealternativer**.

**Note:** Rutenavn kan være en hvilken som helst kombinasjon av bokstaver, tall, symboler og spesialtegn, og kan inneholde opptil <sup>16</sup> tegn. Rutenavn må være unike.

Ved <sup>å</sup> velge et veipunkt fra ruteplanen kan du bruke hurtigmenyen til å:

- endre veipunktets posisjon <sup>i</sup> ruten ved <sup>å</sup> velge **Flytt opp** eller **Flytt ned**.
- fjerne veipunktet fra ruten ved <sup>å</sup> velge **Fjern fra rute**.
- slette veipunktet ved <sup>å</sup> velge **Slett veipunkt**.
- redigere veipunktdetaljene ved <sup>å</sup> velge **Rediger veipunkt**.
- begynne <sup>å</sup> følge ruten fra de valgte veipunktene ved <sup>å</sup> velge **Følg herfra**.

# <span id="page-65-0"></span>**6.3 Spor**

Spor brukes til <sup>å</sup> registrere hvor du har vært. Spor består av sporpunkter som opprettes med jevne tids- eller avstandsintervaller. Du kan lagre opp til <sup>15</sup> spor på displayet, og hvert spor kan inneholde opp til <sup>10</sup> <sup>000</sup> punkter.

Spor kan konverteres til ruter slik at de kan følges.

Spor kan importeres og eksporteres fra displayet: 4.6 **Importere og [eksportere](#page-35-0) brukerdata**

## **Slik oppretter du et slepespor**

Du kan registrere fartøyets reise ved bruk av spor. Når et spor lagres, kan det konverteres til en rute

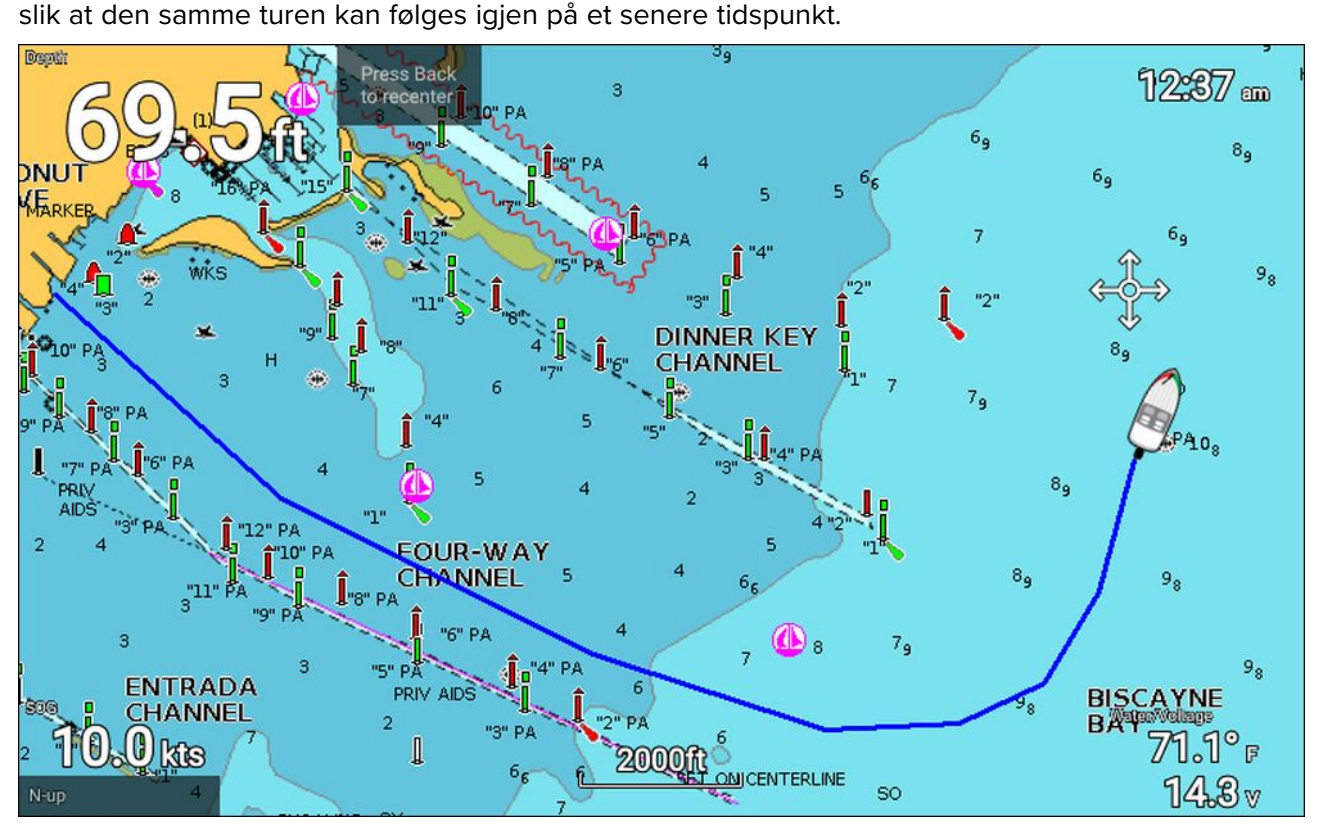

#### Med kart-appen vist:

1. Om nødvendig må du trykke på **Tilbake** for <sup>å</sup> bytte til bevegelsesmodus.

2. Trykk **OK**.

Hurtigmenyen for båtdetaljer vises.

3. Velg **Start spor**.

Fartøyets reise vil nå bli registrert.

4. Når reisen er fullført, velger du **Stopp spor** fra hurtigmenyen for båtdetaljer.

Du kan også starte et nytt sporopptak når som helst fra menyen Ruter og spor, som er tilgjengelig fra startskjermen: **Startskjerm <sup>&</sup>gt; Ruter og spor** og fra kart-appmenyen:**Meny <sup>&</sup>gt; Ruter og spor**.

## **Konvertere et spor til en rute**

Fra menyen **Ruter og spor**, som er tilgjengelig fra startskjermen**Startskjerm <sup>&</sup>gt; Ruter og spor** og kart-appen: **Meny <sup>&</sup>gt; Ruter og spor**.

- 1. Velg fanen **Spor**.
- 2. Velg sporet du vil konvertere.
- 3. Velg **Opprett rute fra spor** fra hurtigmenyen.
- 4. Velg **OK** for <sup>å</sup> gå tilbake til spormenyen.
- 5. Velg **Rediger** for <sup>å</sup> vise ruteplanen.

## **Sporstyring**

Sporene styres ved hjelp av spormenyen.

Menyen **Ruter og spor** kan nås fra startskjermen og fra kart-appen: **Startskjerm <sup>&</sup>gt; Ruter og spor**, eller **Kart-app <sup>&</sup>gt; Meny <sup>&</sup>gt; Ruter og spor**.

Når menyen Ruter og spor åpnes, vises rutemenyen som standard. Velg fanen **Spo-** for <sup>å</sup> vise spormenyen.

### **Spormeny**

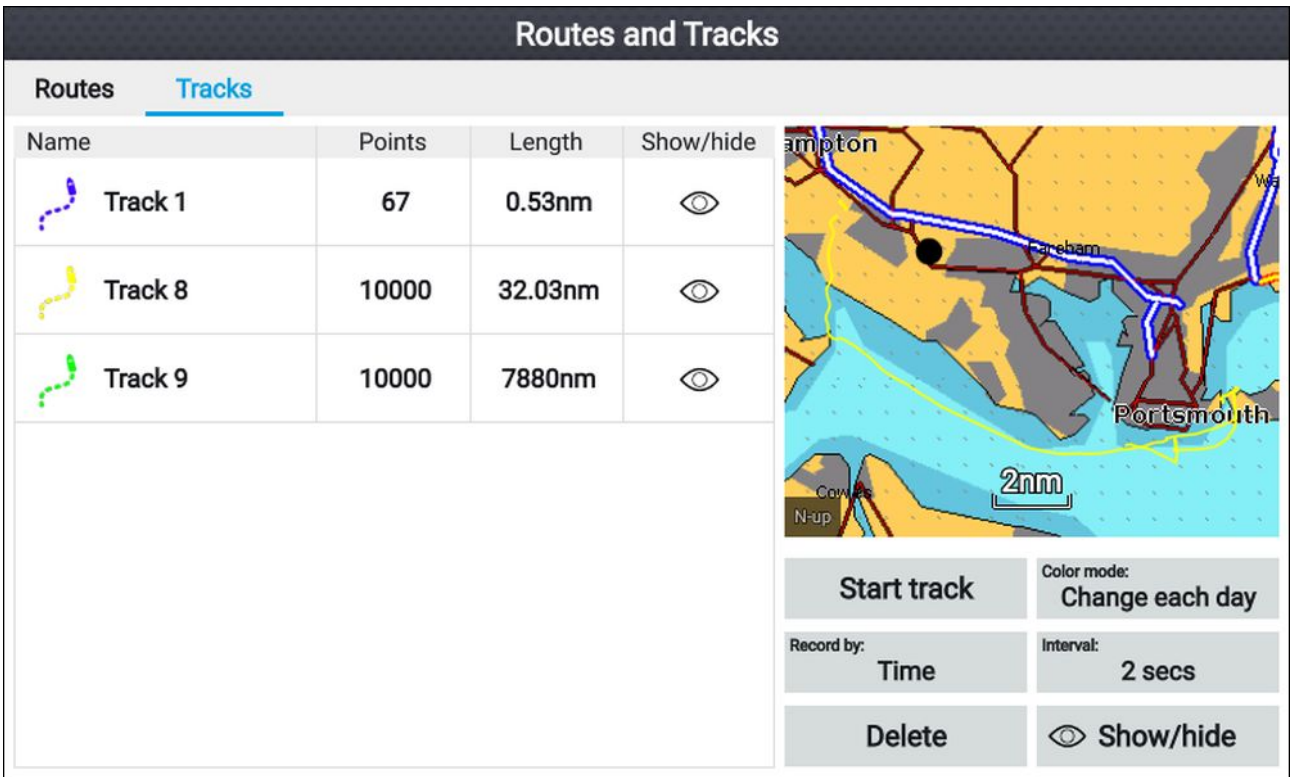

Fra spormenyen kan du:

- Starte eller stoppe sporopptak.
- Endre innstillinger for sporopptak.
- Slette spor.
- Vise eller skjule spor.

Ved <sup>å</sup> velge et spor fra listen kan du bruke hurtigmenyen til å:

• redigere spornavnet.

**Note:** Spornavn kan være en hvilken som helst kombinasjon av bokstaver, tall, symboler og spesialtegn, og kan inneholde opptil <sup>16</sup> tegn. Spornavn må være unike.

- endre sporlinjens farge.
- Konvertere sporet til en rute.
- Slette sporet.

## **Sporinnstillinger**

Følgende sporinnstillinger er tilgjengelige og bestemmer måten sporene registreres på.

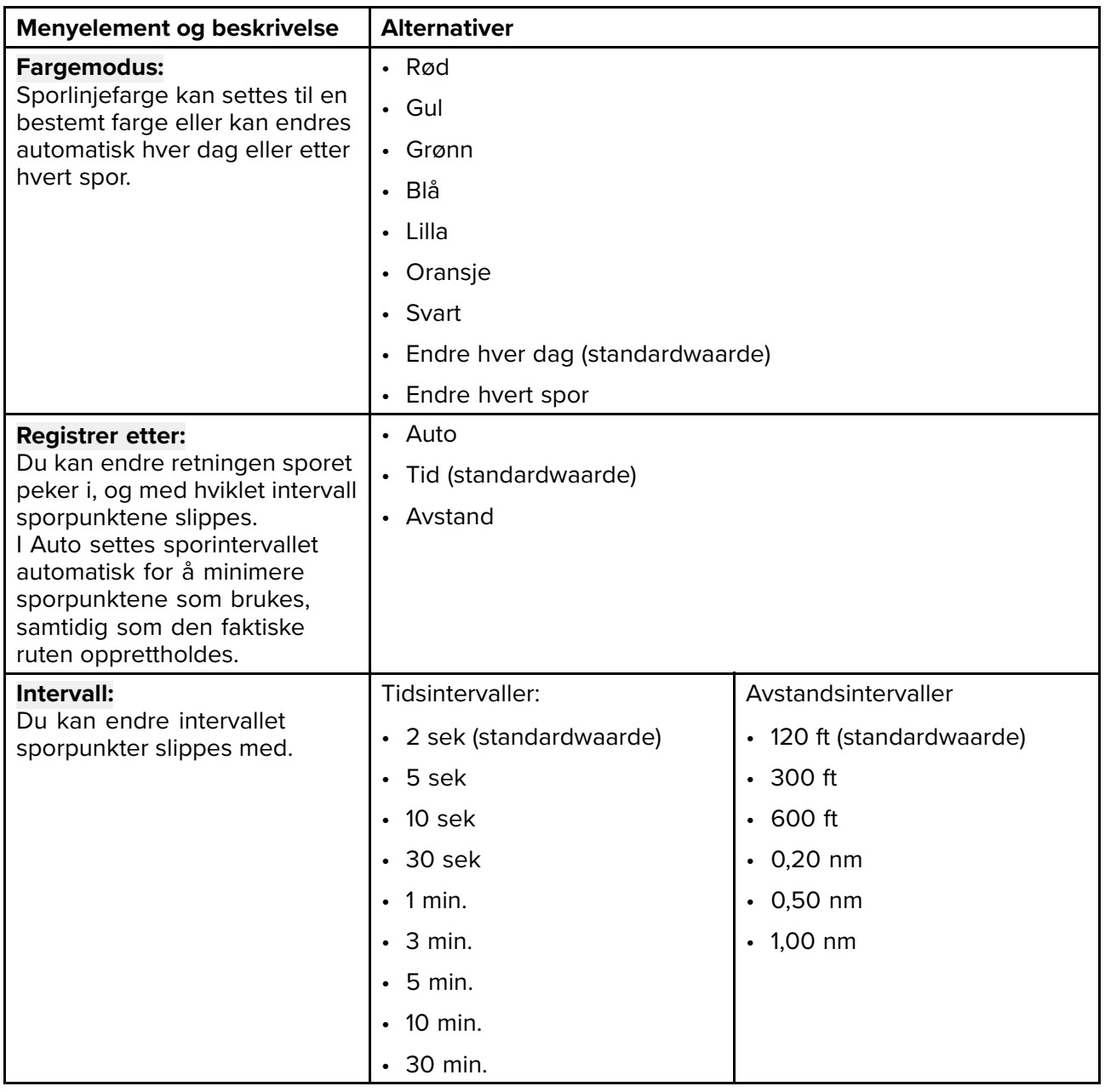

# <span id="page-68-0"></span>**Hoofdstuk 7: Kartapplikasjon**

## **KapiteIinnhold**

- 7.1 Oversikt over [kartapplikasjonen](#page-69-0) På side [70](#page-69-0)
- 7.2 [Navigering](#page-78-0) På side [79](#page-78-0)
- 7.3 Finn [nærmeste](#page-81-0) På side [82](#page-81-0)
- 7.4 Faktisk [dybde™](#page-83-0) På side [84](#page-83-0)
- 7.5 Meny for [kartinnstillinger](#page-85-0) På side [86](#page-85-0)
- 7.6 [SonarChart™](#page-89-0) Live På side [90](#page-89-0)

# <span id="page-69-0"></span>**7.1 Oversikt over kartapplikasjonen**

Kart-appen viser en representasjon av båten din <sup>i</sup> forhold til landmasser og andre kartobjekter, noe som gjør det mulig <sup>å</sup> planlegge og navigere til ønsket destinasjon. Kart-appen krever en GNSS-posisjon (GPS) for <sup>å</sup> vise fartøyet ditt på riktig sted på et verdenskart.

For hver forekomst av kart-appen kan du velge hvilken elektronisk kartografi du vil bruke. Utvalget bevares selv om enheten slås av og på.

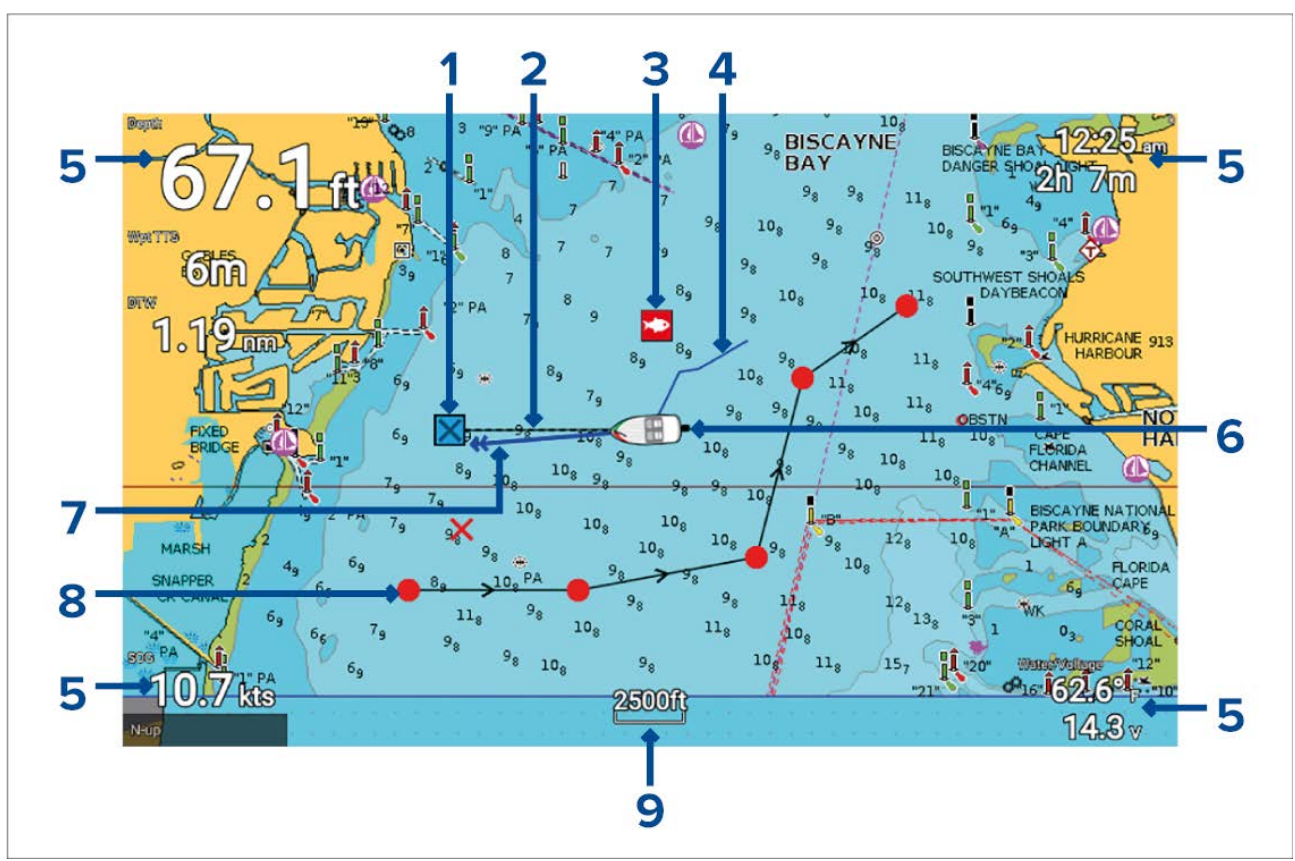

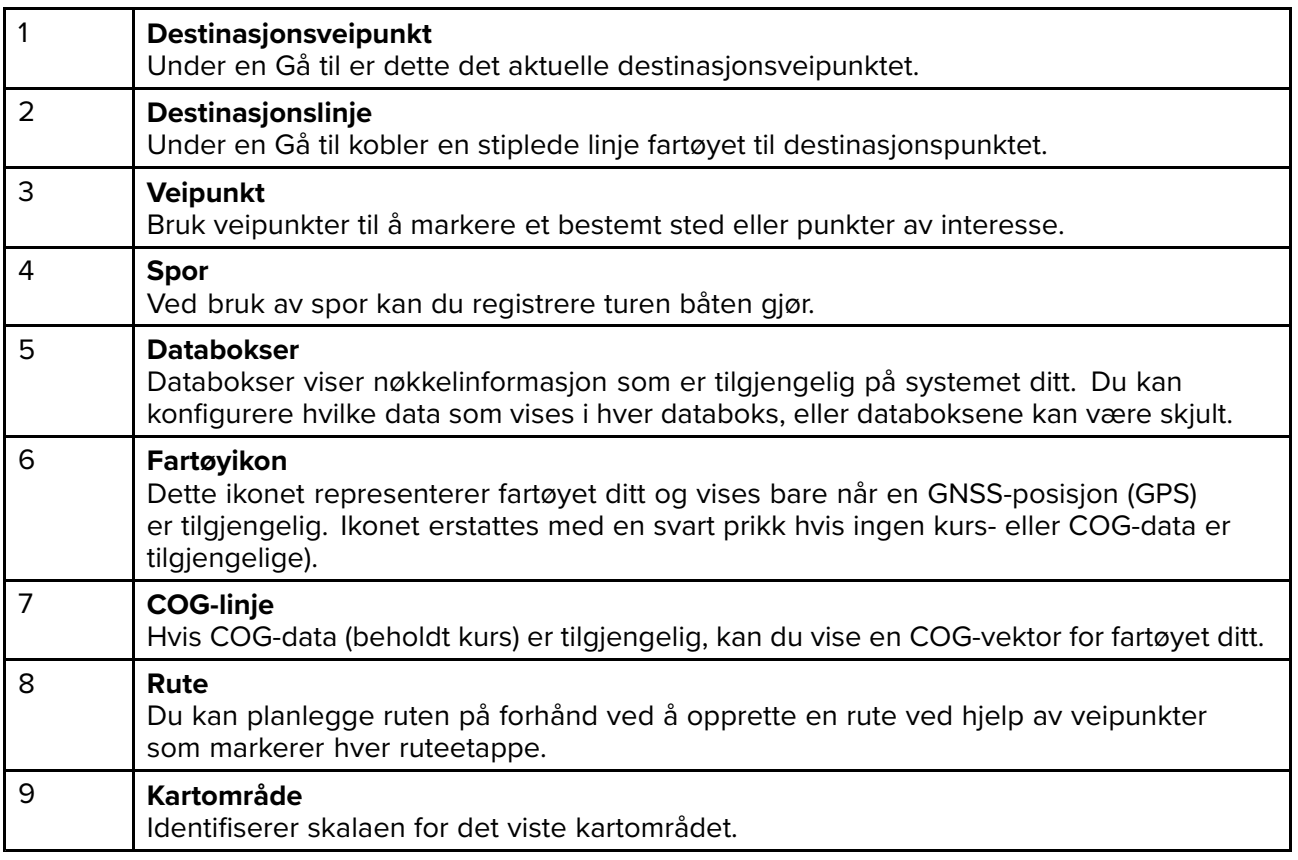

## **Kartapplikasjonkontroller**

Kart-appen har to kontrollmoduser – bevegelsesmodus og markørmodus. Enkelte kontrollers funsjon avhenger av valgt kontrollmodus.

### **Bevegelsesmodus**

Bevegelsesmodus er standardmodus når kart-appen åpnes. <sup>I</sup> bevegelsemodus forblir fartøyets ikon sentrert på skjermen, og kartområdet panorerer automatisk etter fartøyets bevegelser.

Kontrollfunksjoner:

- Trykk på **OK** for <sup>å</sup> åpne fartøyets innholdsmeny.
- Trykk på en hvilken som helst knapp på **retningsputen** for <sup>å</sup> bytte til markørmodus.
- Trykk på **Veipunkt** for <sup>å</sup> plassere et veipunkt ved fartøyets nåværende plassering.
- Trykk på knappene **Pluss** eller **Minus** for <sup>å</sup> zoome inn og ut, sentrert rundt fartøyet.

## **Markørmodus**

<sup>I</sup> markørmodus forblir kartområdet statisk og fartøyikonet beveger seg <sup>i</sup> reiseretningen. Kontrollfunksjoner:

- Trykk på **OK** for <sup>å</sup> åpne innholdsmenyen for området eller kartobjektet rett under markørens posisjon.
- Trykk på en hvilken som helst knapp på **retningsputen** for <sup>å</sup> flytte markøren <sup>i</sup> den respektive retningen. Når markøren når kanten av appvinduet, vil kartområdet panorere <sup>i</sup> den retningen.
- Trykk på **Veipunkt** for <sup>å</sup> plassere et veipunkt ved markørens posisjon.
- Trykk på knappene **Pluss** eller **Minus** for <sup>å</sup> zoome inn og ut, sentrert rundt markørposisjonen.
- Trykk på **Tilbake** for <sup>å</sup> resentrere fartøyikonet og gå tilbake til bevegelsesmodus.

### **Områdejustering og panorering av kart**

Du kan endre området (zoom-nivå) <sup>i</sup> kart-appen ved <sup>å</sup> bruke knappene **Pluss** og **Minus**.

Du kan panorere kartområdet ved bruk av **retningsputen**.

#### **Kart-appens innholdsmeny**

Innholdsmenyer viser kontekstfølsom informasjon og menyalternativer.

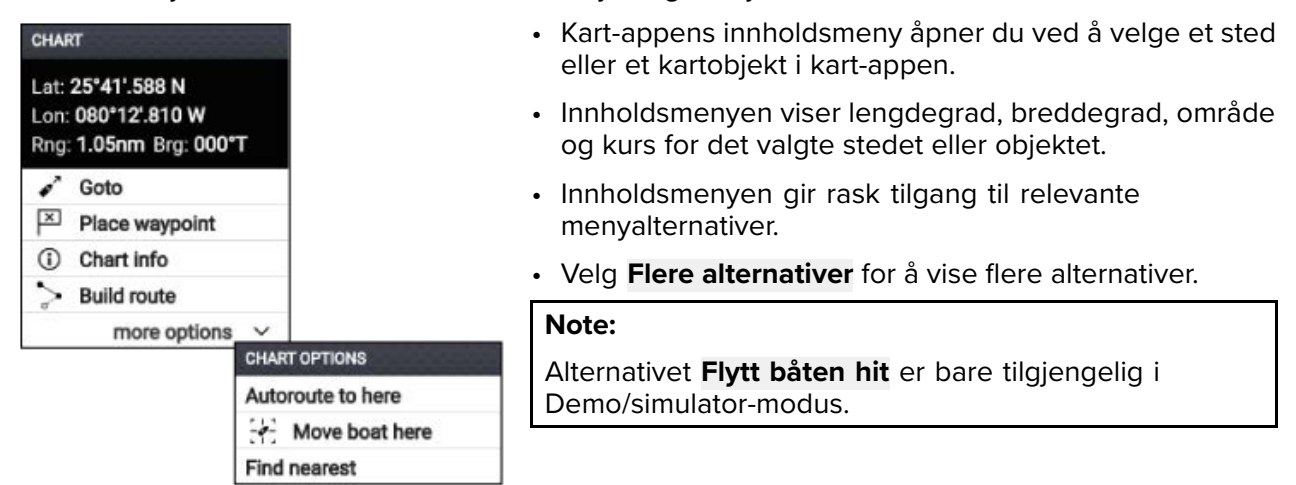

Følgende alternativer er tilgjengelige fra kartets innholdsmeny:

- Gå til
- Plasser veipunkt
- Kartinfo
- Bygg rute
- Autorute hit
- Flytt båten hit
- Finn nærmeste

## **Velge en kartbrikke**

Du kan bruke LightHouse™ kart og kompatible Navionics og C-MAP elektroniske kart. De elektroniske kartkortene må settes inn <sup>i</sup> displayets MicroSD-kortleser.

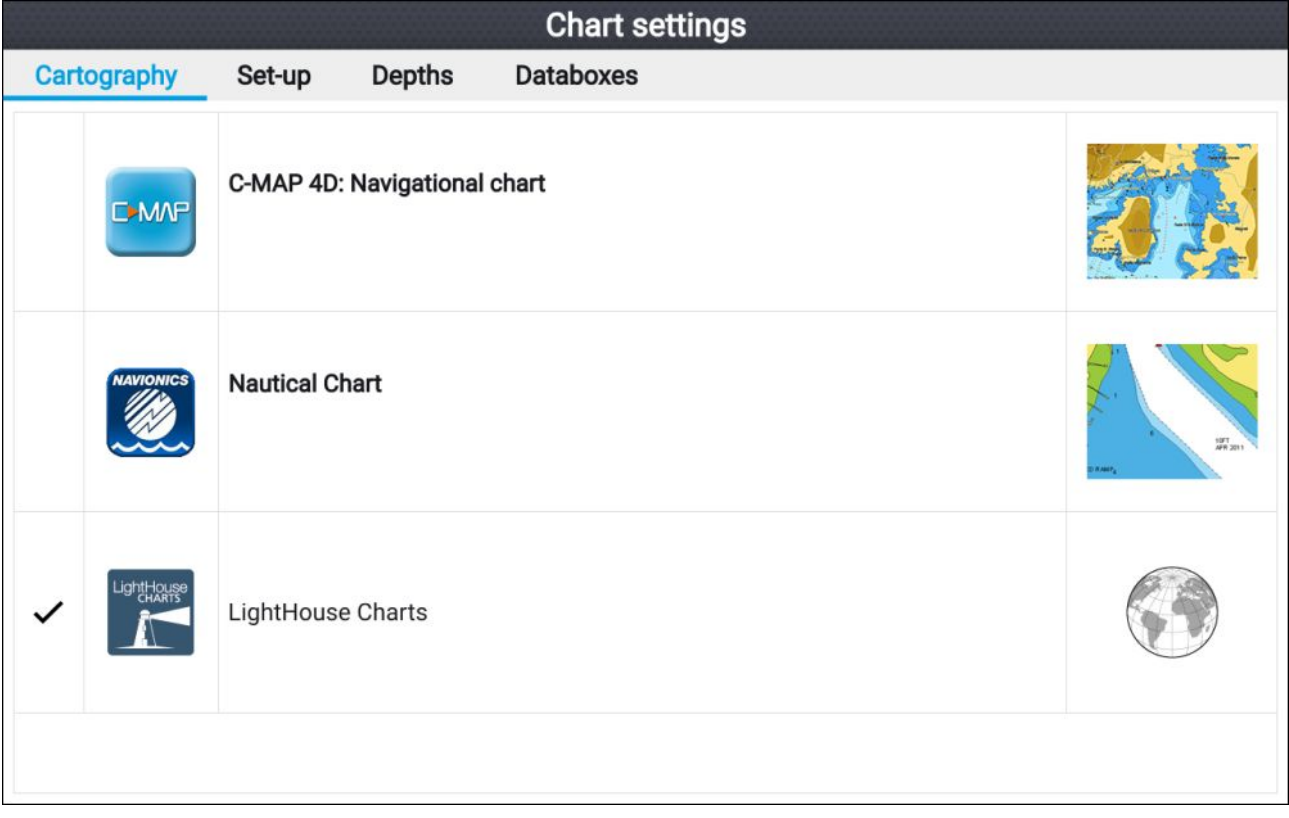

Fra kart-appen:

- 1. Trykk på **Meny**.
- 2. Velg ikonet **Innstillinger**.

Trykk på retningsputens **Opp-knapp** når menyen åpnes, for <sup>å</sup> gå til bunnen av menyen og markere innstillingsikonet.

3. Velg kartdataene du vil bruke, fra fanen Kartografi.

Menyen lukkes, og kart-appen viser din valgte kartografi.

## **Kartmoduser**

Kart-appen har forhåndsinnstilte moduser som kan brukes til raskt <sup>å</sup> sette opp kart-appen for din tiltenkte bruk.

For <sup>å</sup> endre radarmodus velger du ønsket modus fra app-menyen.

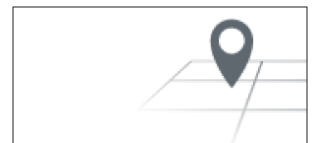

#### **ENKEL**

Enkel modus undertrykker kartdetaljene for <sup>å</sup> gi en klarere og enklere visning for generell orientering. <sup>I</sup> enkel modus er bare navigasjonsrelaterte menyalternativer tilgjengelig. Endringer <sup>i</sup> innstillingene lagres ikke <sup>i</sup> enkel modus.

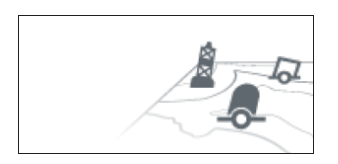

#### **DETALJERT**

Detaljert modus er standardmodus. Fullstendige kartdetaljer og menyalternativer er tilgjengelige. Endringer <sup>i</sup> innstillingene lagres.
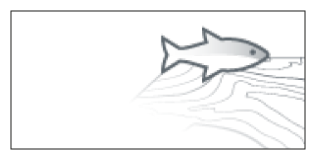

#### **FISKE**

Fiskemodus optimaliserer kart-appen for fiske. Hvis det støttes av kartografien din, viser fiskemodus også mer detaljerte konturlinjer. Fullstendige menyalternativer er tilgjengelige. Endringer <sup>i</sup> innstillingene lagres.

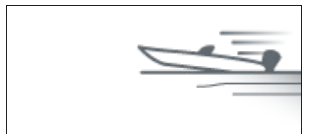

#### **KJØRING**

Kjøremodus optimaliserer kart-appen for rask kjøring. <sup>I</sup> kjøremodus undertrykkes kartdetaljene, og fullstendig fartøyforskyvning anvendes, noe som gir et tydeligere bilde fremover, ideelt for raskere kjøreforhold. Fullstendige menyalternativer er tilgjengelige. Kart-appen kan konfigureres for <sup>å</sup> gå <sup>i</sup> kjøremodus automatisk når fartøyets hastighet overstiger <sup>10</sup> knop. Endringer <sup>i</sup> innstillingene lagres.

### **Visning og bevegelse**

Det er kontroller tilgjengelige som bestemmer hvordan kartet vises <sup>i</sup> forhold til fartøyets ikon.

#### **Kartbevegelse**

Kartbevegelsen styrer hvordan kartet og båten trekkes opp <sup>i</sup> forhold til hverandre.

Følgende alternativer er tilgjengelige:

- **Relativ bevegelse** <sup>I</sup> relativ bevegelse forblir fartøyikonet stillestående på skjermen og kartområdet beveger seg <sup>i</sup> forhold til posisjonen din. <sup>I</sup> denne modusen kan du justere fartøyikonets posisjon ved <sup>å</sup> bruke innstillingen **Båtposisjon**.
- **Sann bevegelse** <sup>I</sup> sann bevegelse er kartet stillestående, og fartøyikonet beveger seg rundt <sup>i</sup> kartet. Etter hvert som fartøyikonet når kanten av skjermen, trekkes kartet opp på nytt for <sup>å</sup> avdekke området foran fartøyet.
- **Autoområde** <sup>I</sup> autoområde opprettholdes en så stor skala som mulig som viser både fartøyet og destinasjons-/målveipunktet samtidig.

#### **Kartorientering**

Kartets orientering påvirker justeringen av kartet <sup>i</sup> forhold til enten fartøyets kurs, baug eller nord.

Følgende alternativer er tilgjengelige:

- **Nord-opp** <sup>I</sup> nord-opp peker toppen av skjermen alltid mot nord. Når fartøyets kurs endres, roterer fartøyikonet tilsvarende.
- **Hode-opp** <sup>I</sup> hode-opp peker toppen av skjermen alltid mot fartøyets nåværende kurs, og etter hvert som kursen endres, roterer kartet tilsvarende.
- **Kurs-opp** <sup>I</sup> kurs-opp peker toppen av skjermen alltid mot målet, og etter hvert som målet endres, roterer kartet tilsvarende.

#### **Båtposisjon**

Båtposisjonen bestemmer fartøyikonets posisjon på skjermen. Båtposisjonen kan bare endres når innstillingen **Kartbevegelse** er satt til **Relativ bevegelse**. Du kan endre fartøyikonets posisjon for <sup>å</sup> vise en større avstand foran fartøyet ditt.

Følgende alternativer er tilgjengelige:

- **Senter** Senter er standard båtposisjon og plasserer fartøyikonet <sup>i</sup> midten av skjermen.
- **Delvis forskyvning** Delvis forskyvning posisjonerer fartøyikonet halvveis mellom midten og bunnen av skjermen.
- **Full forskyvning** Full forskyvning posisjoner fartøyikonet mot bunnen av skjermen for <sup>å</sup> gi størst mulig visning fremover.

## **Båtdetaljer**

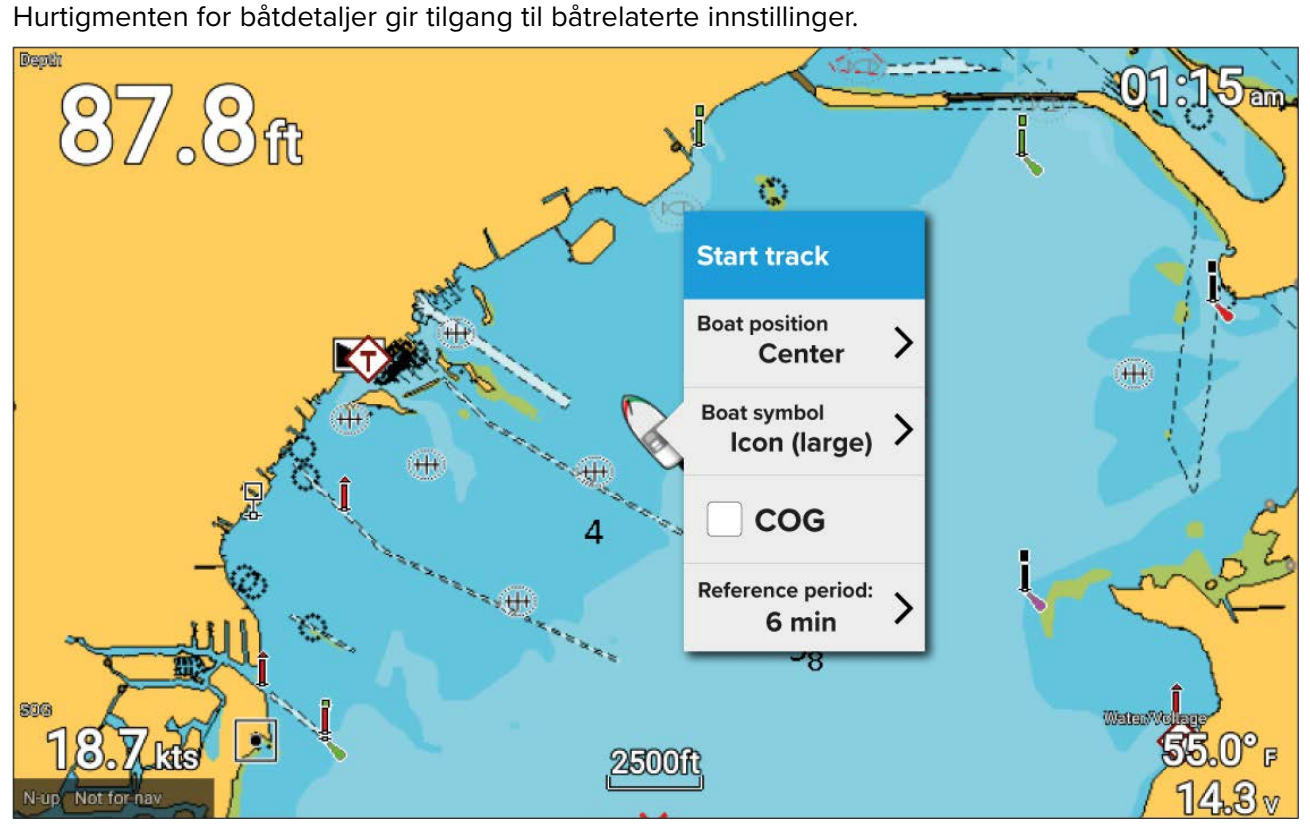

Fra hurtigmenyen for båtdetaljer kan du:

- starte/stoppe et spor
- forskyve båtsymbolets posisjon
- endre symbolet som brukes til <sup>å</sup> representere fartøyet ditt
- vise/skjule COG-vektoren
- angi lengden på referanseperioden for COG-linjen

## **Vise objektinformasjon**

Kartobjekter som er tilgjengelige med kartografien din, kan velges og objektinformasjon vises.

Når du velger et objekt, endres markøren til objektmarkøren.

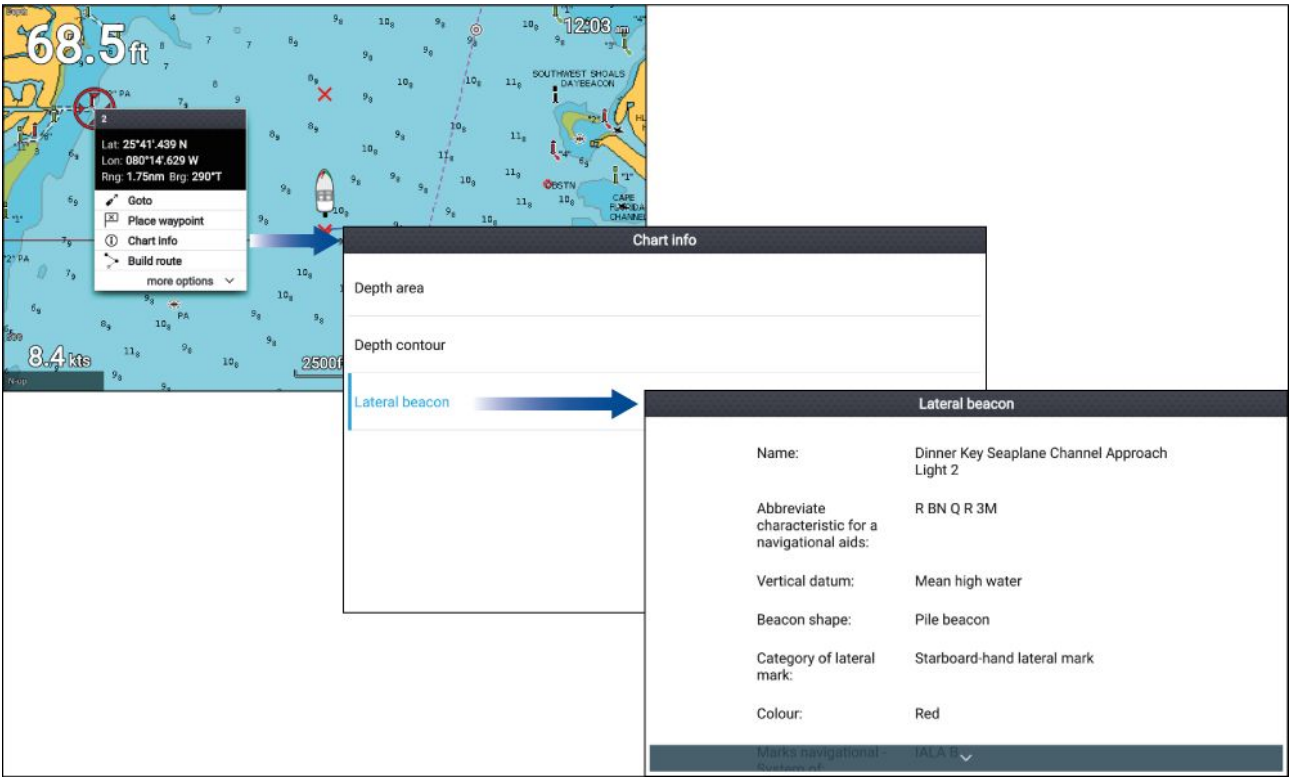

- 1. Trykk på **OK** for <sup>å</sup> vise objektets innholdsmeny.
- 2. Velg **Kartinfo**.

En liste over nærliggende objekter vises.

3. Velg et element fra listen for <sup>å</sup> vise detaljert relatert informasjon.

### **Informasjon fra tidevannsstasjon**

Avhengig av kartografien din kan tidevannsinformasjon være tilgjengelig.

#### **Symbol for tidevannsstasjon**

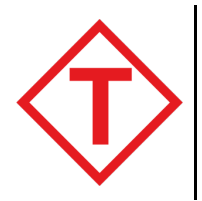

Tidevannsstasjoners plassering er merket av <sup>i</sup> kartet ved hjelp av et diamantformet symbol med en "T" <sup>i</sup> midten.

- Symbolet er farget rødt når du bruker Navionics kartografi.
- Symbolet er farget sort når du bruker C-Map kartografi.

#### **Dynamisk tidevannsgrafikk**

Med Navionics kartografi og når tidevannsfunksjonen er aktivert (**Meny <sup>&</sup>gt; Innstillinger <sup>&</sup>gt; Oppsett <sup>&</sup>gt; Tidevann**), erstattes tidevannssymbolet med dynamisk tidevannsgrafikk:

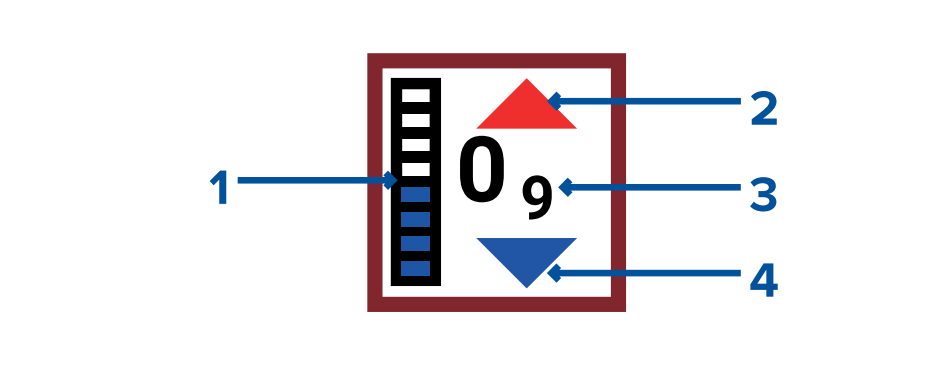

- 1. Tidevannsstolpe Tidevannsstolpen viser den nåværende tidevannshøyde mot den maksimale forventede tidevannshøyden for den dagen.
- 2. Rød pil indikerer at tidevannets høyde øker.
- 3. Tidevannshøyde Tidevannshøyden vises <sup>i</sup> brukerdefinerte dybdeenheter, med desimaler vist <sup>i</sup> senket skrift. Desimaler vises ikke for verdier på <sup>10</sup> eller høyere.
- 4. Blå pil indikerer at tidevannets høyde avtar.

#### **Tidevannsgraf**

Tidevannsgrafer er tilgjengelige med kompatible kartografi ved <sup>å</sup> velge **Flere alternativer** og deretter **Tidevannsstasjon** fra tidevannsstasjonens innholdsmeny.

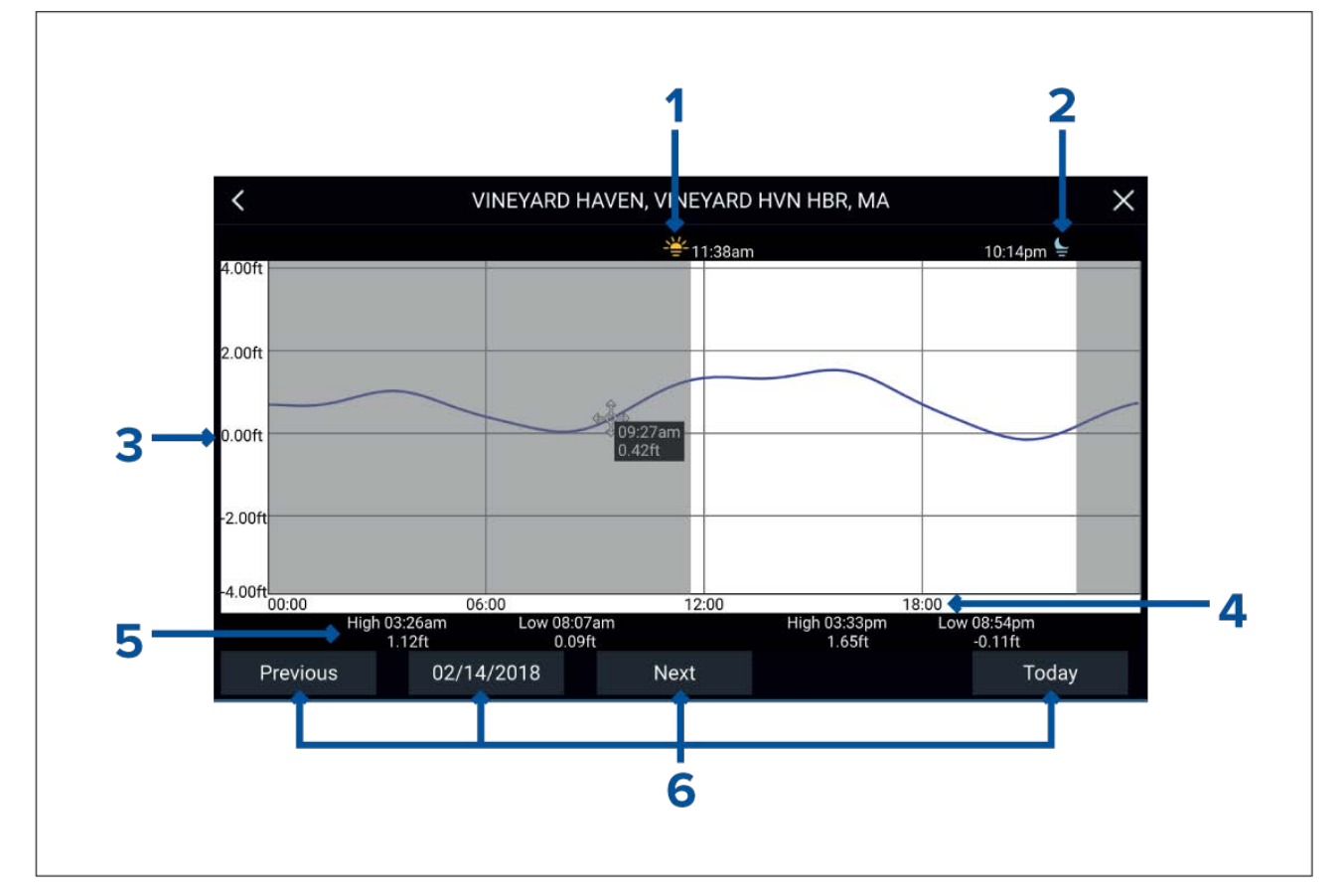

- 1. **Soloppgang** Indikerer tid for soloppgang.
- 2. **Solnedgang** Indikerer tid for solnedgang.
- 3. **Høyde** Oppgir tidevann <sup>i</sup> valgte enheter.
- 4. **Tid** Indikerer tid på dagen.
- 5. **Lavvann/Høyvann** Indikerer tidspunktet for lavvann og høyvann.
- 6. **Tids- og datoalternativer** Bruk knappene for <sup>å</sup> vise tidevannsprognoser for forrige, neste eller inneværende dag, eller skriv inn en dato ved <sup>å</sup> velge datofeltet.

### **Informasjon fra strømstasjon**

Avhengig av kartografien din kan informasjon fra strømstasjon være tilgjengelig.

#### **Strømstasjonssymbol**

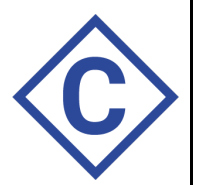

Strømstasjoners plassering er merket av <sup>i</sup> kartet ved hjelp av et diamantformet symbol med en "C" <sup>i</sup> midten.

- Symbolet er farget blått når du bruker Navionics kartografi.
- Symbolet er farget sort når du bruker C-Map kartografi.

#### **Dynamisk strømgrafikk**

Med Navionics kartografi og når tidevannsfunksjonen er aktivert (**Meny <sup>&</sup>gt; Innstillinger <sup>&</sup>gt; Oppsett <sup>&</sup>gt; Tidevann**), erstattes tidevannssymbolet med dynamisk strømgrafikk:

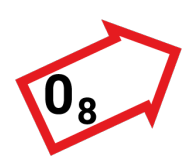

Den dynamiske strømgrafikken er en pil som peker <sup>i</sup> retning av strømmen. Pilens lengde angir strømmens hastighet; jo lengre pilen er, desto raskere er hastigheten. Pilens kant indikerer strømstatus:

- Rød <sup>=</sup> økende strømhastighet.
- Blå <sup>=</sup> avtakende strømhastighet.

Stømhastigheten vises inne <sup>i</sup> pilen. Strømhastigheten vises <sup>i</sup> brukervalgte hastighetsenheter, med desimaler vist <sup>i</sup> senket skrift. Desimaler vises ikke for verdier på <sup>10</sup> eller høyere.

Hvis tidevannsforholdene er rolige, vises ordet "STILLE" <sup>i</sup> en boks med en blå kant.

Når du bruker C-Map kartografi, brukes piler til <sup>å</sup> indikere strømmens retning. Størrelsen og fargen på pilen indikerer strømmens styrke:

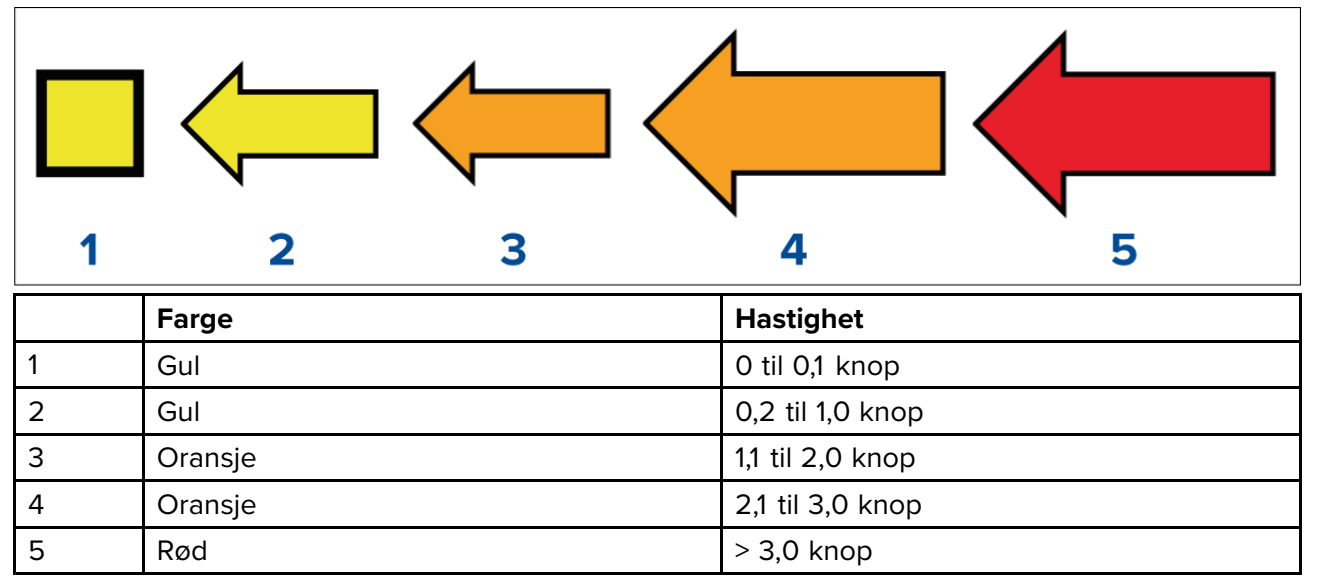

#### **Strømgraf**

Strømgrafer er tilgjengelige med kompatible kartografi ved <sup>å</sup> velge **Flere alternativer** og deretter **Strømstasjon** fra strømstasjonens innholdsmeny.

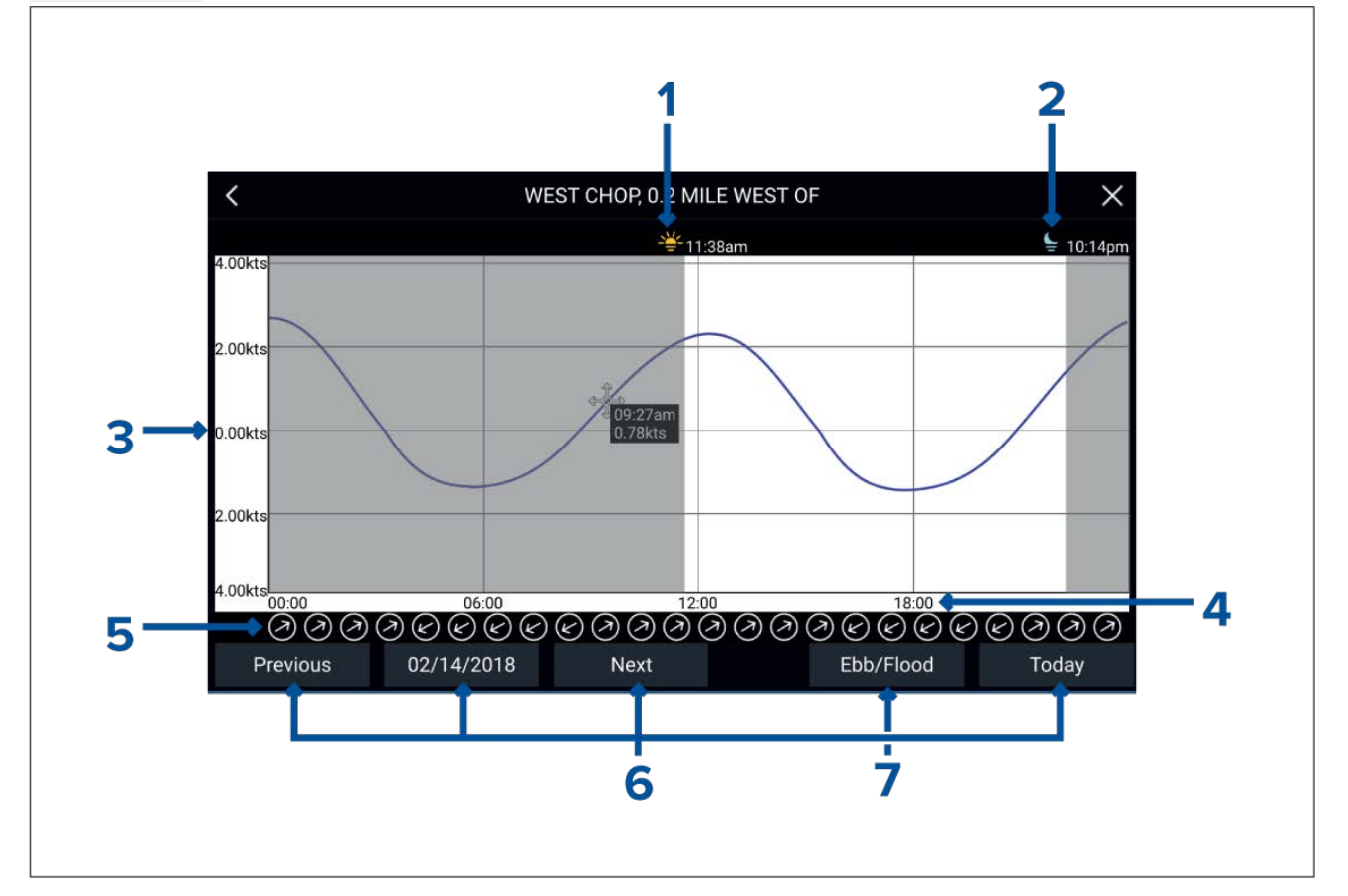

- 1. **Soloppgang** Indikerer tid for soloppgang.
- 2. **Solnedgang** Indikerer tid for solnedgang.
- 3. **Hastighet** Oppgir strømhastighet <sup>i</sup> valgte enheter.
- 4. **Tid** Indikerer tid på dagen.
- 5. **Retning** Indikerer strømmens retning (i forhold til nord).
- 6. **Tids- og datoalternativer** Bruk knappene for <sup>å</sup> vise tidevannsprognoser for forrige, neste eller inneværende dag, eller skriv inn en dato ved <sup>å</sup> velge datofeltet.
- 7. **Flo/Fjære** Viser en liste som indikerer flo, fjære og stille sjø.

## **7.2 Navigering**

## **Navigere til et veipunkt eller et interessepunkt**

Du kan utføre en "Gå til" til et veipunkt eller til et bestemt sted.

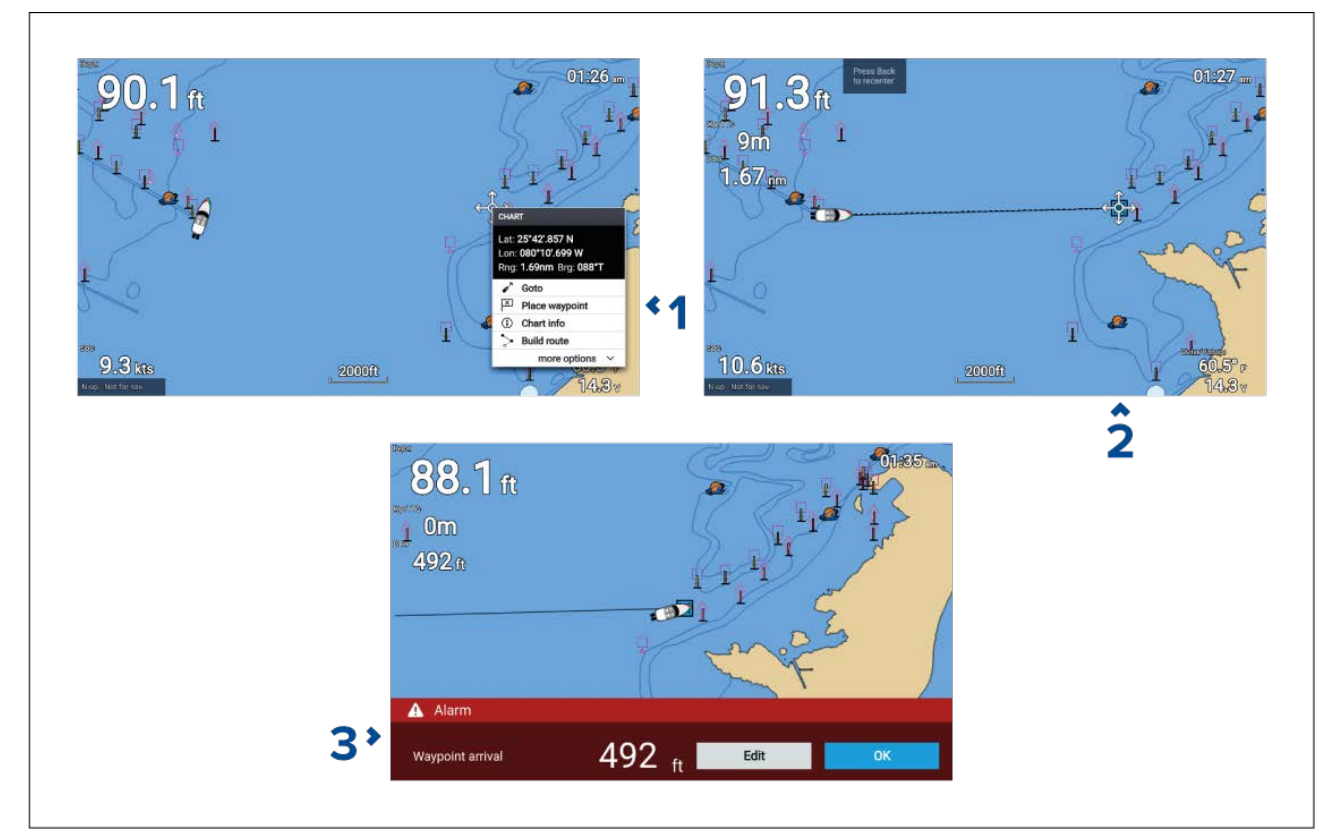

1. Velg veipunktet eller interessepunktet, og velg **Gå til** fra hurtigmenyen.

Du kan stoppe **Gå til** når som helst ved <sup>å</sup> velge Stopp fra innholdsmenyen, eller ved <sup>å</sup> velge en annen **Gå til**.

Kart-appen starter aktiv navigering.

- 2. Naviger fartøyet til destinasjonsstedet ved hjelp av kart-appen som veiledning.
- 3. Velg **OK** for <sup>å</sup> godta veipunktankomstalarm, som utløses når du kommer til en bestemt avstand fra veipunktet.

Du kan også utføre en Gå til-funksjon fra menyen **Gå**: **Meny <sup>&</sup>gt; Gå** .

#### **Justere veipunktankomstalarmen**

Veipunktankomstalarmen er aktivert som standard. Veipunktankomstalarmen lager en virtuell sirkel med den angitte radiusen rundt destinasjonspunktet. Når fartøyet når den virtuelle sirkelen, utløses alarmen.

Fra startskjermen:

- 1. Velg **Innstillinger**.
- 2. Velg fanen **Alarmer**.
- 3. Velg innstillingsfeltet **Ankomstradius:**.
- 4. Juster avstanden til ønsket verdi.
- 5. Trykk på **Tilbake** knappen for <sup>å</sup> gå tilbake til alarmmenyen.

### **Note:**

Veipunktankomstalarmen kan deaktiveres eller aktiveres ved bruk av vekslebryteren **Veipunktankomst:**.

## **Omstart ved kursavviksfeil (XTE)**

En kursavviksfeil (XTE) oppstår når din faktiske rute avviker fra den opprinnelige planlagte ruten. Omstart ved kursavviksfeil trekker opp en ny kurs direkte fra din nåværende posisjon til destinasjonen, <sup>i</sup> stedet for <sup>å</sup> fortsette <sup>å</sup> følge den opprinnelige planlagte ruten.

1. Velg Start XTE på nytt fra menyen Navigering: Meny > Navigering > Start XTE på nytt.

## **Følge en rute**

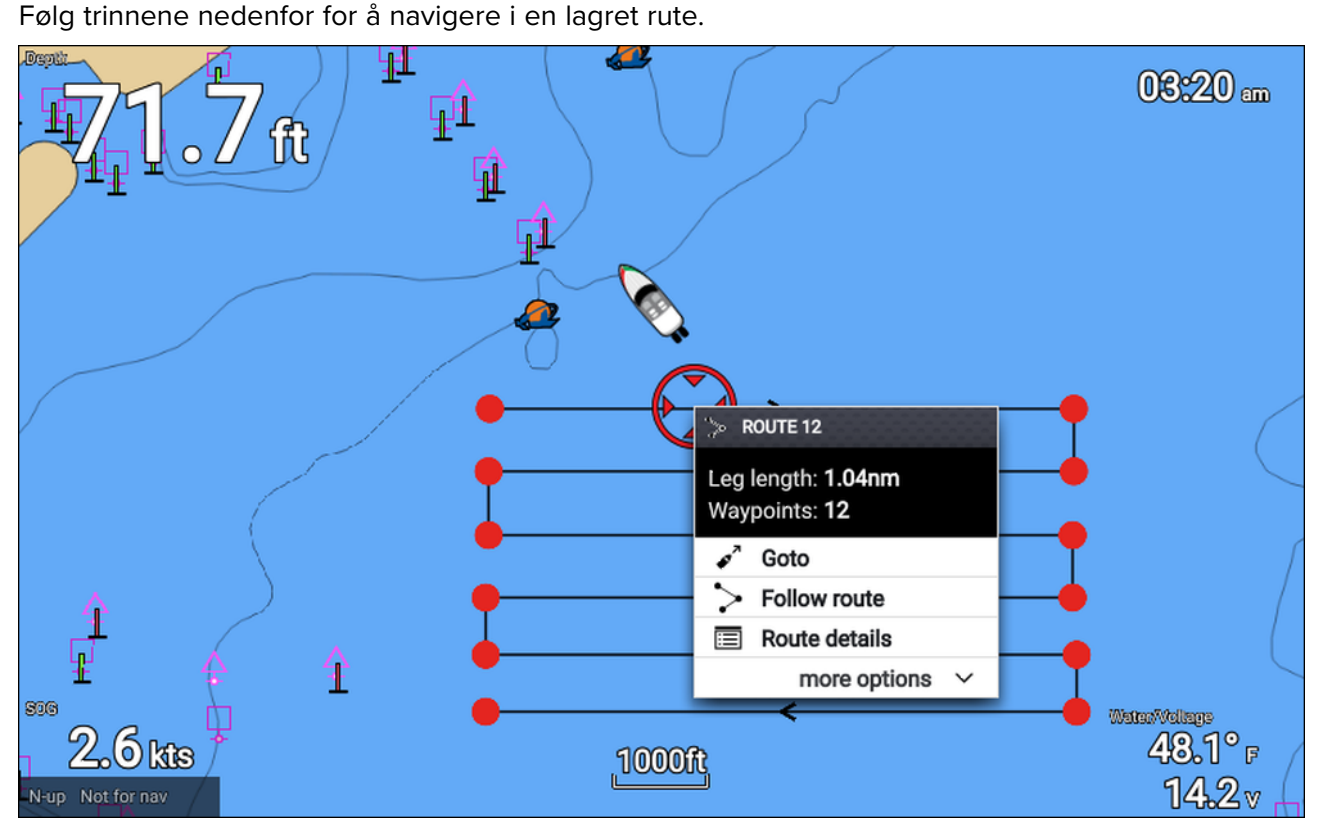

Fra kart-appen med ruten vist på skjermen:

- 1. Velg en ruteetappe. Innholdsmenyen for ruten vises.
- 2. Velg **Følg rute** for <sup>å</sup> følge ruten fra start til slutt.

Alternativt kan du velge Følg rute fra hurtigmenyen som åpnes fra rutemenyen. **Meny <sup>&</sup>gt; Ruter og spor <sup>&</sup>gt; Ruter <sup>&</sup>gt; <Rutenavn> <sup>&</sup>gt; Følg**.

For mer informasjon om ruter og rutestyring viser vi til: 6.2 **[Ruter](#page-61-0)**

### **Følge en rute fra et spesifisert veipunkt**

Du kan begynne <sup>å</sup> følge en rute fra et hvilket som helst veipunkt <sup>i</sup> den ruten.

Fra kart-appen med ruten vist på skjermen:

- 1. Velg veipunktet du vil begynne <sup>å</sup> følge ruten din fra. Innholdsmenyen for ruten vises.
- 2. Velg **Flere alternativer**
- 3. Velg **Følg herfra**.

## **Slik oppretter du et slepespor**

Du kan registrere fartøyets reise ved bruk av spor. Når et spor lagres, kan det konverteres til en rute slik at den samme turen kan følges igjen på et senere tidspunkt.

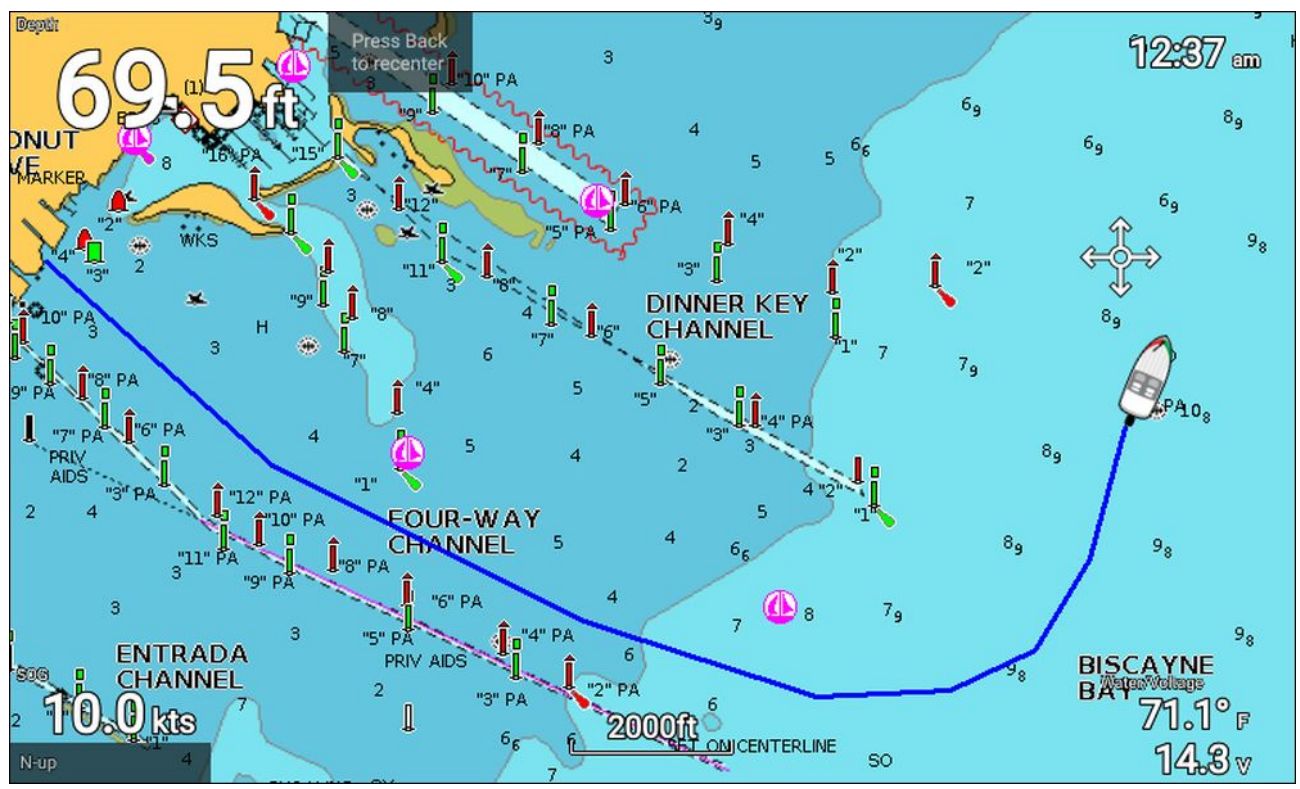

Med kart-appen vist:

- 1. Om nødvendig må du trykke på **Tilbake** for <sup>å</sup> bytte til bevegelsesmodus.
- 2. Trykk **OK**.

Hurtigmenyen for båtdetaljer vises.

3. Velg **Start spor**.

Fartøyets reise vil nå bli registrert.

4. Når reisen er fullført, velger du **Stopp spor** fra hurtigmenyen for båtdetaljer.

Du kan også starte et nytt sporopptak når som helst fra menyen Ruter og spor, som er tilgjengelig fra startskjermen: **Startskjerm <sup>&</sup>gt; Ruter og spor** og fra kart-appmenyen:**Meny <sup>&</sup>gt; Ruter og spor**.

## **7.3 Finn nærmeste**

Med Finn nærmeste-funksjonen kan du velge et sted og søke etter nærliggende objekter eller steder av interesse.

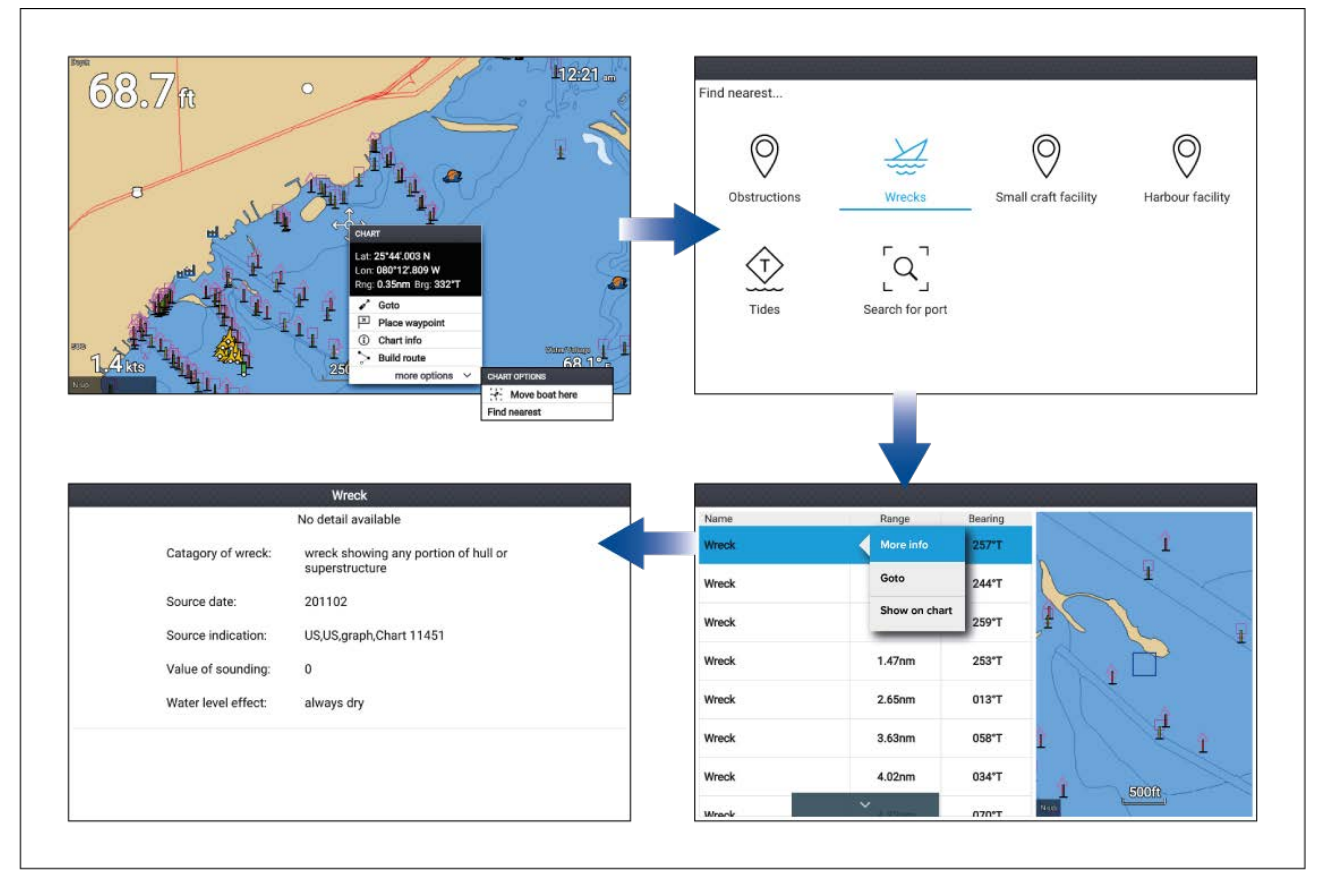

Hvilke objekter som er tilgjengelige, avhenger av kartografien du bruker:

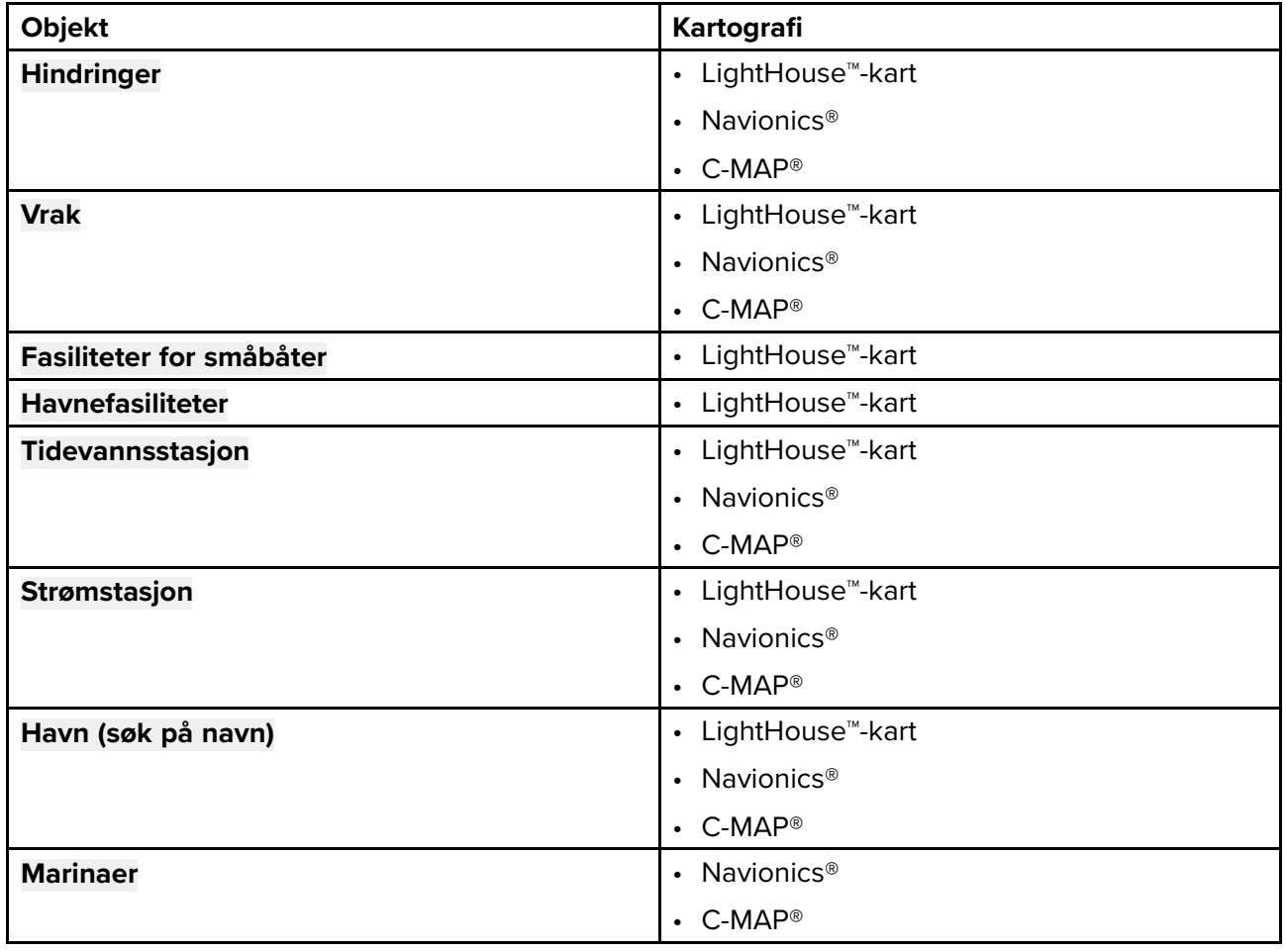

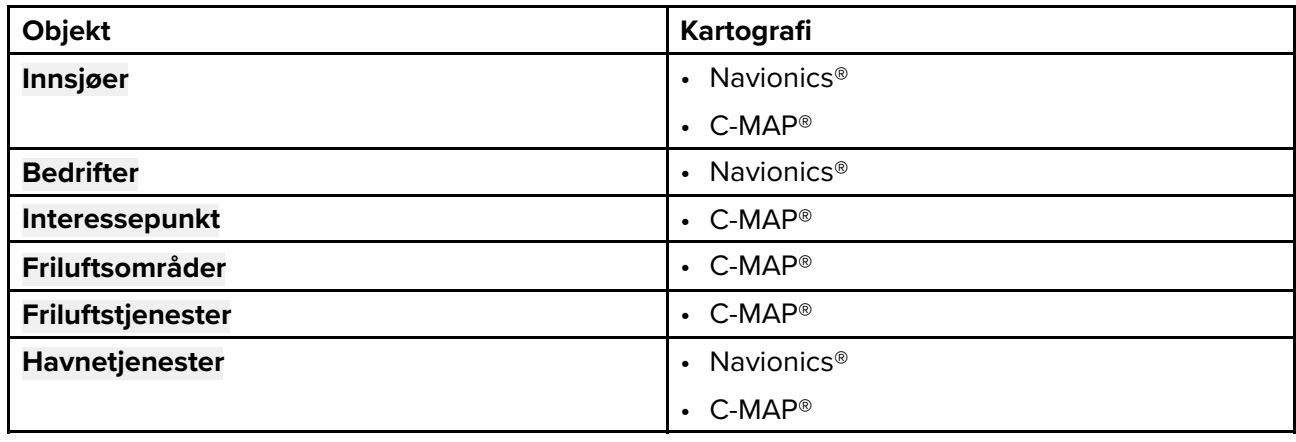

### **Søk ved hjelp av finn nærmeste**

Følg trinnene nedenfor for <sup>å</sup> søke etter nærliggende objekter.

#### **Note:**

Listen er sortert etter et objekts nærhet til det valgte stedet. Området og kursen vises imidlertid <sup>i</sup> forhold til fartøyets posisjon.

- 1. Velg et sted <sup>i</sup> nærheten av der du vil søke. Innholdsmenyen for kartet vises.
- 2. Velg **Flere alternativer**.
- 3. Velg **Finn nærmeste**.
- 4. Velg ønsket objekttype.
- 5. Velg om nødvendig en underkategori eller bruk skjermtastaturet til <sup>å</sup> skrive inn et havnenavn og velg **Søk** når du søker etter en havn.
- 6. En liste over nærliggende objekter vises.
- 7. Velg et objekt fra listen. Hurtigmenyen vises, og **sanntidsvisningen** til høyre på skjermen vil markere og zoome inn på det valgte objektet.
- 8. Fra hurtigmenyen kan du:
	- i. Se mer informasjon om objektet ved <sup>å</sup> velge **Mer informasjon**.
	- ii. Naviger til det valgte objektet ved <sup>å</sup> velge **Gå til**.
	- iii. Vis det valgte objektet <sup>i</sup> kart-appen ved <sup>å</sup> velge **Vis på kart**.

## **7.4 Faktisk dybde™**

Du kan lage nøyaktige personlige dybdekart <sup>i</sup> sanntid ved hjelp av Raymarines funksjon Faktisk dybde™.

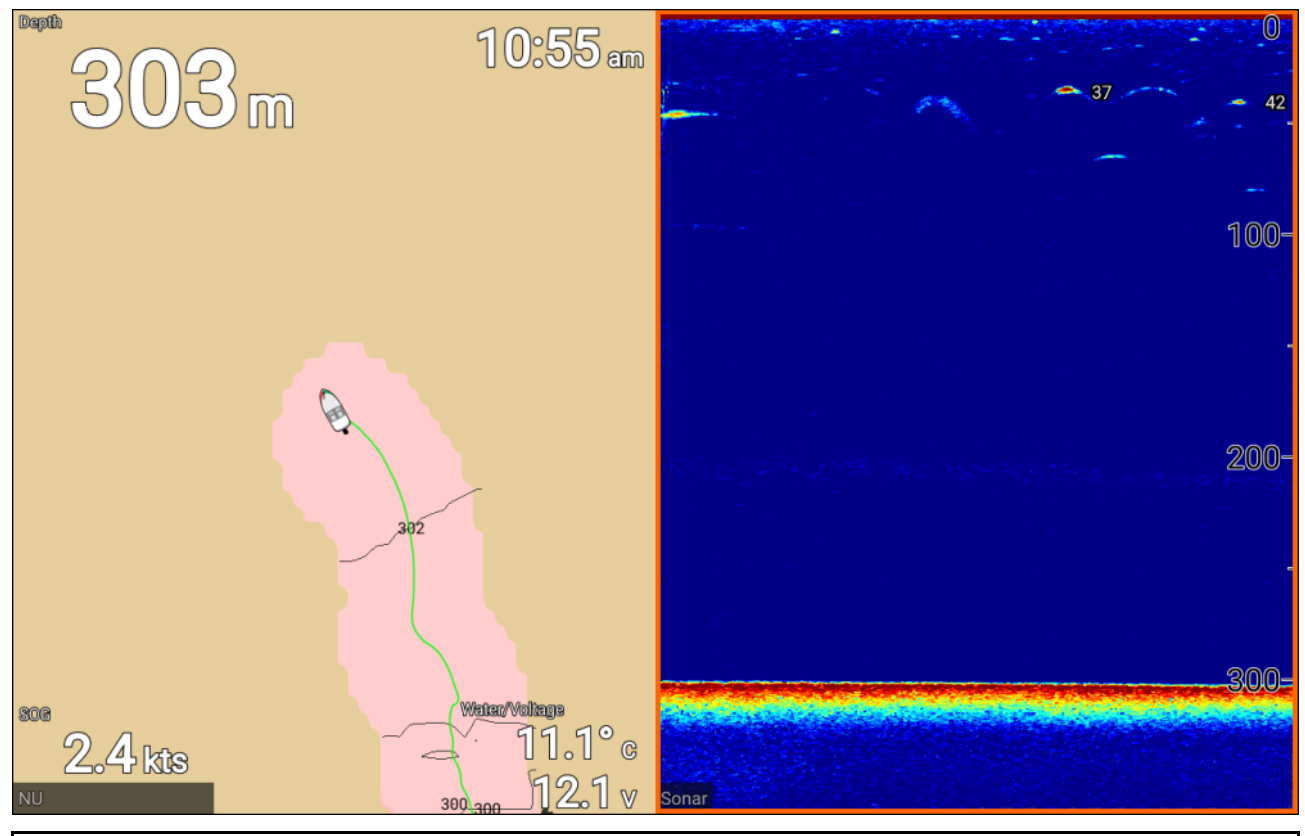

#### **Note:**

Faktisk dybde™ krever kompatible LightHouse™ NC2-kart og et MicroSD-kort med tilstrekkelig ledig plass til <sup>å</sup> registrere dybdedata.

Når du bruker Faktisk dybde™, trekkes nye konturlinjer opp på skjermen <sup>i</sup> sanntid basert på giverens dybdeavlesninger. Fargeskygger brukes til <sup>å</sup> reflektere dybde, og mørkeste nyanse betyr grunnest område. Sonardataene lagres på det innførte minnekortet.

## **Sette opp og lage dybdekonturer**

Følg trinnene nedenfor for <sup>å</sup> aktivere opprettelse av Faktisk dybde™batymetriske konturer <sup>i</sup> sanntid:

### **NB!:**

- Du må vite avstanden fra undersiden av giveren til vannlinjen.
- For tidevannsmiljøer kreves LightHouse™ NC2-kartografi som inkluderer informasjon fra tidevannsstasjoner <sup>i</sup> nærheten.

### Fra kart-appen.

- 1. Sett inn LightHouse™ NC2-kartkort <sup>i</sup> displayets kortleser.
- 2. Velg ditt LightHouse ™ kartkort som kartografi for kart-appen.

### For detaljer om valg av kartografi: **Velge en [kartbrikke](#page-71-0)**

- 3. Angi avstanden fra undersiden av giveren til vannlinjen <sup>i</sup> innstillingsfeltet **Vannlinje til giver:**.
- 4. Aktiver vekslebryteren **Faktisk dybde;** <sup>i</sup> menyen **Dybder**: **Meny <sup>&</sup>gt; Dybder**
- 5. Velg det relevante alternativet for **Høydekorreksjon**:
	- **Ingen** Ingen korreksjoner gjøres.
	- **Tidevann** Bruker nærliggende tidevannsstasjondata for <sup>å</sup> korrigere høyde. Når **Tidevann** er valgt, utføres et søk etter tidevannsstasjoner, og en liste over tilgjengelige stasjoner vises. Velg nærmeste tidevannsstasjon til din plassering.

• **Innsjønivå** – Brukerdefinert verdi som bruker vannstandsmarkøren for din plassering.

### **Note:**

For <sup>å</sup> sikre nøyaktige konturdybder anbefales det at du:

- <sup>i</sup> tidevannsmiljøer (f.eks. hav og sjøer) bruker LightHouse™ NC2-kartografi som inkluderer informasjon fra tidevannsstasjoner og velger tidevannsstasjonen som er nærmest din plassering, eller
- <sup>i</sup> ferskvannsmiljøer (f.eks. innsjøer) velger **Innsjønivå** <sup>i</sup> feltet **Høydekorreksjon:** og deretter skriver inn nåværende avlesning fra vannstandsmarkøren for din posisjon <sup>i</sup> feltet som befinner seg under høydekorreksjonsalternativet.
- 6. Juster innstillingen **Synlighet:** til ønsket transparens.

<sup>100</sup> % gir full synlighet av Faktisk dybde-konturene; etter hvert som prosentandelen reduseres, blir kartdetaljene bak Faktisk dybde-konturene mer synlige.

7. Velg ønsket innstilling for **Tetthet:**.

Bratte fall kan resultere <sup>i</sup> overlappende konturlinjer, og senking av tettheten <sup>i</sup> disse situasjonene kan gi et tydeligere bilde.

## **7.5 Meny for kartinnstillinger**

Tabellen nedenfor viser innstillinger som gjelder for kart-appen og deres plassering <sup>i</sup> appens meny **Innstillinger**. Tilgjengelige innstillinger avhenges av kartografien som brukes. Hvis en innstilling ikke vises, er funksjonen ikke kompatibel med kartografien din. Hvis en funksjon er nedtonet, kreves et abonnement for <sup>å</sup> aktivere funksjonen.

#### **Kartografi-fanen**

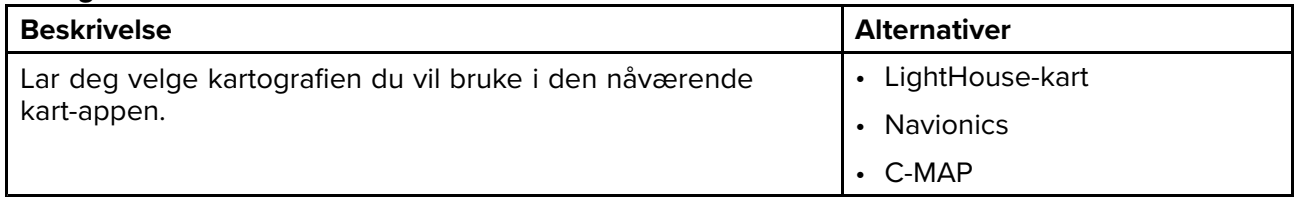

#### **Oppsett-fanen Menyelement** og beskrivelse **Alternativer Alternativer Kartdetaljer:** Lar deg velge detaljnivået som vises på skjermen for vektorbasert kartografi. Denne innstillingen er alltid tilgjengelig og er ikke avhengig av kartografien som er <sup>i</sup> bruk. • Lav • Medium • Høy **Kartbevegelse:** Kartbevegelsen styrer hvordan kartet og båten trekkes opp <sup>i</sup> forhold til hverandre. Denne innstillingen er alltid tilgjengelig og er ikke avhengig av kartografien som er <sup>i</sup> bruk. • Relativ bevegelse • Sann bevegelse • Autoområde **Kartorientering:** Kartets orientering påvirker justeringen av kartet <sup>i</sup> forhold til enten fartøyets kurs, din kurs eller nord. Denne innstillingen er alltid tilgjengelig og er ikke avhengig av kartografien som er <sup>i</sup> bruk. • Nord opp • Baug opp • Kurs opp **Båtikon:** Ikonet som brukes til <sup>å</sup> representere fartøyet, kan tilpasses for <sup>å</sup> gjenspeile fartøyet ditt bedre. Denne innstillingen er alltid tilgjengelig og er ikke avhengig av kartografien som er <sup>i</sup> bruk. • Hurtiggående med innebygd motor • Hurtiggående med påhengsmotor • Power Cruiser • Yrkesfiskebåt • RIB • Kayak • Pongtong **Ikontype:** Hvilken type ikon som brukes til <sup>å</sup> representere fartøyet ditt, kan tilpasses. Denne innstillingen er alltid tilgjengelig og er ikke avhengig av kartografien som er <sup>i</sup> bruk. • Ikon (stort) • Ikon (lite) • Kontur • Dråpe **Båtposisjon:** Juster båtens posisjon for <sup>å</sup> tillate mer eller mindre sikt fremover foran båten. Denne innstillingen er alltid tilgjengelig og er ikke avhengig av kartografien som er <sup>i</sup> bruk. • Sentrum • Delvis forskyvning • Full forskyvning **Tidevannsanimasjon** Lar deg velge tidsintervallet som brukes for tidevanns- og strømanimasjoner. Denne innstillingen er alltid tilgjengelig og er ikke avhengig av kartografien som er <sup>i</sup> bruk. • <sup>15</sup> minutter til <sup>2</sup> timer <sup>i</sup> trinn på <sup>15</sup> minutter.

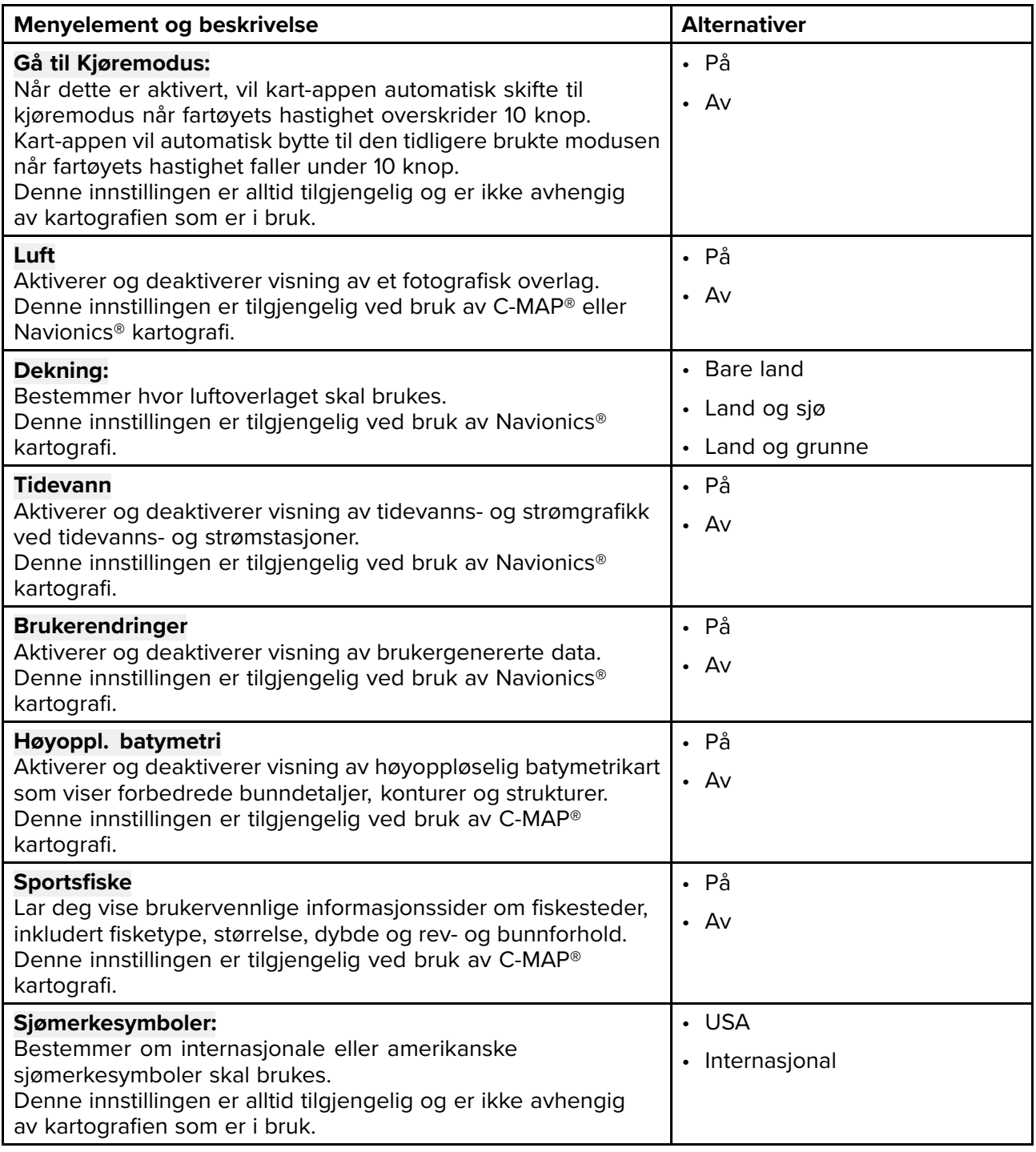

### **Dybder-fanen**

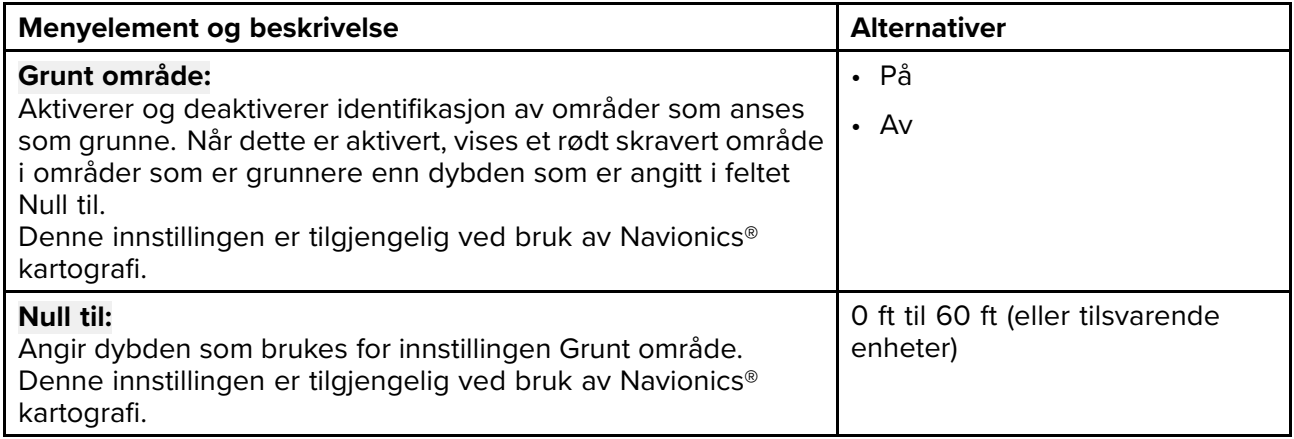

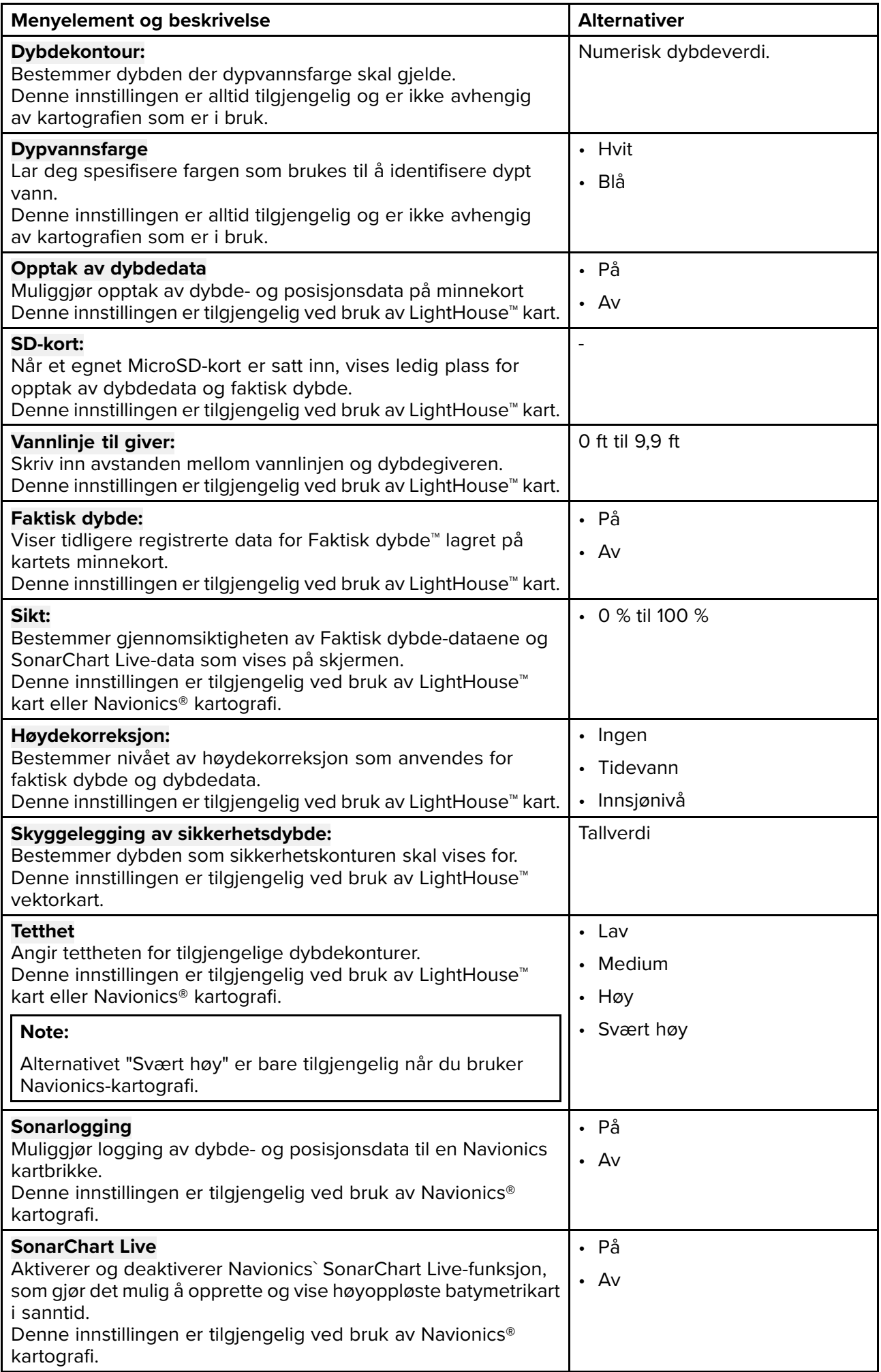

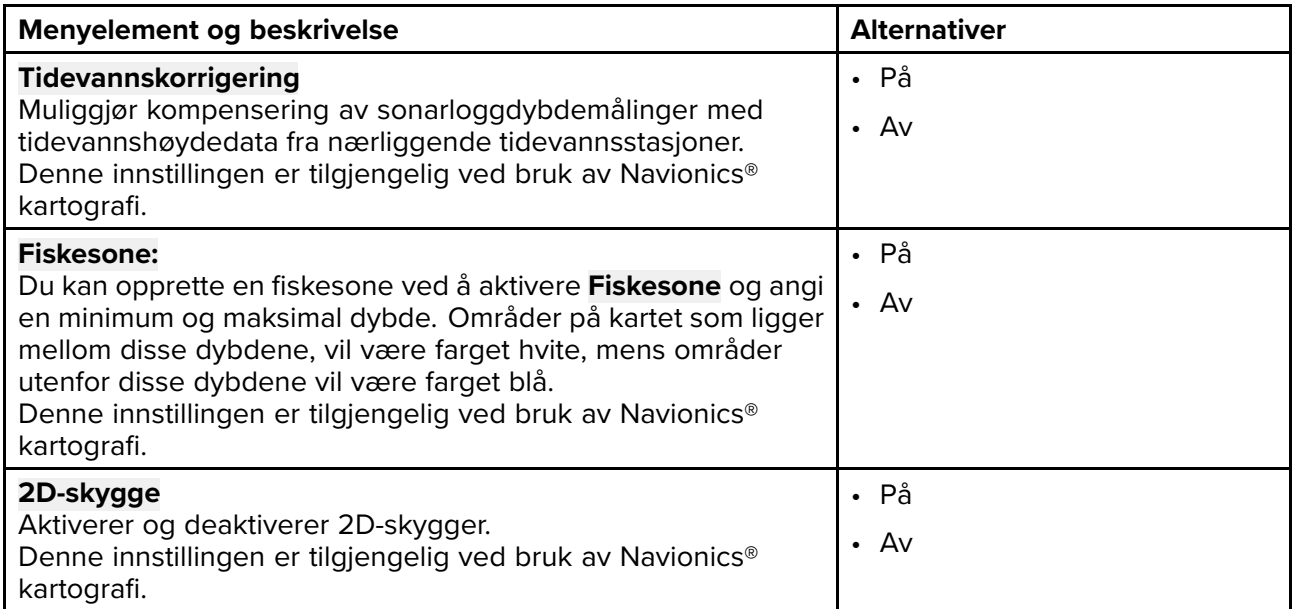

#### **Databokser**

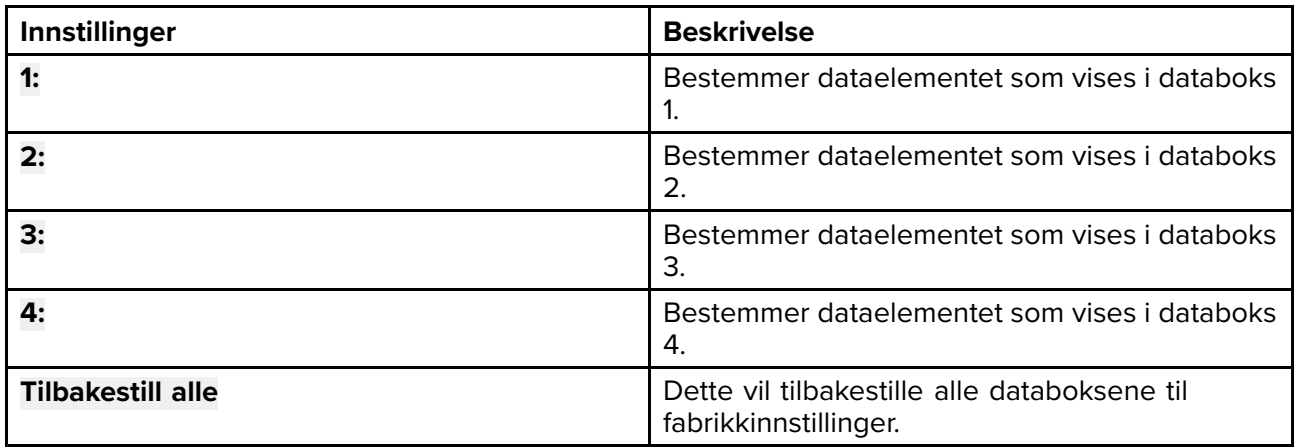

## **7.6 SonarChart™ Live**

Du kan lage personlige batymetrikart ved bruk av en dybdegiver og funksjonen SonarChart™ Live, som er tilgjengelig med kompatible Navionics® elektroniske kartografikort.

**Note:** Før du bruker SonarChart™ Live, må du sørge for at du har konfigurert giverens dybdeinnstillinger på riktig måte.

Når du bruker SonarChart™ Live, trekkes nye konturlinjer opp på skjermen i sanntid basert på giverens dybdeavlesninger. Fargeskygger brukes til <sup>å</sup> reflektere dybde, og mørk rød betyr grunnest område. Sonardataene lagres på kartografikortet og deles med Navionics når du oppdaterer kartkortet ditt online.

#### **Tidevannskorrigering**

SonarChart™ Live registrerer faktiske avlesninger fra dybdegiveren under de gjeldende tidevanns-/vannstandsforhold. Du kan aktivere automatisk justering av dybdeavlesning basert på normaliserte data for lavvann / lav vannstyand basert på dybdedata fra en nærliggende tidevannsstasjon.

### **Aktivere SonarChart Live**

For <sup>å</sup> aktivere opprettelse av sanntids SonarChart™ Live batymetrilinjer:

Med giverens dybdeinnstillinger riktig konfigurert og kompatibel kartografi valgt:

- 1. Velg fanen **Dybde** fra kart-appens innstillingsmeny: **Kart-app <sup>&</sup>gt; Meny <sup>&</sup>gt; Innstillinger <sup>&</sup>gt; Dybde**.
- 2. Aktiver **Sonarlogging**.
- 3. Aktiver **SonarChart Live**.
- 4. Velg innstillingsfeltet **Synlighet** og juster til ønsket verdi.
- 5. Aktiver om nødvendig **Tidevannskorrigering**.

## <span id="page-90-0"></span>**Hoofdstuk 8: Ekkolodd-app**

## **KapiteIinnhold**

- 8.1 Oversikt over [ekkolodd-appen](#page-91-0) På side [92](#page-91-0)
- 8.2 [Ekkolodd-kanaler](#page-94-0) På side [95](#page-94-0)
- 8.3 Plassere et veipunkt <sup>i</sup> [ekkolodd-appen](#page-95-0) På side [96](#page-95-0)
- 8.4 [Sonar-tilbakerulling](#page-96-0) På side [97](#page-96-0)
- 8.5 [Ekkolodd-følsomhetskontroller](#page-97-0) På side [98](#page-97-0)
- 8.6 Konfigurere [giverinnstillinger](#page-98-0) På side [99](#page-98-0)
- 8.7 [Innstillingsmeny](#page-99-0) for ekkolodd På side [100](#page-99-0)

## <span id="page-91-0"></span>**8.1 Oversikt over ekkolodd-appen**

Ekkolodd-appen viser en visualisering av ekkoene som mottas av den tilkoblede giveren, og bygger en undersjøisk rullevisning av bunnstruktur og mål som passerer under giveren.

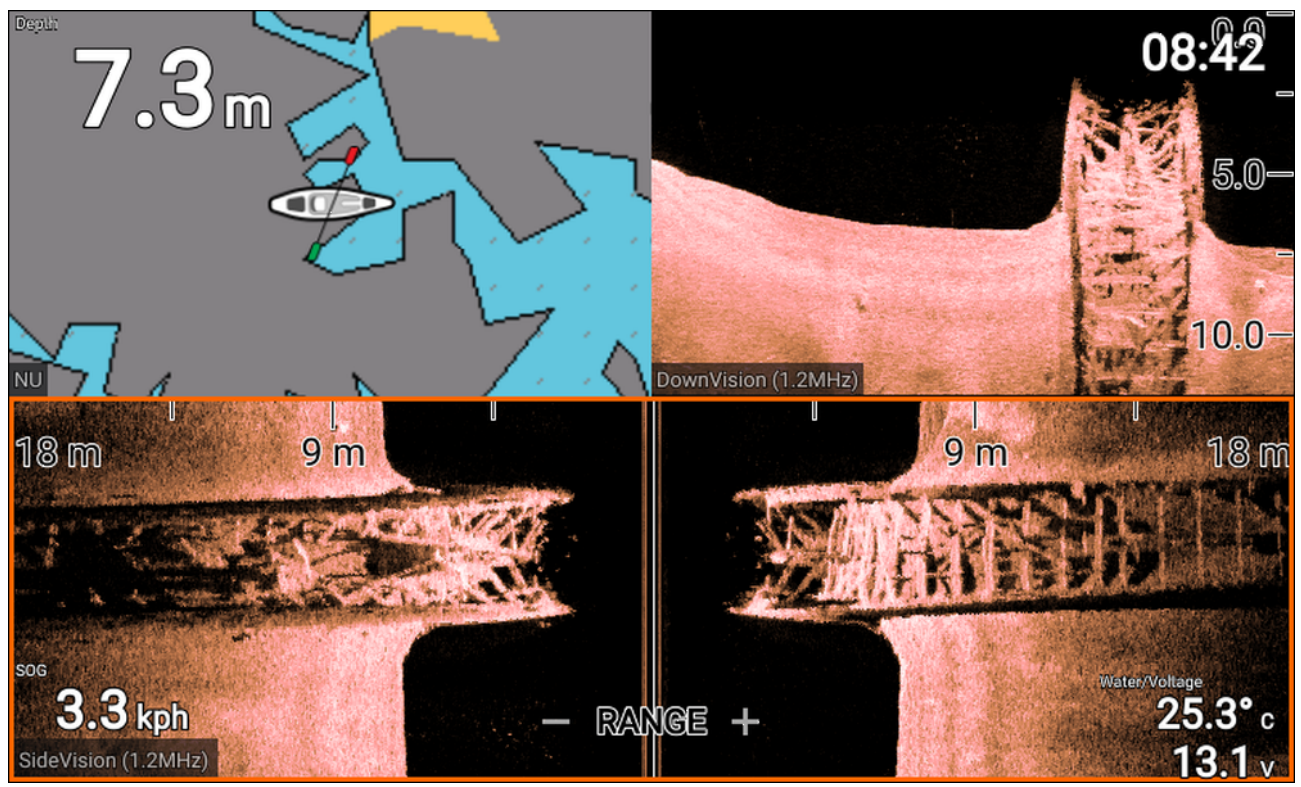

For hver forekomst av ekkolodd-appen kan du velge hvilken kanal du vil bruke. Kanalvalget bevares selv om enheten slås av og på.

### **Ekkolodd-appens kontroller**

Ekkolodd-appen har to kontrollmoduser – rullemodus og pause/avspilling. Funksjonen til enkelte kontroller avhengerer av kontrollmodusen som brukes, og også hvilken ekkolodd-kanal som vises. Følgende kontroller gjelder for DownVision™, SideVision™ og koniske sonarkanaler. Kontrollene nedenfor gjelder ikke for RealVision™-kanaler.

#### **Rullemodus**

Rullemodus er standardmodus når ekkolodd-appen åpnes. <sup>I</sup> rullemodus vises et bilde som ruller fra høyre til venstre over skjermen.

Kontrollfunksjoner:

- Trykk på **Pluss** for <sup>å</sup> bytte til zoom-modus.
- Når du trykker på **Pluss** eller **Minus** <sup>i</sup> zoom-modus, økes og reduseres zoom-nivået.
- Trykk på **OK** for <sup>å</sup> vise effektkontrollene <sup>i</sup> venstre side av skjermen.
- Trykk på **Veipunkt** for <sup>å</sup> plassere et veipunkt ved fartøyets nåværende plassering.
- Trykk på **Meny** for <sup>å</sup> åpne app-menyen.
- Trykk på en hvilken som helst knapp på **retningsputen** for <sup>å</sup> bytte til pause-/avspillingsmodus.

### **Pause-/avspillingsmodus**

<sup>I</sup> pause-/avspillingsmodus stoppes bildet midlertidig, og markøren kan flyttes rundt på skjermen. Kontrollfunksjoner:

- Trykk på **Pluss** for <sup>å</sup> bytte til zoom-modus med rullebildet fortsatt pauset.
- Når du trykker på **Pluss** eller **Minus** <sup>i</sup> zoom-modus, økes og reduseres zoom-nivået.
- Trykk på **OK** for <sup>å</sup> vise innholdsmenyen for ekkolodd.
- Trykk på **Veipunkt** for <sup>å</sup> plassere et veipunkt ved markørens posisjon.
- Trykk på en hvilken som helst knapp på **retningsputen** for <sup>å</sup> flytte markøren <sup>i</sup> den retningen.
- Med markøren helt til venstre <sup>i</sup> skjermen vil du ved <sup>å</sup> fortsette <sup>å</sup> trykke på venstre-knappen vise rullebildehistorikken, slik at du kan se strukturer og mål du allerede har passert.
- Trykk på **Meny** eller **Tilbake** for <sup>å</sup> ta ekkolodd-appen tilbake til rullemodus.

#### **RealVision™-appens kontroller**

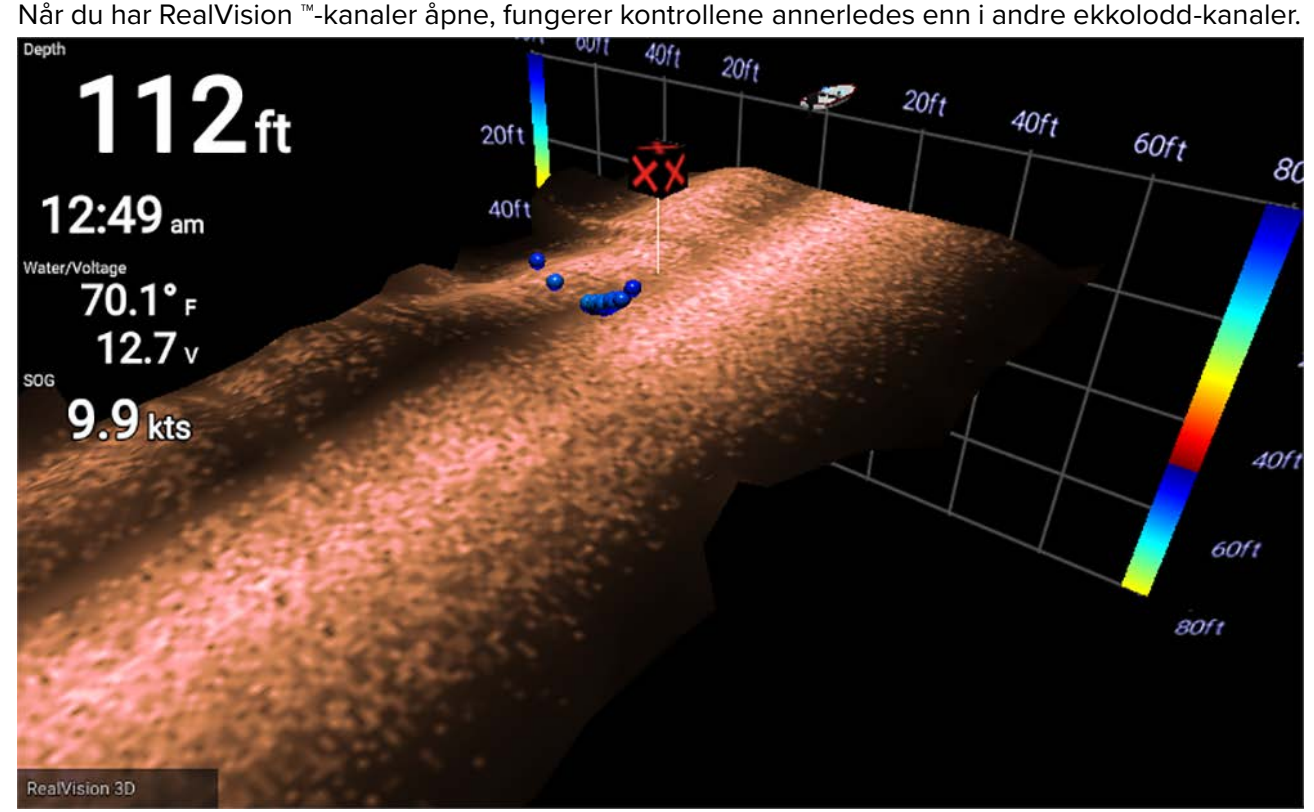

#### **Rullemodus**

Rullemodus er standardmodus når ekkolodd-appen åpnes. <sup>I</sup> rullemodus vises et bilde som ruller over skjermen.

Kontrollfunksjoner:

- Når du trykker på **Pluss** eller **Minus** økes og reduseres zoom-nivået.
- Trykk på en hvilken som helst knapp på **retningsputen** for <sup>å</sup> rotere bildet <sup>i</sup> respektive retning.
- Trykk på **Veipunkt** for <sup>å</sup> plassere et veipunkt ved fartøyets nåværende plassering.
- Trykk på **Meny** for <sup>å</sup> åpne app-menyen.
- Trykk på **OK** for <sup>å</sup> stoppe rullingen og gå til pause-/avspillingsmodus.

#### **Pause-/avspillingsmodus**

<sup>I</sup> pause-/avspillingsmodus stoppes bildet midlertidig, og markøren kan flyttes rundt på skjermen. Kontrollfunksjoner:

- Når du trykker på **Pluss** eller **Minus** økes og reduseres zoom-nivået.
- Trykk på **OK** for <sup>å</sup> vise innholdsmenyen for ekkolodd.
- Trykk på **Veipunkt** for <sup>å</sup> plassere et veipunkt ved markørens posisjon.
- Trykk på en hvilken som helst knapp på **retningsputen** for <sup>å</sup> flytte markøren <sup>i</sup> den retningen.
- Med markøren helt <sup>i</sup> motsatt side av skjermen fra fartøyikonet vil du ved <sup>å</sup> fortsette <sup>å</sup> flytte markøren <sup>i</sup> samme retning vise rullebildehistorikken, slik at du kan se strukturer og mål du allerede har passert.
- Trykk på **Meny** for <sup>å</sup> ta ekkolodd-appen tilbake til rullemodus og åpne app-menyen.
- Trykk på **Tilbake** for <sup>å</sup> ta ekkolodd-appen tilbake til rullemodus.

## **Åpne ekkolodd-appen**

Velg et app-sideikon fra startskjermen som inneholder ekkolodd-appen. **Forhåndskrav:**

- 1. Sørg for at giveren er kompatibel (se de siste detaljene som er tilgjengelige på Raymarines nettsted). Kontakt en godkjent Raymarine-forhandler hvis du er <sup>i</sup> tvil om noe.
- 2. Sørg for at du har installert og koblet til giveren <sup>i</sup> samsvar med den medfølgende dokumentasjonen.

Når ekkolodd-appen er åpen, vil den rulle over skjermen og vise målreturer for objekter og bunnstruktur som har passert under giveren.

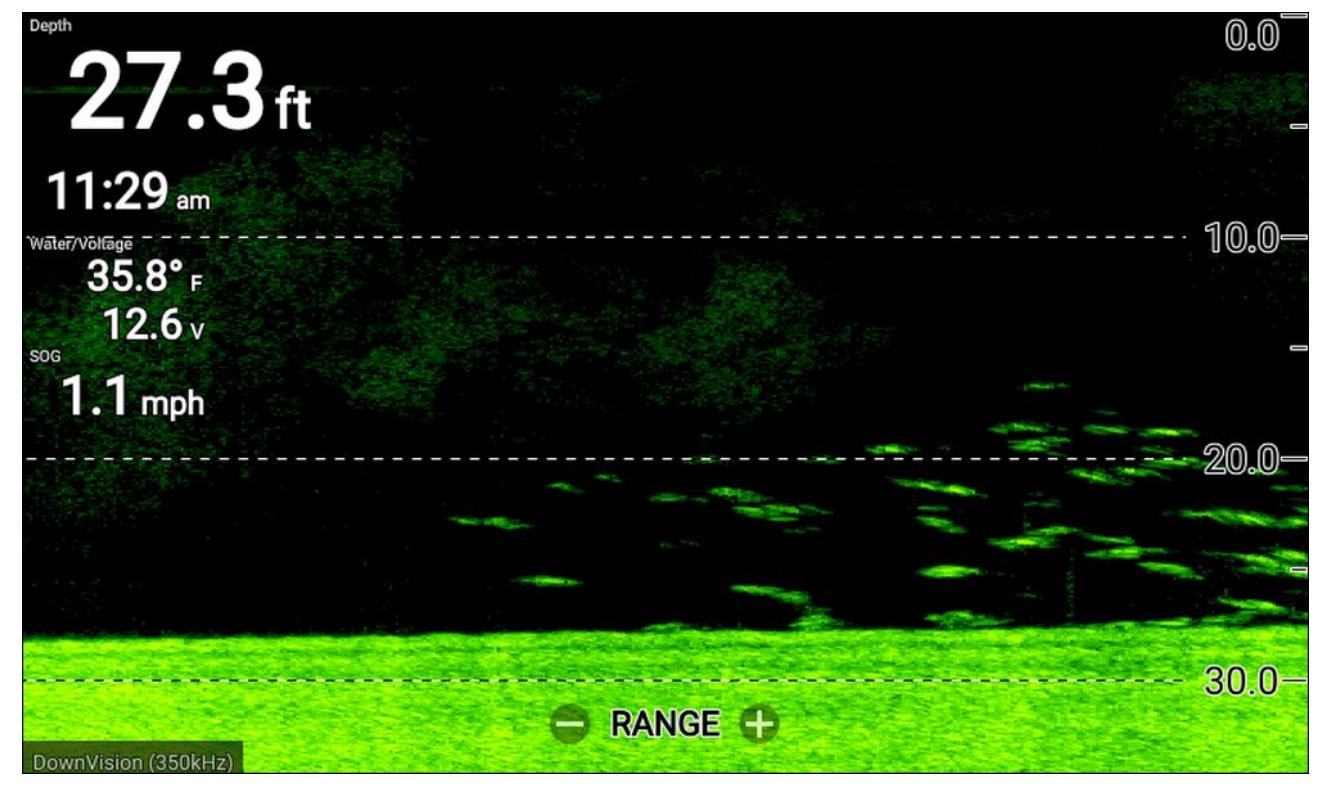

Hvis advarselen "**Ingen giver tilkoblet**" vises, har ikke giveren blitt oppdaget.

No transducer connected

Connect a transducer and restart the unit.

Sjekk at giverens tilkoblinger er korrekte og uten skader, og slå så displayet av og på igjen. Hvis giveren fortsatt ikke oppdages, må du se giverens installasjonsdokumentasjon for ytterligere feilsøkingsinformasjon.

## <span id="page-94-0"></span>**8.2 Ekkolodd-kanaler**

Følgende ekkolodd-kanaler er tilgjengelige.

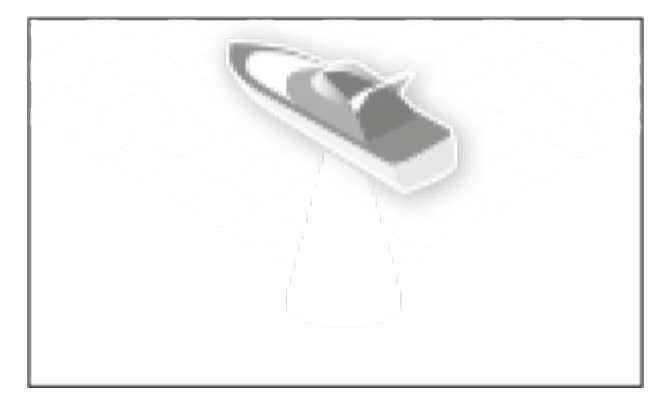

RealVision<sup>™</sup> 3D (350 kHz / 1,2 MHz) SideVision<sup>™</sup> (350 kHz / 1,2 MHz)

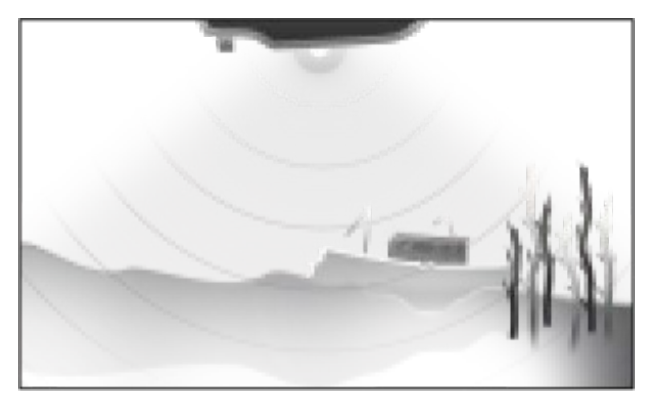

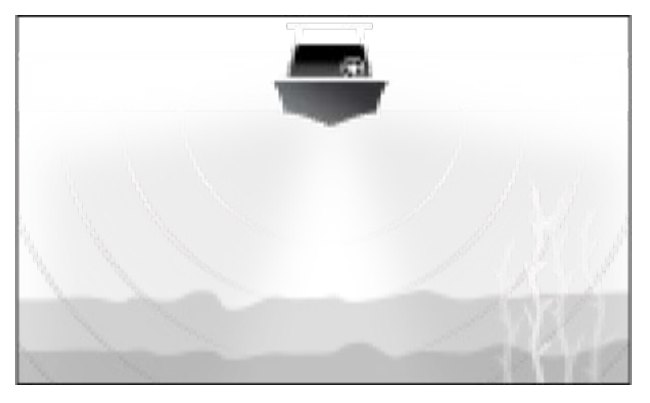

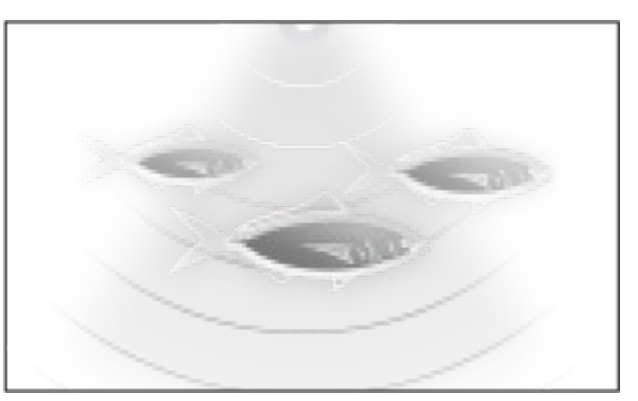

DownVision™ (350 kHz / 1,2 MHz) Konisk høy CHIRP

(200 kHz)

Hvis du vil vise en sonarkanal, velger du det aktuelle ikonet fra app-menyen.

## **Bytte kanalfrekvens**

DownVision™, SideVision™ og RealVision™ kanaler er tilgjengelige <sup>i</sup> både <sup>350</sup> kHz (standard) og 1,2 MHz (Hyper) frekvenser.

Med en dobbel-frekvens-kanal vist:

- 1. Trykk på **Meny**.
- 2. Velg alternativet **Frekv:**.
- 3. Velg enten **Standard (350 kHz)** eller **HyperVision (1,2 MHz)** etter ønske.

HyperVision™-kanaler gir høyere oppløsning enn standardkanaler med redusert rekkevidde.

## <span id="page-95-0"></span>**8.3 Plassere et veipunkt <sup>i</sup> ekkolodd-appen**

Når du observerer noe av interesse <sup>i</sup> ekkolodd-appen, kan du plassere et veipunkt på det aktuelle stedet, slik at du kan finne området igjen.

1. Bruk **retningsputen** til <sup>å</sup> markere et interessepunkt på skjermen.

Rullingen stopper midlertidig.

2. Trykk på **Veipunkt** og skriv inn relevante veipunktdetaljer om nødvendig.

Rullingen vil fortsette automatisk hvis ingen knapper trykkes inn <sup>i</sup> løpet av rundt <sup>15</sup> sekunder.

## <span id="page-96-0"></span>**8.4 Sonar-tilbakerulling**

Du kan "rulle tilbake" <sup>i</sup> ekkolodd-appen for <sup>å</sup> spille av sonarhistorikk når ekkolodd-appen er <sup>i</sup> pause-/avspillingsmodus.

For <sup>å</sup> aktivere pause-/avspillingsmodus:

- **Sonar / DownVision / SideVision** Trykk på en hvilken som helst knapp på **retningsputen**.
- **RealVision 3D** Trykk på **OK**.

<sup>I</sup> pause-/avspillingsmodus vises **Rull-tilbake-stolpen**.

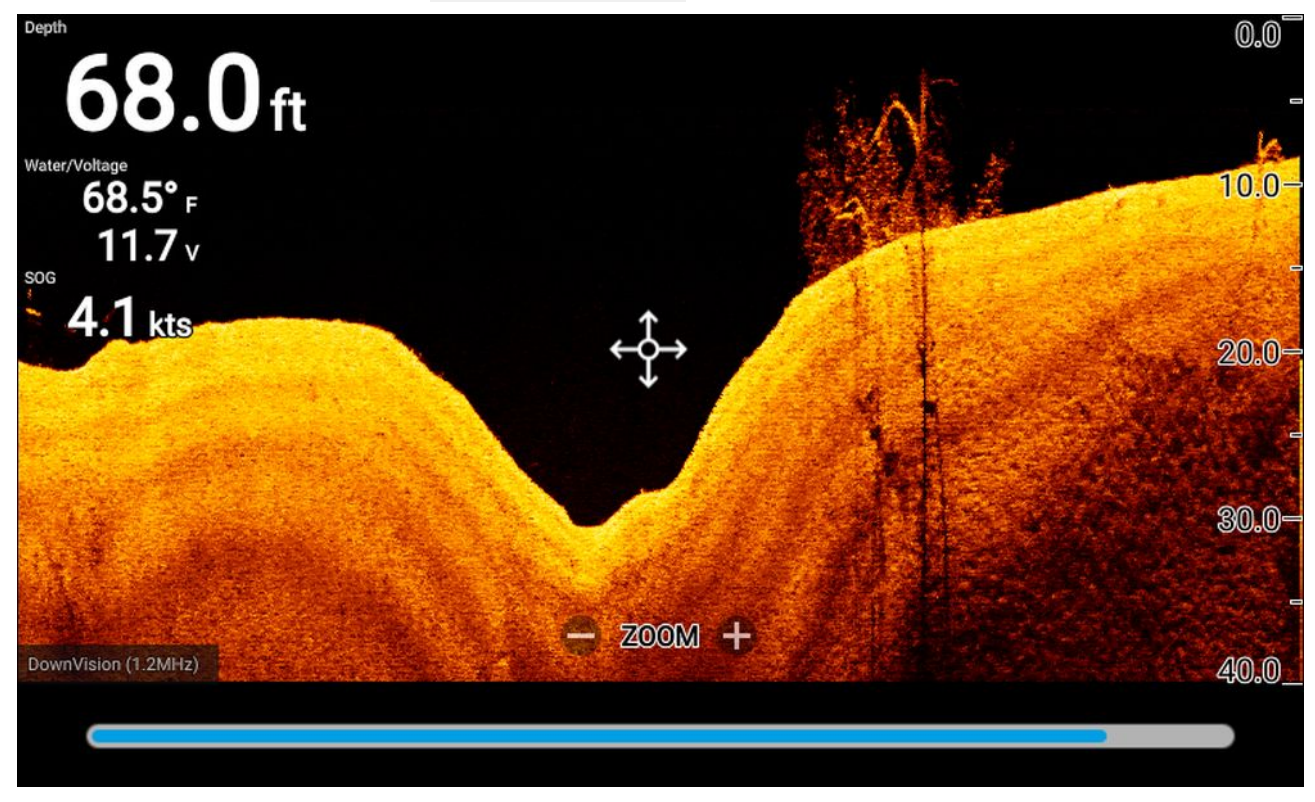

Rullebildet kan spilles av fra et hvilket som helst punkt fra ekkolodd-appen ble åpnet.

## **Spille av sonarhistorikk**

Ekkolodd-appens sonarhistorikk kan spilles av.

Med ekkolodd-appen <sup>i</sup> rullemodus:

1. Trykk på en hvilken som helst knapp på **retningsputen** eller trykk på **OK** når du viser en RealVision-kanal.

Ekkolodd-appen vil gå <sup>i</sup> pause-/avspillingsmodus.

2. Flytt markøren <sup>i</sup> samme retning som bildet ruller i, til du kommer til kanten av skjermen, ved <sup>å</sup> bruke **retningsputen**.

Når du viser en DownVision-kanal, kan du for eksempel bruke **venstre** knapp på **retningsputen** til <sup>å</sup> plassere markøren <sup>i</sup> venstre kant av skjermen. Fortsett <sup>å</sup> trykke på **venstre** knapp for <sup>å</sup> begynne <sup>å</sup> rulle tilbake gjennom den tilgjengelige sonarhistorikken.

## <span id="page-97-0"></span>**8.5 Ekkolodd-følsomhetskontroller**

Optimal ytelse oppnås vanligvis ved <sup>å</sup> bruke standardinnstillingene. Du kan justere bildet ved hjelp av følsomhetskontrollene for <sup>å</sup> forbedre det viste bildet. Justeringen av følsomhetsinnstillingen brukes også for sonarhistorikken som vises når du ruller sonarbildet tilbake.

Følsomhetskontrollene kan nås fra ekkolodd-appmenyen: **Meny <sup>&</sup>gt; Juster følsomhet**.

Følgende følsomhetskontroller er tilgjengelige for optimalisering av sonarbildet.

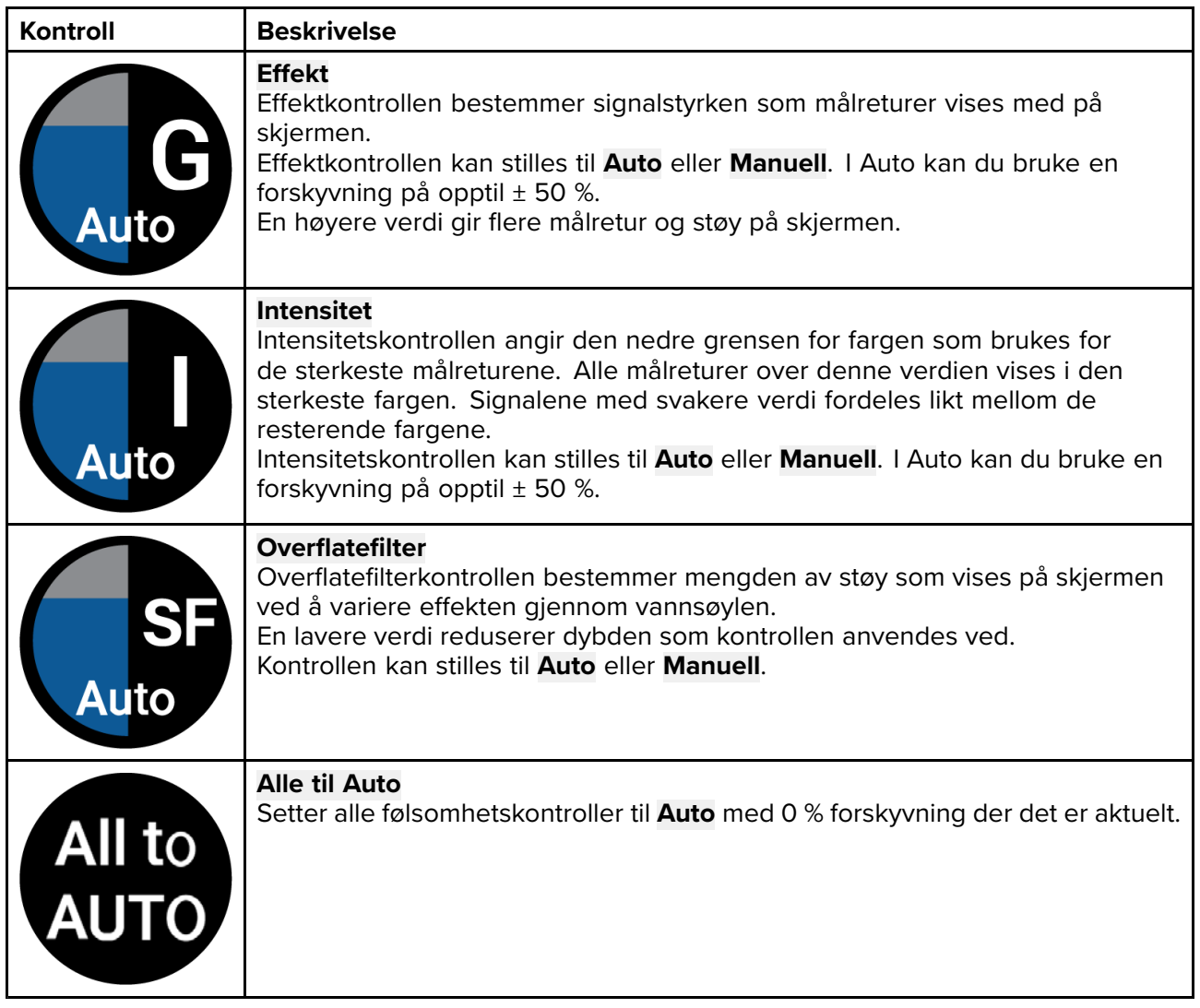

## <span id="page-98-0"></span>**8.6 Konfigurere giverinnstillinger**

For systemer som er konfigurert med en giver tilkoblet, er det viktig at du setter opp giveren på riktig måte ved første gangs oppstart.

**Settings Fish detection Sonar Display Transducer** Sounder **Databoxes** HV 3D Xdcr Transducer: Display depth as: **Below keel Below waterline Below transducer**  $\bullet$ **Forwards HV Transducer alignment: TEMPERATURE READING** Enable temperature sensor: **Current temperature:**  $22.3^{\circ}C$ Calibrate temp

Giverinnstillingene er tilgjengelige fra **Ekkolodd-appen**.

- 1. Velg **Giver** fra ekkolodd-appens meny **Innstillinger**: **Meny <sup>&</sup>gt; Innstillinger <sup>&</sup>gt; Giver**
- 2. Hvis du <sup>i</sup> forbindelse med installsjonen måtte installere en alt-i-ett-giver bakover (dette kan f.eks. skje når giveren tilkobles en dorgemotor), velger du **Bakover** fra alternativet **HV giverjustering**. Dette sikrer at babord- og styrbordskanaler vises <sup>i</sup> riktig retning på skjermen. Behold ellers standardinnstillingen: **Forover**.
- 3. Velg hvor du vil at dybdemålingene skal tas fra:
	- i. Under giver (standardwaarde) Ingen forskyvning nødvendig
	- ii. Under kjøl Skriv inn avstanden mellom giverens underside og bunnen av kjølen.
	- iii. Under vannlinje Skriv inn avstanden mellom bunnen av kjølen og vannlinjen.
- 4. Du kan konfigurere temperaturinnstillinger som følger:
	- i. Aktiver eller deaktiver temperaturavlesninger etter behov.
	- ii. Hvis aktivert må du sjekke temperaturavlesningen mot den faktiske vanntemperaturen.
	- iii. Hvis den aktuelle avlesningen krever justering, velger du **Kalibrer temp.** og skriver inn differansen mellom de to avlesningene.

## <span id="page-99-0"></span>**8.7 Innstillingsmeny for ekkolodd**

Tabellen nedenfor beskriver innstillingene som er tilgjengelige <sup>i</sup> ekkolodd-appen.

### **Note:**

Tilgjengeligheten av enkelte av ekkolodd-innstillingene () avhenger av ekkolodd-kanalen som vises.

### **Sonarvisningsfane – RealVision™ 3D**

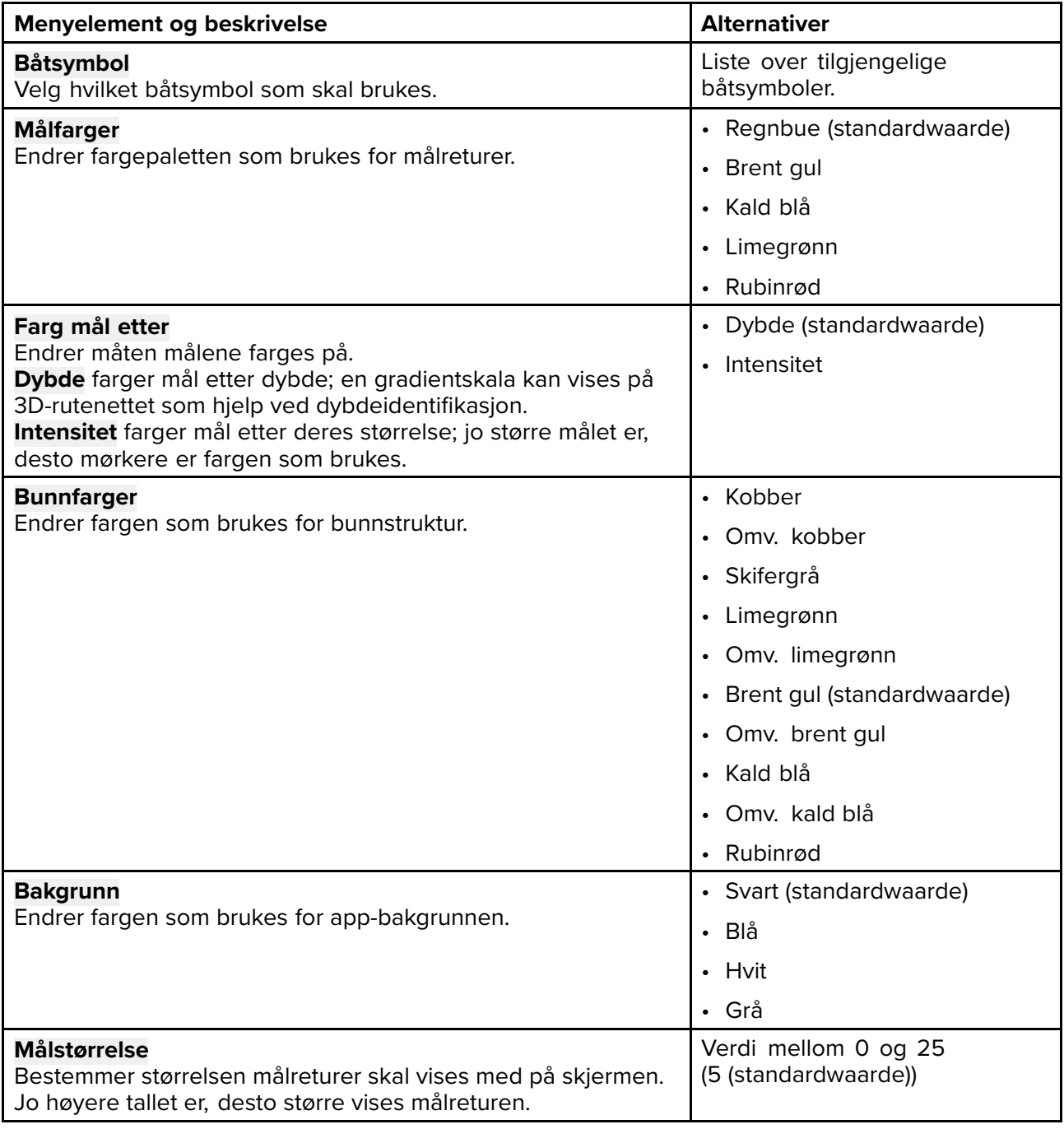

### **Sonarvisningsfane (SideVision-kanal)**

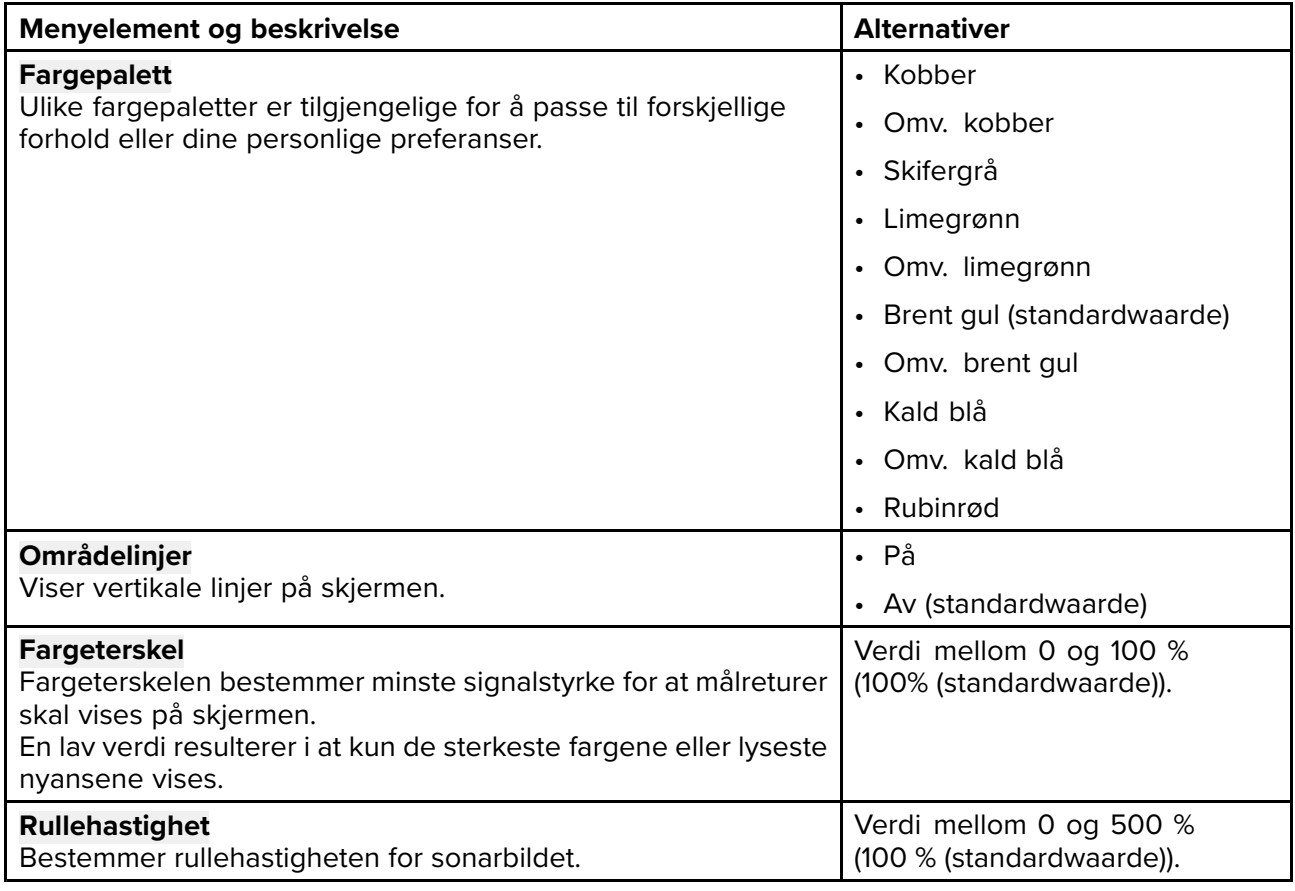

#### **Sonarvisningsfane (DownVision-kanal)**

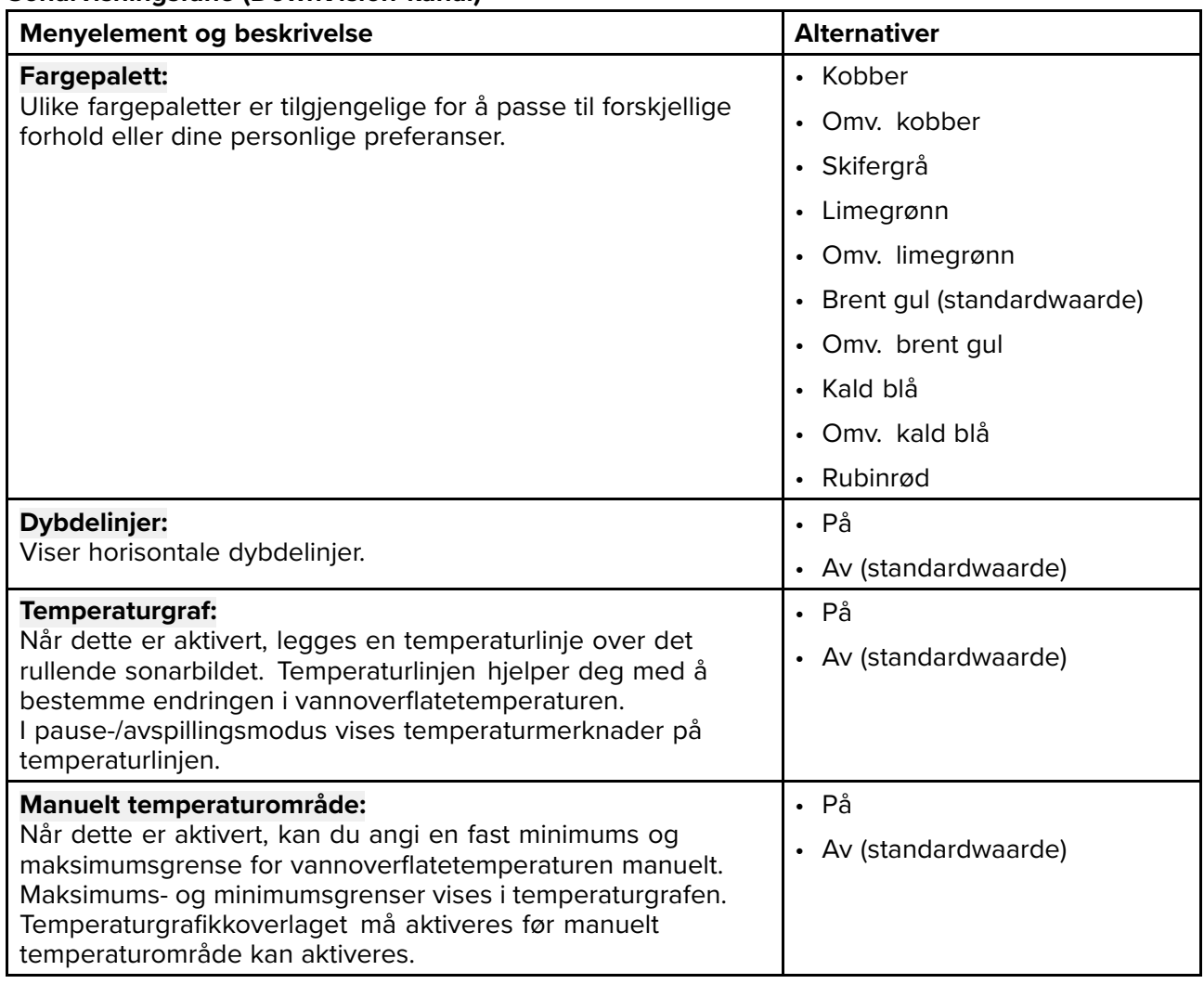

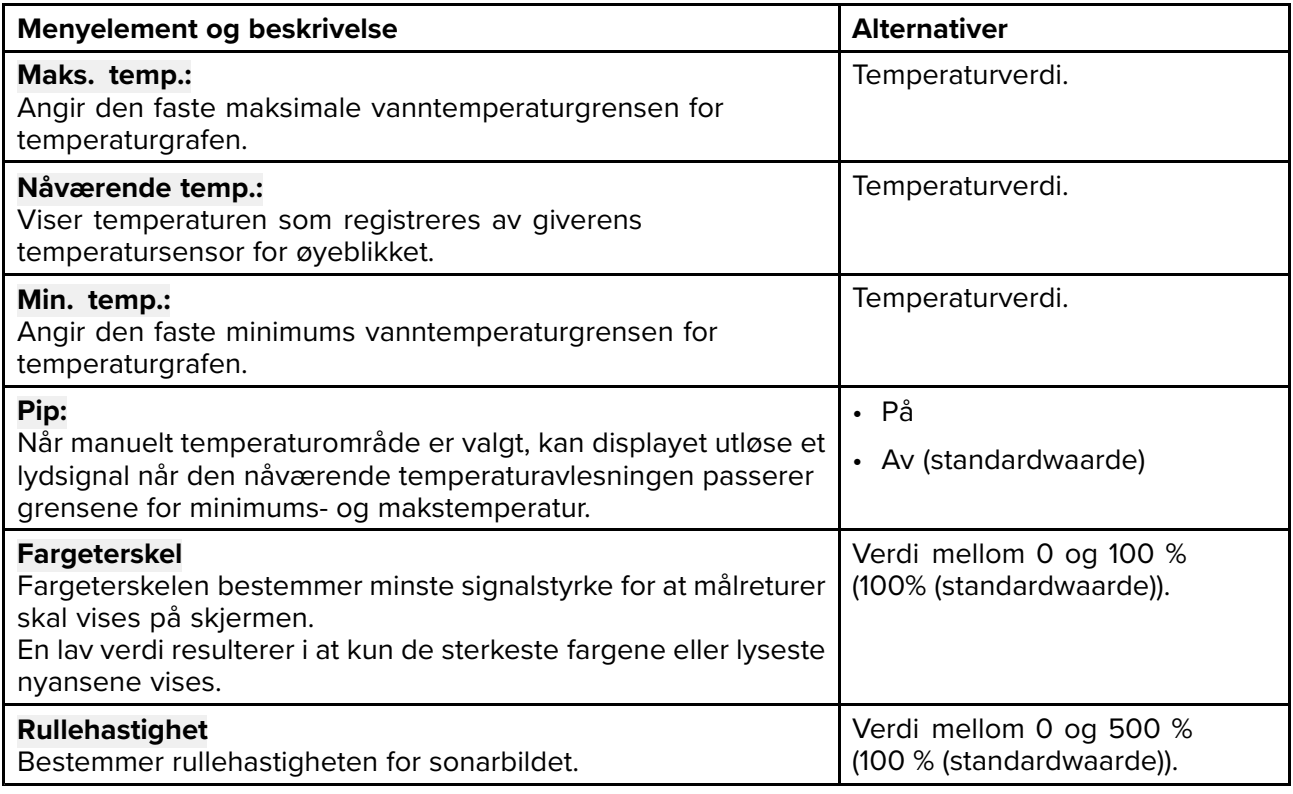

### **Sonarvisningsfane (Høy CHIRP sonarkanal)**

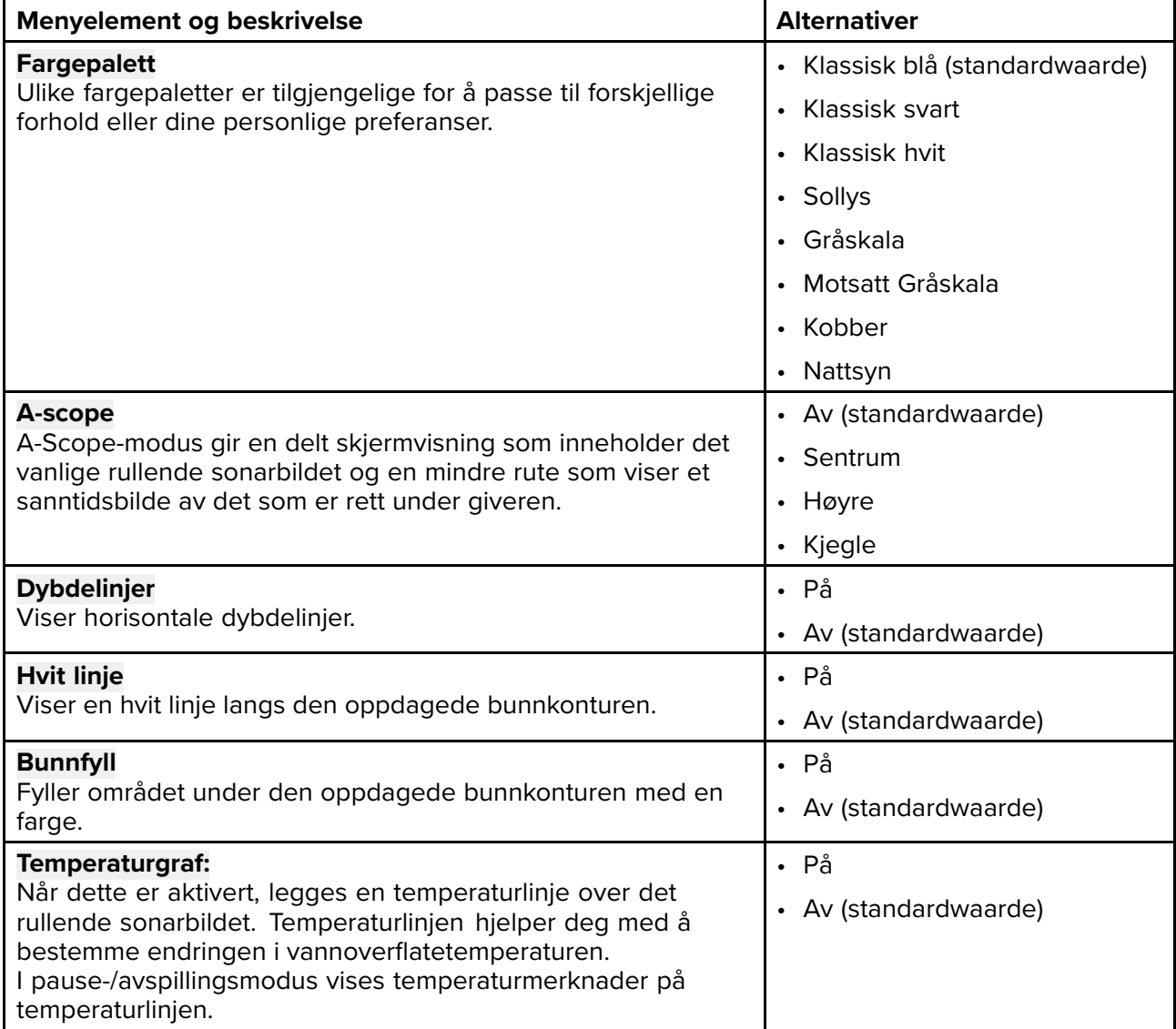

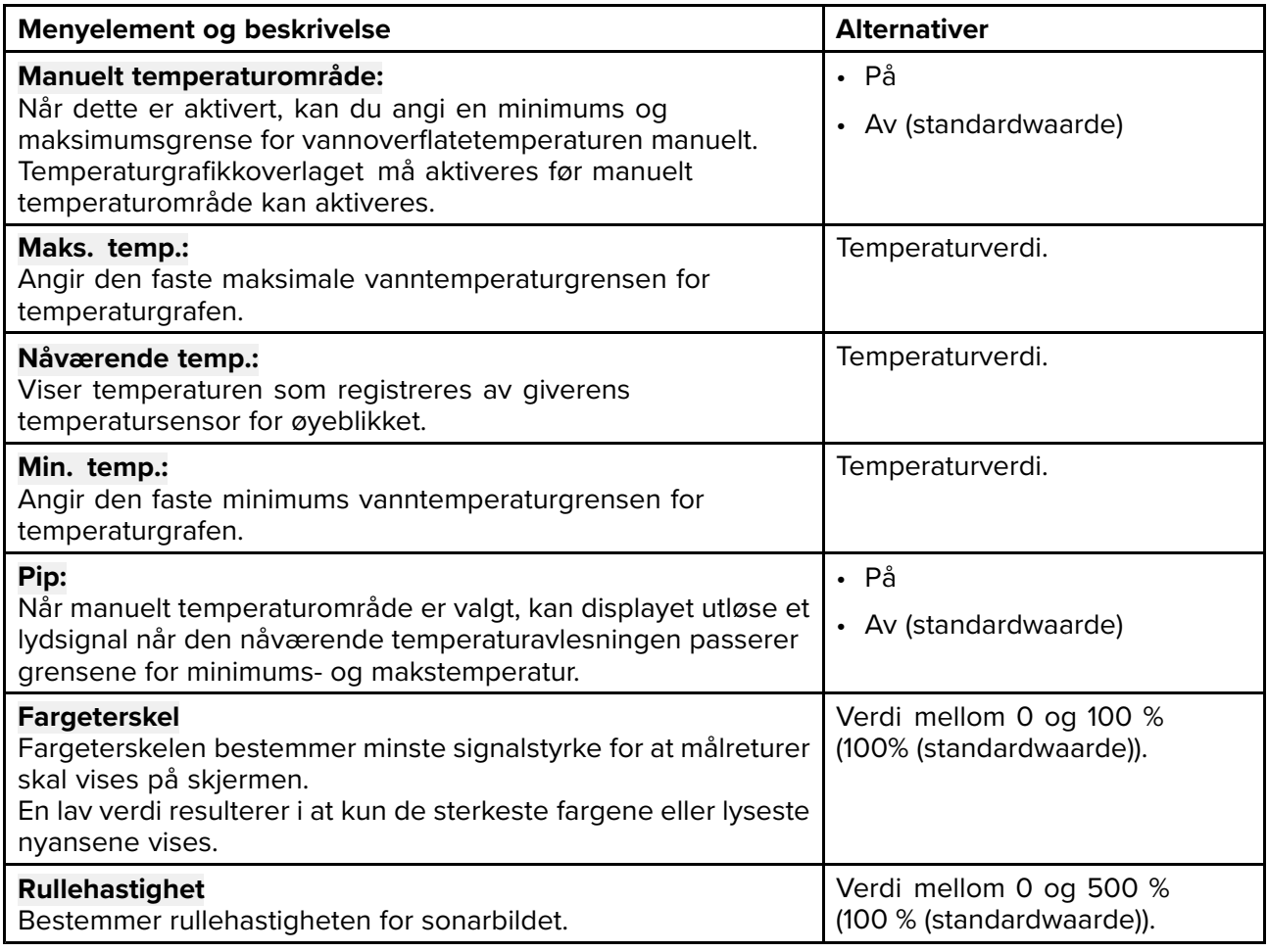

#### **Giver-fane**

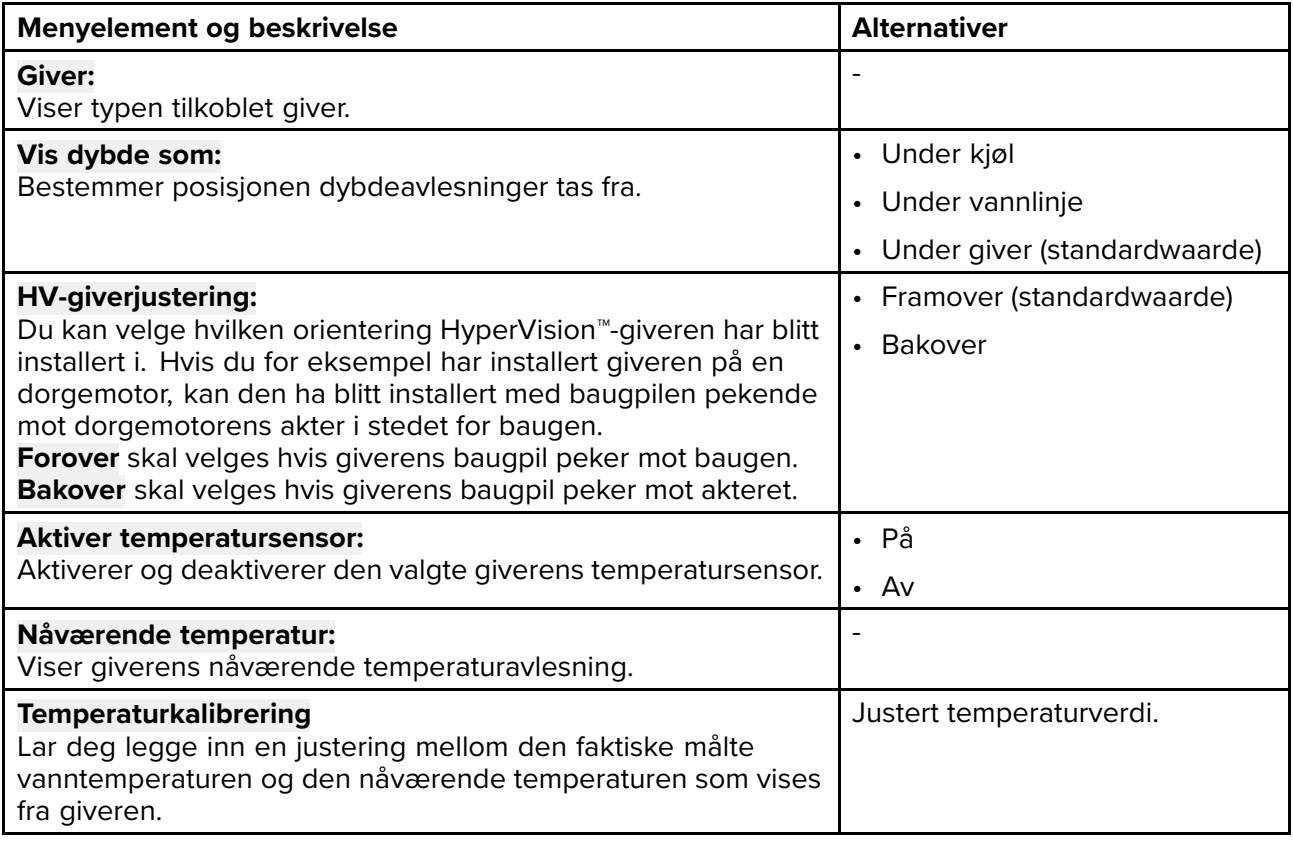

#### **Ekkolodd-fane**

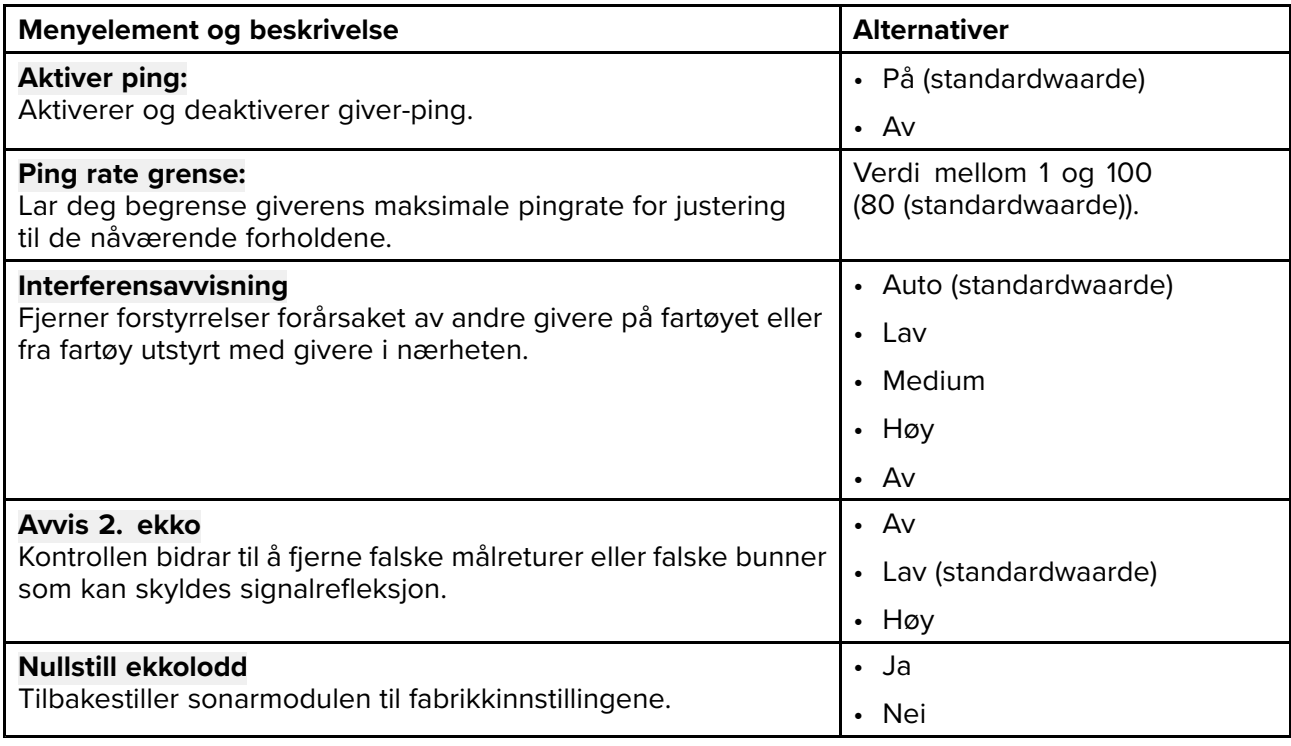

## **Note:**

Fiskedeteksjonsfanen er kun tilgjengelig når du viser en høy CHIRP sonarkanal.

### **Fiskedeteksjonsfane**

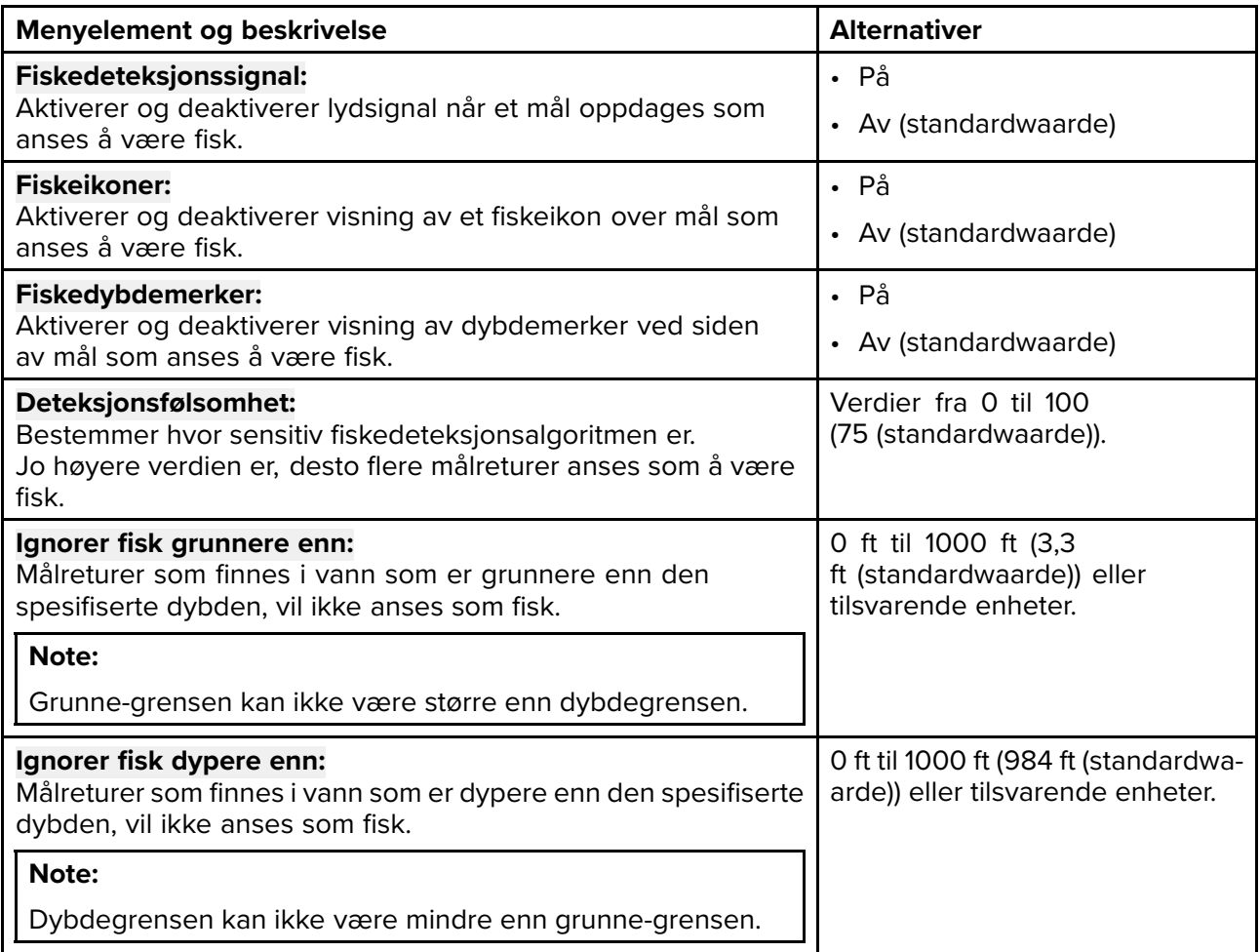

#### **Databokser**

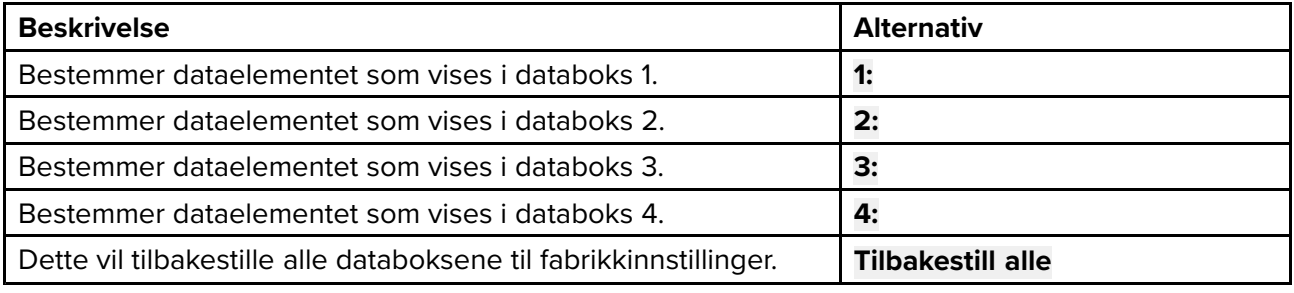

# **Hoofdstuk 9: Dashbord-applikasjon**

## **KapiteIinnhold**

• 9.1 Oversikt over [dashbord-applikasjonen](#page-107-0) På side [108](#page-107-0)

## <span id="page-107-0"></span>**9.1 Oversikt over dashbord-applikasjonen**

Dashbord-applikasjonen lar deg se systemdata. Systemdata kan genereres av displayet eller av enheter som er koblet til displayet via SeaTalkng ® / NMEA 2000.

**Note:** For at data skal være tilgjengelige <sup>i</sup> dashbord-appen, må de overføres til displayet fra kompatibel maskinvare ved hjelp av støttede protokoller og meldinger.

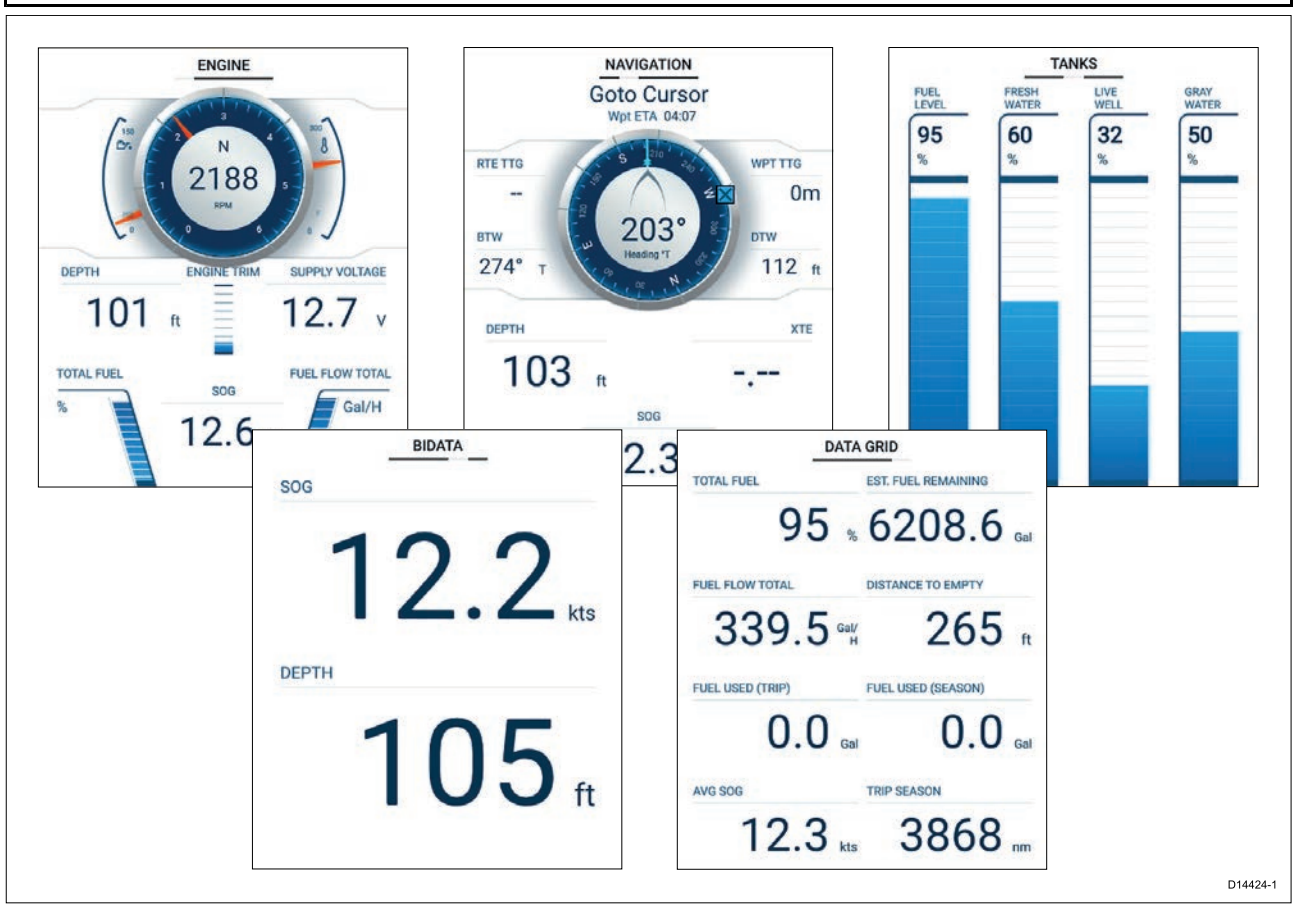

Du kan konfigurere hvilke datasider du vil se <sup>i</sup> dashbord-appen. Datasidevalget vil vedvare selv om enheten slås av og på igjen.

Dashbord-applikasjonen er forhåndskonfigurert med en rekke tilpassbare datasider.

## **Bytte dataside**

Når dashbord-appen er den aktive appen, kan du bla gjennom de tilgjengelige datasidene.

1. Bruk **venstre** og **høyre** knapp for <sup>å</sup> bla gjennom de tilgjengelige datasidene.

Alternativt kan du velge en side du vil vise ved hjelp av sideikonene som finnes <sup>i</sup> app-menyen.
## <span id="page-108-0"></span>**Skjuler og viser datasider**

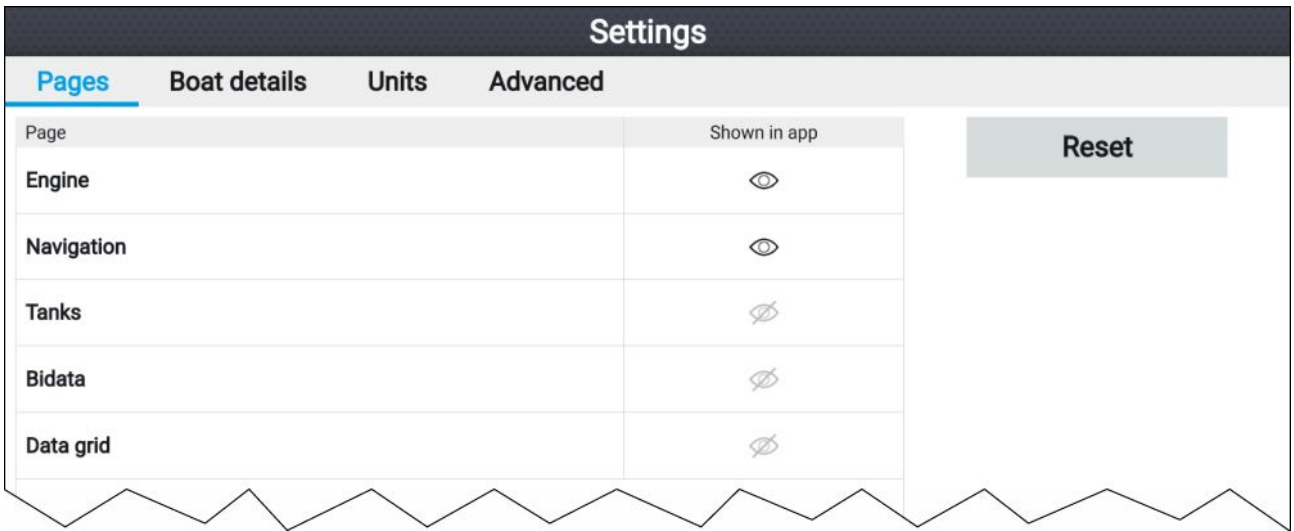

Med dashbord-appen vist og aktiv:

- 1. Trykk på **Meny**.
- 2. Velg ikonet **Innstillinger**. Menyen åpnes <sup>i</sup> fanen **Sider**.
- 3. Bruk knappene **opp** og **ned**, og merk av siden du vil skjule eller vise.
- 4. Trykk **OK**.
- 5. Velg enten **Skjul side** eller **Vis side**.
- 6. Trykk på **Meny** for <sup>å</sup> lukke menyen.

## **Tilpasse eksisterende datasider**

Dataelementene som vises på hver side, kan endres.

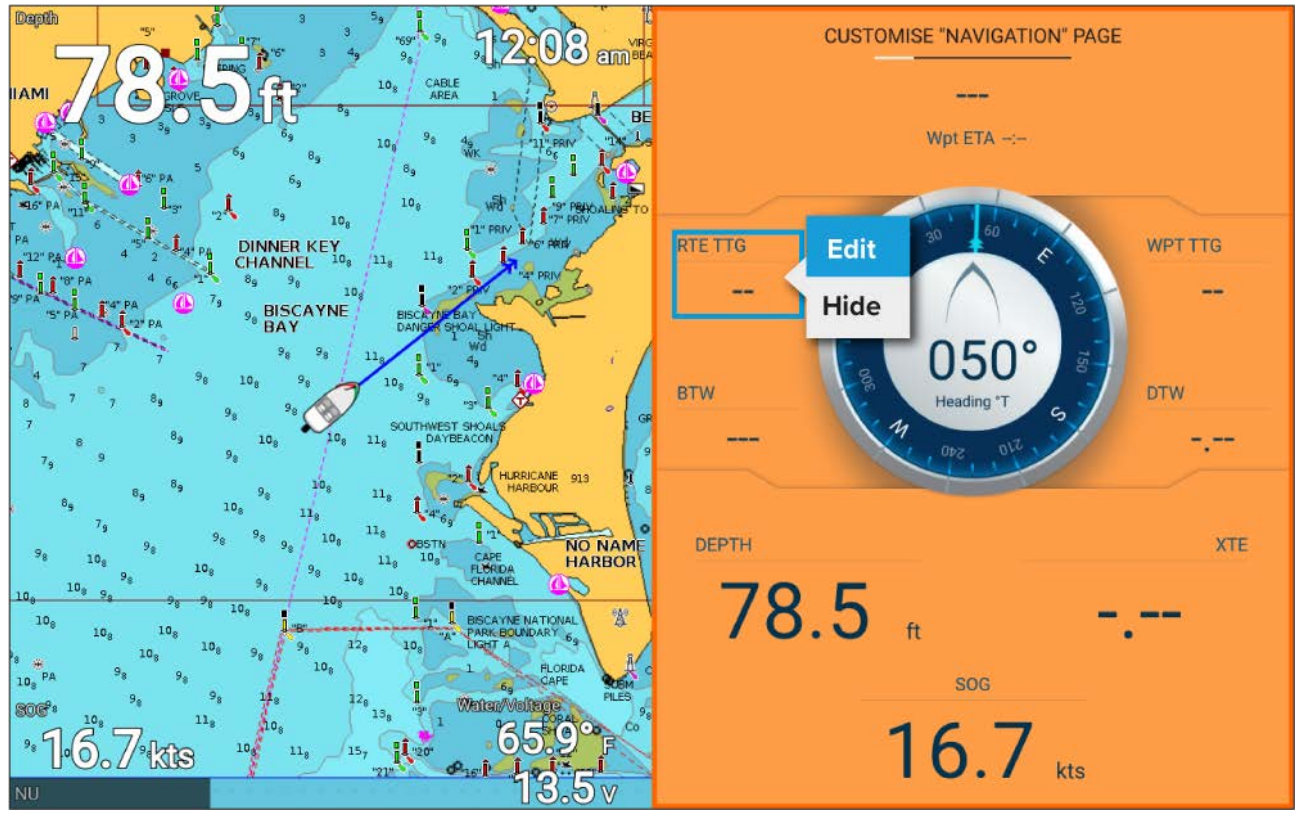

- 1. Velg **Tilpass side** fra dashbord-appmenyen: **Meny <sup>&</sup>gt; Tilpass side**.
- 2. Velg dataelementet du vil endre.
- 3. Velg **Rediger** fra dataelementets hurtigmeny.
- 4. Velg det nye dataelementet du vil vise.

## <span id="page-109-0"></span>**Dataelementer**

Følgende dataelementer kan vises <sup>i</sup> databokser.

#### **Note:**

Der flere enn <sup>1</sup> datakilde er tilgjengelig for et dataelement basert på angitte Båtdetaljer (**Startskjerm <sup>&</sup>gt; Innstillinger <sup>&</sup>gt; Båtdetaljer**), vil dataelementene være tilgjengelige for hver datakilde.

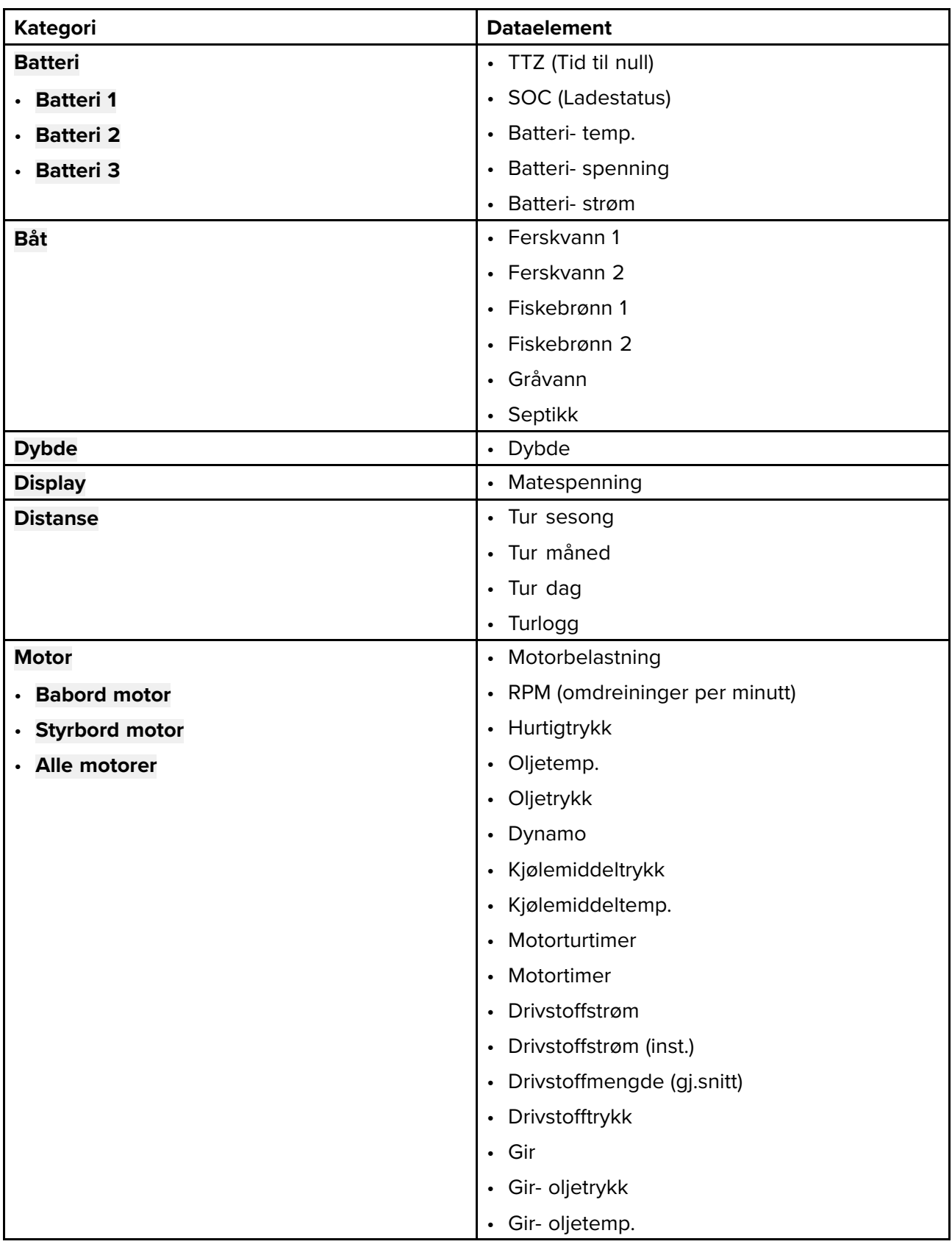

<span id="page-110-0"></span>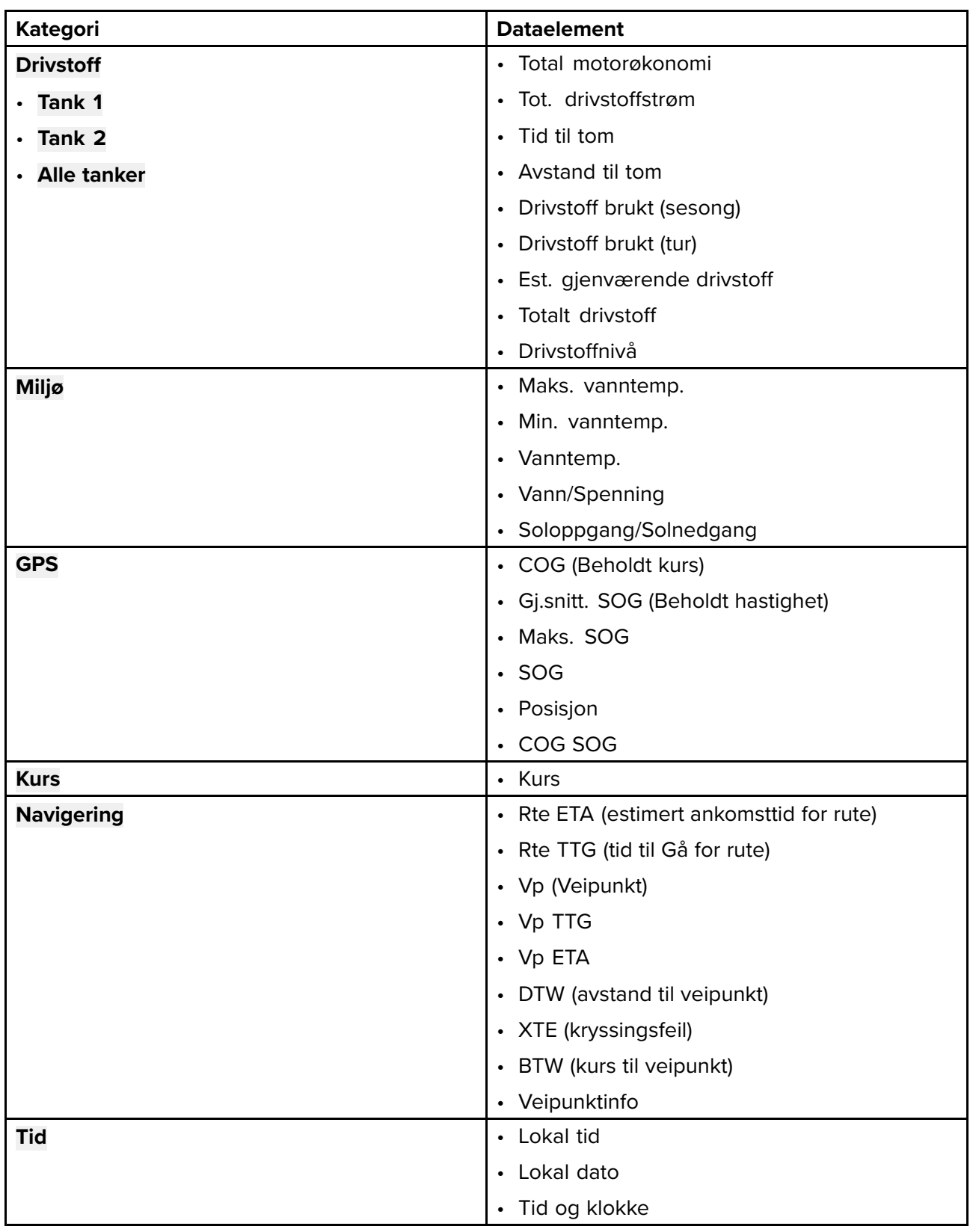

# **Dashbord-appens innstillingsmeny**

#### **Sider-fane**

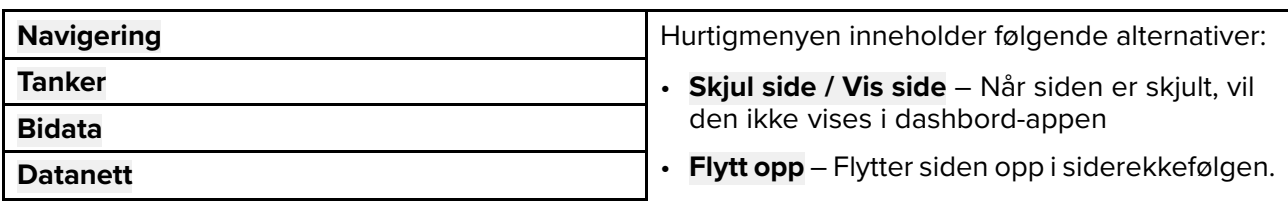

<span id="page-111-0"></span>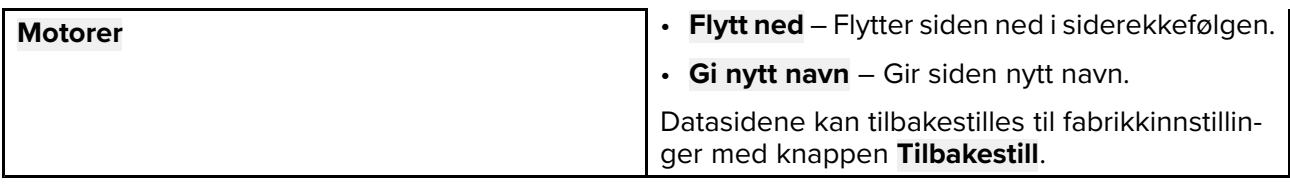

#### **Båtdetaljer**

For <sup>å</sup> sikre korrekt drift og visning av data bør du stille inn Båtdetaljer-innstillingene <sup>i</sup> henhold til kravene dine.

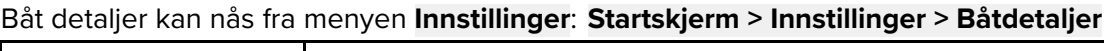

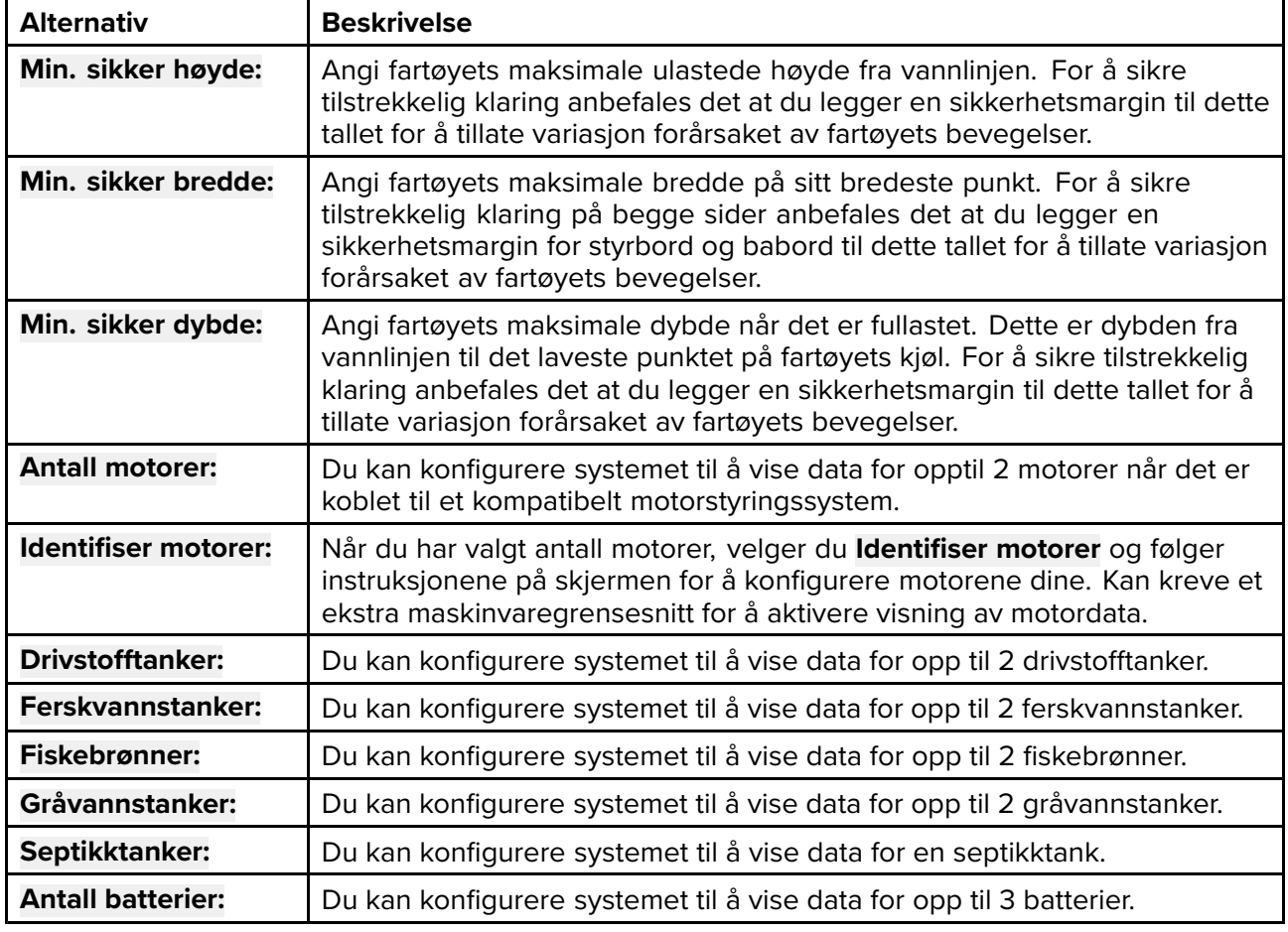

#### **Måleenheter**

Du kan velge dine foretrukne enheter for dataverdier fra menyen **Enheter**: **Startskjerm <sup>&</sup>gt; Innstillinger <sup>&</sup>gt; Enheter**.

Standard måleenheter bestemmes av det valgte brukergrensesnittet.

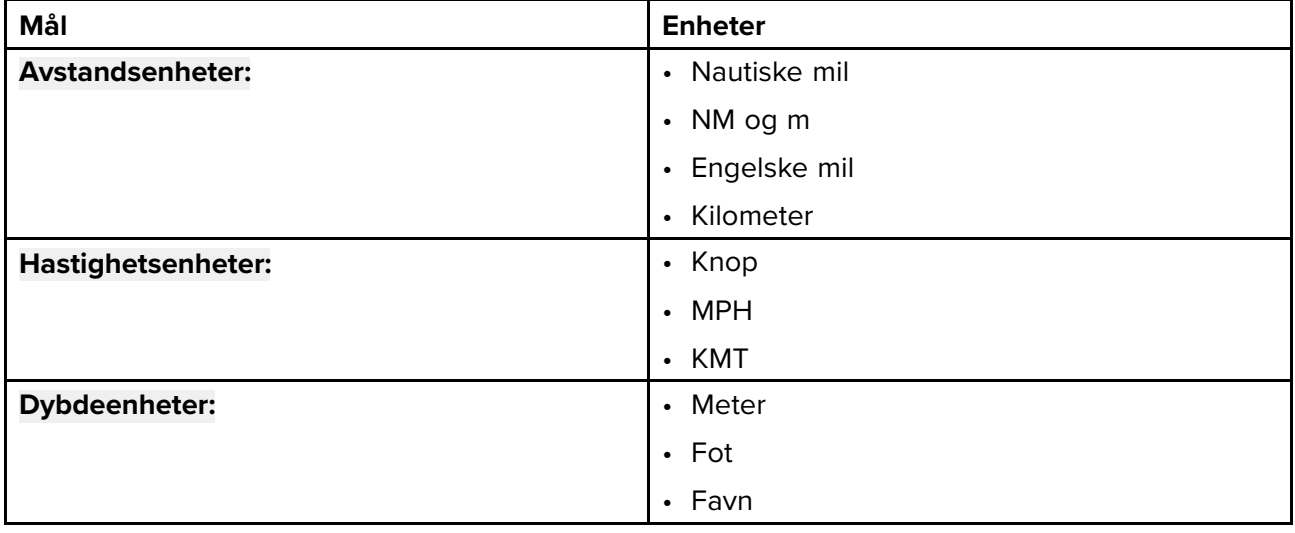

<span id="page-112-0"></span>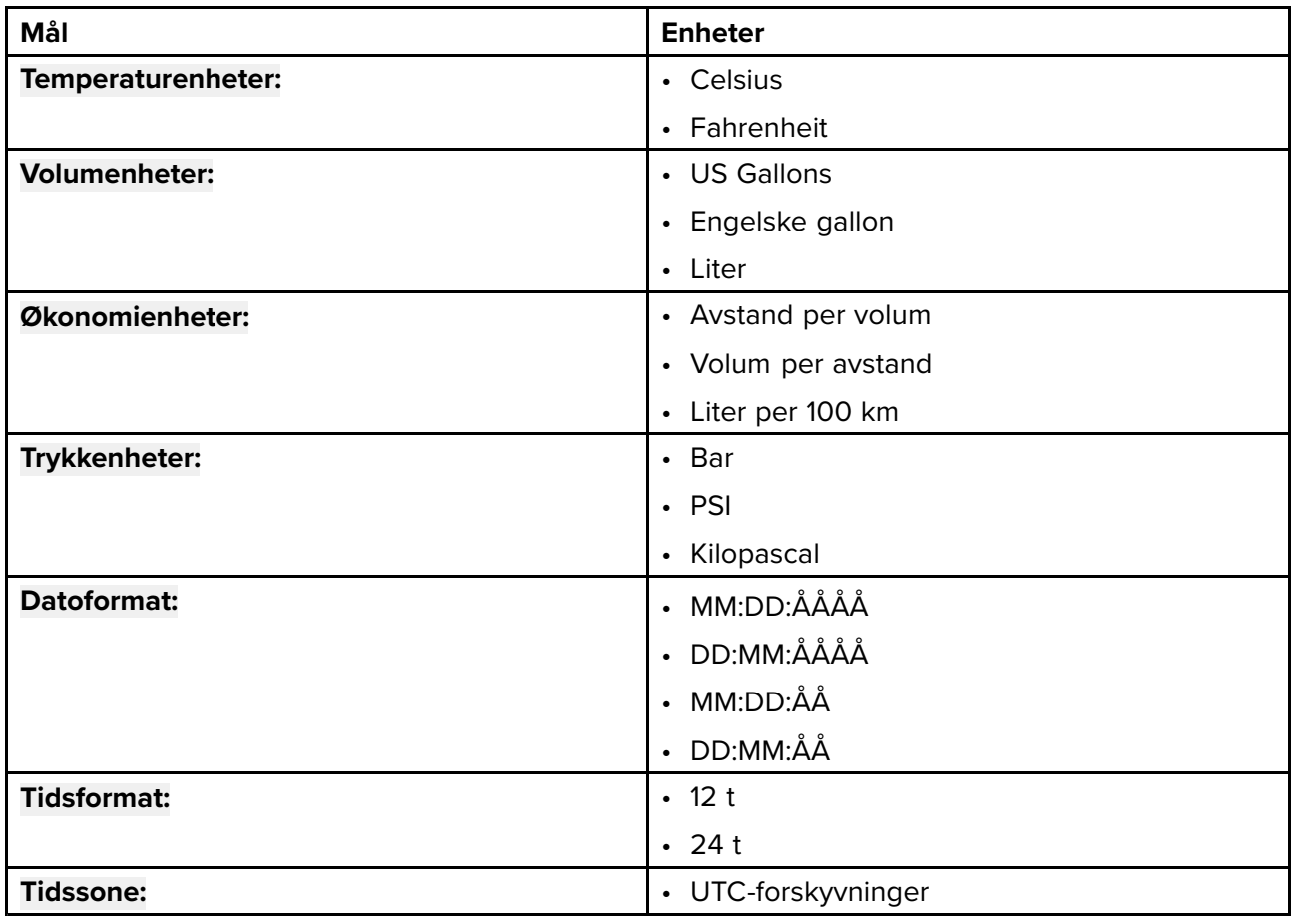

### **Avanserte innstillinger**

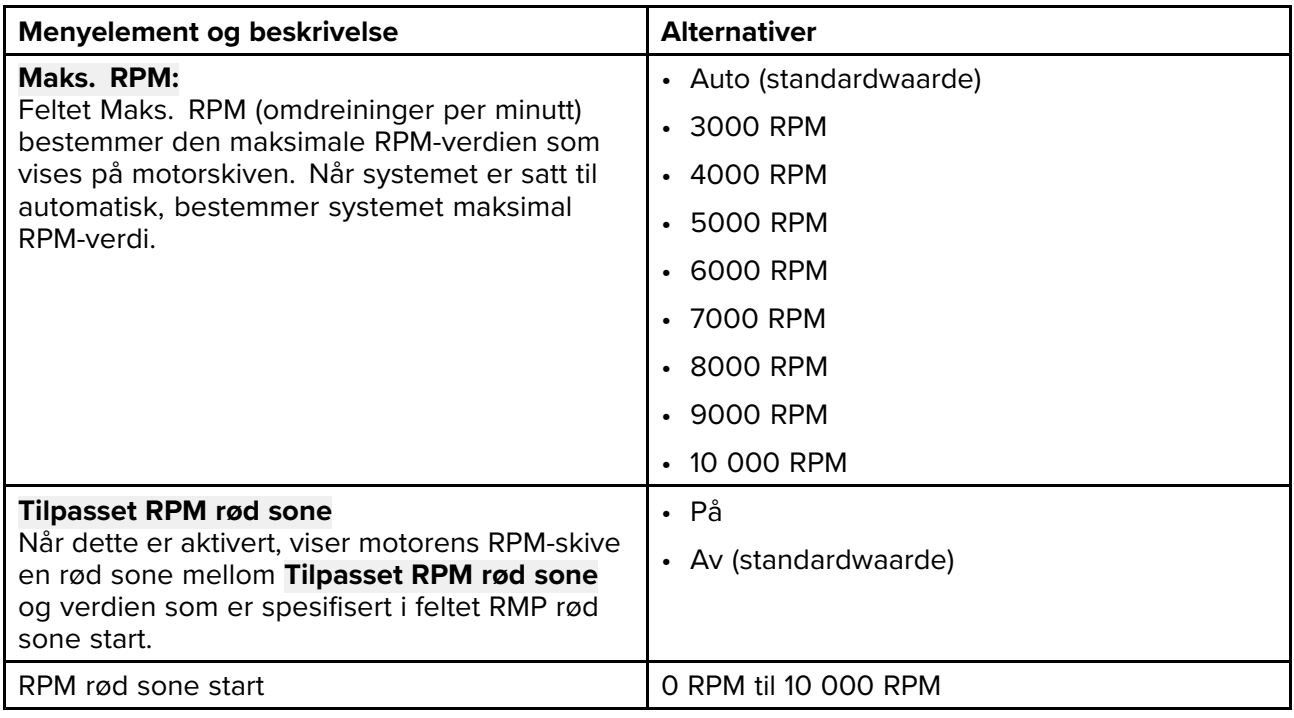

# <span id="page-114-0"></span>**Hoofdstuk 10: Feilsøking**

## **KapiteIinnhold**

- 10.1 [Feilsøking](#page-115-0) På side [116](#page-115-0)
- 10.2 [Feilsøking](#page-116-0) for oppstart På side [117](#page-116-0)
- 10.3 [GPS/GNSS-feilsøking](#page-118-0) På side [119](#page-118-0)
- 10.4 [Feilsøking](#page-119-0) for ekkolodd På side [120](#page-119-0)
- 10.5 [Feilsøking](#page-121-0) for Wi-Fi På side [122](#page-121-0)

## <span id="page-115-0"></span>**10.1 Feilsøking**

Feilsøkingsinformasjonen indikerer sannsynlige årsaker og korrigerende tiltak som kreves for vanlige problemer knyttet til installasjon og bruk av produktet.

Før pakking og frakt gjennomgår alle Raymarine-produkter omfattende test- og kvalitetssikringsprogrammer. Hvis du skulle oppleve problemer med produktet, vil du <sup>i</sup> dette avsnittet finne hjelp til <sup>å</sup> finne ut hva som er feil, og hva du kan gjøre for <sup>å</sup> gjenopprette vanlig drift.

Hvis du etter <sup>å</sup> ha lest dette avsnittet fortsatt har problemer med produktet, kan du se delen om teknisk support <sup>i</sup> denne håndboken for nyttige lenker og kontaktinformasjon for Raymarines produktstøtte.

## <span id="page-116-0"></span>**10.2 Feilsøking for oppstart**

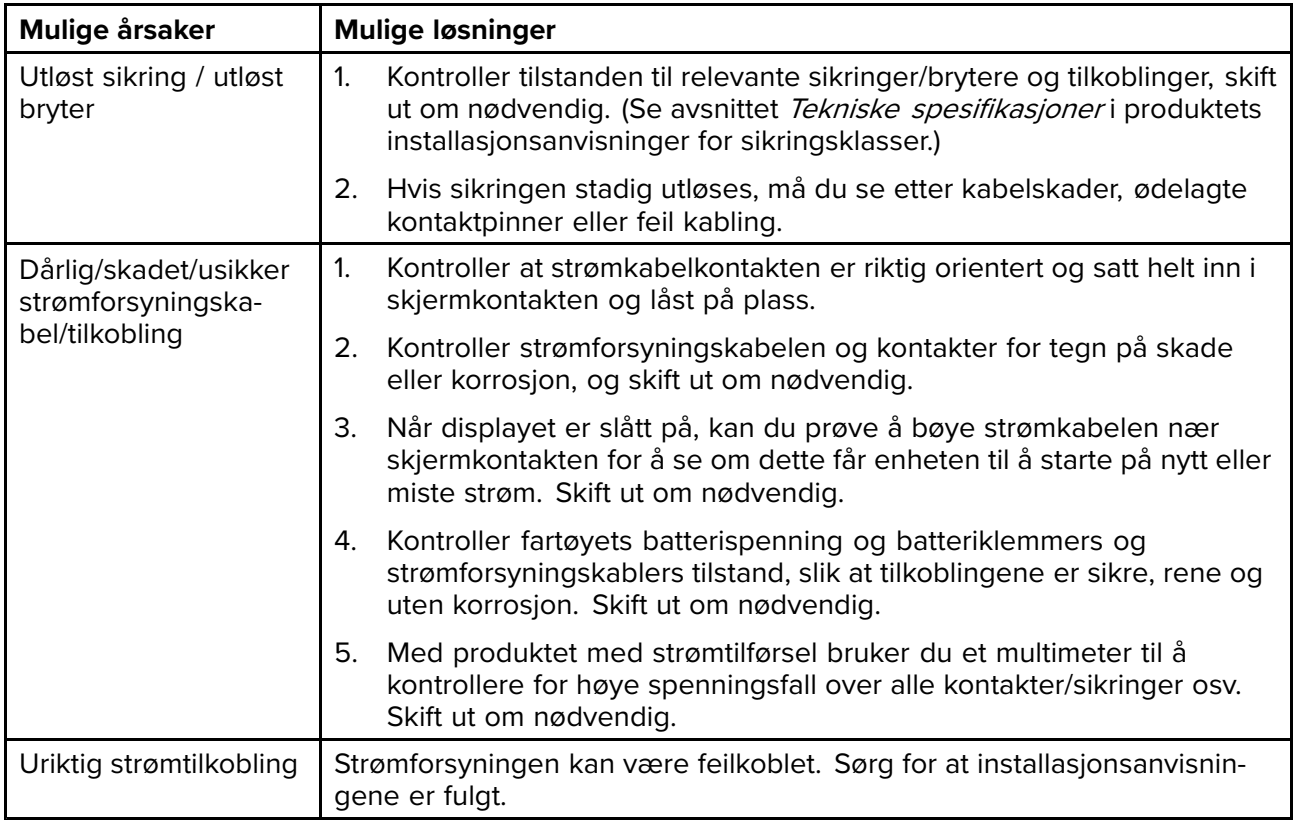

#### **Produktet slår seg ikke på eller slår seg stadig av**

#### **Produktet starter ikke opp (omstartsløyfe)**

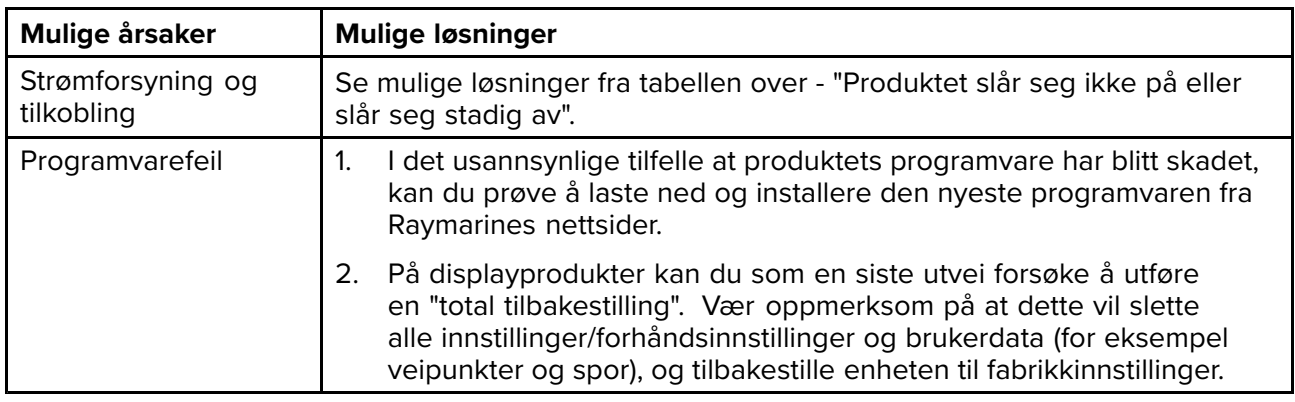

### **Utføre en total tilbakestilling**

Som en del av feilsøkingen kan du bli bedt om <sup>å</sup> utføre en total tilbakestilling.

**NB!:**

Før du utfører en total tilbakestilling, må du forsikre deg om at du har sikkerhetskopiert innstillinger og brukerdata på et minnekort.

Med displayet slått av:

- 1. Trykk på **Hjem** og hold den inne.
- 2. Trykk på **av/på-knappen** til displayet piper.
- 3. Slipp **av/på-knappen**.
- 4. Når Raymarine-logoen vises, slipper du **Hjem**-knappen.
- 5. Bruk **ned-knappen** til <sup>å</sup> markere **Slett data / Fabrikkinnstillinger**.
- 6. Trykk **OK**.
- 7. Bruk **ned-knappen** til <sup>å</sup> markere **Ja**.

### 8. Trykk **OK**.

Displayet vil nå nullstilles til fabrikkinnstillinger, og alle brukerdata fjernes. "Datasletting utført" vises nederst <sup>i</sup> skjermen når tilbakestillingen er fullført.

- 9. Kontroller at **Start systemet på nytt nå** er uthevet.
- 10. Trykk **OK**.

## <span id="page-118-0"></span>**10.3 GPS/GNSS-feilsøking**

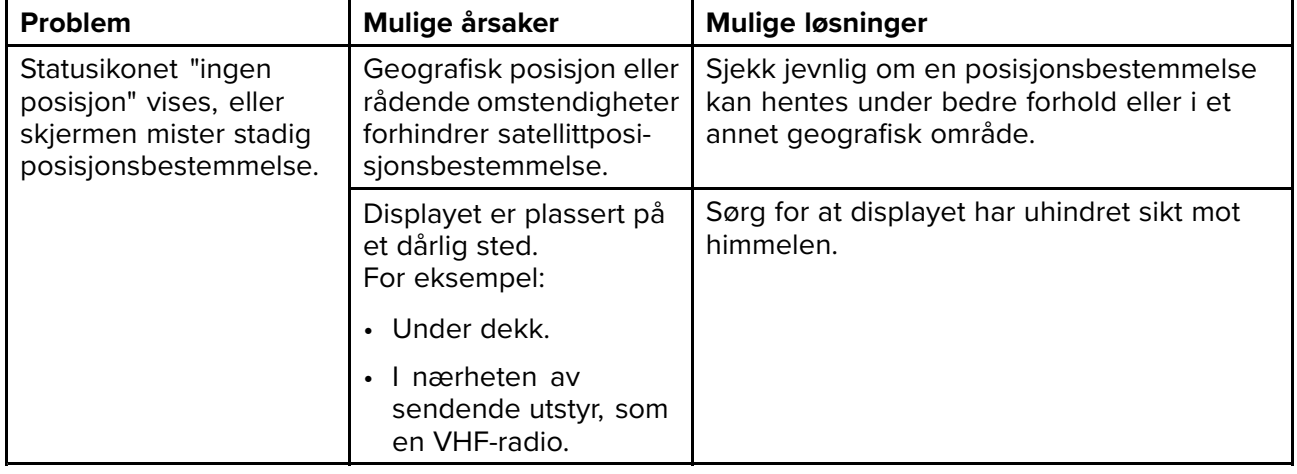

Potensielle problemer med GPS/GNSS-mottakeren og mulige årsaker og løsninger er beskrevet her.

#### **Note:**

En GPS/GNSS-statusskjerm er tilgjengelig fra displayets startskjerm. Dette gir informasjon om satellittsignalets styrke og annen relevant informasjon.

# <span id="page-119-0"></span>**10.4 Feilsøking for ekkolodd**

Her beskrives problemer knyttet til ekkolodd og mulige årsaker og løsninger.

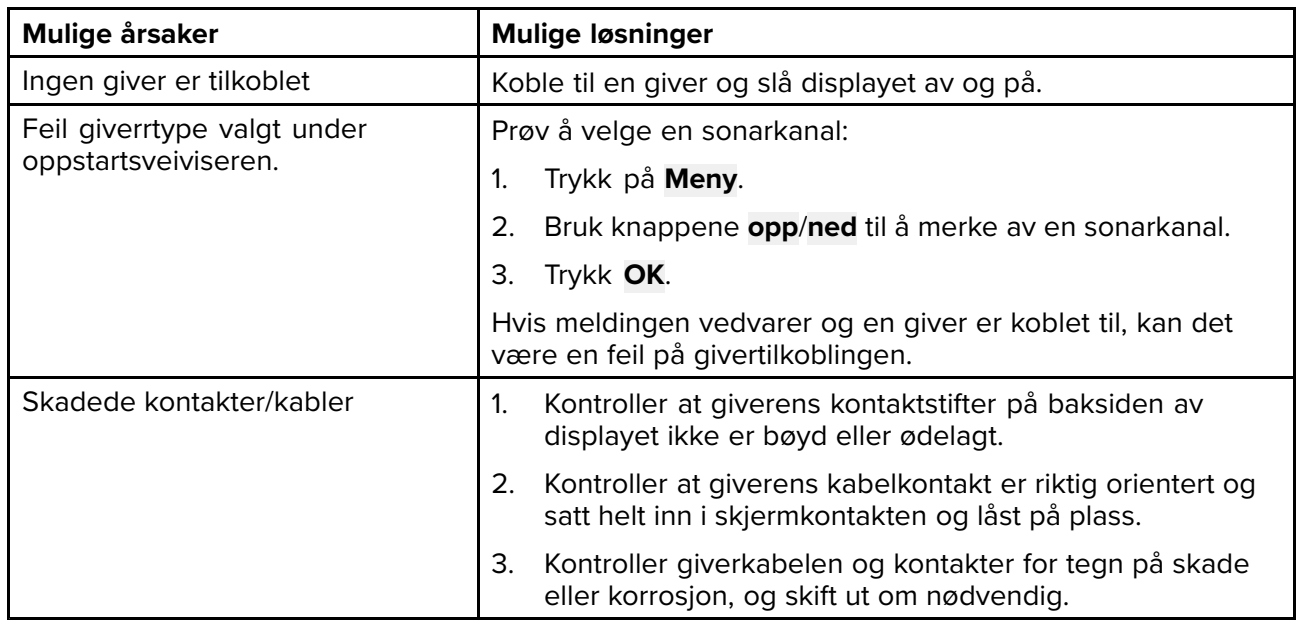

### **Melding om ingen tilkoblet giver vises**

#### **Rullebildet vises ikke eller kommer og går**

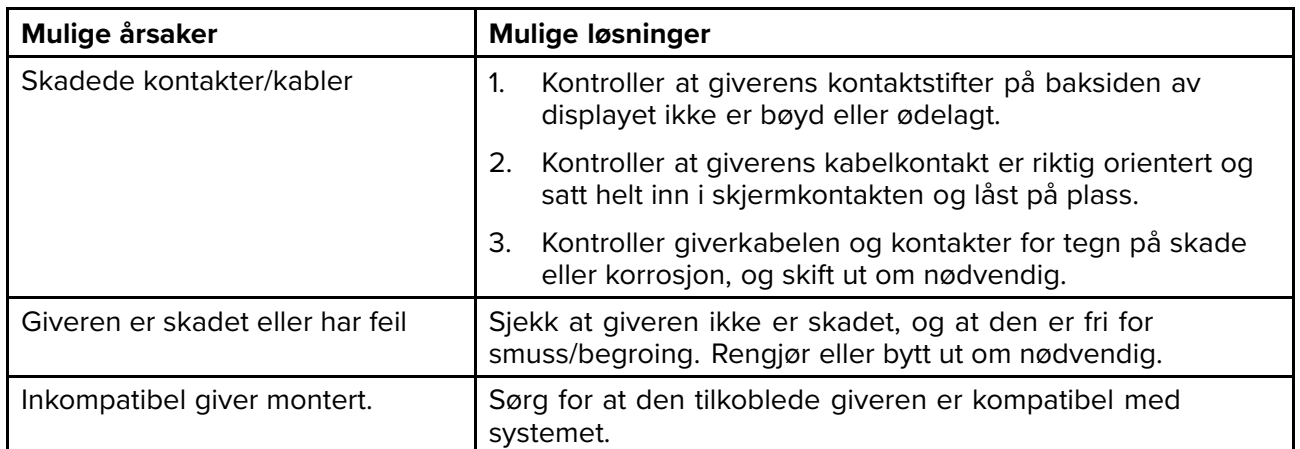

### **Ingen dybdeavlesing / tapte bunnlås**

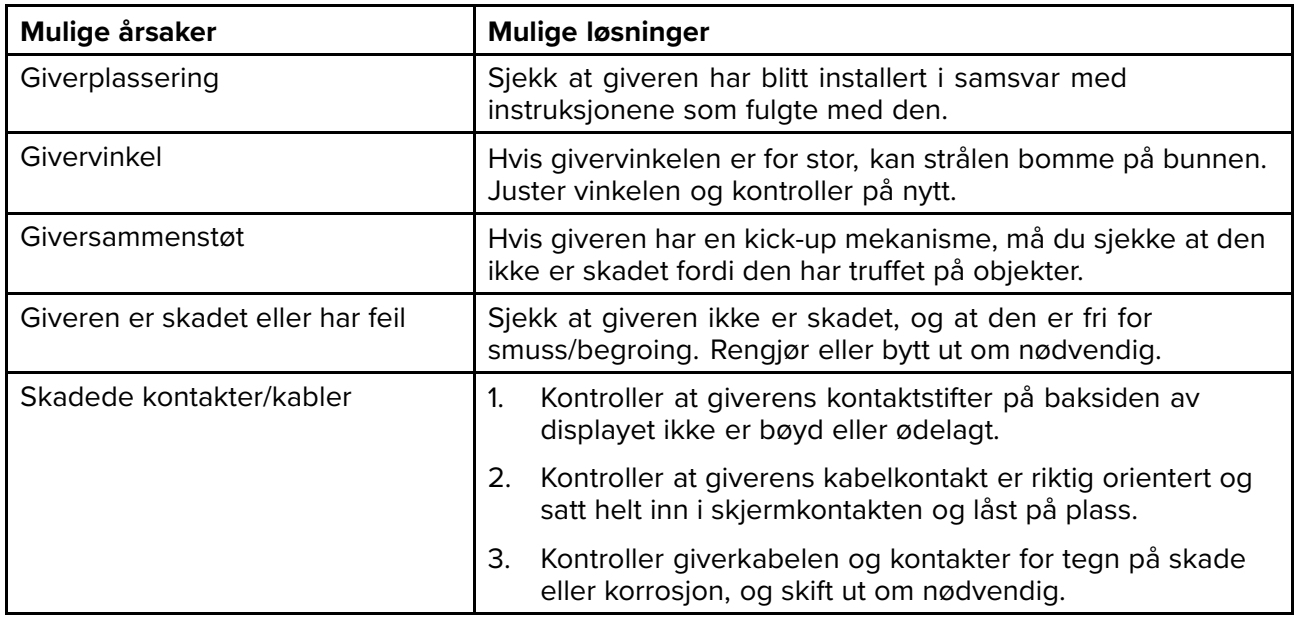

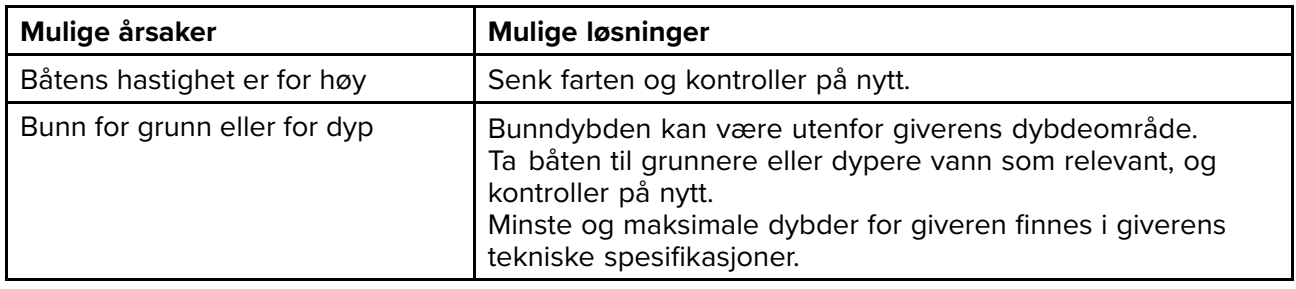

### **Dårlig/problematisk bilde**

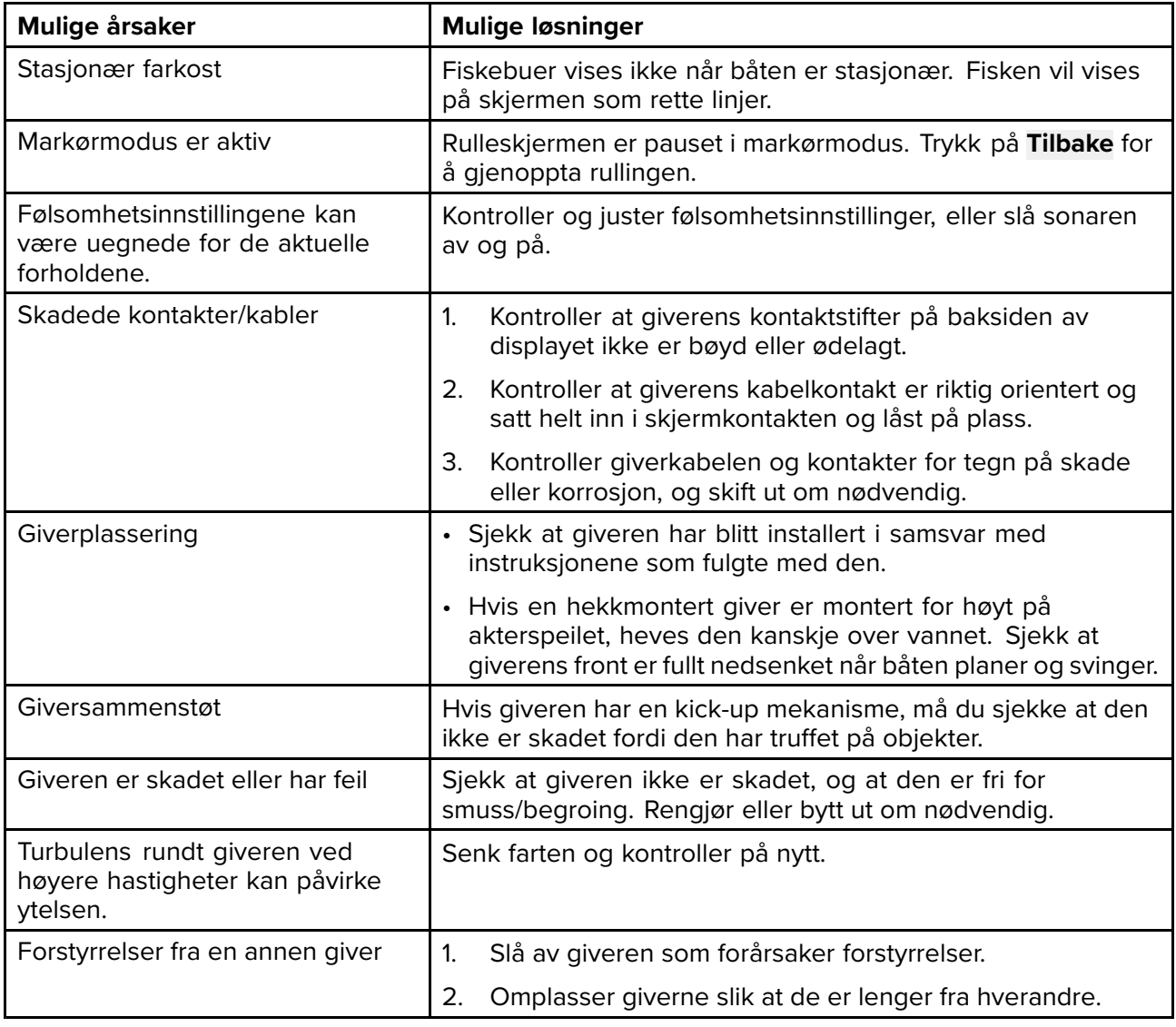

# <span id="page-121-0"></span>**10.5 Feilsøking for Wi-Fi**

Før du feilsøker problemer med Wi-Fi-tilkoblingen, må du sørge for at du har overholdt kravene til Wi-Fi-plassering <sup>i</sup> den relevante installasjonsveiledningen og forsøkt <sup>å</sup> starte enhetene du opplever problemer med, på nytt.

#### **Finner ikke ruternettverk**

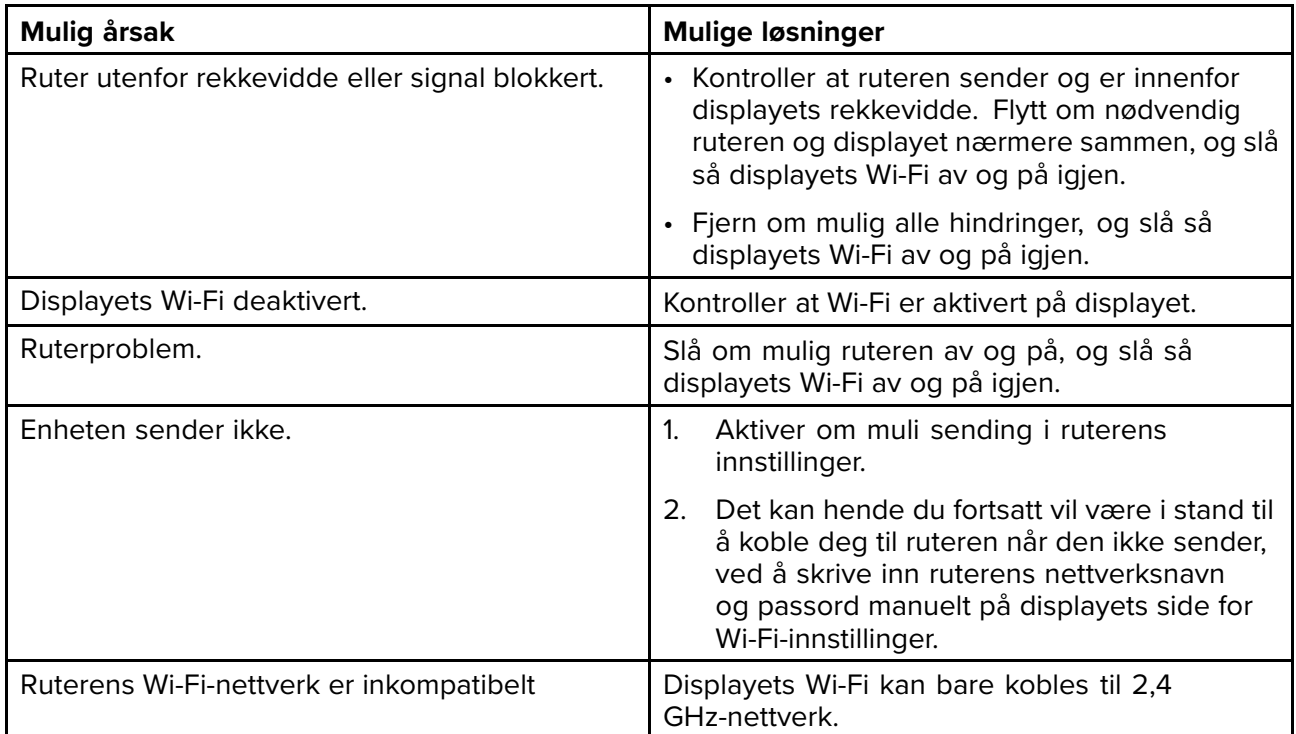

#### **Kan ikke koble til nettverket**

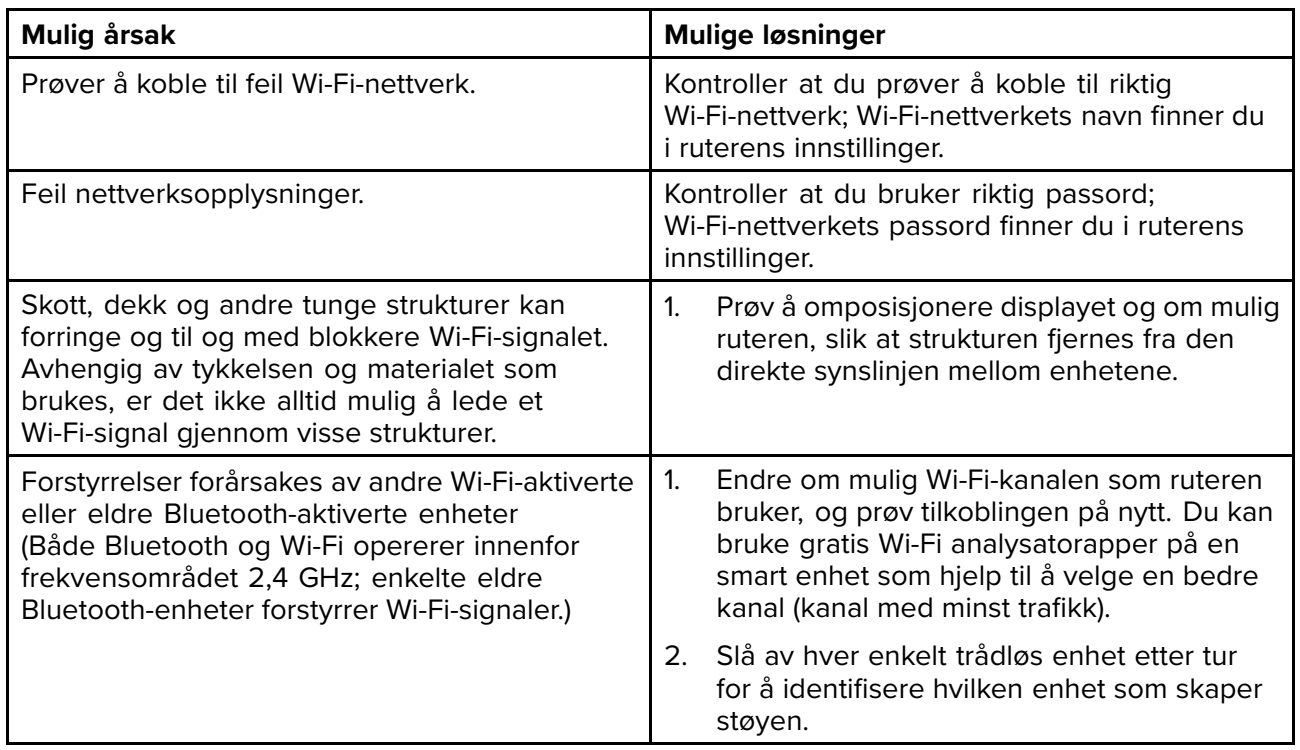

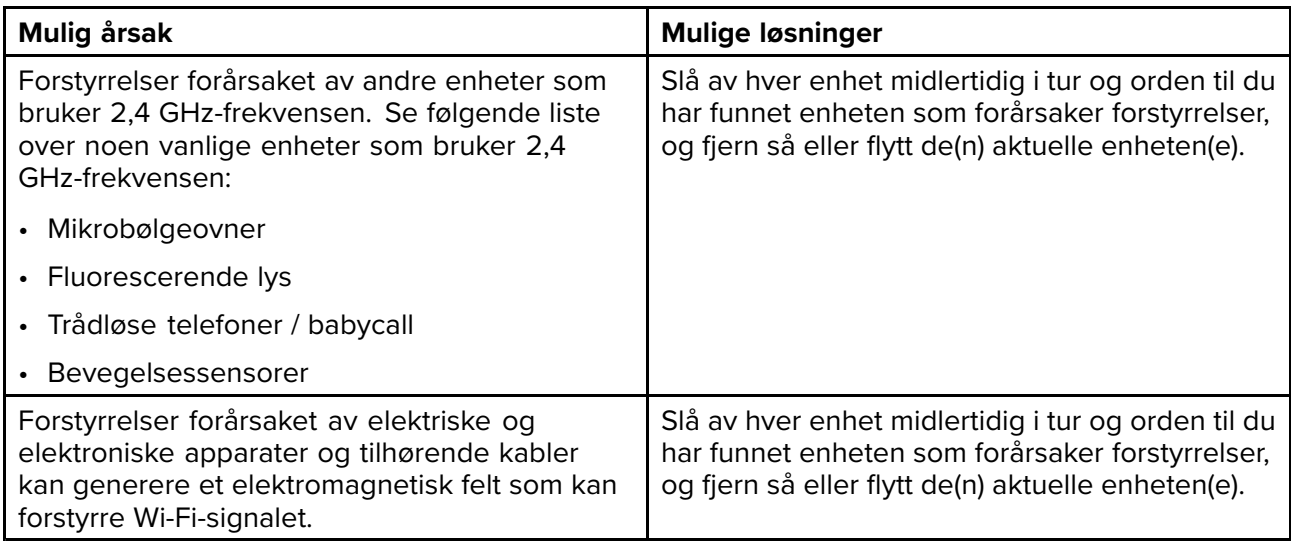

## **Svært treg tilkobling og/eller stadig bortfall**

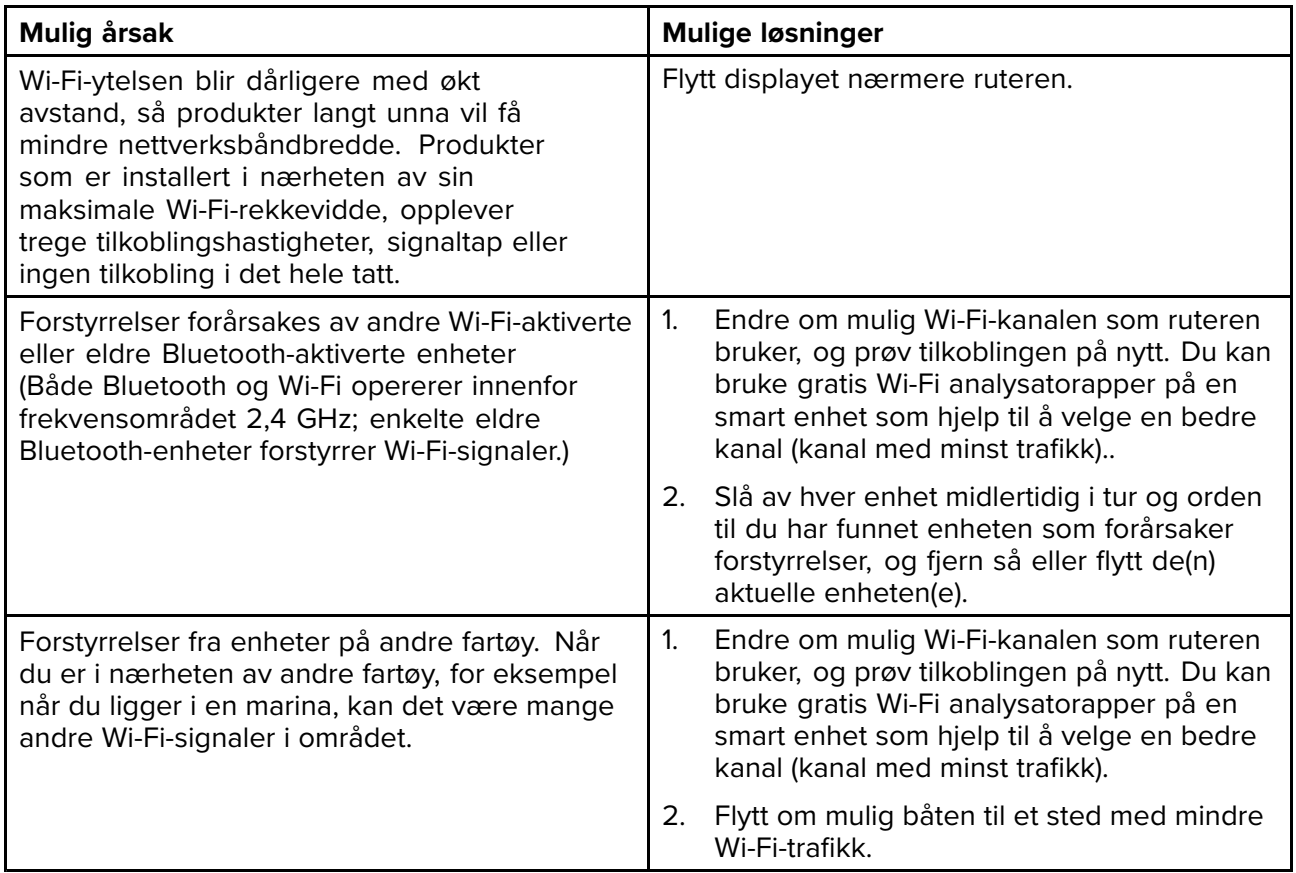

## **Nettverkstilkobling etablert, men ingen data**

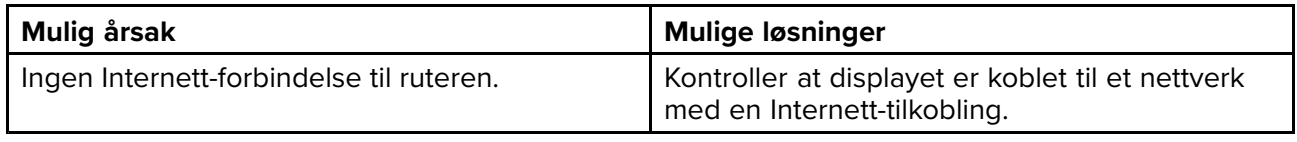

# <span id="page-124-0"></span>**Hoofdstuk 11: Teknisk support**

## **KapiteIinnhold**

- 11.1 Raymarines [produktstøtte](#page-125-0) og -service På side [126](#page-125-0)
- 11.2 [Læringsressurser](#page-128-0) På side [129](#page-128-0)

# <span id="page-125-0"></span>**11.1 Raymarines produktstøtte og -service**

Raymarine tilbyr en omfattende produktstøttetjeneste samt garanti, service og reparasjoner. Du kan kontakte disse tjenestene gjennom Raymarines hjemmeside eller på telefon eller e-post.

#### **Produktinformasjon**

Hvis du må be om service eller støtte, ber vi deg oppgi følgende informasjon:

- Produktnavn.
- Produkt-ID.
- Serienummer.
- Programvareversjon.
- Systemdiagrammer.

Du kan få denne produktinformasjonen ved <sup>å</sup> bruke diagnostikksidene på den tilkoblede MFD-skjermen.

#### **Produktservice og garanti**

Raymarine har egne serviceavdelinger for garanti, service og reparasjoner.

Ikke glem <sup>å</sup> besøke Raymarines nettsider, der du kan registrere produktet for utvidede garantifordeler: <http://www.raymarine.co.uk/display/?id=788>.

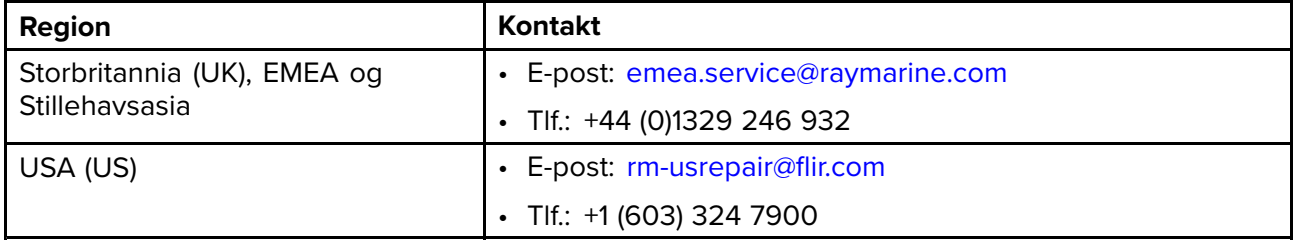

#### **Kundestøtte på nett**

Gå til "Support" på Raymarines hjemmeside for:

- **Håndbøker og dokumenter** <http://www.raymarine.com/manuals>
- **Teknisk supportforum** <http://forum.raymarine.com>
- **Programvareoppdateringer** <http://www.raymarine.com/software>

#### **Global support**

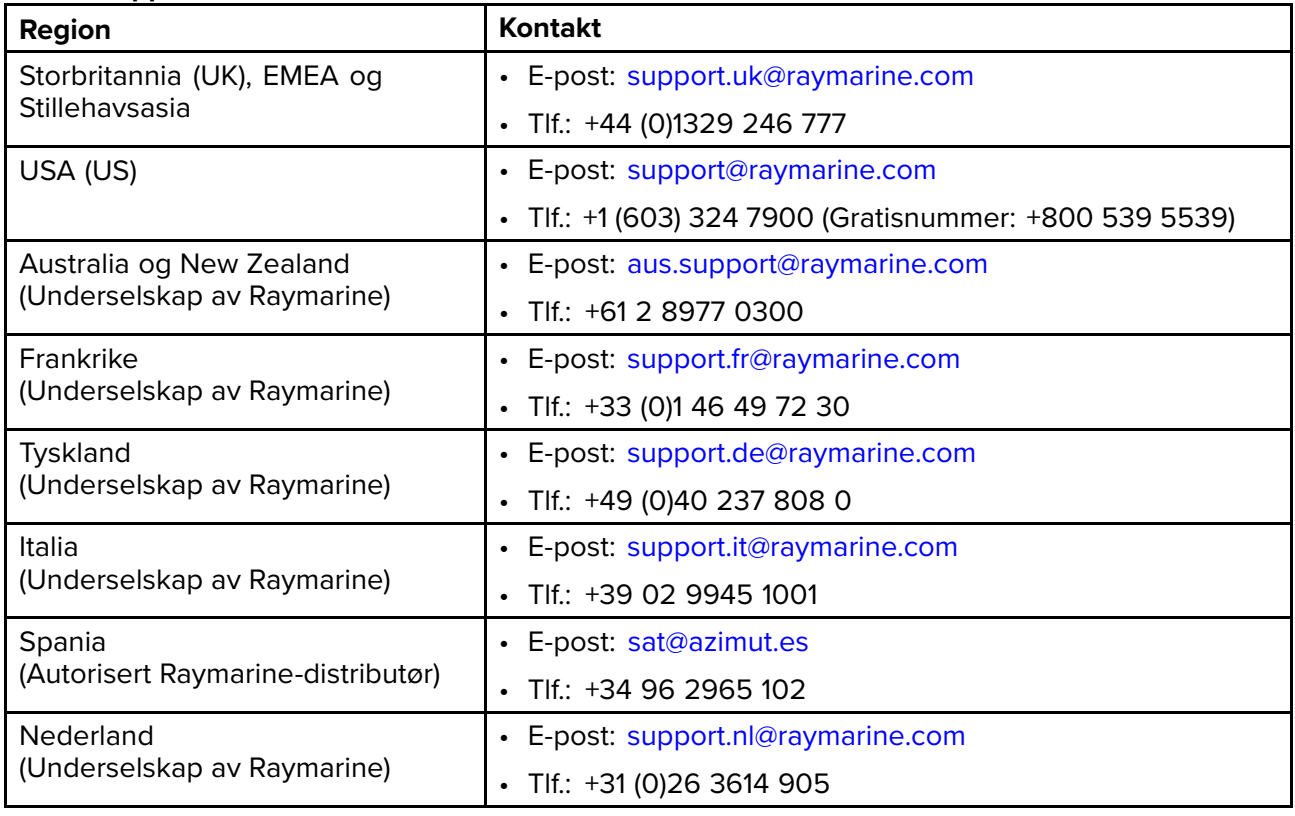

<span id="page-126-0"></span>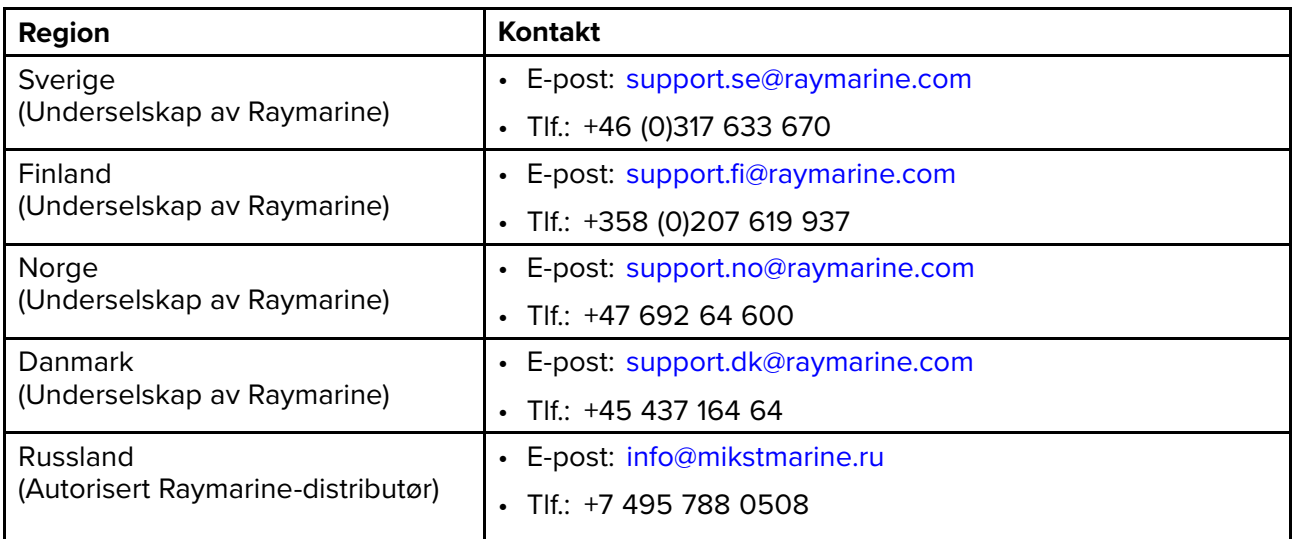

## **Vise maskinvare- og programvaredetaljer (LightHouse™ Sport)**

Fanen **Komme <sup>i</sup> gang** <sup>i</sup> startskjermens meny **Innstillinger** gir informasjon om displayets maskinvare og programvare.

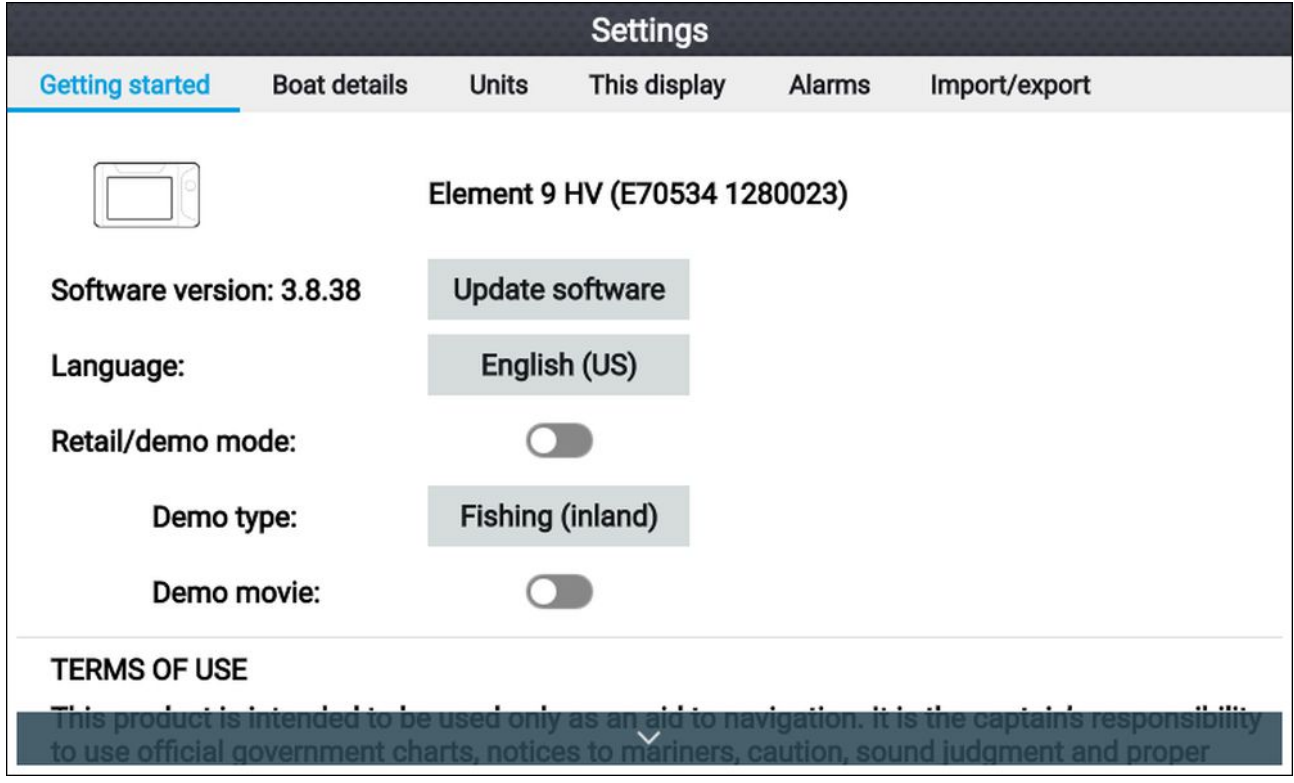

1. Velg ikonet **Innstillinger** fra startskjermen.

## **Vise produktinformasjon**

Du kan se detaljert produktinformasjon for feilsøkingsformål ved <sup>å</sup> følge trinnene nedenfor.

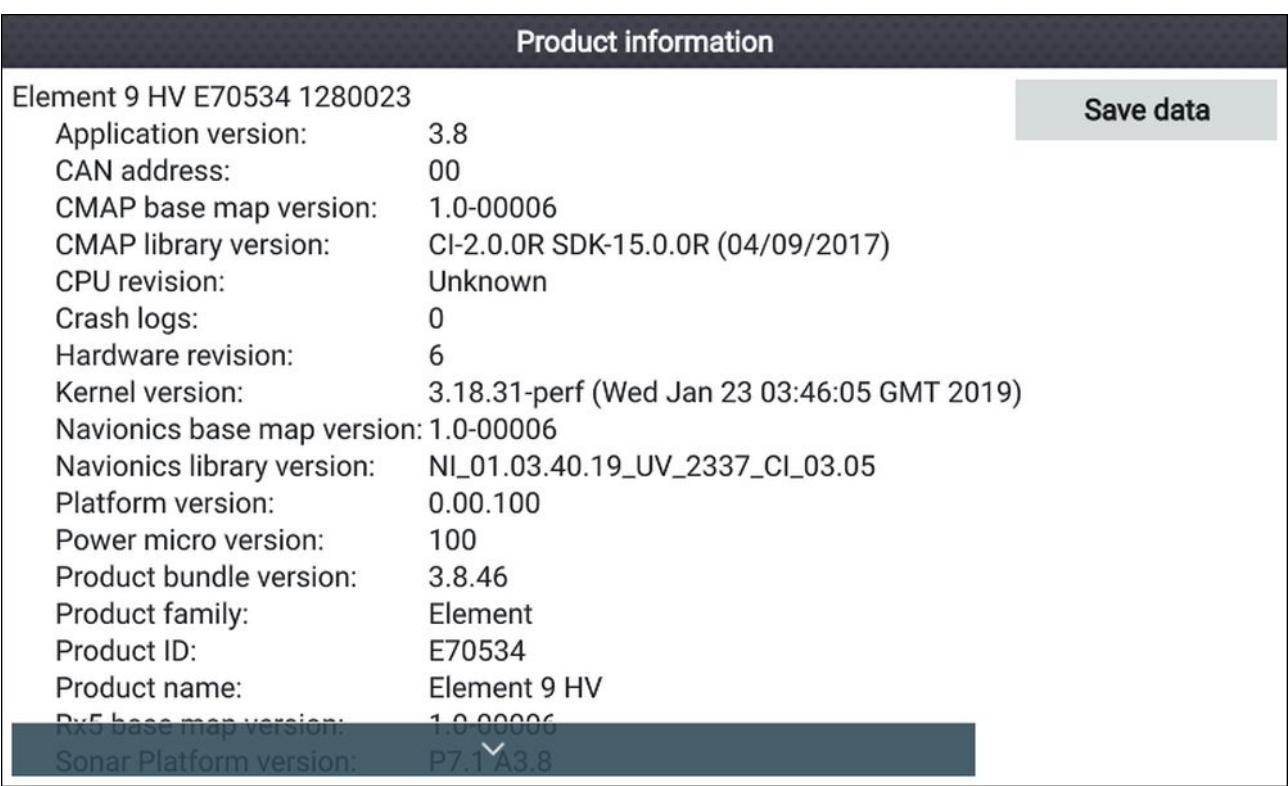

1. Velg ikonet **Innstillinger** fra **startskjermen**.

- 2. Velg fanen **Denne skjermen**.
- 3. Velg **Produktinfo** fra **Feilsøking-delen**.
- 4. Bruk om nødvendig knappene **Opp** og **Ned** for <sup>å</sup> bla gjennom den tilgjengelige informasjonen.

#### **Lagrer diagnostikkdata**

Informasjonen som vises på produktinformasjonssiden, kan lagres på minnekortet.

Med produktinfosiden vist:

- 1. Bruk **Høyre-knappen** til <sup>å</sup> velge **Lagre data**.
- 2. Skriv inn et filnavn for dataene ved bruk av skjermtastaturet, eller behold standardfilnavnet.
- 3. Velg **Lagre**.
- 4. Velg **Løs ut kort** for <sup>å</sup> fjerne minnekortet på en sikker måte, eller velg **OK** for <sup>å</sup> gå tilbake til siden **Produktinformasjon**.

## <span id="page-128-0"></span>**11.2 Læringsressurser**

Raymarine har utarbeidet en rekke læringsressurser som hjelper deg med <sup>å</sup> få mest mulig ut av produktene dine.

#### **Videoopplæring**

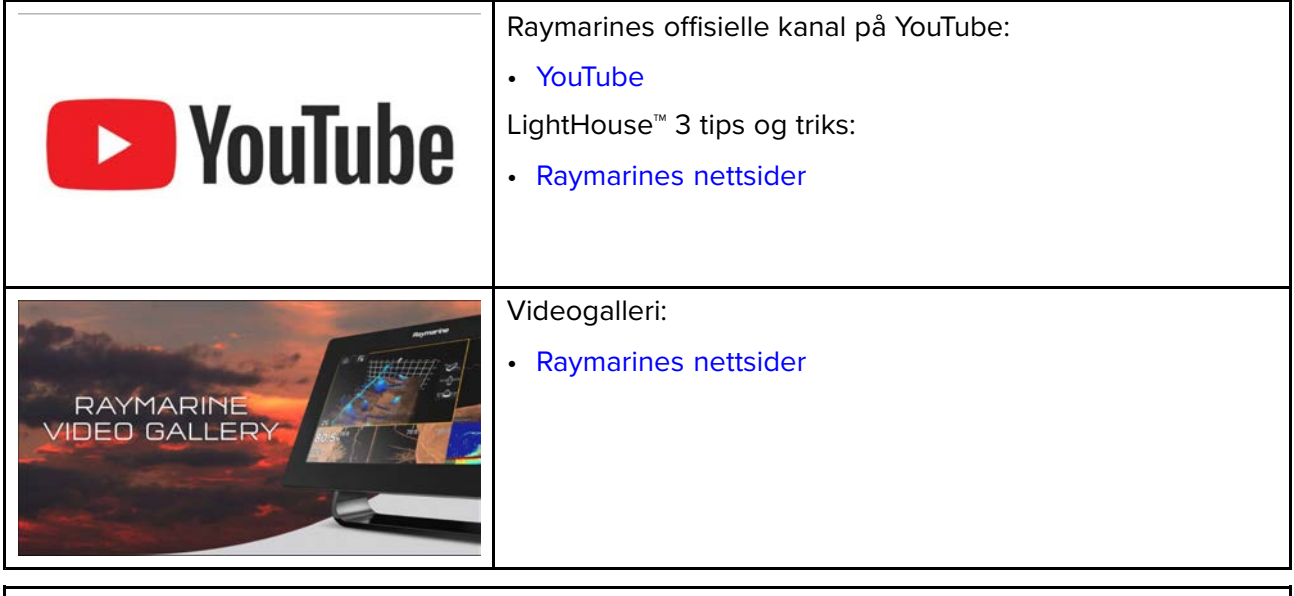

#### **Note:**

- Du må ha en enhet med Internett-tilkobling for <sup>å</sup> kunne se videoene.
- Noen videoer er bare tilgjengelig på engelsk.

#### **Kurs**

.

• <http://www.raymarine.co.uk/view/?id=2372>

#### **Forum for teknisk støtte**

Du kan bruke teknisk supportforum til <sup>å</sup> stille et teknisk spørsmål om et Raymarine-produkt eller for <sup>å</sup> finne ut hvordan andre kunder bruker deres Raymarine-utstyr. Denne ressursen oppdateres jevnlig med bidrag fra Raymarines kunder og ansatte:

• <http://forum.raymarine.com>

## <span id="page-130-0"></span>**Vedlegg <sup>A</sup> NMEA <sup>2000</sup> PGN-er**

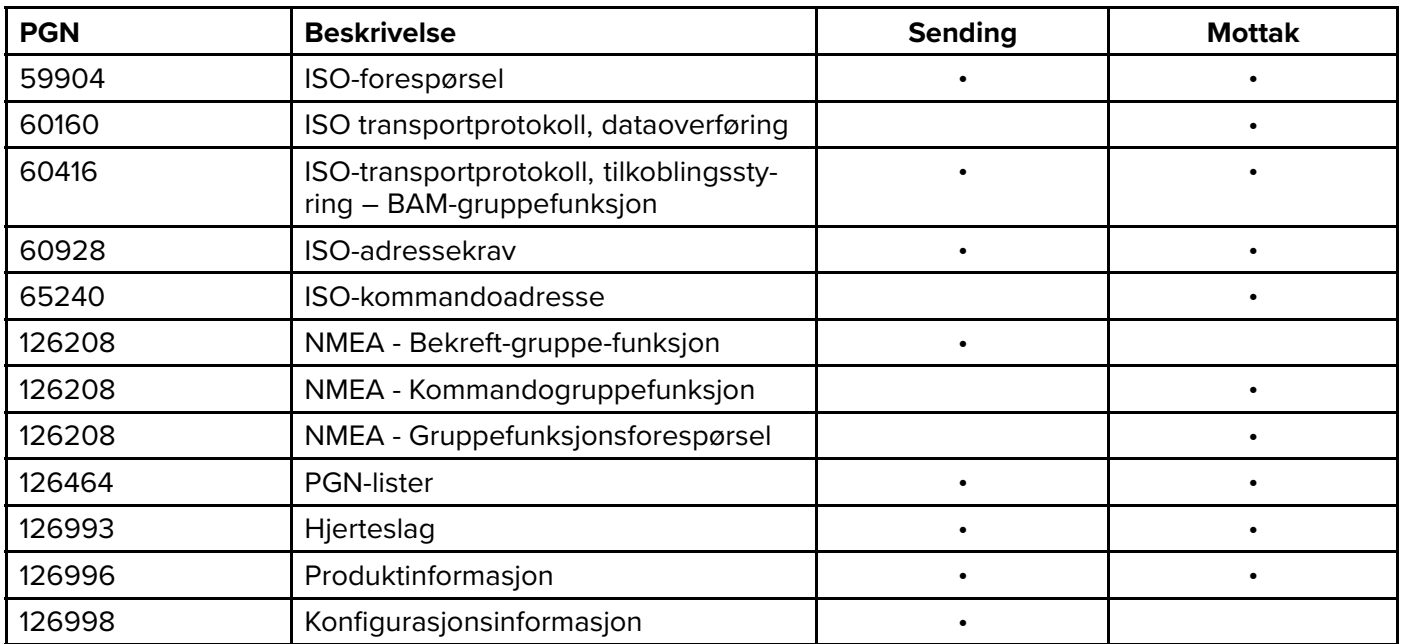

Raymarine ® tilbyr feltprogrammerbarhet av enhets- og systemforekomster innenfor PGN 60928, som kan beordres ved bruk av PGN 126208, slik det kreves iht. den nyeste **NMEA <sup>2000</sup>**-standarden.

# Register

# $\mathbf{A}$

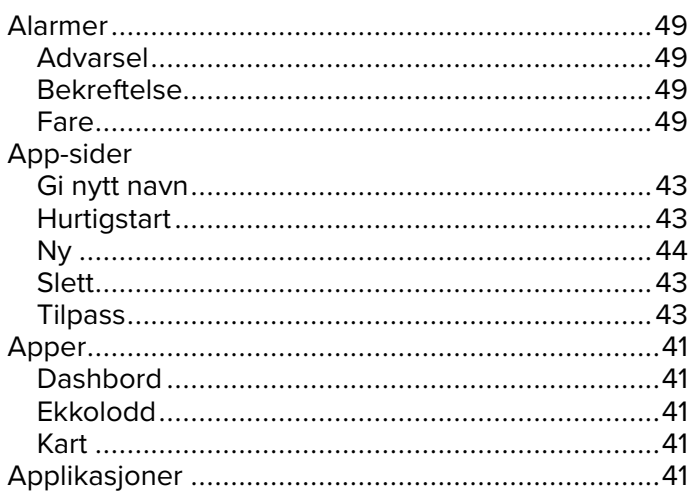

# $\mathbf{B}$ <br>Båt

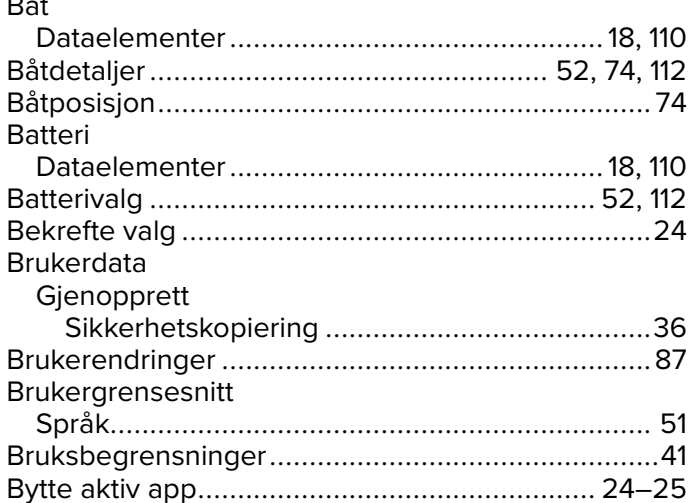

# $\mathbf C$

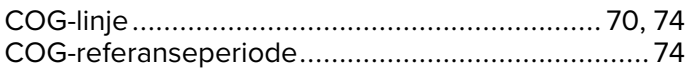

# D

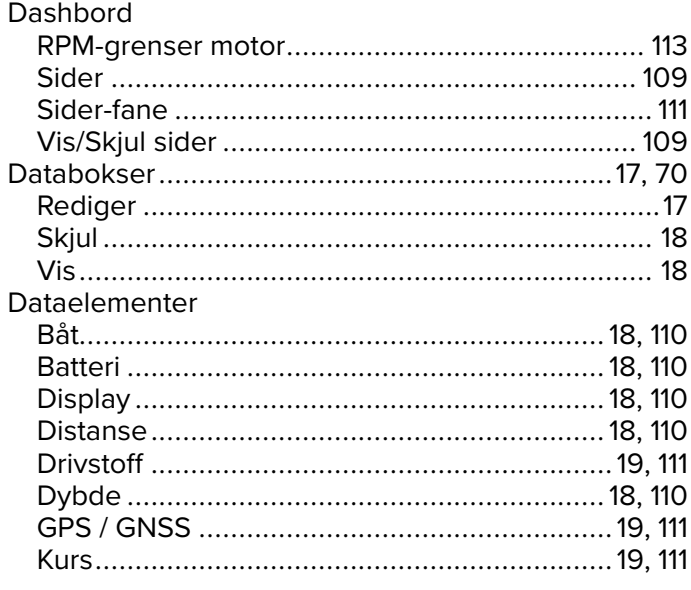

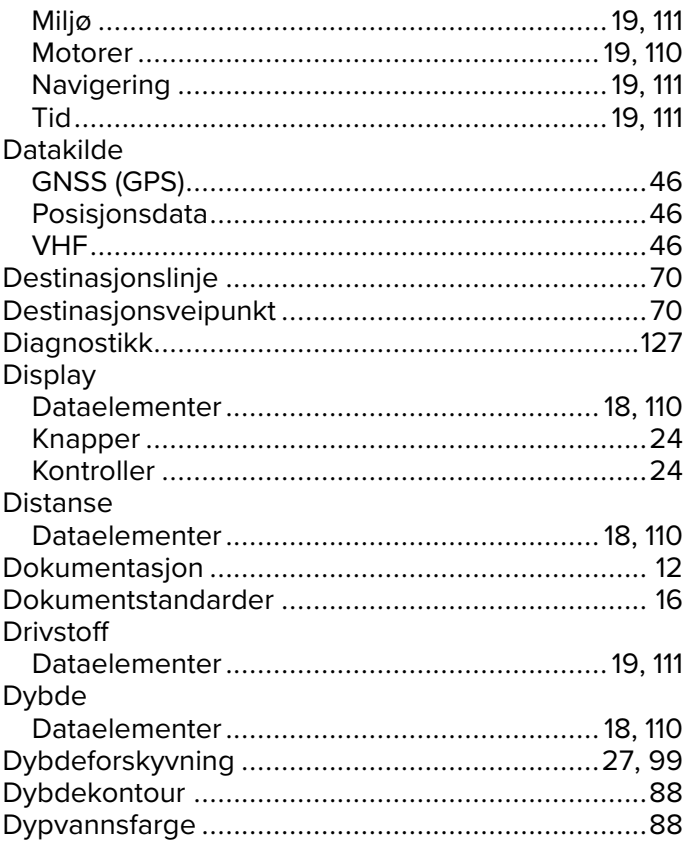

# E<br>Ekl

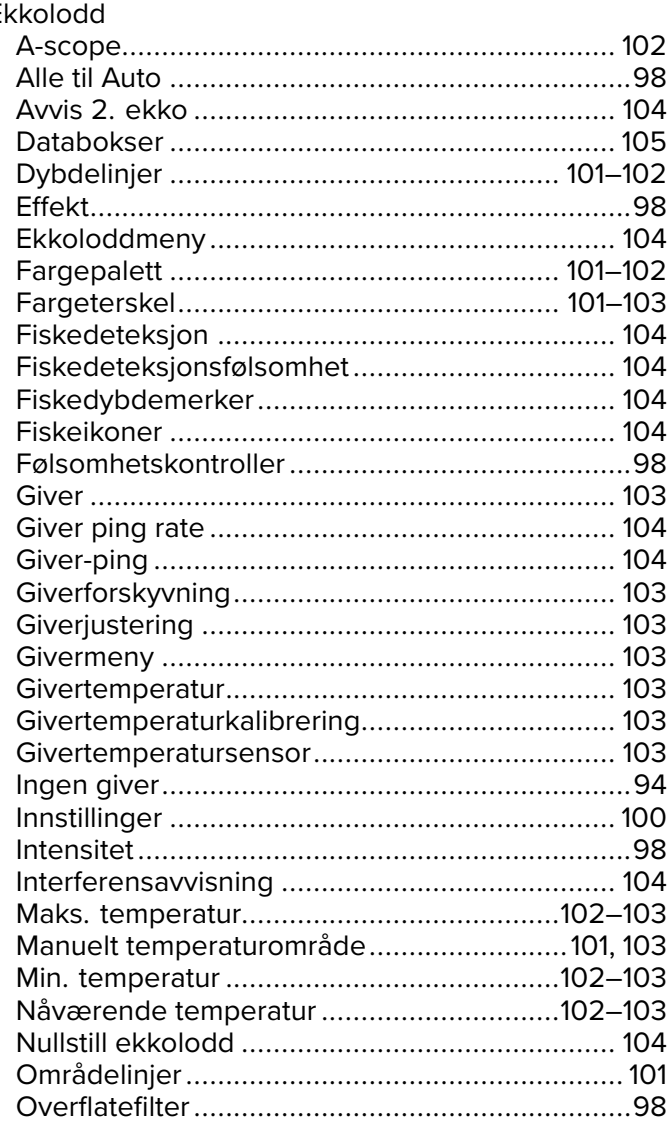

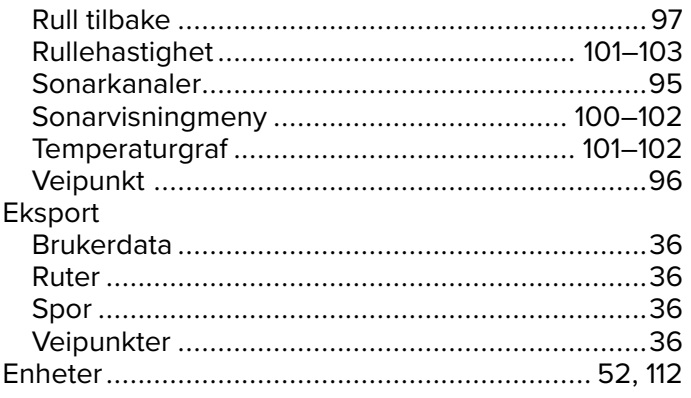

# F

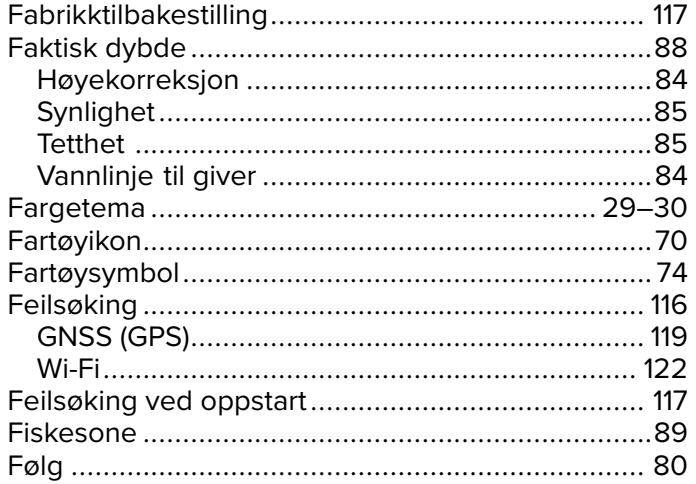

# G

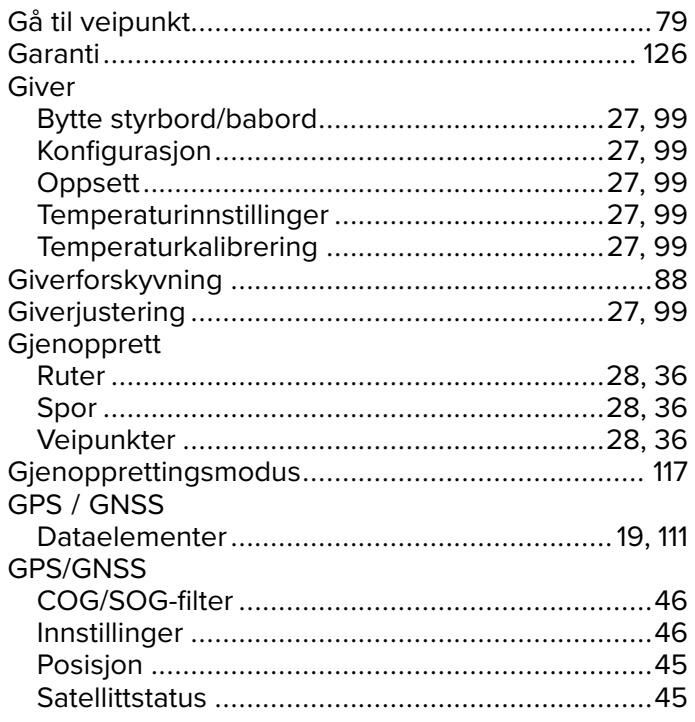

# $\overline{\mathsf{H}}$

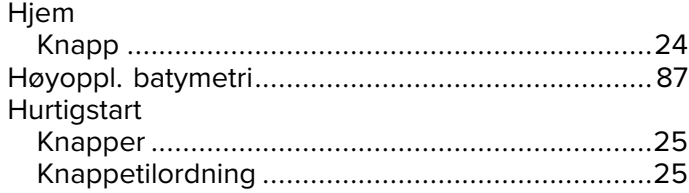

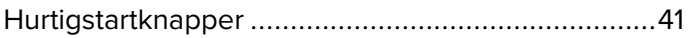

# $\frac{1}{\ln n}$

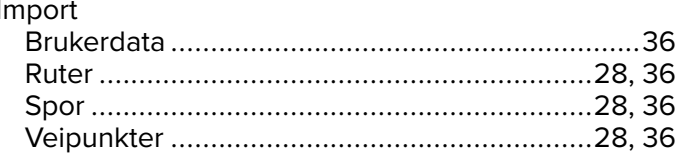

# $\overline{\mathsf{J}}$

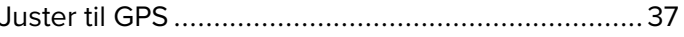

# $\mathsf{K}$ <br>Kar

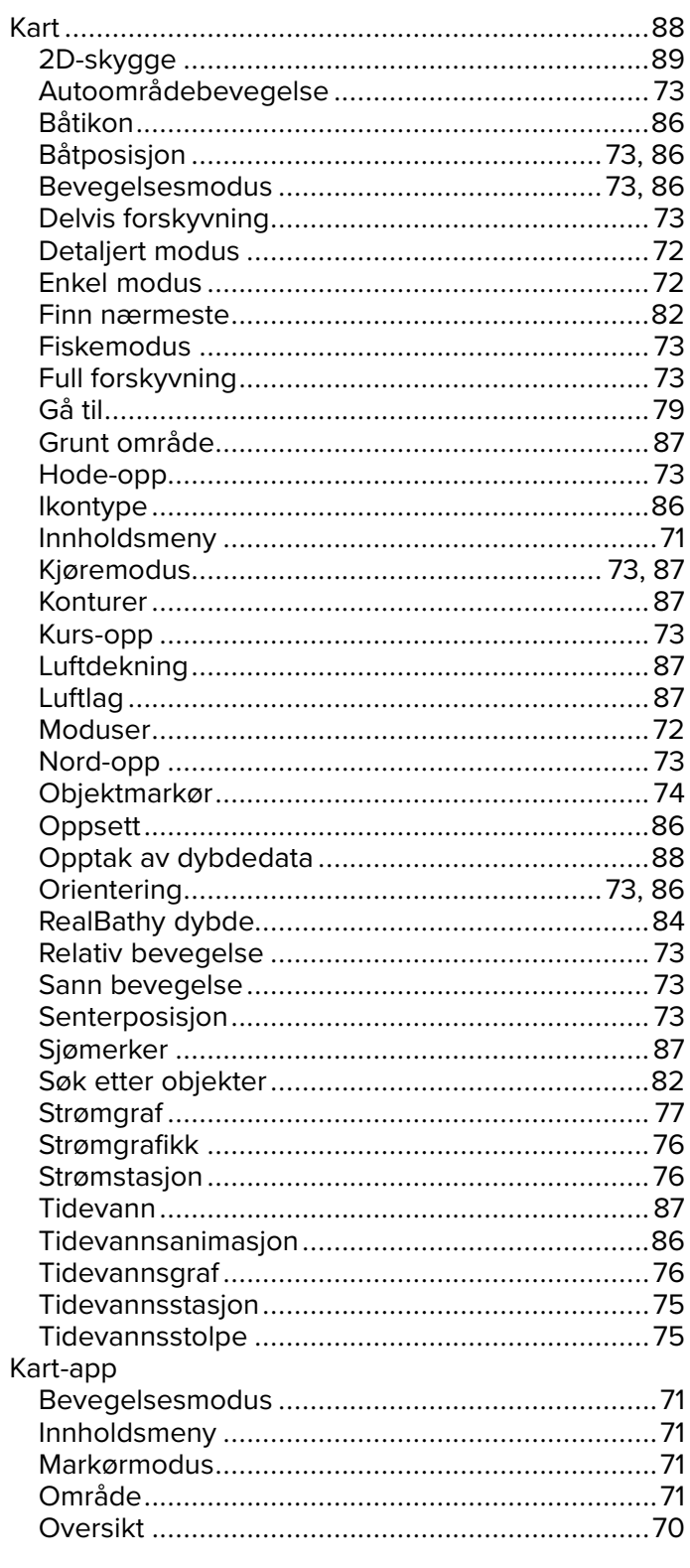

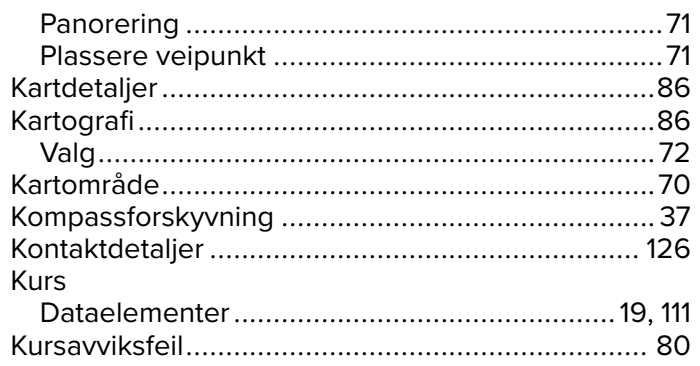

# $\mathsf{L}% _{0}\!\left( \mathcal{L}_{0}\right) ^{T}=\mathsf{L}_{0}\!\left( \mathcal{L}_{0}\right) ^{T}\!\left( \mathcal{L}_{0}\right) ^{T}$

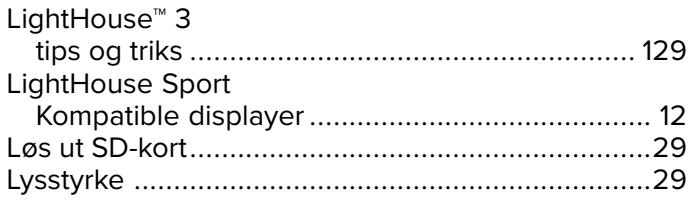

# $\mathbf M$

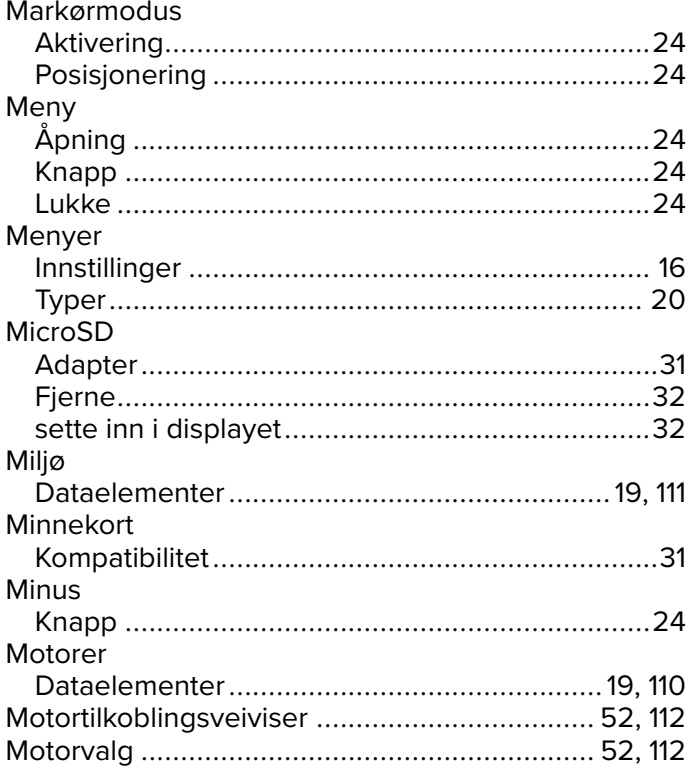

# $\overline{\mathsf{N}}$

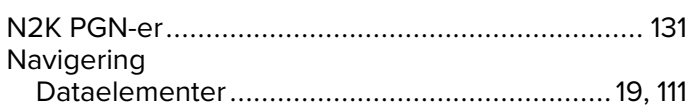

# $\frac{0}{0}$

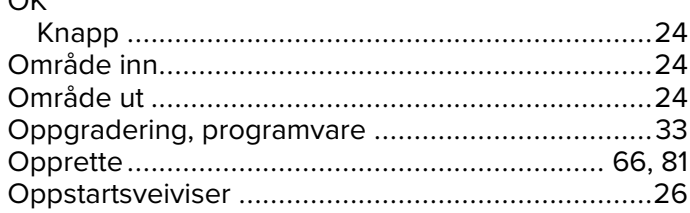

# $\mathsf{P}$

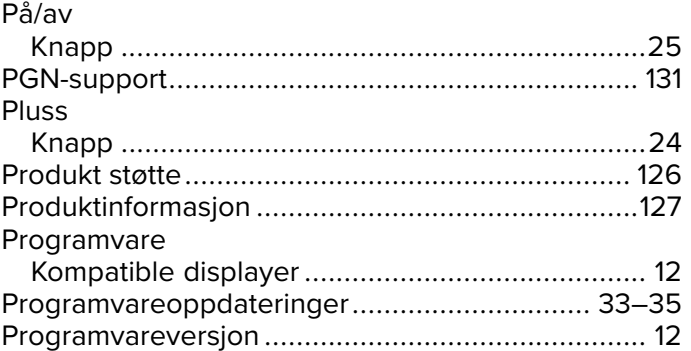

# $\overline{\mathsf{R}}$

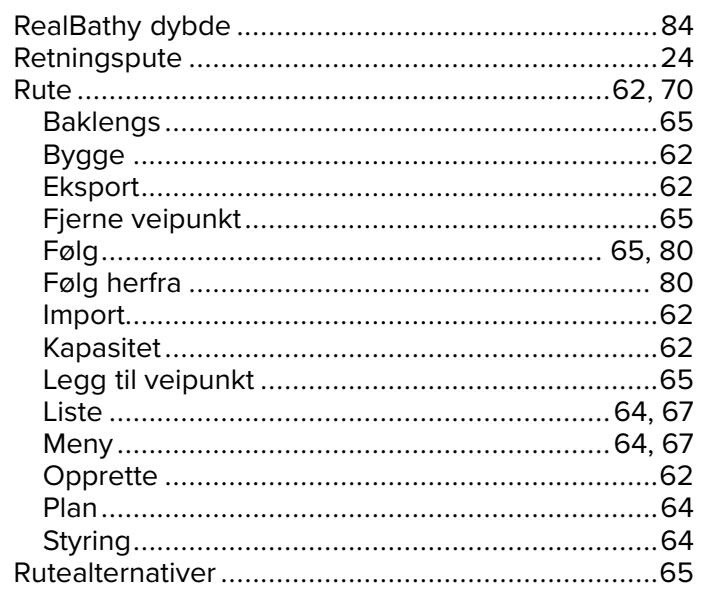

# S

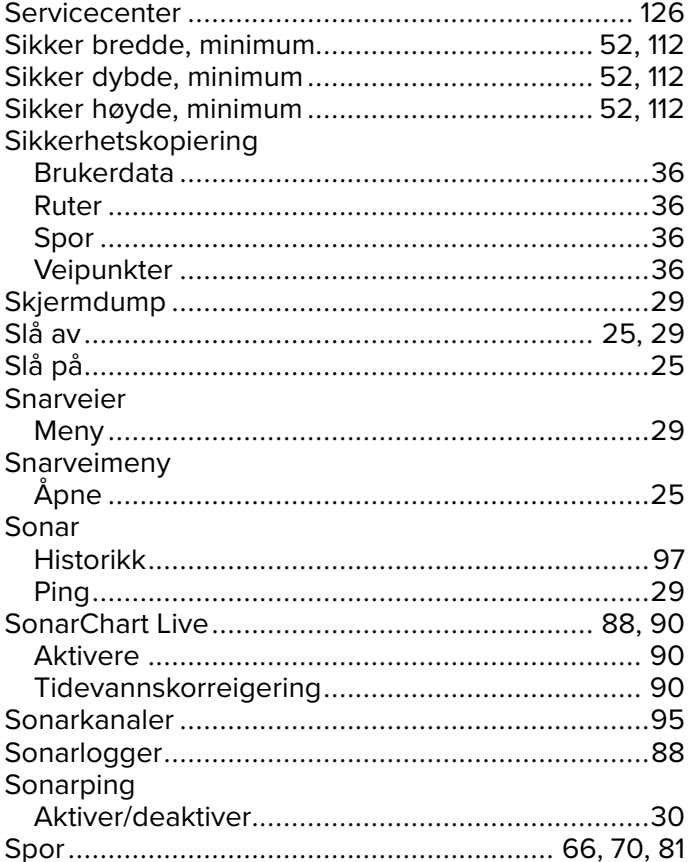

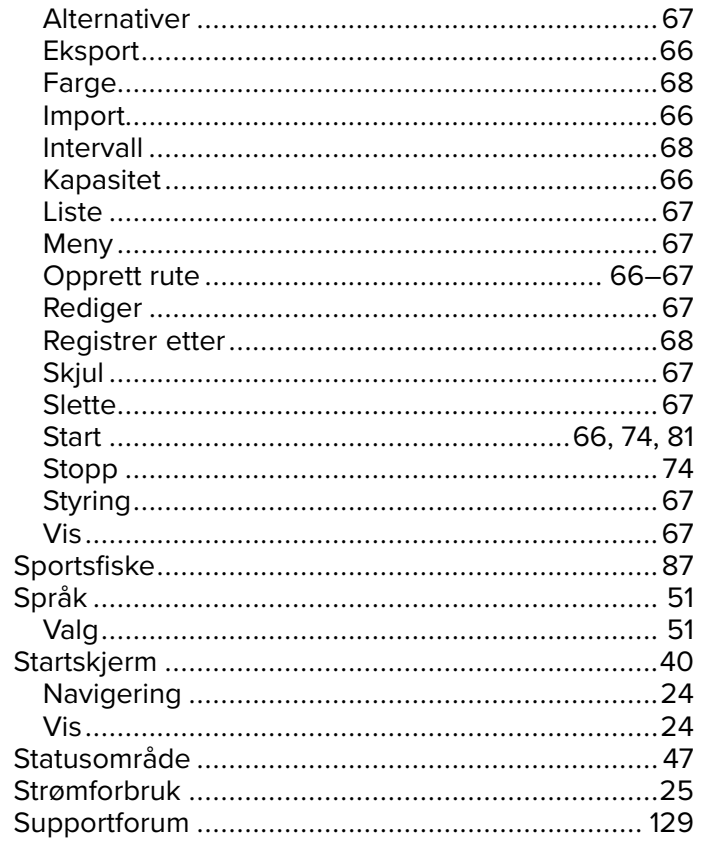

# $\bar{T}$

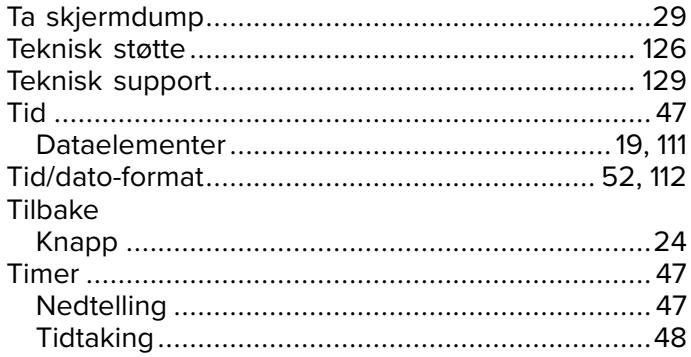

# $\overline{\mathsf{V}}$

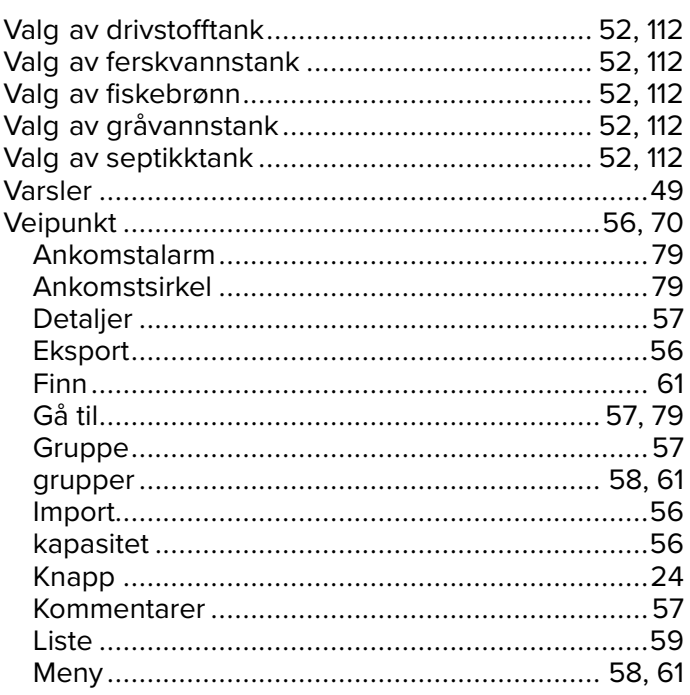

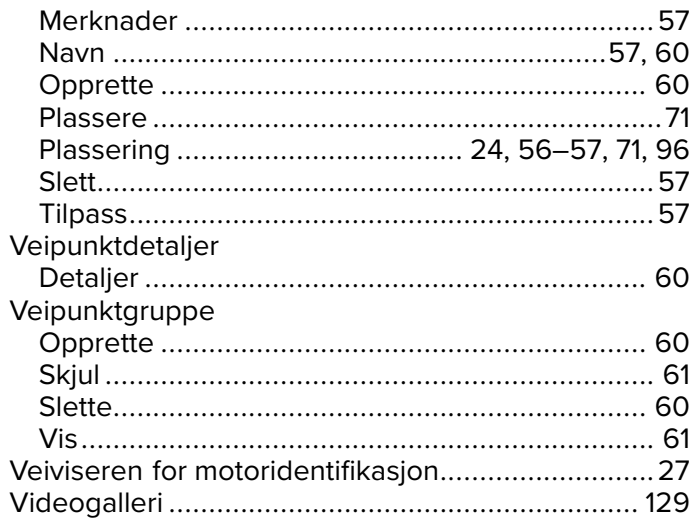

# $X$ <br> $XTE$

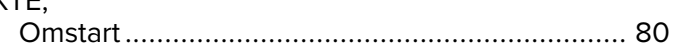

# $\overline{z}$

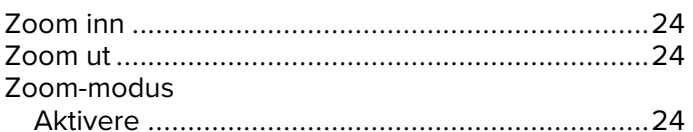

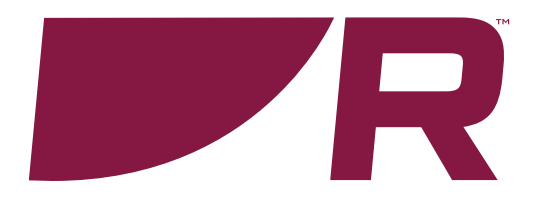

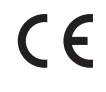

**Raymarine**

Marine House, Cartwright Drive, Fareham, Hampshire. PO15 5RJ. United Kingdom.

Tel: +44 (0)1329 246 700

**www.raymarine.com**

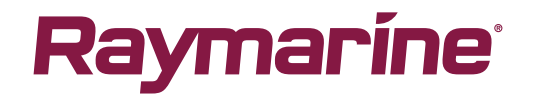

a brand by **SFLIR**